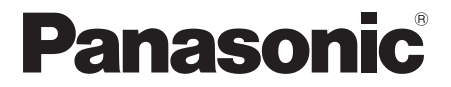

# Instrukcja obsługi Telewizor OLED

Polski

Nr modelu

**TX-55HZ1500E TX-65HZ1500E** 

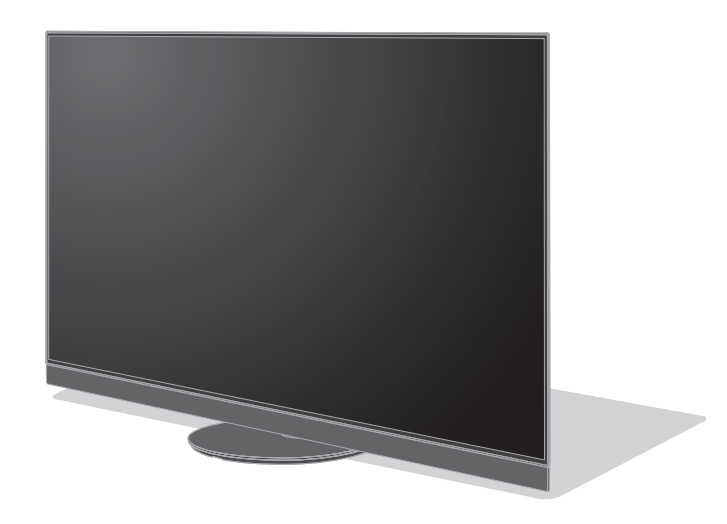

(obraz: TX-65HZ1500E)

# e-POMOC

#### Bardziej szczegółowe instrukcje można znaleźć, korzystając z funkcji [e-POMOC] (wbudowanei instrukcii obsługi).

● Sposób korzystania z funkcji → (str. 23)

Dziekujemy, że zakupili Państwo ten produkt firmy Panasonic.

Prosimy starannie przeczytać instrukcję przed włączeniem produktu i zachować ją do wykorzystania w przyszłości.

Przed użyciem prosimy o dokładnie przeczytanie punktu "Środki ostrożności" w niniejszej instrukcji obsługi.

Rysunki pokazane w instrukcij obsługi służa wyłacznie celom ilustracyjnym.

W przypadku zaistnienia potrzeby zwrócenia się o pomoc do autoryzowanego serwisu Panasonic należy się zapoznać z Postanowieniami gwarancji ogólnoeuropejskiej.

F0320HA0

# **Spis treści**

# **Koniecznie przeczytaj**

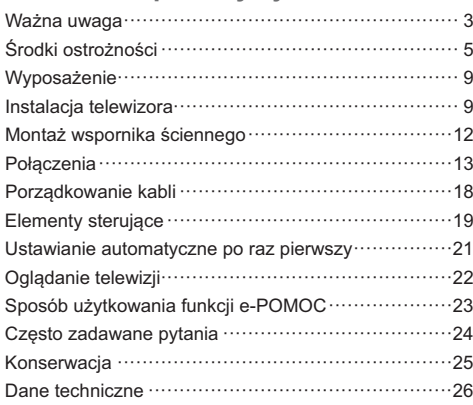

# **DODIBY ATMOS**

Terminy HDMI. HDMI High Definition Multimedia Interface oraz logo HDMI sa znakami towarowymi lub zarejestrowanymi znakami towarowymi HDMI Licensing Administrator, Inc. w Stanach Zjednoczonych i innych kraiach.

Dolby, Dolby Vision, Dolby Atmos, Dolby Audio i symbol z podwójnym D są znakami towarowymi firmy Dolby Laboratories.

Wyprodukowano na licencii Dolby Laboratories.

Poufne prace niepublikowane. Copyright © 2012-2019 Dolby Laboratories. Wszystkie prawa zastrzeżone.

Nazwa i logo Bluetooth<sup>®</sup> sa zastrzeżonymi znakami towarowymi firmy Bluetooth SIG, Inc., a firma Panasonic Corporation używa tych znaków na mocy licencji.

DVB oraz logo DVB są znakami towarowymi należącymi do DVB Proiect.

x.v.Colour™ jest znakiem towarowym.

DiSFoC™ jest znakjem towarowym firmy FUTFLSAT

Ten produkt spełnia wymagania danych technicznych UHD Alliance: UHDA Specified Reference Mode, Wersia 1.0.1. Logo FILMMAKER MODE™ jest znakiem towarowym UHD Alliance, Inc. w Stanach Zjednoczonych i innych krajach.

· W celu uzyskania dodatkowych informacji na temat znaków towarowych należy skorzystać z funkcji [e-POMOC] (Wyszukaj wg przeznaczenia > Najpierw przeczytaj > Przed użyciem > Licencja).

O ile nie wspomniano inaczej, w podręczniku tym używana jest ilustracja modelu TX-65HZ1500E. Przedstawione ilustracje mogą różnić się w zależności od modelu.

# Ważna uwaga

# Środowisko instalacji

Ten telewizor ma funkcie "Space Tune", która automatycznie dostosowuje jakość dźwięku w zależności od położenia telewizora i użytkownika. Dzieki lewym i prawym głośnikom oraz głośnikom skierowanym do góry z wykorzystaniem rezonansu skierowanego ku górze można uzyskać przestrzenny dźwiek. Funkcia "Ustawienia Space Tune" włącza się automatycznie przy pierwszym właczeniu telewizora po zainstalowaniu go i podłączeniu do zewnętrznego sprzętu; należy postępować zgodnie z instrukcjami wyświetlanymi na ekranie w celu wprowadzenia ustawień. → (str. 21)

- · Ta funkcja działa tylko w przypadku dźwięku z głośników telewizora.
- · Efekt zależy od środowiska instalacyjnego.

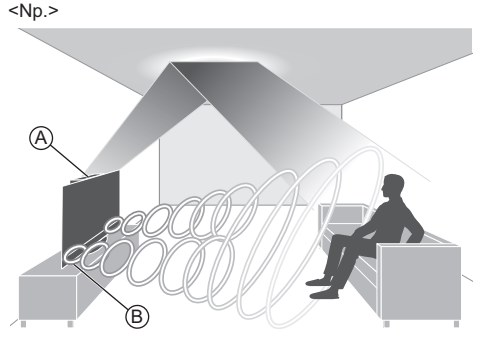

(A): Głośniki skierowane do góry B: Głośniki lewe i prawe

# Nie należy przez dłuższy czas wyświetlać stałych elementów obrazu

W przeciwnym razie na ekranie pozostanie niewyraźny ślad stałego elementu obrazu ("obraz szczatkowy"). Nie jest to uznawane za usterke i nie jest objete gwarancja.

- · Typowe stałe elementy obrazu:
	- · Nieruchome treści wyświetlane stale w tym samym obszarze (np. numer kanału, logo kanału, inne logo lub tytuł itd.)
	- · Stałe lub ruchome obrazy wyświetlane z ustawieniem proporcji obrazu 4:3 lub 14:9 itd.

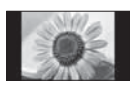

· Grv wideo

- · W celu unikniecia powstania obrazu szczatkowego uaktywniony zostanie wygaszącz ekranu (przesuwające się logo OLED) lub przesunięty komunikat ekranowy, jeśli w ciągu kilku minut nie zostana wysłane żadne sygnały lub wykonane żadne czvnności.
- · Ustaw [Ustawienie jasności logo] na [Maksymalne], aby uniknąć retencji obrazu.

[e-POMOC] (Wyszukaj wg przeznaczenia > Ustawienia > Obraz > Ustawienia na ekranie > Ustawienie jasności logo)

- Aby zapobiec zatrzymywaniu się treści, ekran może zostać przyciemniony, gdy wyświetlane sa treści nieruchome. Nie świadczy to o usterce. Jasność ekranu zostanie przywrócona, gdy zostaną wyświetlone treści ruchome.
- · Przed wykonaniem konserwacji panelu należy wyłączyć telewizor przy użyciu pilota. Podczas konserwacji panelu dioda zmieni kolor na pomarańczowy. (str. 20) Wykonać stosowne prace konserwacvine.
- · Ustawić proporcje ekranu na [4:3 Pełny] dla treści w formacie 4:3. Szczegółowe informacje można znaleźć, korzystając z funkcji Je-POMOCI (Wyszukaj wg przeznaczenia > Oglądanie > Ustawianie najlepszego obrazu).
- · Więcej informacji → "Konserwacia panelu" (str. 21)

## Uwaqi dotyczące funkcji DVB/nadawania danvch/IPTV

· Telewizor ten został zaprojektowany, aby spełnić warunki (z sierpnia 2019 r.) dotyczące naziemnej telewizji cyfrowej DVB-T / T2 (MPEG2, MPEG4-AVC(H.264) i MPEG HEVC(H.265)), cyfrowej telewizji kablowei DVB-C (MPEG2, MPEG4-AVC(H.264) i MPEG HEVC(H.265)) oraz cyfrowei telewizii satelitarnei DVB-S (MPEG2, MPEG4-AVC(H.264) i MPEG HEVC(H.265)).

Informacje na temat dostępności cyfrowej telewizji naziemnej DVB-T / T2 i satelitarnej DVB-S w danym regionie można uzyskać u lokalnego dystrybutora.

Informacje na temat dostępności cyfrowej telewizji kablowej DVB-C dla tego telewizora można uzyskać u operatora telewizji kablowej.

- · Niniejszy telewizor może nie odbierać prawidłowo svanałów niezgodnych ze standardami DVB-T / T2. DVB-C lub DVB-S.
- · W niektórych krajach, regionach, u niektórych nadawców, operatorów oraz w przypadku niektórych satelitów lub środowisk sieciowych pewne funkcje moga być niedostepne.
- · Nie wszystkie moduły CI działają prawidłowo z tym telewizorem. W celu uzyskania informacji na temat dostępnych modułów CI należy skontaktować się z operatorem
- · Telewizor ten może nie działać prawidłowo z modułem CI, który nie został zatwierdzony przez operatora.
- · W zależności od operatora moga być pobierane dodatkowe opłaty

Nie jest gwarantowana zgodność telewizora z przyszłymi usługami.

Aplikacje internetowe są udostępniane przez odpowiednich dostawców usług i moga podlegać zmianom, przerwom w działaniu lub wycofaniu.

Firma Panasonic nie ponosi odpowiedzialności i nie udziela gwarancji w zakresie dostępności lub ciągłości świadczenia usług.

Firma Panasonic nie gwarantuie działania ani wydajności urządzeń peryferyjnych innych producentów. Firma Panasonic nie przyjmuje żadnej odpowiedzialności ani zobowiazań odszkodowawczych wynikających z działania i/lub wydajności takich urządzeń peryferyjnych innych producentów.

# Postepowanie z danymi klienta

Niektóre dane klienta, takie jak adres IP interfejsu sieciowego Twojego urządzenia (tego telewizora), zaczną być gromadzone zaraz po podłączeniu (Twoiego) inteligentnego telewizora Panasonic lub innego urządzenia do internetu (fragment pochodzi z naszej polityki prywatności). Robimy to, aby chronić naszych klientów oraz integralność naszej usługi, a także aby chronić prawa i własność firmy Panasonic. Jeśli chcesz sie dowiedzieć wiecei na temat procesu przetwarzania swoich danych w tym kontekście, zapoznaj się z pełną treścią polityki prywatności dostepnej za pośrednictwem funkcji [e-POMOC] (Wyszukaj wg przeznaczenia > Sieć > Ustawienia sieciowe > Warunki św. usł. i ustaw.).

Podczas korzystania z dostepnej w tym telewizorze funkcji łączności z internetem i po zaakceptowaniu (w jurysdykcjach, gdzie zgoda klienta jest wymagana do gromadzenia danych osobowych zgodnie z obowiazującymi przepisami) lub uaktualnieniu warunków świadczenia usługi / polityki prywatności Panasonic (określanych dalej jako warunki świadczenia usługi itp.) dane klienta dotyczące użytkowania tej jednostki mogą być gromadzone i wykorzystywane zgodnie z warunkami świadczenia usługi itp.

Szczegółowe informacje dotyczące warunków świadczenia usługi / polityki prywatności można znaleźć, korzystając z funkcji [e-POMOC] (Wyszukaj wg przeznaczenia > Sieć > Ustawienia sieciowe > Warunki św. usł. i ustaw.)

Dane osobowe klienta mogą być rejestrowane w pamięci telewizora przez nadawców telewizyjnych lub dostawców aplikacji. Przed naprawą, przekazaniem lub pozbyciem się tego telewizora należy wymazać wszystkie zapisane w jego pamieci dane zgodnie z następującą procedurą.

[e-POMOC] (Wyszukaj wg przeznaczenia > Funkcje > Ustawienia fabryczne)

Dane klienta moga być gromadzone przez dostawce za pośrednictwem aplikacji dostarczonych przez firmy zewnętrzne na tym telewizorze lub w witrynie internetowej. Prosimy z wyprzedzeniem zaakceptować warunki świadczenia usługi itp.

- · Firma Panasonic nie bedzie ponosić odpowiedzialności za gromadzenie lub wykorzystywanie danych klienta za pośrednictwem aplikacji dostarczonych przez firmy zewnętrzne na tym telewizorze lub w witrynie internetowei.
- · Podczas wprowadzania numeru karty kredytowej, imienia i nazwiska itp. należy zwrócić szczególną uwagę na wiarygodność danego dostawcy.
- Dane moga być rejestrowane m.in. na serwerze dostawcy. Przed naprawa, przekazaniem lub pozbyciem się tego telewizora należy wymazać wszystkie zapisane na nim dane zgodnie z warunkami świadczenia usługi i innymi przepisami dostawcy.

Nagrywanie treści oraz ich odtwarzanie na tym lub dowolnym innym urządzeniu może wymagać pozwolenia właściciela praw autorskich lub innych praw do tych treści. Firma Panasonic nie jest upoważniona do udzielania takiego pozwolenia i go nie udziela oraz wyraźnie nie przyjmuje żadnego prawa, możliwości lub intencji uzyskania takiego pozwolenia w imieniu użytkownika. Użytkownik odpowiada za zapewnienie, że korzystanie z tego lub dowolnego innego urządzenia bedzie zgodne z ustawodawstwem z zakresu prawa autorskiego obowiązującym w kraju użytkownika. W celu uzyskania dalszych informacji o odpowiednich prawach i przepisach należy zapoznać się z tym ustawodawstwem lub skontaktować się z właścicielem praw do treści, które użytkownik chce nagrać lub odtworzyć.

Na opisywany produkt udzielana jest użytkownikowi licencia w ramach AVC Patent Portfolio License na wykorzystywanie go do zastosowań osobistych przez konsumenta lub innych niezwiązanych z otrzymywaniem wynagrodzenia w celu (i) kodowania materiałów wideo zgodnie ze standardem AVC ("AVC Video") i/lub (ii) dekodowania materiałów AVC Video, które zostały zakodowane przez użytkownika w ramach działalności osobistej i/lub zostały uzyskane od dostawcy materiałów wideo posiadającego licencję na materiały AVC Video. Żadna licencja nie jest przyznawana, gdy chodzi o jakjegokolwiek inne zastosowania.

Dodatkowe informacje można uzyskać w firmie MPEG LA, L.L.C.

Zobacz http://www.mpegla.com.

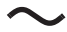

Ten znak oznacza, że produkt działa na prąd zmienny.

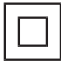

Ten znak oznacza urządzenie elektryczne klasy II lub podwójnie izolowane – produkt nie wymaga podłączenia .<br>uziemienia

Transportować tylko w ustawieniu pionowym.

# Środki ostrożności

Aby uniknąć ryzyka porażenia prądem, pożaru, uszkodzenia lub obrażeń, należy przestrzegać poniższych ostrzeżeń i przestróg:

#### ■ Wtvczka przewodu zasilania oraz przewód zasilanja

#### Ostrzeżenie

Jeżeli stwierdzisz cokolwiek odbiegającego od normy, natychmiast odłącz przewód zasilania!

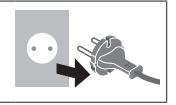

- · Niniejszy telewizor może być zasilany pradem zmiennym ~ 220-240 V, 50/60 Hz.
- · Włóż wtvczke przewodu zasilania do końca do gniazda elektrycznego.
- · Aby całkowicie wyłaczyć urzadzenie, konieczne jest wyciągnięcie wtyczki przewodu zasilania z gniazda. W związku z tym wtyczka przewodu zasilającego musi być łatwo dostępna w każdym czasie.
- Odłącz wtyczkę przewodu zasilania podczas czyszczenia odbiornika telewizyjnego.
- · Nie dotykai wtyczki przewodu zasilania mokrymi rękoma.

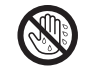

- · Nie uszkadzaj przewodu zasilania.
	- · Nie umieszczai cieżkich przedmiotów na przewodzie zasilania.
	- · Nie umieszczai przewodu w pobliżu przedmiotów o wysokiej temperaturze.
	- · Nie ciągnij za przewód zasilania. Podczas odłączania wtyczki od zasilania trzymaj za wtvczke.

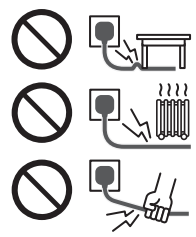

- · Nie przenoś telewizora, kiedy przewód zasilania jest podłączony do gniazda elektrycznego.
- · Nie skrecaj, nie zginaj nadmiernie ani nie rozciągaj przewodu zasilania.
- · Nie używaj uszkodzonej wtyczki przewodu zasilania ani uszkodzonego gniazda elektrycznego.
- · Upewnij się, że telewizor nie jest ustawiony na przewodzie zasilania.

# ■ Zachowai ostrożność

#### Ostrzeżenie

· Nie zdejmuj pokryw i nigdy nie dokonuj samodzielnych modvfikacii telewizora, ponieważ istnieje ryzyko styczności z częściami będącymi pod napieciem i porażenia elektrycznego. Wewnątrz brak jest cześci, które mogłyby być naprawiane przez użytkownika.

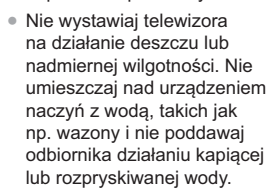

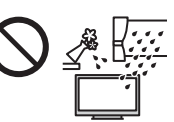

- Nie pozwól, aby przez otwory wentylacyjne do wnętrza telewizora wpadły jakiekolwiek przedmioty.
- · Jeśli telewizor jest używany w obszarze, w którym owady moga sie łatwo dostać do jego wnetrza.

Owady, takie jak meszki, pająki, mrówki itd. mogą się dostać do wnętrza telewizora, co może spowodować uszkodzenie telewizora lub ich uwięzienie w obszarze widocznym na ekranie telewizora, np. wewnątrz ekranu

· Jeśli telewizor jest używany w obszarze zapylonym lub zadymionym.

Czasteczki pyłu/dymu mogą się dostać do wnetrzą telewizora przez otwory wentylacyjne w trakcie normalnej pracy i mogą zostać tam uwięzione. Może to powodować przegrzanie, usterkę, obniżenie jakości obrazu itd.

- · Nie używaj niezatwierdzonych stojaków / elementów mocujących. Aby wykonać ustawianie lub instalacje zatwierdzonego uchwytu ściennego, koniecznie skonsultuj się z lokalnym dystrybutorem Panasonic.
- · Nie naciskaj z żadną siłą ani nie uderzaj panelu wyświetlacza.
- · Upewnij się, że dzieci nie wspinają się na telewizor.
- · Nie umieszczai telewizora na powierzchni pochylonej lub niestabilnej i upewnij sie że telewizor nie wisi nad krawedzia podstawy.

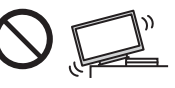

#### Ryzyko utraty stabilności

Telewizor może upaść, powodując poważne obrażenia lub zgon. Można uniknać wielu urazów. szczególnie u dzieci, przez podjęcie prostych środków ostrożności, między innymi:

- · ZAWSZE korzystać z szafek lub stojaków bądź sposobów montażu zalecanych przez producenta telewizora.
- ZAWSZE korzystać z mebli sprawdzonych pod względem bezpiecznego oparcia dla telewizora.
- ZAWSZE upewnić się że telewizor nie wystaje poza krawędź mebla, na którym jest ustawiony.
- · ZAWSZE instruować dzieci o zagrożeniach zwiazanych ze wspinaniem się na meble, aby dosiegnać telewizora albo jego przycisków.
- ZAWSZE prowadzić przewody i kable podłaczone do telewizora tak, aby nie można było się o nie potknąć, zaczepić lub ich pociagnać.
- · NIGDY nie umieszczać telewizora w miejscu niestabilnym.
- · NIGDY nie umieszczać telewizora na wysokim meblu (na przykład na szafach lub regałach na książki) bez przymocowania mebla i telewizora do odpowiedniej podpory.
- · NIGDY nie umieszczać telewizora na tkaninie lub innych materiałach znajdujących się pomiędzy telewizorem a meblem, na którym stoi
- · NIGDY nie umieszczać na górze telewizora lub na meblu, na którym on stoi, przedmiotów, po które dzieci mogłyby sie wspinać, takich jak zabawki lub piloty zdalnego sterowania.

Powyższe uwagi należy stosować również do telewizora posiadanego dotvchczas przeniesionego w inne miejsce.

- · Ten telewizor jest przeznaczony do użytku na blacie stolika.
- · Nie wystawiai telewizora na bezpośrednie działanie promieni słonecznych ani innych źródeł ciepła.

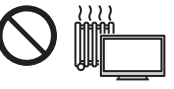

Nie należy umieszczać w pobliżu urządzenia świec lub innych źródeł ognia, gdyż może to spowodować pożar.

#### ■ Niebezpieczeństwo uduszenia/zadławienia

#### Ostrzeżenie

Opakowanie tego produktu może stwarzać ryzyko uduszenia się, a niektóre części ze względu na niewielki rozmiar moga stwarząć niebezpieczeństwo zadławienia się u małych dzieci. Wspomniane elementy należy chronić przed małymi dziećmi.

#### ■ Stojak

#### **Ostrzeżenie**

Nie rozbieraj ani nie przerabiaj stojaka.

#### Przestroga

- · Nie używaj żadnego innego stojaka niż ten dołączony do tego telewizora.
- · Nie używaj stojaka, jeżeli jest on zdeformowany lub fizycznie uszkodzony. W takim przypadku zwróć się natychmiast do najbliższego dystrybutora Panasonic.
- · Podczas montażu upewnij się, że wszystkie wkręty zostały dobrze dokrecone.
- · Upewnij się, czy telewizor nie został uszkodzony podczas montażu na stojaku.
- · Upewnij się, że dzieci nie wspinają się na stojak.
- · Montaż lub demontaż telewizora ze stojaka powinny przeprowadzać co najmniej dwie osoby.
- · Montaż lub demontaż telewizora należy przeprowadzać zgodnie z określoną procedurą.

#### E Fale radiowe

#### Ostrzeżenie

- · Nie używaj telewizora w zakładach leczniczych ani objektach wyposażonych w sprzet medyczny. Fale radiowe mogą zakłócać działanie sprzętu medycznego i mogą być przyczyną wypadków wynikających z wadliwego działania tego rodzaju urzadzeń.
- · Nie używaj telewizora w pobliżu urządzeń sterowanych automatycznie, takich jak drzwi automatyczne lub alarmy przeciwpożarowe. Fale radiowe moga zakłócać działanie sprzetu sterowanego automatycznie i mogą być przyczyną wypadków wynikających z wadliwego działania tego rodzaju urzadzeń.
- · Jeśli masz rozrusznik serca, zachowaj odstęp co naimniei 15 cm od telewizora. Fale radiowe moga zakłócać działanie rozrusznika serca.
- · Nie rozmontowuj telewizora ani nie modyfikuj go w żaden sposób.

# Wbudowana karta sieci bezprzewodowej

## Przestroga

- Wbudowanej karty sieci bezprzewodowej nie należy używać do łączenia się z jakimikolwiek sieciami bezprzewodowymi (SSID\*) w przypadku braku odpowiednich uprawnień. Sięci takie mogą być wyświetlane w wynikach wyszukiwania sieci. Łączenie się z nimi może być jednak uznawane za próbe uzyskania nielegalnego dostępu.
	- \* SSID to nazwa identyfikujaca określona sieć bezprzewodową w procesie transmisji danych.
- · Nie należy wystawiać wbudowanej karty sieci bezprzewodowej na działanie wysokich temperatur. bezpośredniego światła słonecznego ani wilgoci.
- · Dane przekazywane i odbierane za pomoca fal radiowych mogą być przechwytywane *i* monitorowane.
- · Wbudowana karta sieci bezprzewodowej działa w paśmie częstotliwości 2,4 GHz i 5 GHz. Aby podczas korzystania z wbudowanej karty sieci bezprzewodowej uniknąć wadliwego działania lub wolnych reakcji spowodowanych zakłóceniami fal radiowych, telewizor powinien być ustawiony daleko od takich urządzeń, jak inne urządzenia sieci bezprzewodowej, kuchenki mikrofalowe, telefony przenośne i urządzenia korzystające z częstotliwości 2,4 GHz i 5 GHz.
- · W przypadku wystapienia problemów spowodowanych wyładowaniami elektrostatycznymi itp. istnieje ryzyko wyłączenia się telewizora w celu ochrony. W takim przypadku telewizor należy wyłaczyć włacznikiem/wyłacznikiem zasilania. a nastepnie włączyć go ponownie.

#### ■ Technologia bezprzewodowa Bluetooth<sup>®</sup>

#### Przestroga

● Telewizor korzysta z pasma ISM czestotliwości radiowej 2,4 GHz (Bluetooth<sup>®</sup>). Aby uniknać wadliwego działania lub wolnych reakcji spowodowanych zakłóceniami fal radiowych, telewizor należy umieszczać z dala od takich urzadzeń, jak inne urzadzenia sieci bezprzewodowej. inne urządzenia Bluetooth, kuchenki mikrofalowe, telefony przenośne i urządzenia korzystające z częstotliwości 2,4 GHz.

## ■ Wentylacia

#### Przestroga

Należy zapewnić wystarczającą przestrzeń wokół telewizora (co najmniej 10 cm) w celu niedopuszczenia do jego nadmiernego nagrzewania się, co może prowadzić do wcześniejszego uszkodzenia niektórych elementów elektronicznych.

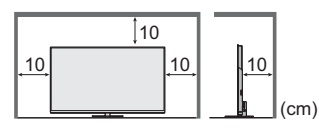

· Wentylacja nie powinna być zakłócana poprzez przykrycie otworów wentylacyjnych takimi rzeczami jak gazety. obrusy czy zasłony.

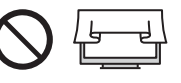

· Zarówno podczas korzystania ze stojaka, jak i bez stojaka, należy zawsze się upewnić, że otwory wentylacyjne telewizora nie sa zablokowane oraz że zapewniona jest wystarczająca jlość miejsca, aby umożliwić odpowiednią wentylację.

#### Przenoszenie telewizora

#### $Przestroq$

Przed przeniesieniem telewizora odłączyć wszystkie przewody.

- · W celu unikniecia obrażeń, które moga być spowodowane przez upuszczenie lub przewrócenie. telewizor muszą przenosić co najmniej dwie osoby.
- · Podczas przenoszenia telewizora nie trzymać za ekran, jak pokazano poniżej. Może to doprowadzić do uszkodzenia telewizora

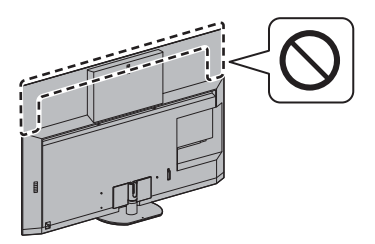

Sposób przenoszenia telewizora. • (str. 10)

#### · Transportować tylko w ustawieniu pionowym. Transportowanie telewizora z panelem wyświetlacza zwróconym do góry lub do dołu może spowodować uszkodzenia obwodów wewnetrznych

#### ■ W przypadku niekorzystania przez długi  $CZAR$

#### $($  Przestroga  $)$

Telewizor zużywa ciagle troche energii, nawet w trybie wyłączonym, tak długo, jak wtyczka przewodu zasilania jest podłączona do gniazda elektrycznego znajdującego się pod napięciem.

· Wyłącz przewód zasilania z gniazda elektrycznego, jeżeli nie będziesz używać telewizora przez dłuższy czas

#### ■ Nadmierna głośność

#### Przestroga )

· Chroń swói słuch przed nadmiernym poziomem dźwieku w słuchawkach. Możesz nieodwracalnie uszkodzić słuch

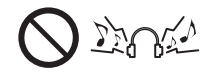

· Jeśli słyszysz dudniący hałas w uszach, zmniejsz głośność lub przez jakiś czas przestań korzystać ze słuchawek.

# Baterie do pilota

#### Przestroga

- Nieprawidłowe umieszczenie baterii może spowodować jej wyciek, korozję i wybuch.
- · Zastenować tvlko bateria tego samego typu lub równoważna.
- · Nie używać razem nowych i starych baterii.
- · Nie stosować baterii różnych typów (np. alkalicznych i manganowych).
- · Nie używać akumulatorków (Ni-Cd itd.).
- · Nie wrzucać baterii do ognia ani nie demontować ich.
- · Nie narażać baterii na bezpośrednie działanie wysokiej temperatury w postaci światła słonecznego, ognia itp.
- · Należy pamietać o prawidłowym usunieciu baterii.
- · Jeśli urządzenie nie będzie używane przez dłuższy czas, należy wyjąć z niego baterię, aby uniknąć jej wycieku, korozji lub wybuchu.

#### **Telewizor OLED**

#### Deklaracja zgodności (DoC)

"Ninieiszym firma Panasonic Corporation deklaruje, że ten telewizor jest zgodny z podstawowymi wymogami i innymi postanowieniami dyrektywy 2014/53/UE".

Aby uzyskać kopie oryginalnej deklaracji zgodności tego telewizora, należy odwiedzić nastepująca witryne:

https://www.ptc.panasonic.eu/compliance-documents

Autoryzowany przedstawiciel:

Panasonic Testing Centre

Panasonic Marketing Europe GmbH

Winsbergring 15, D-22525 Hamburg, Niemcy

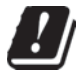

Pasmo bezprzewodowych sieci lokalnych 5.15-5.35 GHz iest ograniczone do użytku w pomieszczeniach wyłacznie w następujących krajach:

Austria, Belgia, Bułgaria, Czechy, Dania, Estonia, Francja, Niemcy, Islandia, Włochy, Grecja, Hiszpania, Cypr, Łotwa, Liechtenstein, Litwa, Luksemburg, Węgry, Malta, Holandia, Norwegia, Polska, Portugalia, Rumunia, Słowenia, Słowacja, Turcja, Finlandia, Szwecja, Szwajcaria, Chorwacja

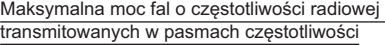

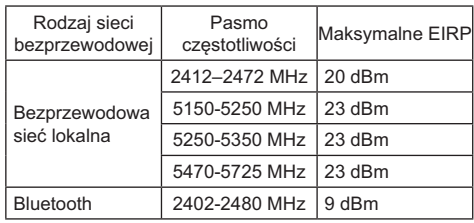

# Wyposażenie

# Akcesoria standardowe

#### Pilot

- $\Rightarrow$  (str. 19)
- · N2QAYB001253

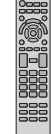

#### Stojak

 $\Rightarrow$  (str. 9)

#### Baterie (2)

 $R6$ 

 $\Rightarrow$  (str. 20)

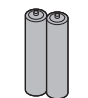

#### Instrukcja obsługi

Postanowienia gwarancji ogólnoeuropejskiej

· Akcesoria moga nie być zapakowane razem. Należy uważać, aby ich przypadkowo nie wyrzucić.

# Instalacja telewizora

#### (A) Stojak

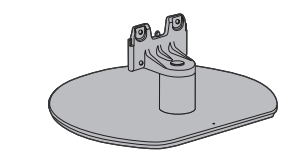

#### (B) Wkret montażowy (4)

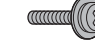

#### $M4 \times 15$

## C Osłona kabli

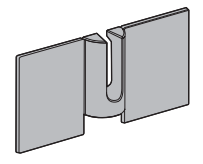

# Przygotowania

- · Nie trzymaj ekranu za panel.
- · Zachowaj ostrożność, aby nie zarysować ani nie uszkodzić telewizora.
- · Zabrania się tymczasowego pozostawiania telewizora na podłodze lub biurku.

# Montaż stojaka

- · Wsuń dokładnie stojak, w przeciwnym razie może odpaść podczas ustawiania telewizora.
- · Nie wolno wywierać dużej siły na część głośnika z przodu telewizora.
- · Nie montuj stojaka w żaden sposób inny niż te przedstawione poniżej.

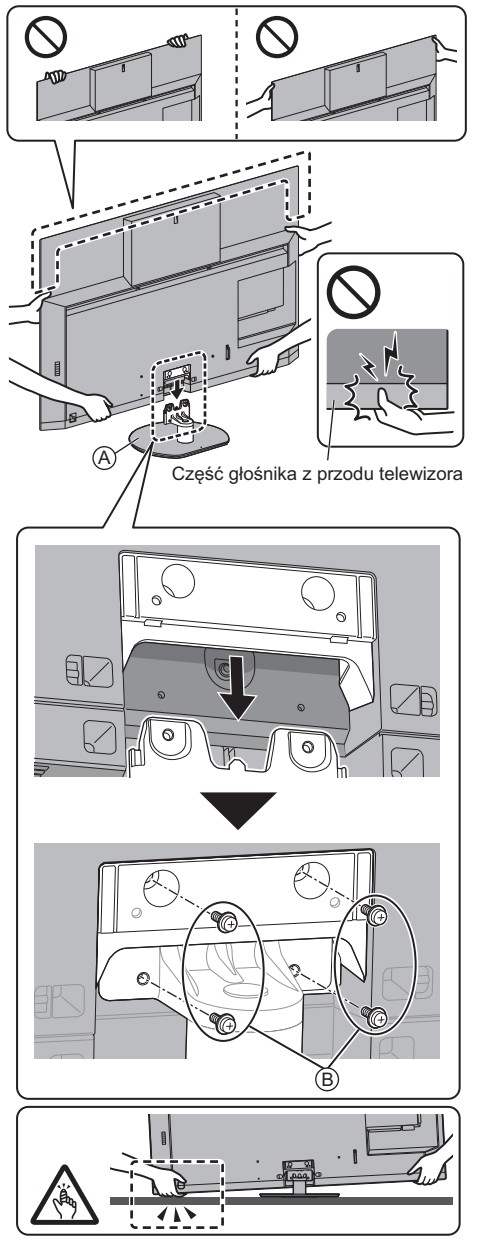

# Mocowanie osłony kabli

- · Zachowaj ostrożność, aby nie przyciąć kabli między obudową telewizora a osłoną kabli.
- · Nie dociskaj osłony kabli.

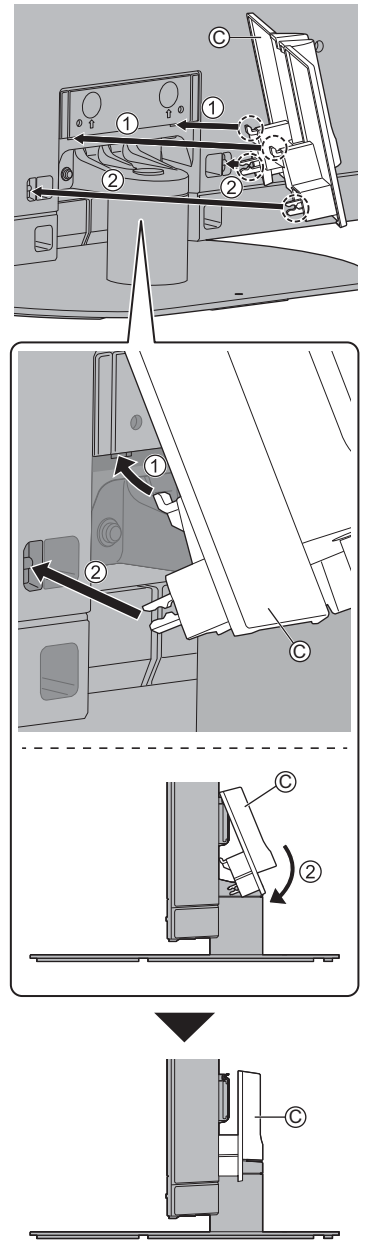

· Odłaczanie od telewizora:

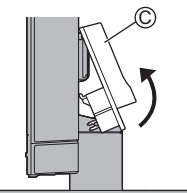

# Ustawianie panelu pod odpowiednim kątem

· W strefie obrotu nie mogą znajdować się żadne przedmioty.

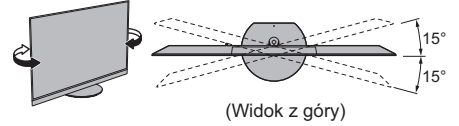

# Demontaż stojaka

Aby zdemontować stojak w celu zastosowania uchwytu ściennego lub zapakowania telewizora, należy wykonać czynności opisane w poniższej procedurze.

- 1 Zdjąć osłonę przewodu ©.
- 2 Wykręć wkręty montażowe ® ze stojaka.
- 3 Wyciągnij stojak z telewizora.

# **Montaż wspornika** ściennego

W celu nabycia zalecanego uchwytu ściennego należy skontaktować się z lokalnym dystrybutorem firmy Panasonic.

# Wyposażenie (elementy do zawieszenia na ścianie)

#### (A) Nakrętka dystansująca (2)

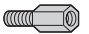

## Przygotowania

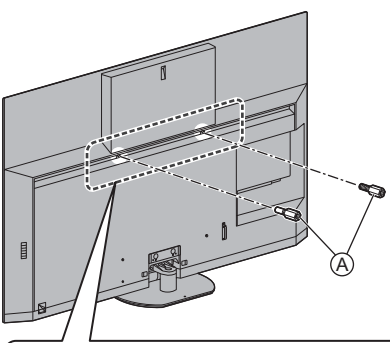

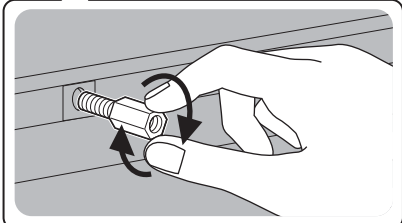

#### Zamocuj nakretke dystansowa

Zmieniając sposób montażu na ustawienie na podstawie, należy usunać nakretke dystansowa.

· Aby usunąć nakrętkę dystansową, należy użyć klucza do nakrętek lub podobnego narzędzia.

Otwory do montażu uchwytu ściennego Tylna strona telewizora

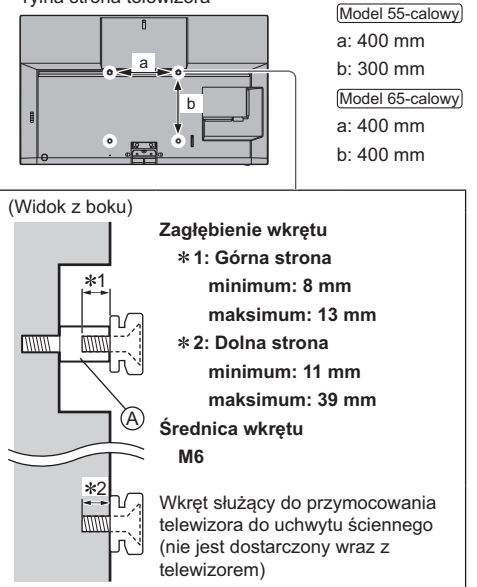

## Ostrzeżenie

- Użycie innych wsporników ściennych lub samodzielny montaż wspornika ściennego może spowodować obrażenia ciała i uszkodzenie produktu. W celu zachowania parametrów urzadzenia i poziomu jego bezpieczeństwa, montaż uchwytów ściennych należy zlecić dystrybutorowi lub licencjonowanej firmie monterskiej. Wszelkie uszkodzenia powstałe podczas instalacii przez niewykwalifikowana osobe spowodują utratę gwarancji.
- · Należy dokładnie przeczytać instrukcje dołączone do wyposażenia dodatkowego i podjąć wszelkie niezbędne działania, aby telewizor nie mógł spaść.
- · Podczas instalacii ostrożnie obchodzić sie z odbiornikiem telewizyjnym. Uderzenia lub czynności wykonywane na siłę grożą uszkodzeniem urządzenia.
- · W trakcie mocowania wsporników do ściany należy zachować ostrożność. Przed zawieszeniem wspornika należy się upewnić, czy w planowanym miejscu jego zamocowania w ścianie nie biegną przewody elektryczne albo rury.
- · Jeśli telewizor nie będzie użytkowany przez dłuższy czas, należy zdiać go z uchwytu do zawieszania, aby zapobiec spadnięciu i obrażeniom.

# Połączenia

- · Pokazane urządzenia zewnętrzne i kable nie są dostarczane wraz z opisywanym telewizorem.
- · Przed przystąpieniem do podłączania lub odłączania jakichkolwiek przewodów należy się upewnić, że urządzenie jest odłączone od gniazda elektrycznego.
- · Przed podłaczeniem należy sprawdzić, czy gniazda i wtyczki są odpowiedniego typu.
- · Należy użyć pełnego kabla zgodnego z interfejsem **HDML**
- · Telewizor powinien znajdować się z dala od urządzeń elektronicznych (urządzenia wideo itp.) lub urządzeń z czujnikiem podczerwieni, w przeciwnym razie mogą wystąpić zakłócenia obrazu/dźwięku lub może zostać zakłócone działanie innych urządzeń
- · Należy także przeczytać instrukcję obsługi podłączanego urządzenia.

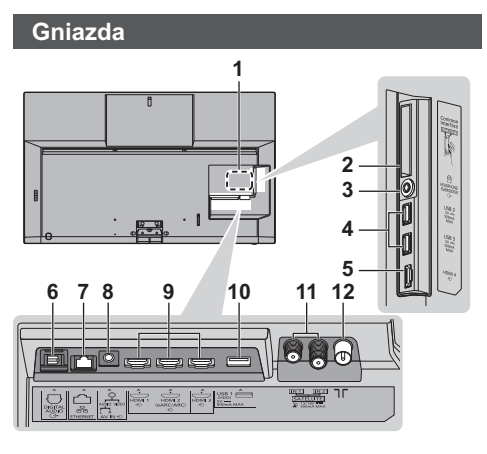

- Tabliczka znamionowa modelu
- 2 Gniazdo Cl 1 2  $\Rightarrow$  (str. 17)
- 3 Gniazdo słuchawek / subwoofera + (str. 17)
- 4 USB 2 3 porty
- == Ten symbol oznacza zasilanie prądem stałym. 5 HDMI4
- 6 DIGITAL AUDIO OUT  $\Rightarrow$  (str. 17)
- 7 Gniazdo ETHERNET + (str. 15)
- 8 AV IN  $\Rightarrow$  (str. 16)
- 9 HDMI1  $3 \Rightarrow$  (str. 15, 16)
- 10 Port USB 1

== Ten symbol oznacza zasilanie prądem stałym.

11 Gniazdo anteny satelitarnej + (str. 13)

12 Gniazdo anteny naziemnej/kablowej + (str. 13)

- · Aby oglądać treści w formacie 4K, należy korzystać z gniazda HDMI.
	- $\Rightarrow$  (str. 16)

# Podstawowe połaczenia

#### Przewód zasilania

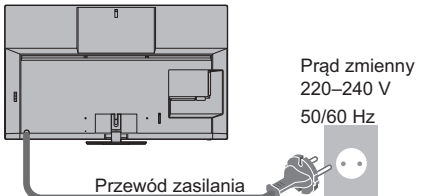

# ■ Antena

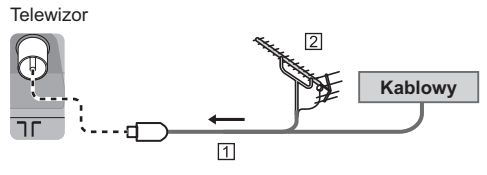

## **N** Kabel RF

- [2] Antena naziemna
- · W przypadku trybu DVB-C, DVB-T, analogowe

## Podłączanie anteny satelitarnej

. W przypadku trybu DVB-S

# Podwójny tuner (DiSEqC)

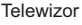

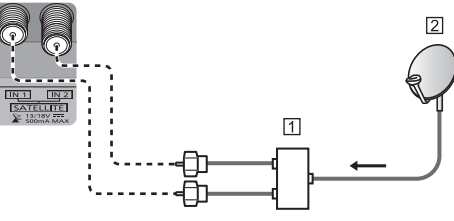

1 Kable anteny satelitarnej z przełącznikiem Multiswitch 2 Antena satelitarna

# ■ Podwójny tuner (Pojedynczy kabel)

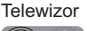

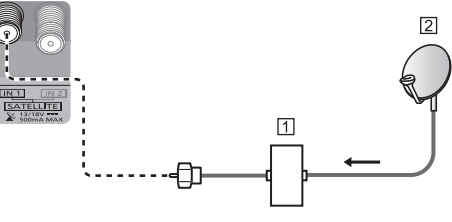

[1] Kabel anteny satelitarnei z routerem jednokablowym 2 Antena satelitarna

# $\blacksquare$  Pojedynczy tuner

Telewizor

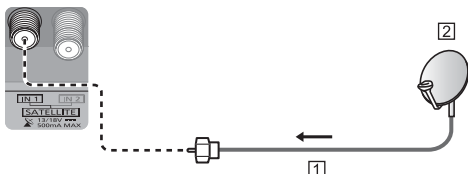

- 1 Kabel anteny satelitarnej
- 2 Antena satelitarna
- $\bullet\,$  W celu zapewnienia prawidłowej instalacji anteny satelitarnej należy skonsultować się z lokalnym dystrybutorem. Wiecei informacii można także uzyskać u dostawców odbieranych sygnałów satelitarnych.

# Połączenie serwera DVB-via-IP

Ten telewizor może pełnić funkcję serwera DVB-via-IP i przesyłać strumieniowo nadawane programy do innego telewizora obsługującego funkcję klienta DVB-via-IP lub do urządzeń zgodnych z funkcją SAT>IP.

Telewizor

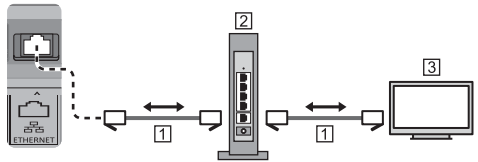

[1] Kabel sieciowy (ekranowany)

- · Użyj kabla sieciowego typu "ekranowana skrętka"  $(STP)$ .
- [2] Koncentrator/router
- Klient DVB-via-IP (Panasonic TV itp.)
- W zależności od stanu sieci i nadawanego programu funkcja ta może być niedostępna.
- . Funkcia podwóinego tunera (ogladanie lub nagrywanie 2 programów jednocześnie itp.) nie jest dostępna podczas korzystania z funkcji serwera DVB-via-IP.
- Szczegółowe informacje można znaleźć, korzystając z funkcji [e-POMOC] (Wyszukaj wg przeznaczenia > Funkcje > DVB-przez-IP).

# **Połączenie klienta DVB-via-IP**

Ten telewizor obsługuje funkcję klienta DVB-via-IP i może łączyć się z serwerem DVB-via-IP i serwerami zgodnymi z funkcją SAT>IP w celu odbierania nadawanych strumieniowo programów.

● Zalecane jest podłączenie serwera DVB-via-IP za pomoca kabla LAN.

# $\blacksquare$  Połączenie przewodowe

Telewizor

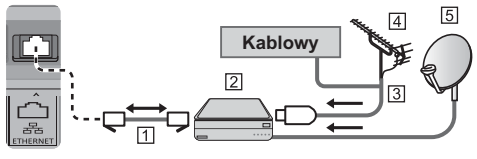

1 Kabel sieciowy (ekranowany)

- Użyj kabla sieciowego typu "ekranowana skrętka"  $(STP)$
- | Serwer DVB-via-IP
- [3] Kabel RF
- | Antena naziemna
- 5 Antena satelitarna

# ■ Połączenie bezprzewodowe

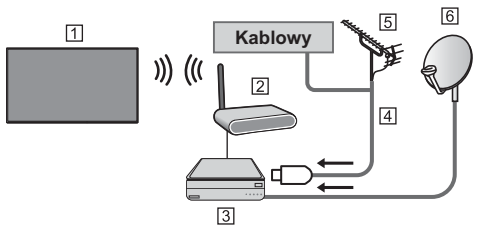

- Wbudowana karta sieci bezprzewodowej (Tylna strona telewizora)
- 2 Punkt dostepu
- | Serwer DVB-via-IP
- [4] Kabel RF
- Antena naziemna
- 6 Antena satelitarna
- W zależności od stanu sieci i nadawanego programu funkcja ta może być niedostępna.
- · Dodatkowe informacje na temat sposobu podłączania można znaleźć w instrukcji obsługi serwera DVBvia-IP.
- · Szczegółowe informacje można znaleźć, korzystając z funkcji [e-POMOC] (Wyszukaj wg przeznaczenia > Funkcje > DVB-przez-IP).

# **Urzadzenia AV**

#### ■ Nagrywarka DVD/nagrywarka Blu-ray itd.

# **Telewizor**

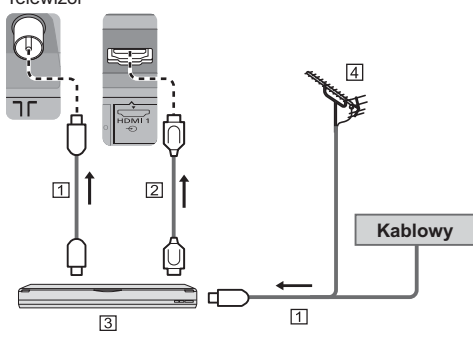

#### [1] Kabel RF

- $\vert$  Kabel HDMI
- Nagrywarka DVD/nagrywarka Blu-ray itd.
- Antena naziemna

#### $\blacksquare$  Dekoder telewizji cyfrowej

#### Telewizor

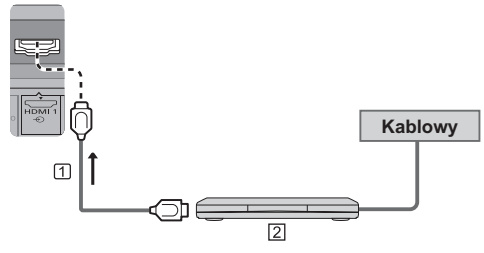

Kabel HDMI

Dekoder telewizji cyfrowej

## Sieć

Wymagane jest szerokopasmowe połączenie z siecią w celu umożliwienia korzystania z usług internetowych.

- $\bullet\,$  W przypadku niekorzystania z usług sieci szerokopasmowej należy skontaktować się ze sprzedawcą w celu uzyskania pomocy.
- Należy zapewnić przewodowe lub bezprzewodowe połączenie z Internetem.
- $\bullet$  Konfiguracja połączenia sieciowego zacznie się podczas używania telewizora po raz pierwszy.  $\Rightarrow$  (str. 22)

# $\blacksquare$  Połączenie przewodowe

Telewizor

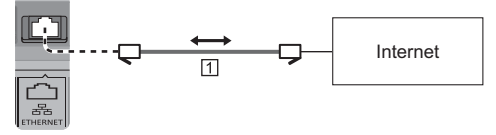

#### [1] Kabel sieciowy (ekranowany)

· Użyj kabla sieciowego typu "ekranowana skrętka"  $(STP)$ .

# ■ Połączenie bezprzewodowe

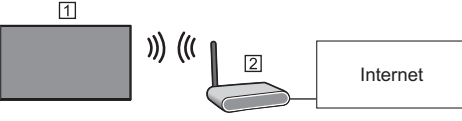

- |Wbudowana karta sieci bezprzewodowej (Tylna strona telewizora)
- 2 Punkt dostepu

## Połączenia urządzeń zgodnych z 4K/HDR

## Telewizor

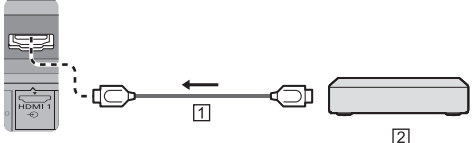

#### TI Kabel HDMI

- 2 Urzadzenia zgodne z 4K/HDR
- · To ustawienie umożliwia dokładniejsze odwzorowanie obrazu z rozszerzoną gamą kolorów po podłączeniu urzadzeń obsługujących standard 4K. Tryb2 to tryb. który wspiera sygnały w wyższej rozdzielczości od trybu Tryb1. Jeśli obraz lub dźwiek z weiścia HDMI nie jest poprawnie odtwarzany, należy wybrać tryb Tryb1.
- · Podłącz urządzenie zgodne z 4K do gniazda HDMI za pomocą przewodu zgodnego z 4K. Możesz już oglądać zawartość w formacie 4K.
- · Obsługa HDR nie zwiększa możliwości panelu telewizora w zakresie szczytowej jasności.

#### ■ [Automat. ustawienie HDMI] (menu Konfiguracja)

To ustawienie umożliwia dokładniejsze odwzorowanie obrazu z rozszerzoną gamą kolorów po podłączeniu urządzeń obsługujących standard 4K. Tryb należy wybrać w zależności od podłaczonego urzadzenia.

#### ITryb11:

W celu uzyskania lepszej zgodności. Jeśli obraz lub dźwiek z weiścia HDMI nie jest poprawnie odtwarzany, należy wybrać tryb [Tryb1]. [Tryb2]:

Ten tryb przeznaczony jest dla sprzętu zgodnego ze standardem 4K. który obsługuje funkcje wyświetlania obrazu w rozszerzonej gamie kolorów

- · Zmiana trybu
	- 1. Wybierz tryb wejścia HDMI podłączony do urzadzenia
	- 2. Wyświetl menu i wybierz lAutomat, ustawienie HDMI] (menu Konfiguracja).
- · Informacie na temat poprawnego formatu można znaleźć, korzystając z funkcji [e-POMOC] (Wyszukaj wg przeznaczenia > Ogladanie > Rozdzielczość 4K > Automat. ustawienie HDMI).

# Inne połaczenia

# ■ Odtwarzacz DVD/Kamera wideo/Konsola do gier

(urządzenie VIDEO)

Telewizor

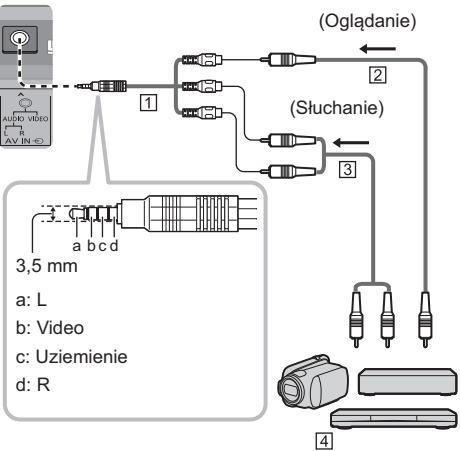

- [1] Przejściówka (Ekranowany / nie jest dostarczany)
- [2] Kabel Composite Video (ekranowany)
- · Użyj ekranowanego kabla composite.
- 3 Kabel audio (ekranowany)
- · Użyj ekranowanego kabla audio.
- [4] Odtwarzacz DVD/Kamera wideo/Konsola do gier

## $\blacksquare$  Wzmacniacz

(słuchanie przez zewnetrzne głośniki)

· Aby uzyskać dźwięk wielokanałowy z urzadzenia zewnetrznego (np. 5.1-kanałowy dźwiek Dolby Digital), dane urządzenie należy podłączyć do wzmacniacza. Informacje na temat sposobu podłączania można znaleźć w instrukcji obsługi urządzenia i wzmacniacza.

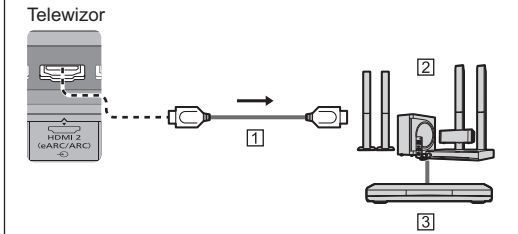

#### 1 Kabel HDMI

- 2 Wzmacniacz z zestawem głośnikowym
- 3 Sprzęt zewnętrzny (odtwarzacz DVD itp.)
- · Użyi HDMI2, aby podłaczyć telewizor do wzmacniacza z funkcją eARC (Enhanced Audio Return Channel) / ARC (Audio Return Channel).

· W przypadku wzmacniacza bez funkcji eARC/ARC należy korzystać z gniazda DIGITAL AUDIO.

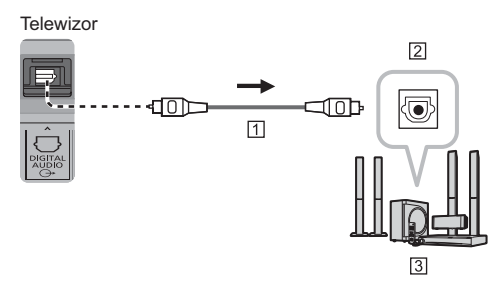

1 Kabel optyczny

2 Weiście DIGITAL AUDIO

3 np. Wzmacniacz z zestawem głośnikowym

#### $\blacksquare$  Słuchawki

- · Aby używać słuchawek, ustaw pozycję [Wyjście słuchawkowel na [Słuchawki].
- · W celu uzyskania informacji na temat ustawień wyjścia słuchawkowego należy skorzystać z funkcii le-POMOCI (Wyszukai wg przeznaczenia > Ustawienia > Dźwięk).

#### Telewizor

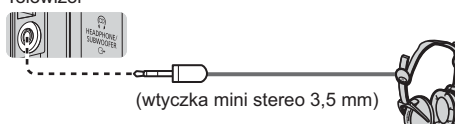

#### ■ Głośnik niskotonowy

- · Aby używać głośnika niskotonowego, ustaw pozycję [Wviście słuchawkowe] na [Głośnik niskotonowy]. (Sygnał wyjściowy subwoofera z telewizora jest taki sam zarówno dla kanału lewego, jak i prawego).
- · W celu uzyskania informacji na temat ustawień wyjścia słuchawkowego należy skorzystać z funkcji [e-POMOC] (Wyszukaj wg przeznaczenia > Ustawienia > Dźwięk).

Telewizor

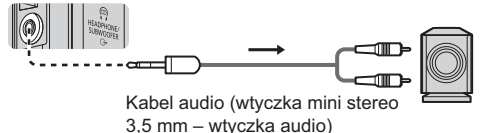

#### Wspólny interfejs

- · Przed włożeniem lub wyjeciem modułu CI telewizor należy wyłączyć za pomocą włącznika/wyłącznika zasilania
- · Jeśli karta inteligentna i moduł CI stanowia komplet. najpierw należy włożyć moduł CI, a następnie włożyć do niego karte inteligentna.
- · Moduł CI należy wkładać i wyimować do końca, we właściwa strone wskazana na rysunku.
- · Zwykle pojawiają się kanały kodowane. (Wyświetlane kanały i ich funkcje zależą od modułu CI).

Jeśli kanały kodowane się nie pojawią → [Wspólny interfejs] w menu Konfiguracja

- · W sprzedaży moga być dostepne moduły CI ze starszymi wersjami oprogramowania układowego, które nie zapewniają pełnego współdziałania z niniejszym nowym standardem CI+ v1.4 TV. W takim wypadku należy skontaktować się z dostawcą treści
- · Więcej szczegółów można znaleźć w instrukcji obsługi modułu CI. używając funkcji [e-POMOC] (Wyszukaj wg przeznaczenia > Funkcje > Wspólny interfeis) lub uzvskać od dostawcy treści.
- · Pamietai, aby usunać karte modułu CI itp. przed naprawą, przekazaniem lub pozbyciem się telewizora.

Telewizor

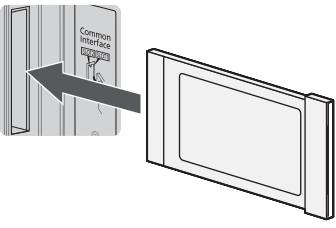

Moduł CI

#### USB HDD (do nagrywania)

- · W celu podłączenia dysku twardego USB należy użyć portu USB 1.
- · Szczegółowe informacje można znaleźć, korzystając z funkcji [e-POMOC] (Wyszukaj wg przeznaczenia > Nagrywanie).

#### **UNDERALING**

- · Użyj gniazd HDMI1-4 w przypadku połączeń VIERA I ink
- · Szczegółowe informacje można znaleźć, korzystając z funkcji [e-POMOC] (Wyszukaj wg przeznaczenia > Funkcje > VIERA Link "HDAVI Control™").

# Porządkowanie kabli

Zamocuj kable, używając opaski do kabli, uchwytu do kabli itd., a następnie zamocuj osłonę kabli do telewizora.

#### Mocowanie przewodu zasilania za pomoca opaski do kabli

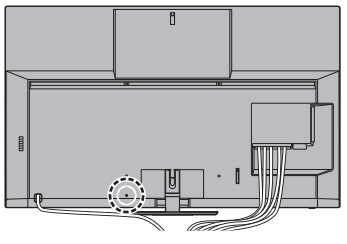

## Mocowanie opaski do kabli

Włóż w otwór opaskę do kabli przewodu zasilania

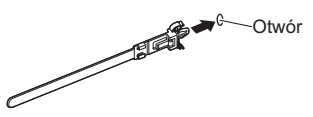

Wiązanie kabli

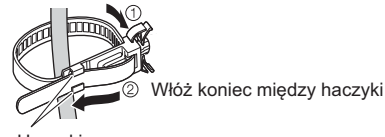

Haczyki

#### Zwalnianie:

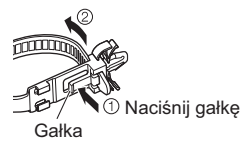

Odłączanie od telewizora:

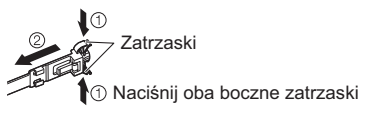

■ Montaż kabli przy użyciu zacisku

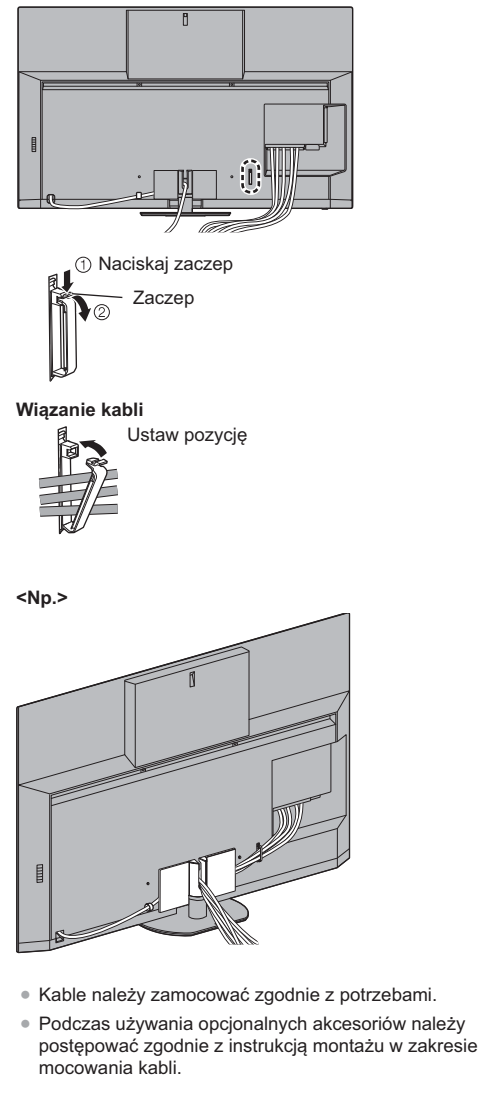

# **Elementy sterujące**

# **Pilot**

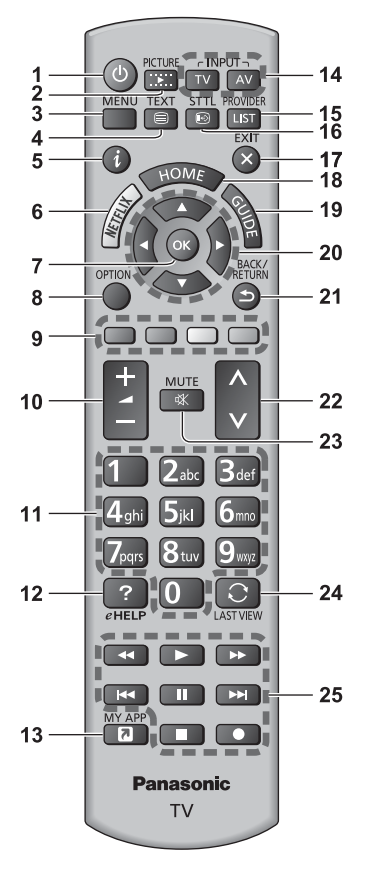

#### 1 [(<sup>I</sup>)]: Włącza lub wyłącza telewizor (tryb gotowości).

#### 2 PICTURE

· Zmienia trvb wyświetlania.

#### 3 [Menu główne]

· Naciśnij, aby przejść do menu Obraz, Dźwięk, Sieć, Timer, Konfiguracja, Pomoc itd.

#### 4 Przycisk teletekstu

#### 5 Informacie

· Wyświetla informacje o kanale i programie.

#### 6 NETELIX

- · Umożliwia bezpośredni dostęp do usługi NETFLIX.
- · W celu pełnego korzystania z tej funkcji niezbedne jest szerokopasmowe połączenie z siecią.
- · Usługa ta może zostać wyłączona lub zmieniona bez powiadomienia.
- 7 OK
	- · Zatwierdza dokonany wybór.
	- · Nacisnać po wybraniu pozycii kanału, aby szybko zmienić kanał
- 8 [Menu opcji]
	- · łatwe ustawianie opcji wyświetlania dźwieku itp
- 9 Kolorowe przyciski (czerwony-zielony-żółty-niebieski)
	- · Służa do wyboru i obsługi różnych funkcji oraz do nawigacii.

#### 10 Zwiekszanie/zmniejszanie głośności

#### 11 Przyciski numeryczne

- · Zmieniają kanały i strony teletekstu.
- · Służą do wprowadzania znaków.
- · W trybie gotowości przyciski te właczają telewizor.

#### 12 [e-POMOC]

· Wyświetla funkcję [e-POMOC] (wbudowaną instrukcję obsługi).

#### 13 [Moja aplikacja]

- · Przydziela ulubioną aplikację. Po ustawieniu można z łatwością uruchomić aplikację, naciskając ten przycisk.
- · Szczegółowe informacje można znaleźć, korzystając z funkcji Je-POMOC1 (Wyszukaj wg przeznaczenia > Ekran główny > Aplikacje).

#### 14 Wybór trybu wejścia

- . TV przełacza na DVB-S / DVB-C / DVB-T / DVB-via-IP / Analogowy.
- AV przełacza na tryb weiścia AV zgodnie z lista Wybór wejścia.

#### **15 DOSTAWCA/LISTA**

· Uruchamia aplikacje operatora lub wyświetla listę kanałów.

#### 16 Napisy

· Wyświetla napisy.

#### 17 FXIT

· Powrót do normalnego ekranu.

#### 18 HOME

- · Wyświetla [Ekran główny].
- · W celu uzyskania szczegółowych informacji należy skorzystać z funkcji [e-POMOC] (Wyszukaj wg przeznaczenia > Najpierw przeczytaj > Funkcje).

#### 19 Przewodnik prog. TV

· Wyświetla elektroniczny informator programowy  $EPG$ ).

#### 20 Przyciski kursora

· Do wyboru i regulacji.

## 21 Powrót

· Powrót do poprzedniego menu/poprzedniej strony.

#### 22 Kanał w górę/w dół

#### 23 Wyciszenie dźwieku wł./wył.

#### 24 Ostatni widok

· Przełącza na poprzednio oglądany kanał lub tryb weiścia.

#### 25 Obsługa zawartości, podłaczonych urzadzeń itp.

#### ■ Wkładanie/wyjmowanie baterii

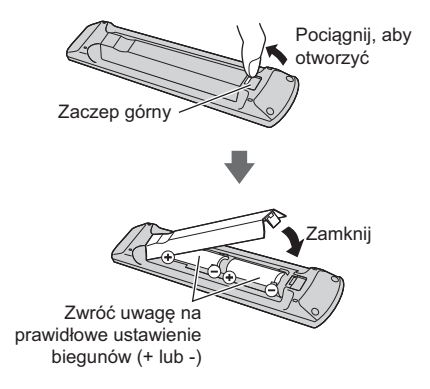

## Ustawianie trybu zdalnego sterowania

Jeśli w pobliżu telewizora znajduje się inny telewizor Panasonic, korzystanie z pilota zdalnego sterowania może również powodować sterowanie tym telewizorem. Aby uniknać jednoczesnej obsługi dwóch telewizorów zmień tryb zdalnego sterowania telewizora.

- · Domyślnym trybem zdalnego sterowania jest 1.
- 1 Wyświetl menu i wybierz [Konfiguracja]

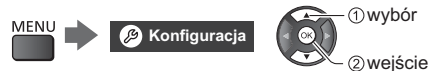

2 Wybierz menu ustawień zdalnego sterowania w widoku [System menu]

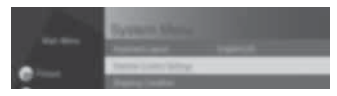

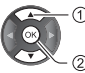

1) wybór 2 weiście

3 Wybierz tryb zdalnego sterowania w sekcii [Ustawienie trybu]

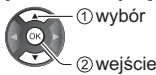

4 Wybierz pozycję [Tryb2]

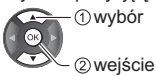

· Naciśnii i przytrzymaj przez co najmniej 3 sekundy przyciski [OK]/[MUTE]/[2]\* (numeryczne), a następnie naciśnii przycisk OK.

\* Aby wybrać [Tryb1], ustaw wartość na "1", aby wybrać [Tryb3], ustaw wartość na "3", aby wybrać ITryb41. ustaw wartość na "4".

· Aby korzystać z trybu zdalnego sterowania 1, ustaw zarówno telewizor, jak i pilota zdalnego sterowania na tryb 1.

#### Błąd trybu zdalnego sterowania

Jeśli telewizor odbierze pieć razy sygnał zdalnego sterowania inny niż ustawiony w jego systemie, wyświetlony zostanie komunikat błędu zdalnego sterowania.

- · Postepuj zgodnie z instrukciami wyświetlanymi na ekranie
- · W przypadku zainicjowania wszystkich ustawień poprzez Ustawienia fabryczne tryb zdalnego sterowania telewizora zostaje zresetowany na tryb 1. Jeśli nie możesz obsłużyć telewizora za pomoca pilota zdalnego sterowania, naciśnij i przytrzymaj przez co najmniej 3 sekundy przyciski [OK]/[MUTE]/ [1], aby ustawić tryb zdalnego sterowania na 1.

#### Reset trybu zdalnego sterow.

Możesz przeprowadzić wymuszone zresetowanie trybu zdalnego sterowania telewizora na tryb 1.

- 1 Użyj innego pilota zdalnego sterowania Panasonic. którego tryb zdalnego sterowania został ustawiony  $na<sub>1</sub>$
- 2 Skieruj pilota zdalnego sterowania na telewizor, a następnie naciśnij przycisk MUTE i przytrzymaj przez mniej więcej 15 sekund.
- 3 Gdy pojawi sie monit z prośba o potwierdzenie wymuszonego zresetowania trybu zdalnego sterowania, naciśnij ponownie przycisk MUTE i przytrzymaj przez mniej więcej 3 sekundy.

## Wskaźniki/panel sterowania

· Po naciśnięciu przycisków 4, 5, 6 po prawej stronie ekranu wyświetlony zostanie na 3 sekundy Przewodnik panelu sterowania z zaznaczeniem naciśnietego przycisku.

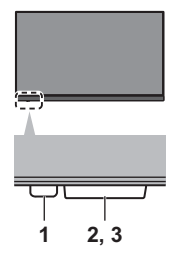

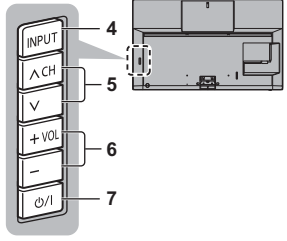

Tylna strona telewizora

#### 1 Dioda zasilania

#### Czerwony:

Tryb gotowości

#### Zielony:

Właczony

· W zależności od jasności otoczenia automatycznie dostosowuje jasność diody LED pod kątem łatwych do zauważenia poziomów.

#### Pomarańczowy:

Tryb gotowości z aktywnymi funkcjami (np. zapisu) lub konserwacia panelu w toku

· Dioda miga, gdy telewizor odbiera sygnał polecenia z pilota.

#### 2 Czuinik otoczenia

· Ustala poziom jasności w celu regulacji jakości obrazu, gdy dla pozycii [Czuinik otoczenia] dostepnei w menu Obraz ustawiono opcie [Włączony].

#### 3 Odbiornik sygnału zdalnego sterowania

· Miedzy pilotem a znaidującym się w telewizorze odbiornikiem svanału zdalnego sterowania nie należy umieszczać żadnych przedmiotów.

#### 4 Wybór trybu weiścia

· Naciśnij kilkakrotnie, aby włączyć żądany tryb.

#### **Menu ałównel**

- · Naciśnij i przytrzymaj przez około 3 sekundy, aby wyświetlić menu główne.
- OK (w systemie menu)

#### 5 Kanał w góre/w dół

· Kursor w góre/w dół (w systemie menu)

#### 6 Zwiekszanie/zmniejszanie głośności

· Kursor w lewo/w prawo (w systemie menu)

#### 7 Włącznik/wyłącznik zasilania

- · Umożliwia włączanie i wyłączanie zasilania.
- · Aby całkowicie wyłączyć urządzenie, konieczne jest wyciągnięcie wtyczki przewodu zasilania z gniazda.
- $\bullet$  [(l)/|]: Tryb gotowości / Włączony

## Konserwacia panelu

Przed wykonaniem konserwacji panelu należy wyłączyć telewizor przy użyciu pilota. Podczas konserwacji panelu dioda zmieni kolor na pomarańczowy

Podczas konserwacji panelu należy unikać dotykania i naciskania ekranu (np. wycierania go).

Dla produktu przewidziano dwa rodzaje konserwacji, opisane ponizei.

- 11 Standardowa konserwacja rozpoczyna się automatycznie i trwa ok. 10 minut.
- 2 Regularna konserwacja trwa ok. 80 minut.
	- · Jeżeli bedzie konieczne przeprowadzenie regularnej konserwacji, po wyłączeniu TV za pomocą pilota na ekranie zostanie wyświetlony odpowiedni komunikat. Postepuj zgodnie z instrukcjami wyświetlanymi na ekranie.
	- · Podczas konserwacii ekranu na moment pojawi sie na nim biała, pozioma linia. Nie świadczy to o usterce
- · Informacje na temat konserwacji panelu można znaleźć w [e-POMOC] (Wyszukaj wg przeznaczenia > Ogladanie > Ustawianie najlenszego obrazu > Ustawienia na ekranie).

# **Ustawianie** automatyczne po raz pierwszy

Gdy telewizor jest właczany po raz pierwszy automatycznie przeszuka dostepne kanały telewizyjne i wyświetli opcje w celu skonfigurowania telewizora.

- · Czynności te nie są konieczne, jeśli konfiguracja została wykonana przez lokalnego dystrybutora.
- · Przed przystapieniem do procedury Ustawianie automatyczne należy wykonać połączenia (str. 13 - 17) i wprowadzić ustawienia podłączonego urządzenia (jeśli jest to konieczne). Więcej informacji dotyczących ustawień podłaczonego urządzenia można znaleźć w jego instrukcji obsługi.

# 1 Podłącz telewizor do gniazda elektrycznego pod napieciem i włacz zasilanie

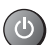

· Zanim pojawi się obraz, minie kilka sekund.

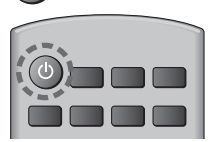

# Wybierz następujące pozycje

Ustaw każda pozycie zgodnie z instrukciami wyświetlanymi na ekranie.

 $No.$ 

Prosze wybrać miejsce oglądania. Dom **Sklep** 

#### ■ Sposób korzystania z pilota

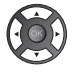

Przesuń kursor

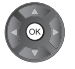

Uzyskaj dostep do pozycji/zapisz ustawienie

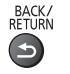

Wróć do poprzedniej pozycji (jeśli jest dostepna)

# Wybierz język Wybierz krai **Wybierz pozycie [Dom]**

Wybierz pozycję [Dom] w celu używania w warunkach domowych.

- · [Sklep] tylko dla celów prezentacii w sklepie.
- · Aby zmienić później warunki ogladania, należy zainicjować na nowo wszystkie ustawienia, używając opcji Ustawienia fabryczne.

## Skonfigurui połaczenie sieciowe

· W zależności od wybranego kraju wybierz swój region i zapisz numer PIN blokady rodzicielskiej (nie można zapisać "0000").

#### Wybierz tryb sygnału telewizyjnego do odbioru, a nastepnie wybierz pozycie IRozpocz, autom. ustawl

- · Ekran Ustawianie automatyczne różni się w zależności od wybranego kraju i trybu sygnału.
- · IKonfiguracia anteny DVB-S1

Upewnij się, że połączenia satelitarne zostały wykonane (str. 13) i wybierz tryb tunera ([Podwójny tuner] / [Pojedynczy tuner]).

· [Ustawienia sieci DVB-C]

Zwykle dla pozycii [Czestotliwość] i [ID sieci] należy ustawić opcję [Auto].

Jeśli opcia [Auto] nie jest widoczna lub jeśli jest to konieczne, należy za pomocą przycisków numerycznych wprowadzić dla pozycji [Częstotliwość] i IID siecil wartości określone przez operatora telewizii kablowei.

## Dostosowanie ustaw. Space Tune

# Procedura Ustawiania automatycznego dobiegła końca i telewizor jest gotowy, by oglądać na nim programy.

Jeśli strojenie zakończyło się niepowodzeniem, należy sprawdzić połączenie kabla anteny satelitarnej, sygnału RF i podłaczenie z siecia, a nastepnie postepować zgodnie z instrukciami na ekranie.

## Uwaga

- · Telewizor przełącza się w tryb gotowości, jeżeli w ciągu 4 godzin nie zostanie wykonana żadna operacja i jeśli dla pozycji [Auto gotowość] w menu Timer ustawiona jest opcja [Włączony]
- · Telewizor przełącza się w tryb gotowości, jeżeli w ciągu 10 minut nie zostanie odebrany żaden sygnał ani nie zostanie wykonana żadna operacja i jeśli dla pozycii IWył, przy braku sygnałul w menu Timer ustawiona iest opcia [Właczony].
- · Ponowne strojenie wszystkich kanałów → IUstawianie automatycznel w IMenu stroienial (menu Konfiguracja)
- · Dodawanie dostępnego trybu sygnału TV później
- → IDodai svgnał TVI w IMenu stroienial (menu Konfiguracia)
- · Inicjowanie wszystkich ustawień
	- → [Ustawienia fabryczne] w [System menu] (menu Konfiguracia)

# **Dglądanie telewizji**

# **Włacz zasilanie**

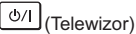

lub

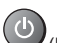

TV

(Pilot) · Włącznik/wyłącznik zasilania powinien być właczony.

 $\Rightarrow$  (str. 21)

#### 2 **Wybierz tryb**

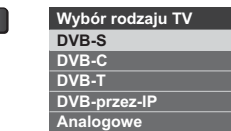

· Dostepne tryby zależą od zapisanych kanałów.

# **Wybierz kanał**

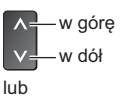

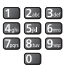

· Wybór numeru kanału składającego się z 2 lub więcej cyfr. np. 399

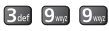

# **Sposób** użytkowania funkcji e-POMOC

[e-POMOC] to szczegółowe instrukcie obsługi wbudowane w telewizorze zapewniające pomoc w lepszym zrozumieniu obsługi każdej z funkcji.

# Wyświetl pozycję [e-POMOC]

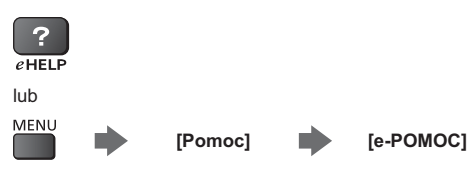

· Jeśli [e-POMOC] udostępniono wcześniej, zanim został właczony telewizor, wyświetlony zostanie ekran potwierdzenia w celu wybrania, czy przejść do [Pierwsza strona], czy do [Ostatnia wyświetlana stronal.

# **Wybierz menu**

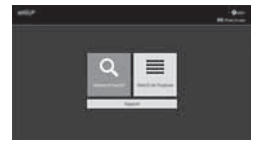

**1** wvbór 2 weiście

- · Uzyskiwanie dostępu do [Sposób użytkowania]  $\mathbf{\mathbb{I}}$  (Zielony)
- [Wyszukiwanie słów kluczowych]:

Wyszukaj słowo kluczowe w zawartości e-POMOC.

#### [Wyszukaj wg przeznaczenia]:

Wyszukaj każdy element w zawartości e-POMOC.

#### [Pomoc techniczna]:

Uzyskiwanie dostępu do informacji pomocy technicznej (czesto zadawane pytania itd.).

#### 3 Wybierz pozycję

 $Np$ .:

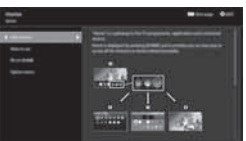

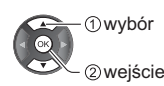

· Powrót do poprzedniego ekranu/pola BACK/<br>RETURN

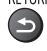

Przewijanie opisu (jeśli obejmuje więcej niż 1 stronę)  $\bullet$ Gdy opis jest podświetlony

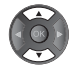

• Otwarcie ekranu z informacjami ( **DIN + )** 

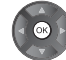

· Wyświetlanie menu dotyczącego opisu (tylko dla niektórych opisów)

 $\Box$  (Czerwony)

- Sprawdzanie funkcji telewizora
	- Wyszukaj wg przeznaczenia > Najpierw przeczytaj > Funkcje

# **Czesto zadawane** pytania

Przed oddaniem urzadzenia do naprawy należy zastosować się do poniższych wskazówek w celu usuniecia problemu.

· Szczegółowe informacje można znaleźć, korzystając z funkcji [e-POMOC] (Pomoc techniczna > Często zadawane pytania).

#### Po włączeniu telewizora obraz pojawia się dopiero po kilku sekundach

• Podczas właczania telewizora wykonywana jest regulacja panelu. Nie świadczy to o usterce.

#### Nie można włączyć telewizora

· Sprawdzić, czy wtyczka przewodu zasilania została włożona do telewizora i do gniazda elektrycznego.

#### Telewizor przełącza się do trybu gotowości

• Aktywna jest funkcja automatycznego trybu antownści

#### Pilot nie działa albo działa w sposób przerywany

- Czy baterie sa prawidłowo włożone?  $\Rightarrow$  (str. 20)
- · Czy telewizor jest włączony?
- · Baterie moga być na wyczerpaniu. Należy wymienić ie na nowe
- · Kierować pilota bezpośrednio w stronę odbiornika sygnału zdalnego sterowania w telewizorze (w odległości maks. ok. 7 m i w zakresie 30 stopni od odbiornika svanału).
- · Telewizor należy ustawić w taki sposób, aby na odbiornik sygnału zdalnego sterowania w telewizorze nie padały bezpośrednio promienie słoneczne ani jasne światło z innych źródeł.
- Czy tryb zdalnego sterowania jest nieprawidłowy?  $\Rightarrow$  (str. 20)

#### Brak wyświetlanego obrazu

- · Sprawdzić, czy telewizor jest właczony
- · Sprawdzić, czy wtyczka przewodu zasilania została włożona do telewizora i do gniazda elektrycznego.
- · Sprawdzić, czy wybrano właściwy tryb wejścia.
- · Sprawdzić, ustawienia opcji [AV] w pozycji [Wybór wejścia], aby dopasować sygnał wysyłany przez urządzenie zewnętrzne.
- · Czv dla pozycji [Poziom luminancji], [Kontrast], [Jasność] lub [Kolor] w menu Obraz nie wybrano minimalnych ustawień?
- · Sprawdzić, czy wszystkie wymagane kable są dobrze podłączone.

#### Wyświetlany jest nietypowy obraz

· Telewizor ten ma wbudowana funkcie samotestowania. Diagnoza problemów z obrazem lub dźwiekiem.

#### → [Autotest TV] (menu Pomoc)

- · Wyłaczyć telewizor włacznikiem/wyłacznikiem zasilania, a następnie włączyć go ponownie.
- · Jeśli problemu nie uda się rozwiązać, przywrócić wszystkie ustawienia do ustawień fabrycznych.
	- → [Ustawienia fabryczne] w [System menu] (menu Konfiguracia)

#### Obraz lub dźwiek z urzadzenia zewnetrznego jest nietypowy, gdy urządzenie jest podłączone za pomoca kabla HDMI

· W opcii [Automat, ustawienie HDMI] (menu Konfiguracja) ustawić [Tryb1]  $\Rightarrow$  (str. 16)

#### Brak dźwieku z podłaczonego sprzetu HDMI

Ustaw format wyjścia audio podłączonego sprzętu  $\alpha$ HDML na PCM

#### Elementy telewizora nagrzewają się

· Elementy telewizora moga sie nagrzewać, Wzrost temperatur nie ma wpływu na jakiekolwiek problemy dotyczące wydajności lub jakości.

#### Po popchnieciu palcem panel wyświetlacza nieznacznie się przesuwa i wydaje dźwięki

• Aby zapobiec uszkodzeniu panelu, w obszarze wokół niego występuje niewielka szczelina. Nie świadczy to o usterce.

#### Informacje na temat zapytania

· Prosimy skontaktować się z lokalnym sprzedawcą sprzętu Panasonic, aby uzyskać wsparcie.

W razie zapytania przesłanego z miejsca, w którym telewizor nie jest dostępny, nie będziemy mogli udzielić odpowiedzi na kwestie wymagające wzrokowego potwierdzenia podłączania, zjawisk itp. związanych z telewizorem.

#### Dioda zmieni kolor na pomarańczowy.

· Być może trwa konserwacja panelu.

Dioda ponownie zmieni kolor na pomarańczowy w trybie gotowości, gdy telewizor zostanie włączony/ wyłaczony przed zakończeniem konserwacji panelu.

(Przed wykonaniem konserwacji panelu należy wyłączyć telewizor przy użyciu pilota.)

- · Podczas konserwacji panelu należy unikać dotykania i naciskania ekranu (np. wycierania go).
- Więcej informacji → "Konserwacja panelu" (str. 21)

Podczas wyłaczania telewizora przy użyciu włacznika / wyłacznika trybu gotowości na pilocie wyświetlane jest powiadomienie o konserwacji panelu.

- · Wykonaj konserwacje panelu. Wybierz pozycję IWyłacz telewizori i naciśnii przycisk OK, aby rozpocząć konserwację panelu.
- · Konserwację panelu można przerwać, wybierając [Nie ur. kons. panelu tym razem] lub wyłączając telewizor, kiedy wyświetlony jest komunikat.

Podczas nastepnego wyłaczania telewizora przy użyciu włącznika/wyłącznika trybu gotowości na pilocie ponownie wyświetlane jest powiadomienie.

· Wiecei informacii → "Konserwacja panelu" (str. 21)

#### W trybie gotowości pojawi się biała, pozioma linia.

· Na ekranie może pojawić się biała, pozioma linia do regulacji panelu. Nie świadczy to o usterce.

# Konserwacia

# Należy najpierw wyjąć wtyczkę przewodu zasilania z gniazda elektrycznego.

#### Panel wyświetlacza, obudowa, stojak

#### Regularna konserwacja:

Ostrożnie wytrzyj powierzchnie panelu wyświetlacza. obudowe lub stojak miekka szmatka, aby usunać zabrudzenia lub odciski palców.

#### Silne zabrudzenie:

- (1) Najpierw usuń kurz z powierzchni.
- (2) Zwilż miekka szmatke czysta woda lub neutralnym detergentem rozpuszczonym w wodzie w stosunku  $1:100.$
- (3) Mocno wyciśnij szmatkę. (Należy pamiętać, aby ciecz nie przedostała sie do wnetrza telewizora. ponieważ może to spowodować uszkodzenie produktu).
- (4) Ostrożnie przetrzyj zwilżone miejsce i usuń silne zabrudzenie
- (5) Na końcu wytrzyj powierzchnię do sucha.

#### Przestroga

- · Nie należy używać szorstkich szmatek ani naciskać zbyt mocno powierzchni, ponieważ może to spowodować jej zarysowanie.
- · Powierzchnie należy chronić przed preparatami do odstraszania owadów, rozpuszczalnikami. rozcieńczalnikami lub innymi substanciami lotnymi. Mogą one uszkodzić powierzchnię lub spowodować odpadanie farby.
- · Powierzchnia panelu wyświetlacza ma specjalne pokrycie i może zostać łatwo uszkodzona. Nie należy uderzać ani drapać powierzchni telewizora paznokciami ani innymi twardymi przedmiotami.
- · Obudowe i stojak należy chronić przed długotrwałym kontaktem z gumą lub PVC. Może to uszkodzić powierzchnię.

#### Wtyczka przewodu zasilania

Wtyczke przewodu zasilania należy wycierać sucha szmatka w regularnych odstepach czasu. Wilgoć i brud mogą spowodować pożar lub porażenie prądem.

# Dane techniczne

#### Telewizor

#### Nr modelu

Model 55-calowy): TX-55HZ1500E Model 65-calowy): TX-65HZ1500E

#### Wymiary (szer. × wys. × qłęb.)

#### Model 55-calowy

1 228 mm × 772 mm × 350 mm (ze stojakiem) 1 228 mm × 750 mm × 58 mm (tylko telewizor) Model 65-calowy

1 449 mm × 896 mm × 350 mm (ze stojakiem) 1 449 mm × 874 mm × 58 mm (tylko telewizor)

#### **Masa**

Model 55-calowy

- 30 kg netto (ze stoiakiem)
- 25 kg netto (tylko telewizor)

#### Model 65-calowy

36 kg netto (ze stojakiem) 31 kg netto (tylko telewizor)

#### Źródło zasilania

Prad zmienny 220-240 V, 50/60 Hz

#### Panel

Panel OLED

#### **Dźwiek**

Wviście do ałośników 80 W (15 W × 4 + 20 W × 1)

Słuchawki / Głośnik niskotonowy Gniazdo mini stereo 3.5 mm × 1

#### Gniazda połączeniowe

**Wejście AV VIDEO** 1,0 V[p-p] (75 $\Omega$ )

AUDIO L - R

 $0.5$  V[ $rms$ ]

#### . . . . . . . . . . . . . . . . . . .

#### Wejście HDMI 1 / 2 / 3 / 4

Gniazda TYP A HDMI1 / 3 / 4: 4K, Content Type, Deep Colour, x.v.Colour™ HDMI2: 4K, Content Type, eARC (Enhanced Audio Return Channel) / ARC (Audio Return Channel), Deep Colour, x.v.Colour™

· Opisywany telewizor obsługuje funkcję "HDAVI Control 5"

#### **Gniazdo kartv**

Gniazdo CI (zgodne z CI Plus) × 2

#### **ETHERNET**

R.145 IFFF802 3 10BASF-T / 100BASF-TX

#### **USB 1/2/3**

USB 1: DC === 5 V, maks. 900 mA [SuperSpeed **USB (USB 3.0)]** 

USB 2 / 3: DC == 5 V. maks. 500 mA [Hi-Speed **USB (USB 2.0)]** 

# **DIGITAL AUDIO OUT**

PCM / Dolby Audio, światłowodowe

#### Systemy odbiorcze/nazwa pasma

#### **Satelita**

**DVB-S/S2** 

Zakres częstotliwości pośredniej odbiornika -950 MHz do 2150 MHz

Cyfrowe

DVB-T / T2, DVB-C Zasieg kanału: UHF / VHF / kabel

#### Analogowe

PAL B / G, D / K, H, I SECAM B / G. D / K. L / L' Zasieg kanału: UHF / VHF / Kabel

PAL 525 / 60 (VCR) M.NTSC (VCR) NTSC (tvlko weiście AV)

#### Weiście anteny satelitarnei

Żeńskie typu F 75  $\Omega$  × 2

#### Wejście antenowe

VHF / UHF

#### Warunki pracy

**Temperatura** 

 $0 °C - 35 °C$ 

#### Wilgotność

20%-80% wilgotności względnej (bez kondensacji)

#### Wbudowana karta sieci bezprzewodowej

#### Zgodność ze standardami i zakres czestotliwości\*1

IEEE802.11a/n/ac 5,180 GHz-5,320 GHz; 5,500 GHz-5,700 GHz IEEE802.11b/g/n 2,412 GHz-2,472 GHz

#### Bezpieczeństwo

WPA2-PSK (TKIP/AES) WPA-PSK (TKIP/AES) WEP (64 bity/128 bitów)

#### Technologia bezprzewodowa Bluetooth<sup>®\*2</sup>

#### Zgodność ze standardami

Bluetooth 4.2

#### Zakres czestotliwości

2.402 GHz-2.480 GHz

- \* 1: Częstotliwości i kanały mogą być inne w zależności od kraju.
- \* 2: Telewizor ten nie obsługuje wszystkich urządzeń zgodnych z technologia Bluetooth, Jednocześnie można korzystać z maksymalnie 5 urządzeń.

#### $Uwaga$

- · Wzór i dane techniczne mogą ulec zmianie bez powiadomienia. Mase i wymiary podano w przybliżeniu.
- · Informacie na temat zużycia energii, rozdzielczości obrazu itp. można znaleźć na karcie produktu.
- · W celu uzyskania dodatkowych informacji na temat wolnego oprogramowania (open source software) należy skorzystać z funkcji [e-POMOC] (Wyszukaj wg przeznaczenia > Najpierw przeczytaj > Przed użyciem > Licencja).

# Pozbywanie się zużytych urządzeń elektrycznych i elektronicznych oraz baterii. Dotyczy wyłącznie obszaru Unii Europejskiej oraz krajów mających systemy zbiórki i recyklingu.

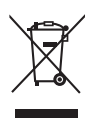

Niniejsze symbole umieszczane na produktach, opakowaniach i/lub w dokumentacji towarzyszącej oznaczają, że nie wolno mieszać zużytych urządzeń elektrycznych i elektronicznych oraz baterii z innymi odpadami domowymi/komunalnymi.

W celu zapewnienia właściwego przetwarzania, utylizacji oraz recyklingu zużytych urządzeń elektrycznych i elektronicznych oraz zużytych baterii, należy oddawać je do wyznaczonych punktów gromadzenia odpadów zgodnie z przepisami prawa krajowego.

Poprzez prawidłowe pozbywanie się zużytych urządzeń elektrycznych i elektronicznych oraz zużytych baterii pomagasz oszczędzać cenne zasoby naturalne oraz zapobiegać potencjalnemu negatywnemu wpływowi na zdrowie człowieka oraz na stan środowiska naturalnego.

W celu uzyskania informacji o zbiórce oraz recyklingu zużytych urządzeń elektrycznych i elektronicznych oraz baterii prosimy o kontakt z władzami lokalnymi.

Za niewłaściwe pozbywanie się tych odpadów mogą grozić kary przewidziane przepisami prawa krajowego.

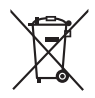

## Dotvczy symbolu baterii (symbol poniżei):

Ten symbol może występować wraz z symbolem pierwiastka chemicznego. W takim przypadku wymagania Dyrektywy w sprawie określonego środka chemicznego są spełnione.

#### **Produkt Panasonic**

Produkt objęty jest E-Gwarancją Panasonic.

Prosimy o zachowanie dowodu zakupu.

Warunki gwarancji oraz informacje o produkcie są dostępne na stronie www.panasonic.pl

lub pod numerami telefonów:

801 003 532 - numer dla połączeń z sieci stacjonarnej

22 295 37 27 - numer dla połączeń z sieci stacjonarnej oraz komórkowej

#### **Dystrybucja w Polsce**

Panasonic Marketing Europe GmbH (Spółka z ograniczoną odpowiedzialnością) Oddział w Polsce ul. Wołoska 9A, 02-583 Warszawa

## Notatki klienta

Model i numer seryjny tego wyrobu można znaleźć na jego tylnym panelu. Należy zanotować ten numer seryjny poniżej i zachować niniejszy podręcznik wraz z paragonem jako dowód zakupu, który może okazać się pomocny w przypadku kradzieży lub zagubienia, jak również przy zgłaszaniu reklamacji w serwisie gwarancyjnym.

**7** Numer modelu **72 7** Numer serviny

# **Panasonic Corporation**

Web Site: http://www.panasonic.com

Polski TOB0E2908P

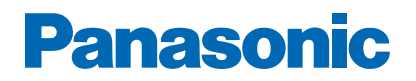

Nr modelu

# e-POMOC

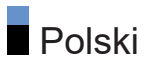

# [Najpierw przeczytaj](#page-40-0)

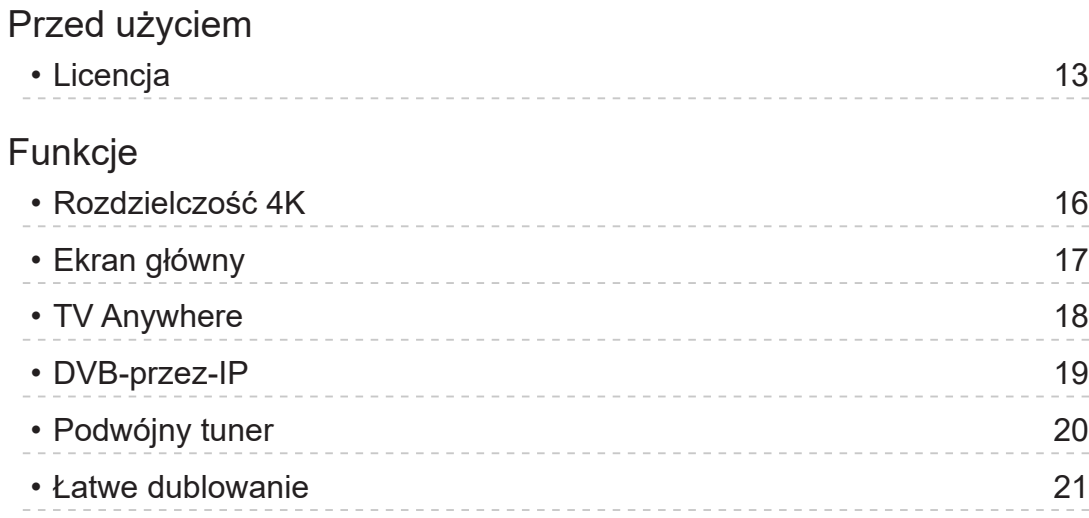

# [Ekran główny](#page-49-0)

# [Ekran główny](#page-49-0) • [Informacje](#page-49-0) 22 • [Sposób użytkowania](#page-51-0) 24 • [Przypnij do ekranu głównego](#page-53-0) 26 • [Menu opcji](#page-54-0) 27 [Urządzenia](#page-55-0) • [Sposób użytkowania](#page-55-0) 28 • [Menu opcji](#page-56-0) 29 [Aplikacje](#page-57-0) • [Sposób użytkowania](#page-57-0) 30 • [Menu opcji](#page-58-0) 31 [TV na żywo](#page-59-0) • [Sposób użytkowania](#page-59-0) 32 • [Menu opcji](#page-60-0) 33

# **[Oglądanie](#page-61-0)**

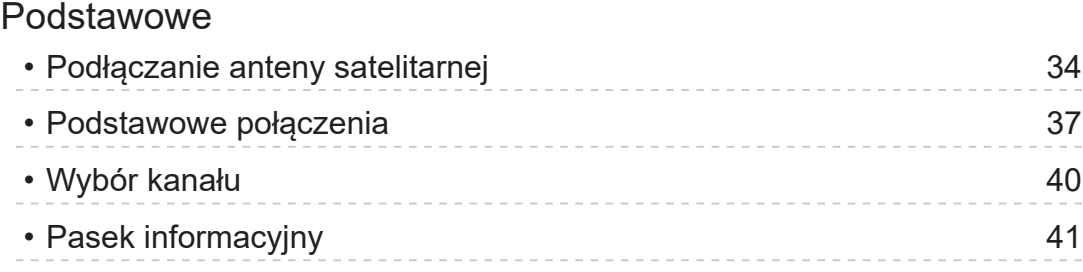

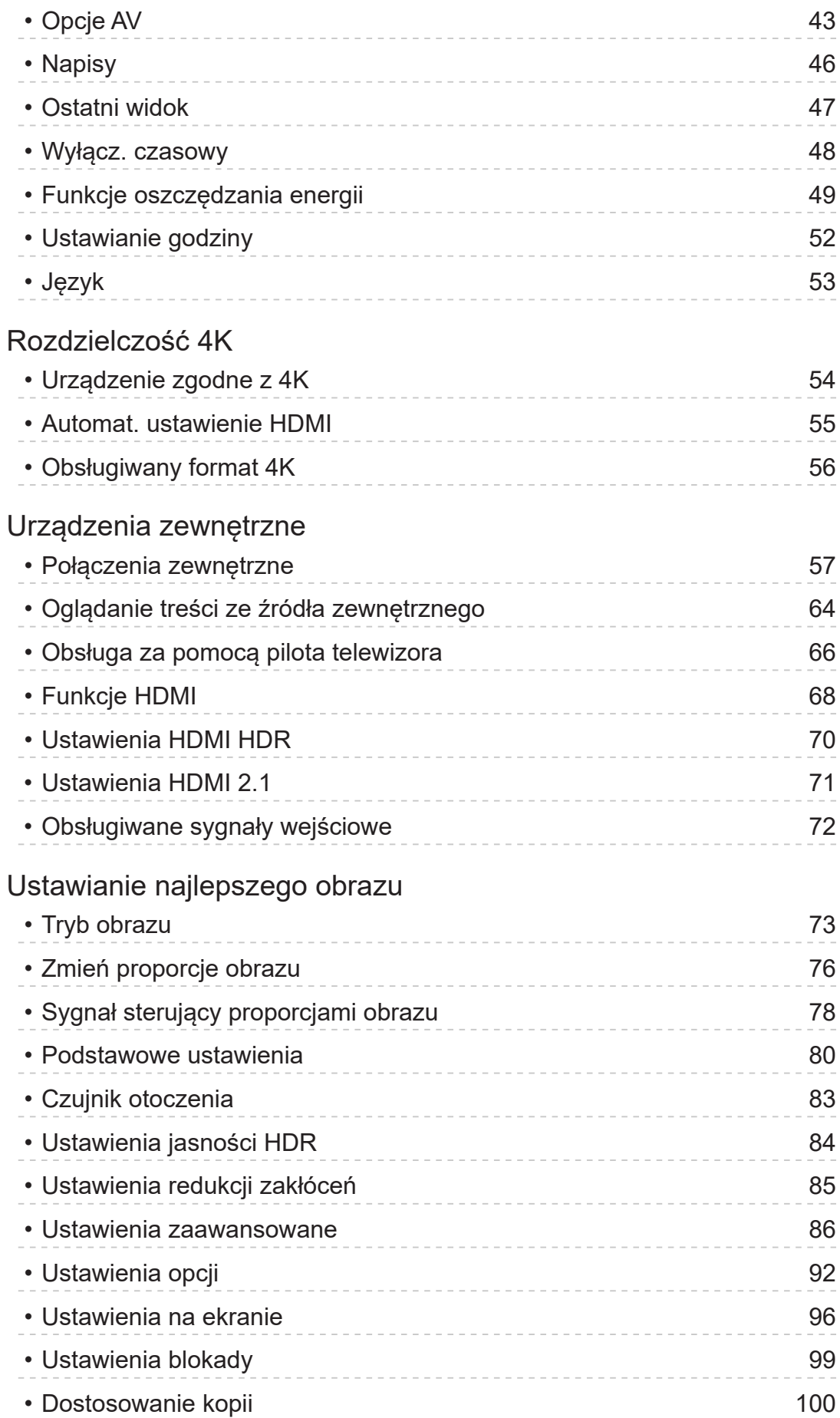

![](_page_31_Picture_222.jpeg)

# [Nagrywanie](#page-167-0)

![](_page_31_Picture_223.jpeg)

![](_page_32_Picture_224.jpeg)

![](_page_32_Picture_225.jpeg)

![](_page_33_Picture_231.jpeg)

# [Sieć](#page-211-0)

![](_page_33_Picture_232.jpeg)

![](_page_34_Picture_200.jpeg)

![](_page_35_Picture_211.jpeg)
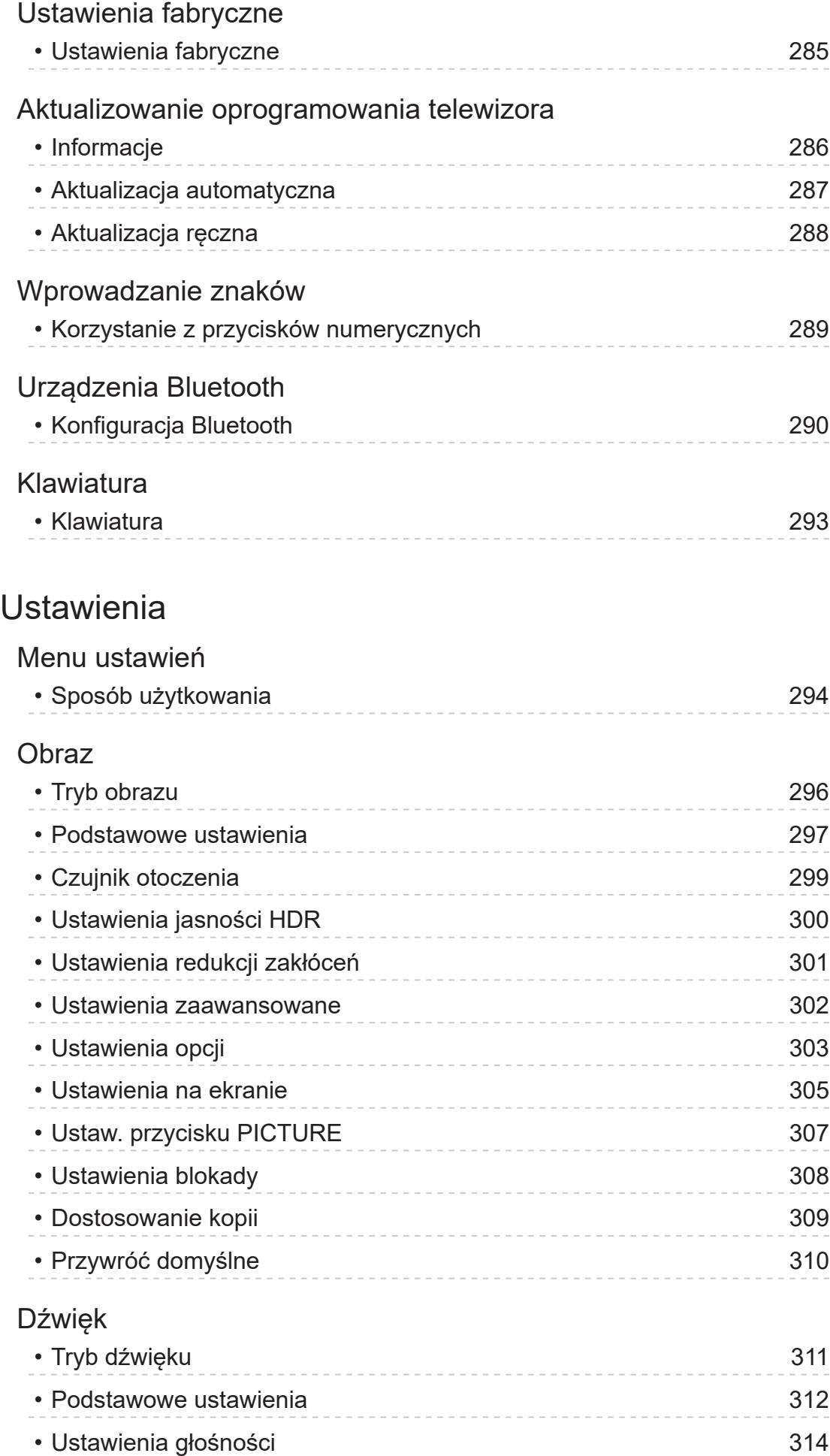

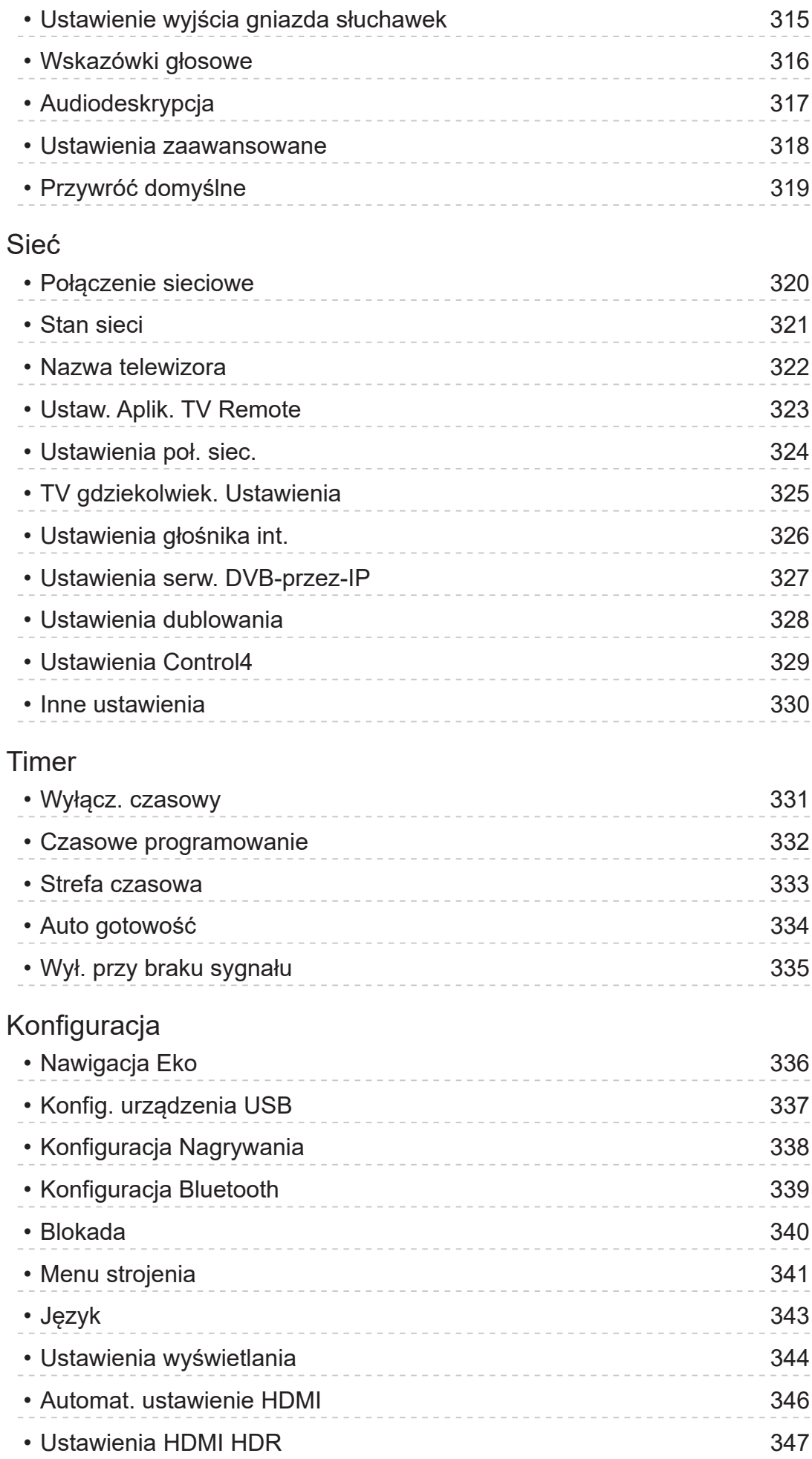

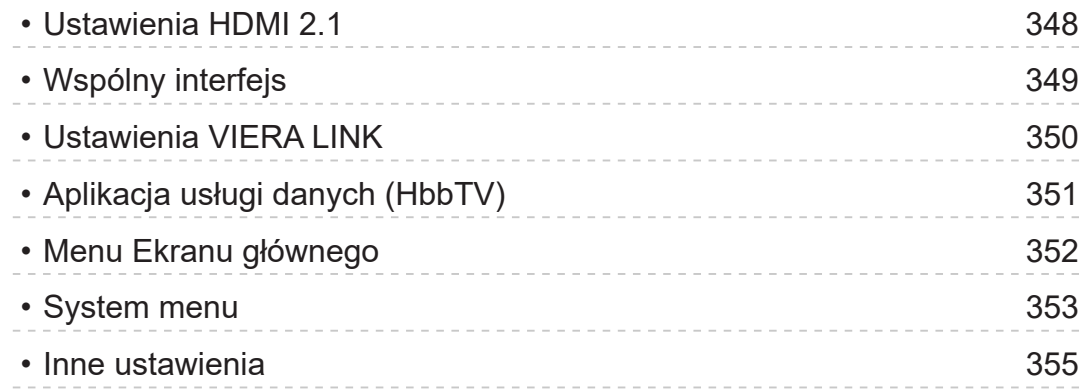

## [Pomoc techniczna](#page-383-0)

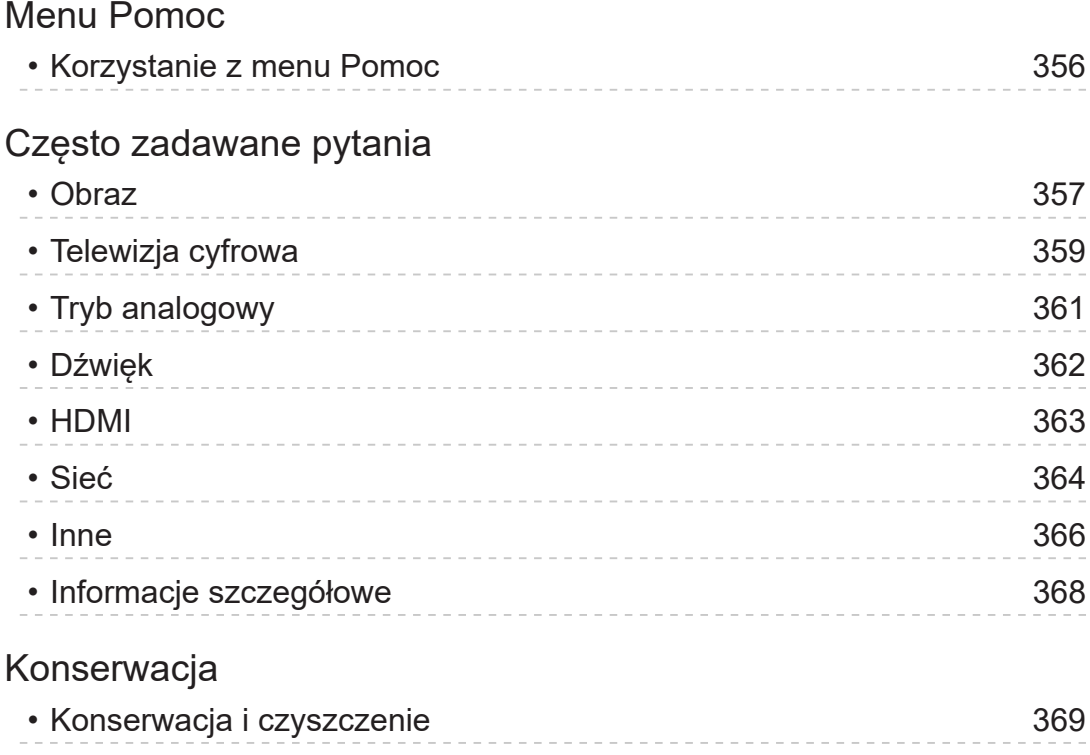

#### ■ Znaczenie symboli

#### OK :

Litery znajdujące się w nawiasach oznaczają przyciski pilota.

Menu :

Litery w kolorze cyjanowym oznaczają pozycje wyświetlane na ekranie.

 $\mathbf{B} \rightarrow$ 

Odniesienia w pozycji e-POMOC

Możliwe jest przeskoczenie do strony poprzez naciśnięcie przycisku OK gdy kursor znajduje się w odniesieniach.

#### ■ Informacje pomocnicze

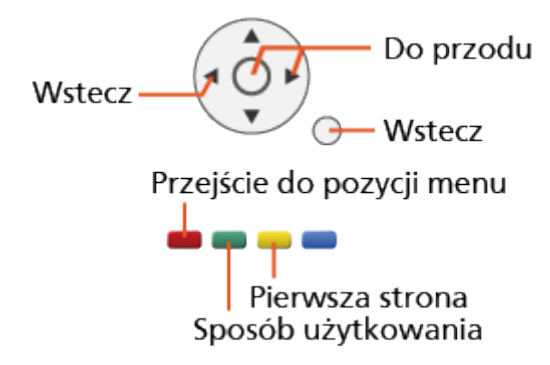

- = Uwaga =
- Wzór i dane techniczne mogą ulec zmianie bez powiadomienia.
- Rysunki pokazane w pozycji e-POMOC służą wyłącznie celom ilustracyjnym.
- Ta e-POMOC omawia wszystkie modele, jednakże niektóre funkcje mogą być niedostępne dla pewnych modeli.
- W celu sprawdzenia funkcji danego modelu należy skorzystać z papierowej wersji instrukcji oraz menu w telewizorze itp.

# Najpierw przeczytaj

## Przed użyciem

### Licencja

Nawet jeśli w tekście nie ma specjalnej notacji dotyczącej znaków towarowych danej firmy lub wyrobu, znaki te są w pełni respektowane.

DVB oraz logo DVB są znakami towarowymi należącymi do DVB Project.

DiSEqC™ jest znakiem towarowym firmy EUTELSAT.

Nazwa i logo Bluetooth® są zastrzeżonymi znakami towarowymi firmy Bluetooth SIG, Inc., a firma Panasonic Corporation używa tych znaków na mocy licencji.

Terminy HDMI, HDMI High Definition Multimedia Interface oraz logo HDMI są znakami towarowymi lub zarejestrowanymi znakami towarowymi HDMI Licensing Administrator, Inc. w Stanach Zjednoczonych i innych krajach.

x.v.Colour™ jest znakiem towarowym.

Dolby, Dolby Vision, Dolby Atmos, Dolby Audio i symbol z podwójnym D są znakami towarowymi firmy Dolby Laboratories.

Wyprodukowano na licencji Dolby Laboratories.

Dokumenty poufne, niepublikowane.

Copyright © 2012-2019 Dolby Laboratories. Wszystkie prawa zastrzeżone.

Text-to-Speech Powered by Nuance

2002-2020 Nuance Communications, Inc. All rights reserved.

"PlayReady" jest zastrzeżonym znakiem towarowym firmy Microsoft. Należy mieć świadomość, że:

(a) Opisywany wyrób zawiera technologię, do której mają zastosowanie niektóre prawa autorskie firmy Microsoft. Wykorzystywanie i udostępnianie tej technologii w oderwaniu od opisywanego wyrobu jest niedozwolone bez odpowiednich licencji uzyskanych od firmy Microsoft.

(b) Właściciele treści wykorzystują do ochrony własności intelektualnej, w tym zawartości chronionej prawami autorskimi technologię dostępu do treści Microsoft PlayReady™. Opisywany wyrób wykorzystuje technologię PlayReady w celu uzyskiwania dostępu do treści chronionych przez technologie PlayReady i/lub WMDRM. Jeśli opisywany wyrób nie wymusi skutecznie ograniczeń dotyczących wykorzystywania treści, wtedy właściciele tych treści mogą wymagać od firmy Microsoft zablokowania dostępu tego wyrobu do treści chronionych przez technologię PlayReady. Zablokowanie takie nie powinno wpływać na treści niechronione lub chronione przez inne technologie dostępu do treści.

Dostęp do treści niektórych właścicieli może wymagać uaktualnienia PlayReady.

Rezygnacja z uaktualnienia może uniemożliwić dostęp do treści wymagających uaktualnienia.

Opisywany wyrób jest wyposażony w następujące oprogramowanie:

(1) oprogramowanie opracowane niezależnie przez lub dla firmy Panasonic Corporation,

(2) oprogramowanie będące własnością osób trzecich i licencjonowane dla firmy Panasonic Corporation,

(3) oprogramowanie licencjonowane zgodnie z GNU GENERAL PUBLIC LICENSE, wersja 2.0 (GPL V2.0)

(4) oprogramowanie licencjonowane zgodnie z GNU LESSER GENERAL PUBLIC LICENSE wersja 2.1 (LGPL V2.1) i/lub

(5) oprogramowanie z otwartym kodem inne niż oprogramowanie licencjonowane zgodnie z licencją GPL w V2.0 i/lub LGPL w V2.1.

Oprogramowanie podlegające pod punkty od (3) do (5) jest udostępniane w nadziei, że okaże się przydatne, lecz BEZ JAKICHKOLWIEK GWARANCJI, nawet bez domyślnej gwarancji WARTOŚCI HANDLOWEJ lub PRZYDATNOŚCI DO OKREŚLONEGO CELU. Należy odnieść się do szczegółowych warunków wymienionych w menu tego produktu: "Licencja oprogram.".

Przez co najmniej trzy (3) lata od dostarczenia tego produktu firma Panasonic przekaże dowolnym osobom trzecim, które się z nami skontaktują, korzystając z podanych niżej informacji kontaktowych, pełną, nadającą się do odczytu maszynowego kopię odpowiedniego kodu źródłowego objętego licencją GPL V2.0, LGPL V2.1 lub inne licencje ze zobowiązaniem do tego, a także informację o stosownych prawach autorskich, za cenę nie wyższą od kosztów fizycznego przekazania kodu źródłowego.

Informacje kontaktowe: oss-cd-request@gg.jp.panasonic.com

Kod źródłowych oraz informacja o prawach autorskich są również dostępne bezpłatnie na podanej poniżej stronie internetowej:

https://panasonic.net/cns/oss/tv/EUIDTV20.html

## Funkcje

## Rozdzielczość 4K

Istnieje możliwość oglądania zawartości w formacie 4K, który posiada dwukrotnie większą rozdzielczość poziomą i pionową niż sygnał 1080p.

[Oglądanie](#page-61-0) > [Rozdzielczość 4K](#page-81-0) > [Urządzenie zgodne z 4K](#page-81-1)

## Ekran główny

"Ekran główny" stanowi bramę do programów telewizji, aplikacji i podłączonych urządzeń.

Zapewnia łatwy dostęp do wszystkich funkcji.

[Ekran główny](#page-49-0) > [Ekran główny](#page-49-1) > [Informacje](#page-49-2)

## TV Anywhere

Istnieje możliwość oglądania telewizji i ustawienia zdarzeń czasowych za pomocą urządzeń sieciowych (smartfon itd.) poza siecią domową.

● W zależności od stanu sieci lub ograniczeń konkretnej stacji nadawczej funkcja ta może być niedostępna.

[Funkcje](#page-266-0) > [TV Anywhere](#page-266-1) > [Sposób użytkowania](#page-266-2)

## DVB-przez-IP

Pewne funkcje nie są dostępne we wszystkich modelach.

Ten telewizor może pełnić funkcję serwera DVB-via-IP i przesyłać strumieniowo nadawane programy do innego telewizora obsługującego funkcję klienta DVB-via-IP lub do urządzeń zgodnych z funkcją SAT>IP.

[Funkcje](#page-266-0) > [DVB-przez-IP](#page-270-0) > [Połączenie serwera DVB-via-IP](#page-270-1)

Ten telewizor obsługuje funkcję klienta DVB-via-IP i może łączyć się z serwerem DVB-via-IP i serwerami zgodnymi z funkcją SAT>IP w celu odbierania nadawanych strumieniowo programów.

[Funkcje](#page-266-0) > [DVB-przez-IP](#page-270-0) > [Połączenie klienta DVB-via-IP](#page-273-0)

## Podwójny tuner

Tylko dla modelu z tunerem podwójnym

Istnieje możliwość oglądania lub nagrywania 2 programów jednocześnie, oglądania programu podczas nagrywania innego programu itp.

[Funkcje](#page-266-0) > [Multiplikacja obrazu](#page-278-0) > [Multiplikacja obrazu](#page-280-0)

### Łatwe dublowanie

Istnieje możliwość wyświetlania obrazów z innego urządzenia (smartfon itp.) na ekranie telewizora przy użyciu funkcji kopii lustrzanej. Istnieje również możliwość włączenia funkcji kopii lustrzanej z poziomu innych urządzeń bez obsługiwania telewizora.

[Funkcje](#page-266-0) > [Dublowanie](#page-268-0) > [Sposób użytkowania](#page-268-1)

# <span id="page-49-0"></span>Ekran główny

## <span id="page-49-1"></span>Ekran główny

## <span id="page-49-2"></span>Informacje

"Ekran główny" stanowi bramę do programów telewizji, aplikacji i podłączonych urządzeń.

Ekran główny jest wyświetlany przez naciśnięcie przycisku HOME. Zapewnia on łatwy dostęp do wszystkich funkcji w pokazany poniżej sposób (przykład).

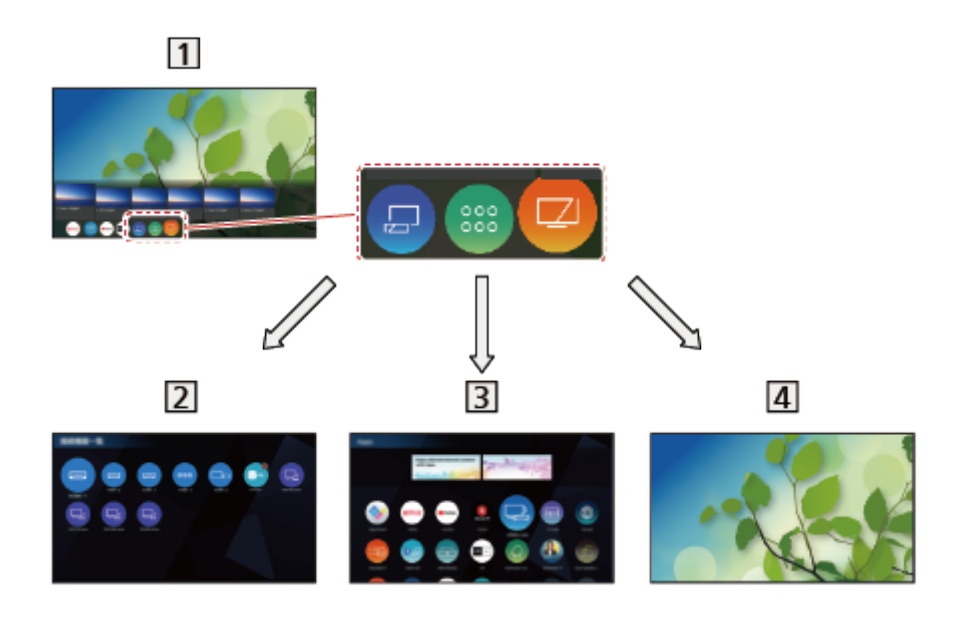

1 Ekran główny

2 Urządzenia

– Brama do podłączania urządzeń (urządzenie HDMI, urządzenie USB, urządzenie sieciowe itp.)

**[Ekran główny](#page-49-0) > [Urządzenia](#page-55-0)** 

3 Aplikacje

– Brama do różnych aplikacji (treści internetowe itp.)

**[Ekran główny](#page-49-0) > [Aplikacje](#page-57-0)** 

TV na żywo

– Brama do programów telewizyjnych

[Ekran główny](#page-49-0) > [TV na żywo](#page-59-0)

- = Uwaga =
- Gdy na ekranie telewizora wyświetlone zostanie powiadomienie o aktualizacji oprogramowania, należy wykonać aktualizację. Niewykonanie aktualizacji może uniemożliwić korzystanie z Ekran główny. Aktualizację oprogramowania można wykonać ręcznie później.

[Sieć](#page-211-0) > [Ustawienia sieciowe](#page-223-0) > [Aktualizuj oprogramowanie](#page-243-0)

## Sposób użytkowania

Z poziomu Ekran główny istnieje możliwość dostępu do wszystkich funkcji, takich jak programy telewizyjne, aplikacje i podłączone urządzenia.

• W celu korzystania z usług internetowych niezbedne jest szerokopasmowe połączenie z siecią.

[Sieć](#page-211-0) > [Połączenia sieciowe](#page-218-0) > [Połączenie internetowe](#page-218-1)

1. Wyświetl pozycję Ekran główny za pomocą przycisku HOME. (Przykład)

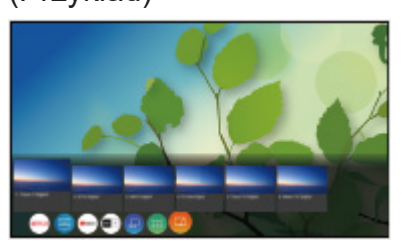

- 2. Wybierz funkcję (urządzenie / aplikację / program telewizyjny) i naciśnij OK, aby uzyskać dostęp.
- Aby oglądać telewizję w trybie pełnoekranowym, wybierz TV na żywo. (Przykład)

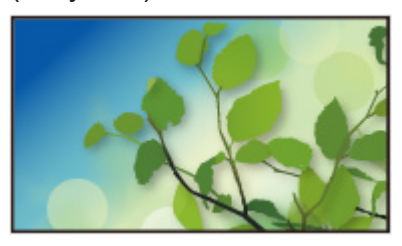

• Istnieje również możliwość wybrania treści informacji o danym programie, zalecanych treści itp, naciskając przycisk  $\triangle$  w przypadku każdej funkcji.

 $=$  Uwaga  $=$ 

• Wzór i dane techniczne mogą ulec zmianie bez powiadomienia.

#### ■ Wyszukaj

Zawartość można wyszukać w różnych źródłach.

- 1. Wyświetl pozycję Ekran główny za pomocą przycisku HOME.
- 2. Wybierz pozycję Wyszukaj i naciśnij przycisk OK, aby uzyskać dostęp.
- Może zostać wyświetlona historia wyszukiwania, której pozycje można wybierać jako słowa kluczowe.
- Usuwanie historii wyszukiwania
	- 1) Wybierz pozycję Wyszukaj i naciśnij przycisk OPTION.
	- 2) Wybierz pozycję Usuń całą hist. i naciśnij przycisk OK.
- 3. Postępuj zgodnie z instrukcjami wyświetlanymi na ekranie.

■ Aby móc korzystać z aplikacji operatora Hybrid Broadcast Broadband TV

- 1. Uruchom aplikację operatora za pomocą PROVIDER LIST.
- 2. Postępuj zgodnie z instrukcjami wyświetlanymi na ekranie.

[Funkcje](#page-266-0) > [Aplikacja usługi danych \(HbbTV\)](#page-306-0) > [Korzystanie z aplikacji usługi](#page-306-1)  [danych](#page-306-1)

● Jeżeli nie zainstalowano żadnej aplikacji lub usługa jest niedostępna, zostanie wyświetlona lista kanałów.

#### ■ Przypnij automatycznie

Wybór automatycznego dodawania na ekranie Ekran główny skrótu do często używanych funkcji.

- 1. Wyświetl menu za pomocą przycisku MENU.
- 2. Wybierz pozycję Konfiguracja > Menu Ekranu głównego > Przypnij automatycznie i naciśnij przycisk OK, aby uzyskać dostęp.
- 3. Wybierz pozycję Włączony / Wyłączony i naciśnij przycisk OK, aby ustawić.

## <span id="page-53-0"></span>Przypnij do ekranu głównego

Możesz dodać skrót do często używanych funkcji do Ekran główny.

- 1. Wyświetl pozycję Ekran główny za pomocą przycisku HOME.
- 2. Wybierz pozycję Urządzenia / Aplikacje / TV na żywo i naciśnij przycisk OK, aby uzyskać dostęp.
- 3. Wybierz funkcję (urządzenie / aplikację / program telewizyjny).
- 4. Wyświetl menu opcji za pomocą przycisku OPTION.
- 5. Wybierz pozycję Przypnij do ekranu głównego i naciśnij przycisk OK, aby ustawić.
- 6. Wybierz pozycję do dodania na ekranie Ekran główny i naciśnij przycisk OK, aby ustawić.
- Aby usunąć skrót z Ekran główny, naciśnij opcję Odepnij od ekranu głównego.

EX  $\rightarrow$  [Ekran główny](#page-49-1) > Ekran główny > [Menu opcji](#page-54-0)

## <span id="page-54-0"></span>Menu opcji

Istnieje możliwość dostosowania Ekran główny.

- 1. Wyświetl menu opcji za pomocą przycisku OPTION.
- 2. Wybierz jedną z poniższych pozycji i naciśnij przycisk OK, aby uzyskać dostęp.

Odepnij od ekranu głównego / Przesuń / Tryb sortowania

3. Ustaw pozycję i naciśnij przycisk OK, aby zapisać.

#### Odepnij od ekranu głównego

Usuwanie skrótu z Ekran główny.

#### Przesuń

Ustawianie położenia ikon.

#### Tryb sortowania

Sortuje kanały wyświetlane na ekranie Ekran główny.

## <span id="page-55-0"></span>Urządzenia

## Sposób użytkowania

Za pomocą pozycji Urządzenia można uzyskać łatwy dostęp do podłączonych urządzeń (urządzenie HDMI, urządzenie USB, urządzenie sieciowe itp.).

- 1. Wyświetl pozycję Ekran główny za pomocą przycisku HOME.
- 2. Wybierz pozycję Urządzenia i naciśnij przycisk OK, aby uzyskać dostęp. (Przykład)

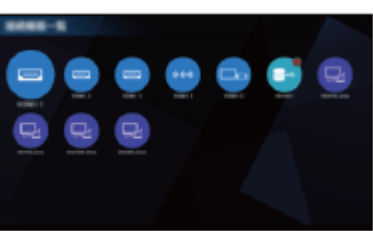

• Wyjście z Urządzenia

**EXIT** 

• Dodawanie ikony skrótu

[Ekran główny](#page-49-0) > [Ekran główny](#page-49-1) > [Przypnij do ekranu głównego](#page-53-0)

- 3. Wybierz urządzenie i naciśnij przycisk OK, aby uzyskać dostęp.
- W przypadku urządzenia zewnętrznego

**[Oglądanie](#page-61-0) > [Urządzenia zewnętrzne](#page-84-0)** 

• W przypadku urządzenia USB

[Odtwarzacz mediów](#page-181-0) > [Korzystanie z Odtwarzacza mediów](#page-181-1)

• W przypadku urządzeń sieciowych

[Sieć](#page-211-0) > [Sieć domowa](#page-214-0)

● W przypadku funkcji kopii lustrzanej

**[Funkcje](#page-266-0) > [Dublowanie](#page-268-0)** 

- = Uwaga =
- Wzór i dane techniczne mogą ulec zmianie bez powiadomienia.

## Menu opcji

Pewne funkcje nie są dostępne we wszystkich modelach. Dostępne elementy menu są wyświetlane na ekranie telewizora.

- 1. Wyświetl menu opcji za pomocą przycisku OPTION.
- 2. Wybierz jedną z poniższych pozycji i naciśnij przycisk OK, aby uzyskać dostęp.

Przypnij do ekranu głównego / Dostępność / Przeł. na Komponent / Przełącz na Video / Pokaż informacje

3. Ustaw pozycję i naciśnij przycisk OK, aby zapisać.

#### Przypnij do ekranu głównego

Dodawanie skrótu do często używanej funkcji do Ekran główny.

[Ekran główny](#page-49-0) > [Ekran główny](#page-49-1) > [Przypnij do ekranu głównego](#page-53-0)

#### Dostępność

Ustawienia wskazówek dla użytkowników niedowidzących

[Oglądanie](#page-61-0) > [Ustawianie najlepszego dźwięku](#page-128-0) > [Wskazówki głosowe](#page-136-0)

Przeł. na Komponent / Przełącz na Video

Można wybrać pozycję COMPONENT i VIDEO w pozycji AV.

#### Pokaż informacje

Wyświetlanie informacji o wybranym urządzeniu.

## <span id="page-57-0"></span>Aplikacje

## Sposób użytkowania

Za pomocą pozycji Aplikacje można uzyskać łatwy dostęp do różnych aplikacji (treści internetowe itd.).

- 1. Wyświetl pozycję Ekran główny za pomocą przycisku HOME.
- 2. Wybierz pozycję Aplikacje i naciśnij przycisk OK, aby uzyskać dostęp. (Przykład)

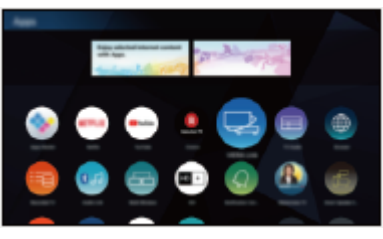

● Wyjście z Aplikacje

**EXIT** 

• Dodawanie ikony skrótu

[Ekran główny](#page-49-0) > [Ekran główny](#page-49-1) > [Przypnij do ekranu głównego](#page-53-0)

• Możesz przypisać ulubioną aplikację do przycisku MY APP na pilocie zdalnego sterowania telewizorem.

E**RT**  $\Rightarrow$  [Ekran główny](#page-49-0) > [Aplikacje](#page-57-0) > [Menu opcji](#page-58-0)

- 3. Wybierz aplikację i naciśnij pozycję OK, aby uzyskać dostęp.
- 4. Postępuj zgodnie z instrukcjami wyświetlanymi na ekranie.
- = Uwaga =
- Wzór i dane techniczne mogą ulec zmianie bez powiadomienia.
- Aplikacje internetowe są dostarczane przez odpowiednich usługodawców i mogą zostać zmienione, wyłączone lub wycofane w dowolnym momencie.
- W celu pełnego korzystania z tej funkcji niezbedne jest szerokopasmowe połączenie z siecią.

### <span id="page-58-0"></span>Menu opcji

- 1. Wyświetl menu opcji za pomocą przycisku OPTION.
- 2. Wybierz jedną z poniższych pozycji i naciśnij przycisk OK, aby uzyskać dostęp.

Przypnij do ekranu głównego / Przydziel jako Moja aplikacja / Przesuń / Blokada / Odblok. / Odinstaluj / Pokaż informacje

3. Ustaw pozycję i naciśnij przycisk OK, aby zapisać.

#### Przypnij do ekranu głównego

Dodawanie skrótu do często używanej funkcji do Ekran główny.

[Ekran główny](#page-49-0) > [Ekran główny](#page-49-1) > [Przypnij do ekranu głównego](#page-53-0)

#### Przydziel jako Moja aplikacja

Przypisanie ulubionej aplikacji do przycisku MY APP na pilocie zdalnego sterowania telewizorem.

- **z** jest wyświetlane przez przydzieloną aplikację.
- Aby zmienić przypisanie, wybierz pozycję Przydziel jako Moja aplikacja, gdy kursor jest na innej aplikacji.

#### Przesuń

Ustawianie położenia aplikacji.

#### Blokada, Odblok.

Włącza/wyłącza ograniczony dostęp do określonych aplikacji (jeśli dostępna).

• W celu uzyskania dostępu do aplikacji o włączonym ograniczonym dostępnie wymagany jest numer PIN blokady rodzicielskiej.

[Funkcje](#page-266-0) > [Blokada](#page-301-0) > [Numer PIN](#page-303-0)

#### **Odinstaluj**

Usuwanie aplikacji z Aplikacje (jeśli jest to dostępne).

#### Pokaż informacje

Wyświetlanie informacji o wybranej aplikacji.

## <span id="page-59-0"></span>TV na żywo

## Sposób użytkowania

TV na żywo jest bramą do programów telewizyjnych.

- 1. Wyświetl pozycję Ekran główny za pomocą przycisku HOME.
- 2. Wybierz pozycję TV na żywo.
- 3. Naciśnij OK, aby uzyskać dostęp. (Przykład)

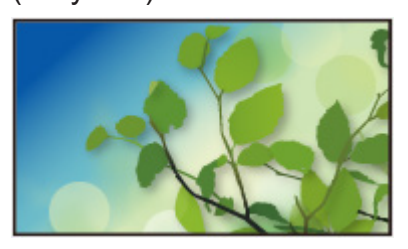

• Szczegółowe informacje dotyczące oglądania telewizji

**COD** = [Oglądanie](#page-61-0) > [Podstawowe](#page-61-1)

• Dodawanie ikony skrótu

[Ekran główny](#page-49-0) > [Ekran główny](#page-49-1) > [Przypnij do ekranu głównego](#page-53-0)

### <span id="page-60-0"></span>Menu opcji

- 1. Wyświetl menu opcji za pomocą przycisku OPTION.
- 2. Wybierz jedną z poniższych pozycji i naciśnij przycisk OK, aby uzyskać dostęp.

Przypnij do ekranu głównego / Dostępność / Opcje AV / Kategoria

3. Ustaw pozycję i naciśnij przycisk OK, aby zapisać.

Przypnij do ekranu głównego

Dodawanie skrótu do często używanej funkcji do Ekran główny.

[Ekran główny](#page-49-0) > [Ekran główny](#page-49-1) > [Przypnij do ekranu głównego](#page-53-0)

#### Dostępność

Ustawienia wskazówek dla użytkowników niedowidzących

[Oglądanie](#page-61-0) > [Ustawianie najlepszego dźwięku](#page-128-0) > [Wskazówki głosowe](#page-136-0)

#### Opcje AV

Łatwe ustawianie opcji wyświetlania, dźwięku itp.

[Oglądanie](#page-61-0) > [Podstawowe](#page-61-1) > [Opcje AV](#page-70-0)

● Pozycje menu i opcje do wyboru różnią się w zależności od trybu TV.

#### Kategoria

Umożliwia zmianę kategorii kanałów do wyboru kanału z listy kanałów, paska informacyjnego itd.

# <span id="page-61-0"></span>**Oglądanie**

## <span id="page-61-1"></span>Podstawowe

## Podłączanie anteny satelitarnej

#### Tylko dla modelu z tunerem podwójnym

Przed przystąpieniem do podłączania lub odłączania jakichkolwiek przewodów należy upewnić się, że urządzenie jest odłączone od gniazda elektrycznego.

- Pokazane urządzenia zewnętrzne i kable nie są dostarczane wraz z opisywanym telewizorem.
- W zależności od modelu przed podłączeniem lub odłączeniem kabli może być wymagane usunięcie osłony kabli / gniazd.
- W przypadku trybu DVB-S

### ■ Podwójny tuner (DiSEqC)

Podłączenie obu gniazd anteny satelitarnej IN 1 i IN 2 do anteny satelitarnej za pomocą multiswitcha pozwala jednocześnie oglądać i nagrywać 2 programy DVB-S.

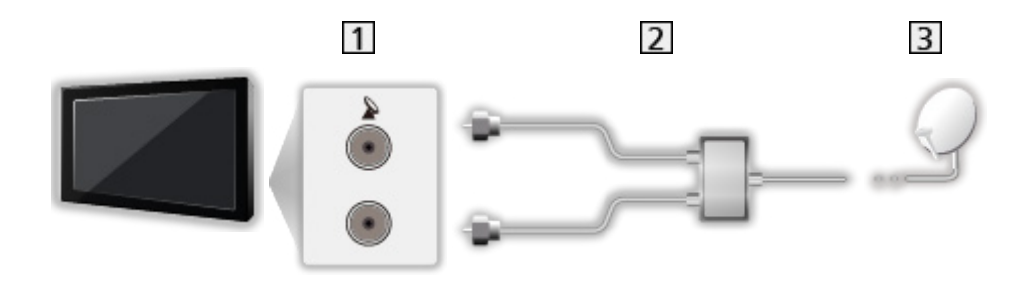

- 1 Gniazda anteny satelitarnej IN 1 / IN 2
- Kable anteny satelitarnej z multiswitchem
- **3** Antena satelitarna

#### ■ Podwójny tuner (Pojedynczy kabel)

Podłączenie gniazda anteny satelitarnej IN 1 do anteny satelitarnej za pomocą routera z jednym kablem pozwala jednocześnie oglądać lub nagrywać 2 programy DVB-S, jeśli tylko te dwa programy są nadawane na tym samym transponderze.

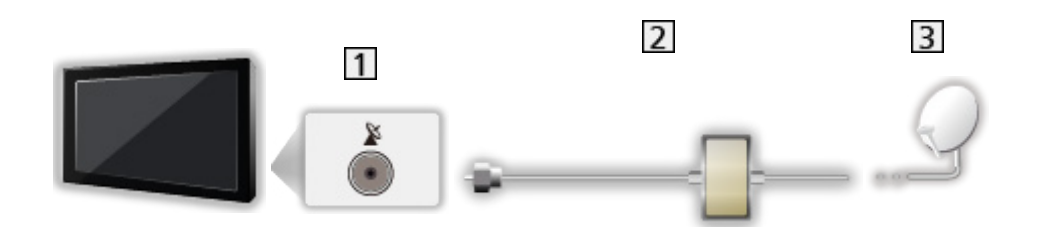

- 11 Gniazdo anteny satelitarnej IN 1
- 2 Kabel anteny satelitarnej z routerem jednokablowym
- **3** Antena satelitarna

#### ■ Pojedynczy tuner

Gniazdo anteny satelitarnej IN 1 należy połączyć z anteną satelitarną.

● Funkcja jednoczesnego oglądania lub nagrywania 2 programów DVB-S itp. nie jest dostępna w trybie pojedynczego tunera.

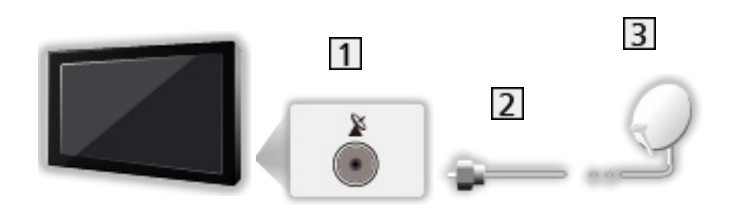

- **1** Gniazdo anteny satelitarnej IN 1
- 2 Kabel anteny satelitarnej
- **3** Antena satelitarna

#### = Uwaga =

- W celu zapewnienia prawidłowej instalacji anteny satelitarnej należy skonsultować się z lokalnym dystrybutorem. Więcej informacji można także uzyskać u dostawców odbieranych sygnałów satelitarnych.
- Dostępne satelity i ustawienie anteny do odbioru kanałów DVB-S

**[Oglądanie](#page-61-0) > [Strojenie i edycja kanałów](#page-150-0) > [Dostępne satelity](#page-166-0)** 

- Telewizor powinien znajdować się z dala od urządzeń elektronicznych (urządzenia wideo itp.) lub urządzeń z czujnikiem podczerwieni, w przeciwnym razie mogą wystąpić zakłócenia obrazu / dźwięku lub może zostać zakłócone działanie innych urządzeń.
- Przed podłączeniem sprawdź, czy gniazda i wtyczki są odpowiedniego typu.
- Funkcja podwójnego tunera (oglądanie lub nagrywanie 2 programów jednocześnie, oglądanie programu podczas nagrywania innego programu itp.) nie jest dostępna podczas korzystania z funkcji serwera DVB-via-IP. (Tylko dla modelu z tunerem podwójnym)

## Podstawowe połączenia

Przed przystąpieniem do podłączania lub odłączania jakichkolwiek przewodów należy upewnić się, że urządzenie jest odłączone od gniazda elektrycznego.

- Pokazane urządzenia zewnętrzne i kable nie są dostarczane wraz z opisywanym telewizorem.
- W zależności od modelu przed podłączeniem lub odłączeniem kabli może być wymagane usunięcie osłony kabli / gniazd.
- Antena satelitarna

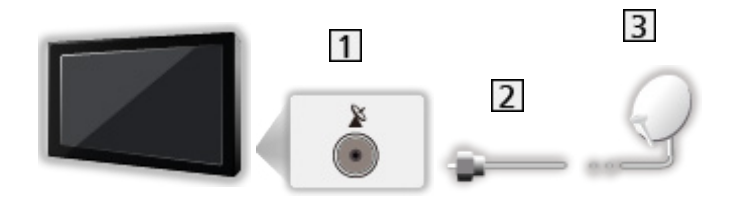

- **1** Gniazdo anteny satelitarnej
- **2** Kabel anteny satelitarnej
- **3** Antena satelitarna
	- W przypadku trybu DVB-S
	- W celu zapewnienia prawidłowej instalacji anteny satelitarnej należy skonsultować się z lokalnym dystrybutorem. Więcej informacji można także uzyskać u dostawców odbieranych sygnałów satelitarnych.
	- Dostępne satelity i ustawienie anteny do odbioru kanałów DVB-S

**[Oglądanie](#page-61-0) > [Strojenie i edycja kanałów](#page-150-0) > [Dostępne satelity](#page-166-0)** 

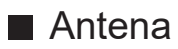

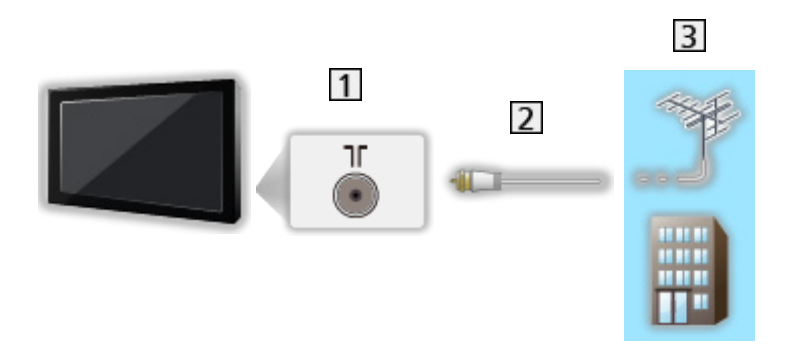

- 1 Gniazdo anteny naziemnej / kablowej
- 2 Kabel RF
- 3 Antena naziemna / Kablowy
	- W przypadku trybu DVB-C, DVB-T, analogowe
- Nagrywarka DVD / nagrywarka Blu-ray, itd.

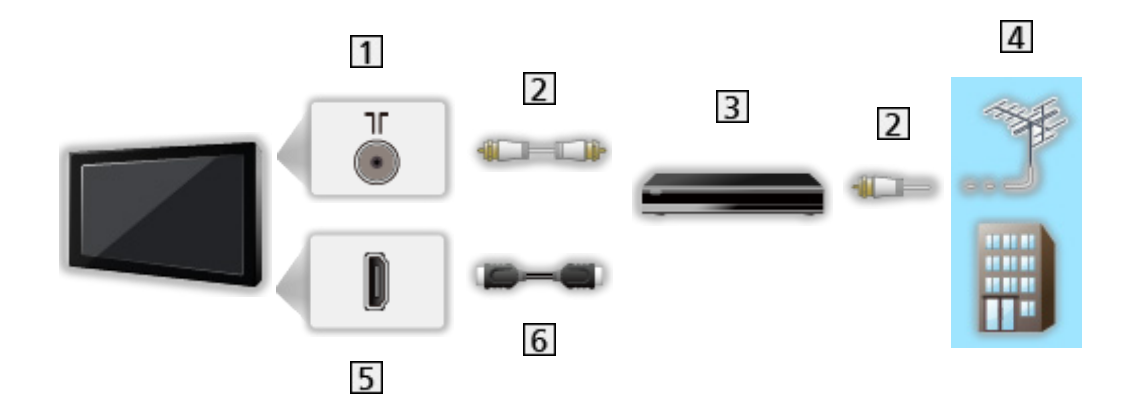

- 1 Gniazdo anteny naziemnej / kablowej
- 2 Kabel RF
- Nagrywarka DVD / nagrywarka Blu-ray, itd.
- 4 Antena naziemna / Kablowy
- **5** Gniazdo HDMI
- **6** Kabel HDMI

#### ■ Dekoder telewizji cyfrowej

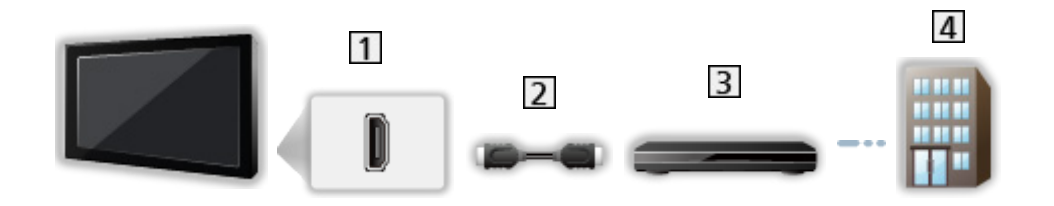

- 1 Gniazdo HDMI
- 2 Kabel HDMI
- **3** Dekoder telewizji cyfrowej
- 4 Kablowy
- = Uwaga =
- Szczegółowe informacje na temat połączeń DVB-via-IP

[Funkcje](#page-266-0) > [DVB-przez-IP](#page-270-0)

• Szczegółowe informacje na temat połączeń VIERA Link

[Funkcje](#page-266-0) > [VIERA Link "HDAVI Control™"](#page-285-0) > [Zestawienie informacji o funkcji](#page-285-1)  [VIERA Link](#page-285-1)

- Należy także przeczytać instrukcję obsługi podłączanego urządzenia.
- Telewizor powinien znajdować się z dala od urządzeń elektronicznych (urządzenia wideo itp.) lub urządzeń z czujnikiem podczerwieni, w przeciwnym razie mogą wystąpić zakłócenia obrazu / dźwięku lub może zostać zakłócone działanie innych urządzeń.
- Należy użyć pełnego kabla zgodnego z interfejsem HDMI.
- Aby móc przesyłać wysokiej rozdzielczości obraz, należy użyć wysokiej prędkości kabla HDMI.
- Przed podłączeniem sprawdź, czy gniazda i wtyczki są odpowiedniego typu.

### Wybór kanału

1. Wybierz tryb za pomocą przycisku TV.

DVB-S / DVB-C / DVB-T / DVB-przez-IP / Analogowe

- Dostępne tryby zależą od zapisanych kanałów.
- 2. Wybierz kanał za pomocą przycisku Kanał w górę / w dół lub Przyciski numeryczne.

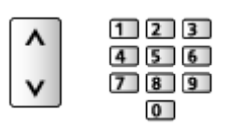

• Naciśnij Przyciski numeryczne, aby wybrać numer kanału składający się z 2 lub więcej cyfr (np. 399, naciśnij przycisk  $\boxed{3}$   $\boxed{9}$   $\boxed{9}$ ).

■ Wybór kanału przy użyciu paska informacyjnego

- 1. Wyświetl pasek informacyjny za pomocą przycisku **in**, jeśli nie jest widoczny.
- 2. Wybierz kanał i naciśnij przycisk OK, aby zacząć oglądanie, gdy pasek jest wyświetlony.

**COU** → [Oglądanie](#page-61-0) > [Podstawowe](#page-61-1) > [Pasek informacyjny](#page-68-0)

- Wybór kanału przy użyciu funkcji Przewodnik prog. TV
- 1. Wyświetl pozycję Przewodnik prog. TV za pomocą przycisku GUIDE.
- 2. Wybierz bieżący program i naciśnij przycisk OK, aby uzyskać dostęp.
	- Bieżący program jest wyświetlany w górnym lewym rogu ekranu.
- 3. Wybierz pozycję Widok i naciśnij przycisk OK, aby zacząć oglądanie.

[Oglądanie](#page-61-0) > [Przewodnik prog. TV](#page-142-1) > Przewodnik prog. TV

- Nie działa w trybie Analogowe
- Oglądanie płatnej telewizji
- Szczegółowe informacje na temat kanałów zakodowanych

[Funkcje](#page-266-0) > [Wspólny interfejs](#page-310-0) > [Korzystanie ze wspólnego interfejsu](#page-311-0)

• Więcej informacji na temat tych usług oraz warunków ich świadczenia można uzyskać od operatora / nadawcy lub producenta modułu CI.

## <span id="page-68-0"></span>Pasek informacyjny

Pasek informacyjny należy wyświetlić za pomocą przycisku .

• Pojawia się on także podczas zmiany kanału.

#### (Przykład)

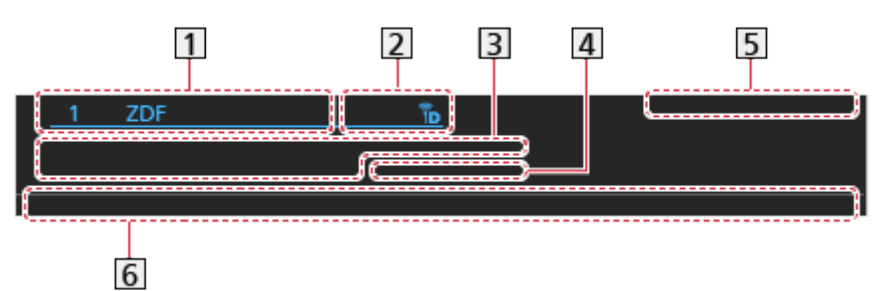

- Pozycja i nazwa kanału
- **2** Rodzaj kanału (Radio, HDTV itp.) / Kanał zakodowany ( $\blacksquare$ ) / Tryb TV ( $\mathcal{R}_1$ ,  $\Lambda$ , p,  $\bigoplus$ , p,  $\Lambda$
- 3 Program

Godzina rozpoczęcia / zakończenia (z wyjątkiem trybu Analogowe)

Pozycja kanału itd. (tryb Analogowe)

Wskaźnik czasu trwania wybranego programu (z wyjątkiem trybu Analogowe)

- 4 Kategoria
	- Zmiana kategorii (DVB)

[Ekran główny](#page-49-0) > [TV na żywo](#page-59-0) > [Menu opcji](#page-60-0)

- **5** Data i godzina
- Dostępne funkcje / znaczenia komunikatów

#### Zły sygnał:

Słaba jakość sygnału telewizyjnego

DD, DD+, DAC4, HE-AAC:

Ścieżka audio Dolby Audio (Dolby Digital, Dolby Digital Plus, Dolby AC-4), Dolby Atmos lub HE-AAC

AD:

Dostępna usługa opisu audio

• Funkcja ta może pomóc użytkownikom niedowidzącym, zapewniając dodatkową ścieżkę audio w celu opisania zdarzeń na ekranie.

**[Oglądanie](#page-61-0) > [Ustawianie najlepszego dźwięku](#page-128-0) > [Audiodeskrypcja](#page-138-0)** 

 $\circ$ 

Dostępna usługa napisów

 $\boxed{\oplus}$  :

Dostępna usługa teletekstu

 $\left| \frac{\text{ML} \Pi}{\text{H}} \right|$ 

Dostępne różne ścieżki dźwiękowe

 $\frac{1}{2}$ 

Dostępne różne ujęcia wideo

발생 .

Dostępne różne ujęcia wideo i ścieżki dźwiękowe

Stereo, Mono:

Tryb sygnału audio

 $\boxed{D}$ .

Dostępna usługa danych (aplikacja Hybrid Broadcast Broadband TV)

[Funkcje](#page-266-0) > [Aplikacja usługi danych \(HbbTV\)](#page-306-0) > [Korzystanie z aplikacji usługi](#page-306-1)  [danych](#page-306-1)

 $1 - 90$ :

Czas pozostały do automatycznego wyłączenia

**[Oglądanie](#page-61-0) > [Podstawowe](#page-61-1) > [Wyłącz. czasowy](#page-75-0)** 

• Potwierdzanie innego dostrojonego kanału

 $\triangle$  /  $\nabla$ 

• Oglądanie kanału wymienionego na pasku

**OK** 

• Informacje o kolejnym programie (DVB)

 $\triangleright$ 

• Dodatkowe informacje (DVB)

 $\mathbf{i}$ 

- Naciśnij ponownie, aby ukryć pasek.
- Ukrywanie paska

#### **EXIT**

- Aby dostosować czas wyświetlania paska, ustaw pozycję Czas wyświetlania paska.
	- 1) Wyświetl menu za pomocą przycisku MENU.
	- 2) Wybierz pozycję Konfiguracja > Ustawienia wyświetlania > Czas wyświetlania paska i naciśnij przycisk OK, aby uzyskać dostęp.
	- 3) Ustaw pozycję i naciśnij przycisk OK, aby zapisać.

## <span id="page-70-0"></span>Opcje AV

Pewne funkcje nie są dostępne we wszystkich modelach. Dostępne elementy menu są wyświetlane na ekranie telewizora.

Potwierdzenie lub zmiana bieżącego stanu.

- Włącz tryb pełnoekranowy, aby móc użyć tej funkcji.
- 1. Wyświetl menu opcji za pomocą przycisku OPTION.
- 2. Wybierz pozycję Opcje AV i naciśnij przycisk OK, aby uzyskać dostęp.
- 3. Wybierz jedną z poniższych pozycji i naciśnij przycisk OK, aby uzyskać dostęp.

Typ audio / Multi video / Multi audio / Podwójne audio / Sub kanał / Język napisów / Wybór znaków txt / Język teletekstu / MPX / Głośność / Wybór modułu CAM

- Pozycje tej funkcji różnią się w zależności od wybranego trybu TV oraz kraju.
- 4. Ustaw pozycję i naciśnij przycisk OK, aby zapisać.

#### Typ audio

Ustaw Audiodeskrypcja, jeśli program posiada usługę opisu audio. Zostanie udostępniona dodatkowa ścieżka audio w celu opisania zdarzeń na ekranie (jeśli jest dostępna).

- W przypadku trybu DVB-T
- Aby wyregulować poziom głośności opisu audio

[Oglądanie](#page-61-0) > [Ustawianie najlepszego dźwięku](#page-128-0) > [Audiodeskrypcja](#page-138-0)

• Nie działa w trybie multiplikacji obrazu

#### Multi video

Wybór z grupy różnych ujęć wideo (jeśli są dostępne).

- Ustawienie to nie jest zapisywane i po wyjściu z bieżącego programu przywrócone zostaje ustawienie domyślne.
- W przypadku trybu DVB

#### Multi audio

Wybór spośród dostępnych języków lub ścieżek dźwiękowych opisu audio (jeśli są dostępne).

- Ustawienie to nie jest zapisywane i po wyjściu z bieżącego programu przywrócone zostaje ustawienie domyślne.
- W przypadku trybu DVB-T

#### Podwójne audio

Wybór trybu stereo / mono (jeśli są dostępne).

• W przypadku trybu DVB

#### Sub kanał

Wybór programu Multifeed — kanału podrzędnego (jeśli jest dostępny).

● W przypadku trybu DVB

#### Język napisów

Wybór między alternatywnymi typami lub językami napisów (jeśli dostępne).

- Ustawienie to nie jest zapisywane i po wyjściu z bieżącego programu przywrócone zostaje ustawienie domyślne.
- W przypadku trybu DVB
- Nie działa na podekranie w trybie multiplikacji obrazu

#### Wybór znaków txt

Ustawianie czcionki języka teletekstu.

[Oglądanie](#page-61-0) > [Teletekst](#page-146-0) > [Wybór znaków txt](#page-149-0)

#### Język teletekstu

Wybór języka spośród dostępnych języków teletekstu (jeśli dostępne).

- Ustawienie to nie jest zapisywane i po wyjściu z bieżącego programu przywrócone zostaje ustawienie domyślne.
- W przypadku trybu DVB

#### MPX

Wybór multipleksowego trybu dźwięku (jeśli jest dostępny).

[Oglądanie](#page-61-0) > [Ustawianie najlepszego dźwięku](#page-128-0) > [Ustawienia zaawansowane](#page-139-0)

• W przypadku trybu Analogowe

#### Głośność

Regulacja głośności każdego pojedynczego kanału lub trybu wejścia.
## Wybór modułu CAM

Wybór modułu CI (jeśli jest dostępny).

- Niedostępne, gdy trwa nagrywanie
- W przypadku trybu DVB

## <span id="page-73-0"></span>**Napisy**

Wyświetlanie / ukrywanie napisów (jeśli są dostępne) za pomocą przycisku STTL.

● Aby wybrać preferowany język napisów DVB (jeśli jest dostępny), ustaw pozycję Preferowane napisy.

[Oglądanie](#page-61-0) > [Podstawowe](#page-61-1) > [Język](#page-80-0)

- Wybór preferowanego typu napisów
	- 1) Wyświetl menu za pomocą przycisku MENU.
	- 2) Wybierz pozycję Konfiguracja > Ustawienia wyświetlania > Preferow. typ napisów i naciśnij przycisk OK, aby uzyskać dostęp.
	- 3) Wybierz pozycję Standardowy / Dla słabosłyszących i naciśnij przycisk OK, aby ustawić.
	- Opcja Dla słabosłyszących zapewnia pomoc w zrozumieniu i korzystaniu dzięki napisom DVB (w zależności od stacji nadawczej).
- Opcja Preferowane napisy 1 / 2 w pozycji Language ma priorytet.

[Oglądanie](#page-61-0) > [Podstawowe](#page-61-1) > [Język](#page-80-0)

- = Uwaga =
- Naciśnięcie przycisku STTL w trybie Analogowe spowoduje przełączenie telewizora do usługi teletekstu i wyświetlenie ulubionej strony. Naciśnij przycisk EXIT, aby wrócić do trybu TV.
- Nie działa na podekranie w trybie multiplikacji obrazu

## Ostatni widok

Szybkie przełączanie na poprzednio oglądany kanał lub tryb wejścia za pomocą przycisku ostatniego widoku.

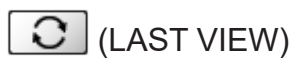

● Naciśnij ponownie, aby wrócić do bieżącego widoku.

#### = Uwaga =

- Przełączanie kanałów może być niedostępne w zależności od istniejących warunków.
- Oglądanie kanału przez mniej niż 10 sekund nie zostanie uwzględnione jako ostatnio oglądany kanał lub tryb wejścia.

## <span id="page-75-0"></span>Wyłącz. czasowy

Automatyczne przełączanie telewizora do trybu gotowości po upływie ustalonego czasu.

- 1. Wyświetl menu za pomocą przycisku MENU.
- 2. Wybierz pozycję Timer > Wyłącz. czasowy i naciśnij przycisk OK, aby uzyskać dostęp.
- 3. Wybierz wartość czasu spośród opcji o 15-minutowym wzroście i naciśnij przycisk OK, aby ustawić.

90 / 75 / 60 / 45 / 30 / 15 / Wyłączony (minut)

- Aby anulować, ustaw opcję Wyłączony lub wyłącz telewizor.
- Pozostały czas jest widoczny w dolnym prawym rogu ekranu.
- Gdy pozostały czas jest krótszy niż 3 minuty, informacja o nim będzie migać na ekranie.

## Funkcje oszczędzania energii

Zastosowanie funkcji oszczędzania energii sprawia, że telewizor jest przyjazny dla środowiska.

Telewizor przełącza się do trybu gotowości w następujących sytuacjach:

- Dla pozycji Nawigacja Eko ustawiona jest opcja Ustawienia Eco.
- Jeśli uaktywniona zostanie funkcja Wyłącz. czasowy.

[Oglądanie](#page-61-0) > [Podstawowe](#page-61-1) > [Wyłącz. czasowy](#page-75-0)

- Jeśli w ciągu 4 godzin nie zostanie wykonana żadna czynność, gdy dla pozycji Auto gotowość ustawiona jest opcja Włączony.
- Jeśli przez 10 minut nie zostanie odebrany żaden sygnał ani nie zostanie wykonana żadna czynność, gdy dla pozycji Wył. przy braku sygnału ustawiona jest opcja Włączony.

= Uwaga =

• Funkcja ta nie wpływa na nagrywanie.

### ■ Auto gotowość

- 1. Wyświetl menu za pomocą przycisku MENU.
- 2. Wybierz pozycję Timer > Auto gotowość i naciśnij przycisk OK, aby uzyskać dostęp.
- 3. Wybierz pozycję Włączony / Wyłączony i naciśnij przycisk OK, aby ustawić.

#### Auto gotowość

#### (Włączony / Wyłączony)

Automatyczne przełączanie telewizora do trybu gotowości w celu oszczędzania energii, jeśli w ciągu 4 godzin nie zostanie wykonana żadna czynność.

- Automatyczne przełączenie wejść z podłączonego urządzenia ma wpływ na tę funkcję i odliczanie zostanie wznowione.
- Komunikat powiadomienia pojawi się na 3 minuty przed przełączeniem w tryb gotowości.
- Zmiana konfiguracji domyślnej może spowodować większe zużycie energii przez produkt.

### ■ Wył. przy braku sygnału

- 1. Wyświetl menu za pomocą przycisku MENU.
- 2. Wybierz pozycję Timer > Wył. przy braku sygnału i naciśnij przycisk OK, aby uzyskać dostęp.
- 3. Wybierz pozycję Włączony / Wyłączony i naciśnij przycisk OK, aby ustawić.

#### Wył. przy braku sygnału

#### (Włączony / Wyłączony)

Automatyczne przełączanie telewizora do trybu gotowości w celu uniknięcia zbędnego zużycia energii, jeśli w ciągu 10 minut nie zostanie odebrany żaden sygnał ani nie zostanie wykonana żadna czynność.

• Komunikat powiadomienia pojawi się na 3 minuty przed przełączeniem w tryb gotowości.

### ■ Nawigacja Eko

- 1. Wyświetl menu za pomocą przycisku MENU.
- 2. Wybierz pozycję Konfiguracja > Nawigacja Eko i naciśnij przycisk OK, aby uzyskać dostęp.
- 3. Wybierz pozycję Ustawienia Eco i naciśnij przycisk OK, aby ustawić.

### Nawigacja Eko

Automatyczne ustawianie najbardziej odpowiedniego trybu energooszczędnego telewizora.

Wyświetlane są interesujące użytkownika pozycje oraz ich bieżące ustawienia. Wybierz Ustawienia Eco, aby od razu ustawić je w tryb energooszczędny.

• Pozycje Auto gotowość i Wył. przy braku sygnału są aktywne, gdy dla pozycji Nawigacja Eko ustawiona jest opcja Ustawienia Eco.

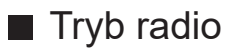

- 1. Wyświetl menu za pomocą przycisku MENU.
- 2. Wybierz pozycję Konfiguracja > Ustawienia wyświetlania > Tryb radio i naciśnij przycisk OK, aby uzyskać dostęp.
- 3. Wybierz czas i naciśnij przycisk OK, aby ustawić.

#### Tryb radio

Ustawianie czasu, po którym ekran zostanie automatycznie wyłączony po wybraniu stacji radiowej.

(20 / 15 / 10 / 5 / Wyłączony (sekund))

- Dźwięk jest słyszalny nawet po wyłączeniu ekranu. Funkcja ta umożliwia ograniczenie zużycia energii podczas słuchania stacji radiowej.
- Naciśnij dowolny przycisk poza Włącznik / wyłącznik trybu gotowości, Zwiększanie / zmniejszanie głośności i MUTE, aby włączyć ekran.

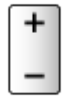

• Nie działa w trybie Analogowe

## Ustawianie godziny

Ustawianie danych dotyczących czasu.

- 1. Wyświetl menu za pomocą przycisku MENU.
- 2. Wybierz pozycję Timer > Strefa czasowa i naciśnij przycisk OK, aby uzyskać dostęp.
- 3. Ustaw pozycję i naciśnij przycisk OK, aby zapisać.
	- Dane dotyczące czasu są korygowane na podstawie czasu uniwersalnego (GMT).
	- Dostępność tej funkcji zależy od wybranego kraju oraz trybu TV.

## <span id="page-80-0"></span>Język

- 1. Wyświetl menu za pomocą przycisku MENU.
- 2. Wybierz pozycję Konfiguracja > Język i naciśnij przycisk OK, aby uzyskać dostęp.
- 3. Wybierz jedną z poniższych pozycji i naciśnij przycisk OK, aby uzyskać dostęp.

Język menu ekranowego / Preferowane Audio 1 / 2 / Preferowane napisy 1 / 2 / Preferowany teletext

4. Ustaw pozycję i naciśnij przycisk OK, aby zapisać.

Język menu ekranowego

Zmiana języka informacji wyświetlanych na ekranie.

Preferowane Audio 1 / 2

Wybór preferowanego języka podstawowego i dodatkowego dla programów DVB z dostępnymi różnymi ścieżkami dźwiękowymi (w zależności od stacji nadawczej).

### Preferowane napisy 1 / 2

Wybór preferowanego języka podstawowego i dodatkowego dla napisów DVB (w zależności od stacji nadawczej).

● Wyświetlanie napisów

**Company** - [Oglądanie](#page-61-0) > [Podstawowe](#page-61-1) > [Napisy](#page-73-0)

### Preferowany teletext

Wybór preferowanego języka dla usług teletekstu DVB (w zależności od stacji nadawczej).

# <span id="page-81-0"></span>Rozdzielczość 4K

## Urządzenie zgodne z 4K

Istnieje możliwość oglądania zawartości w formacie 4K, który posiada dwukrotnie większą rozdzielczość poziomą i pionową niż sygnał 1080p.

• Szczegółowe informacje na temat obsługiwanego formatu 4K

[Oglądanie](#page-61-0) > [Rozdzielczość 4K](#page-81-0) > [Obsługiwany format 4K](#page-83-0)

- Podłącz urządzenie zgodne z 4K do gniazda HDMI za pomocą przewodu zgodnego z 4K. Możesz już oglądać zawartość w formacie 4K.
- W zależności od modelu przed podłączeniem lub odłączeniem kabli może być wymagane usunięcie osłony kabli / gniazd.

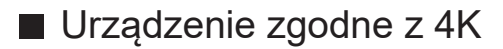

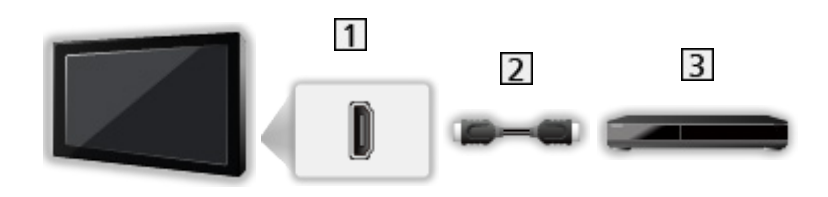

1 Gniazdo HDMI

2 Kabel HDMI

- Urządzenie zgodne z 4K
	- Przed podłączeniem sprawdź, czy gniazda i wtyczki są odpowiedniego typu.
	- Należy użyć pełnego kabla zgodnego z interfejsem HDMI.
	- Aby móc przesyłać wysokiej rozdzielczości obraz, należy użyć wysokiej prędkości kabla HDMI.

## Automat. ustawienie HDMI

- 1. Wyświetl menu za pomocą przycisku MENU.
- 2. Wybierz pozycję Konfiguracja > Automat. ustawienie HDMI i naciśnij przycisk OK, aby uzyskać dostęp.
- 3. Ustaw pozycję i naciśnij przycisk OK, aby zapisać.

#### Automat. ustawienie HDMI

### (Tryb1 / Tryb2)

To ustawienie umożliwia dokładniejsze odwzorowanie obrazu z rozszerzoną gamą kolorów po podłączeniu urządzenia zgodnego z 4K. Tryb2 to tryb obsługujący sygnały o wyższej rozdzielczości niż Tryb1. Jeśli obraz lub dźwięk z wejścia HDMI nie jest poprawnie odtwarzany, należy wybrać Tryb1.

### Tryb1:

W celu uzyskania lepszej zgodności. Jeśli obraz lub dźwięk z wejścia HDMI nie jest poprawnie odtwarzany, należy wybrać tryb Tryb1.

#### Tryb2:

Ten tryb przeznaczony jest dla urządzeń zgodnych z 4K, który obsługuje funkcję wyświetlania obrazu w rozszerzonej gamie kolorów

- Ustawienia można zapisywać dla każdego wejścia HDMI.
- Obsługiwany format (4K)
	- Tryb1: 4:4:4 / 4:2:2 (30p, 25p, 24p), 4:2:0 (60p, 50p)
	- Tryb2: 4:4:4 / 4:2:2 (30p, 25p, 24p), 4:4:4 / 4:2:2 / 4:2:0 (60p, 50p)

## <span id="page-83-0"></span>Obsługiwany format 4K

■ Obsługiwany format 4K (HDMI)

### ● 4K UHD

3 840 × 2 160 (60p, 50p, 30p, 25p, 24p)

– Proporcja obrazu jest ustawiona na 16:9.

### ● DCI 4K

- 4 096 × 2 160 (60p, 50p, 30p, 25p, 24p)
- Faktyczna rozdzielczość wynosi 3 840 × 2 160p.
- Proporcja obrazu jest ustawiona na Pełny w pionie.

#### = Uwaga =

- Powyższe sygnały są ponownie formatowane w celu optymalnego oglądania na ekranie.
- Szczegóły na temat proporcji obrazu

[Oglądanie](#page-61-0) > [Ustawianie najlepszego obrazu](#page-100-0) > [Zmień proporcje obrazu](#page-103-0)

# <span id="page-84-0"></span>Urządzenia zewnętrzne

## <span id="page-84-1"></span>Połączenia zewnętrzne

Pewne funkcje nie są dostępne we wszystkich modelach.

Poniższe rysunki przedstawiają zalecane konfiguracje połączeń telewizora i różnych urządzeń. W przypadku innych konfiguracji należy zapoznać się z instrukcją obsługi każdego z urządzeń.

• Szczegółowe informacje na temat podstawowych połączeń

[Oglądanie](#page-61-0) > [Podstawowe](#page-61-1) > [Podstawowe połączenia](#page-64-0)

• Korzystanie z określonych urządzeń obsługujących technologię bezprzewodową Bluetooth

[Funkcje](#page-266-0) > [Urządzenia Bluetooth](#page-317-0)

- Przed podłączeniem sprawdź, czy gniazda i wtyczki są odpowiedniego typu.
- Pokazane urządzenia zewnętrzne i kable nie są dostarczane wraz z opisywanym telewizorem.
- W zależności od modelu przed podłączeniem lub odłączeniem kabli może być wymagane usunięcie osłony kabli / gniazd.

## ■ Urządzenie HDMI

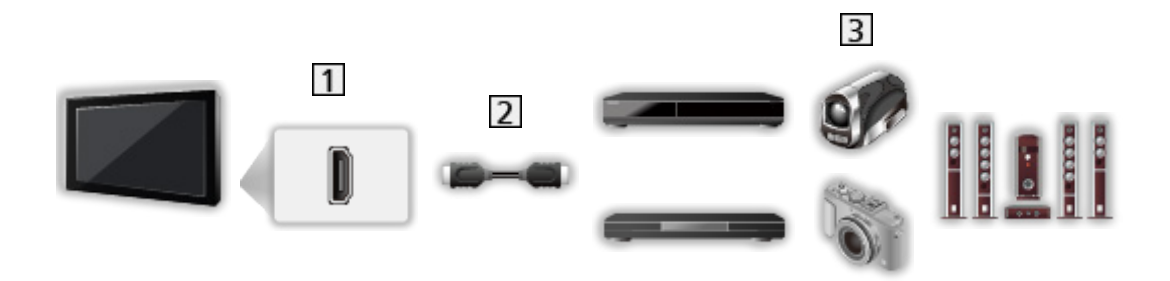

- 1 Gniazdo HDMI
- 2 Kabel HDMI
- Nagrywarka / Odtwarzacz / Dekoder telewizji cyfrowej / Kamera wideo / Wzmacniacz z zestawem głośnikowym
- = Uwaga =
	- Należy użyć pełnego kabla zgodnego z interfejsem HDMI.
- Aby móc przesyłać wysokiej rozdzielczości obraz, należy użyć wysokiej prędkości kabla HDMI.
- Szczegółowe informacje na temat połączeń VIERA Link

[Funkcje](#page-266-0) > [VIERA Link "HDAVI Control™"](#page-285-0) > [Zestawienie informacji o funkcji](#page-285-1)  [VIERA Link](#page-285-1)

• Użyj HDMI2, aby podłączyć telewizor do wzmacniacza z funkcją eARC (Enhanced Audio Return Channel) / ARC (Audio Return Channel).

■ Podłączanie urządzeń AV do telewizora za pomocą adaptera AV (VIDEO) (nieobjęty zestawem)

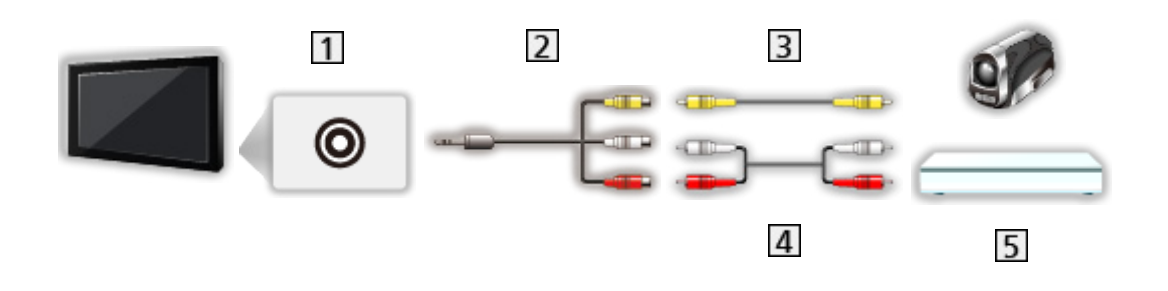

Gniazda AV IN (VIDEO)

Adapter AV (VIDEO) (Ekranowany / nieobjęty zestawem)

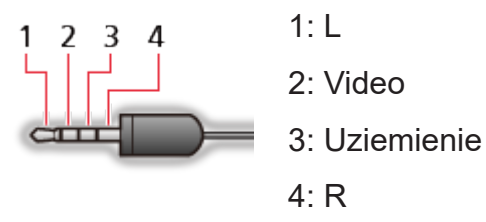

(wtyczka mini 3,5 mm)

- Kabel sygnału zespolonego (Ekranowany)
	- Używaj ekranowanego kabla sygnału zespolonego.
- 4 Kable audio (Ekranowany)
	- Używaj ekranowanych kabli audio.
- 5 Kamera wideo / Konsola do gier

■ Podłączanie urządzeń AV do telewizora za pomocą kabli komponentowych / sygnału zespolonego

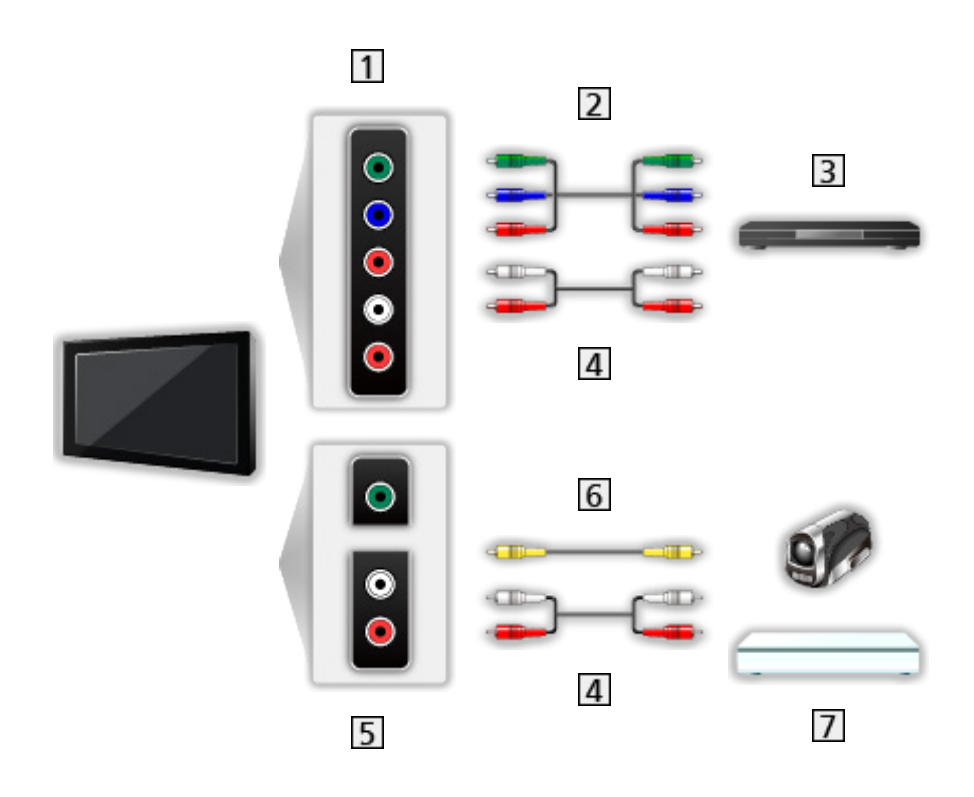

- 1 Gniazda AV IN (COMPONENT)
- 2 Kable komponentowe (Ekranowany)
	- Używaj ekranowanych kabli komponentowych.
- 3 Odtwarzacz DVD, itp.
- 4 Kable audio (Ekranowany)
	- Używaj ekranowanych kabli audio.
- Gniazda AV IN (VIDEO)
- Kabel sygnału zespolonego (Ekranowany)
	- Używaj ekranowanego kabla sygnału zespolonego.
- 7 Kamera wideo / Konsola do gier

## ■ Urządzenia USB

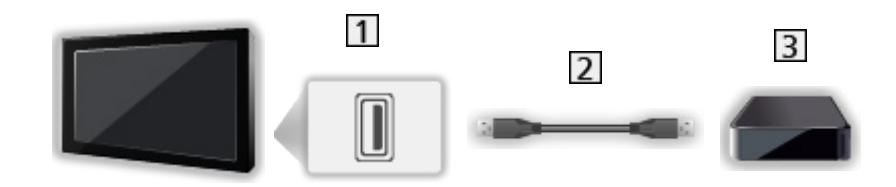

**1** Port USB

2 Kabel USB

3 Dysk twardy USB itd.

- = Uwaga =
	- Zaleca się podłączanie urządzenia bezpośrednio do portu USB telewizora.
	- Jednocześnie nie można korzystać z więcej niż jednego urządzenia USB tego samego rodzaju, wyłączając pamięć flash USB lub dysk twardy USB.
	- W celu podłączenia dysku twardego USB należy użyć portu USB 1 lub USB 2. (Sprawdź oznaczenia terminali na telewizorze.)
	- Niektórych urządzeń USB lub koncentratorów USB nie można używać z tym telewizorem.
	- Nie można podłączać urządzeń za pomocą czytnika kart USB.

## ■ Słuchanie przez głośniki zewnętrzne

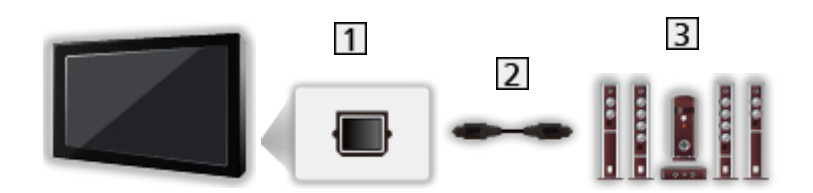

- **1** DIGITAL AUDIO
- 2 Cyfrowy kabel optyczny audio
- Wzmacniacz z zestawem głośnikowym
	- Aby uzyskać dźwięk wielokanałowy z urządzenia zewnętrznego (np. 5.1-kanałowy dźwięk Dolby Audio (Dolby Digital)), dane urządzenie należy podłączyć do wzmacniacza. Informacje na temat sposobu podłączania można znaleźć w instrukcji obsługi urządzenia i wzmacniacza.
	- Aby wybrać wyjście dźwięku w celu dostosowania głośności, ustaw pozycję Ustawienia głośników TV.

[Oglądanie](#page-61-0) > [Ustawianie najlepszego dźwięku](#page-128-0) > [Ustawienia głośności](#page-132-0)

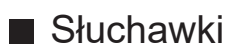

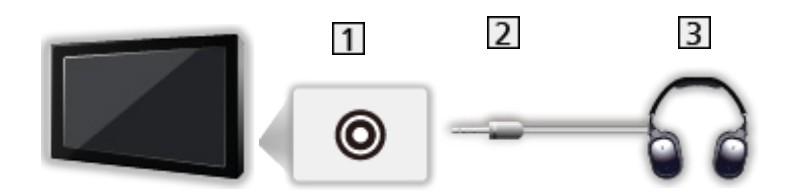

- 11 Gniazdo słuchawek / subwoofera
- Wtyczka mini stereo 3,5 mm
- **3** Słuchawki
	- Aby używać słuchawek, ustaw pozycję Wyjście słuchawkowe na Słuchawki.

[Oglądanie](#page-61-0) > [Ustawianie najlepszego dźwięku](#page-128-0) > [Ustawienie wyjścia gniazda](#page-134-0)  [słuchawek](#page-134-0)

- Nie podłączaj głośnika niskotonowego, jeśli opcja Wyjście słuchawkowe jest ustawiona na Słuchawki.
- Aby dostosować głośność, ustaw pozycję Słuchawki.
	- [Oglądanie](#page-61-0) > [Ustawianie najlepszego dźwięku](#page-128-0) > [Ustawienie wyjścia gniazda](#page-134-0)  [słuchawek](#page-134-0)
- Aby wybrać wyjście dźwięku w celu dostosowania głośności, ustaw pozycję Ustawienia głośników TV.

[Oglądanie](#page-61-0) > [Ustawianie najlepszego dźwięku](#page-128-0) > [Ustawienia głośności](#page-132-0)

### ■ Głośnik niskotonowy

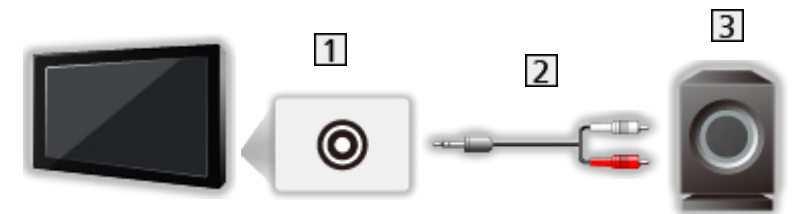

- **11** Gniazdo słuchawek / subwoofera
- $\boxed{2}$  Kabel audio (wtyczka mini stereo 3,5 mm wtyczka audio)
- **3** Głośnik niskotonowy
	- Aby używać głośnika niskotonowego, ustaw pozycję Wyjście słuchawkowe na Głośnik niskotonowy.

[Oglądanie](#page-61-0) > [Ustawianie najlepszego dźwięku](#page-128-0) > [Ustawienie wyjścia gniazda](#page-134-0)  [słuchawek](#page-134-0)

- Nie podłączaj słuchawek, jeśli opcja Wyjście słuchawkowe jest ustawiona na Głośnik niskotonowy.
- Aby dostosować głośność, ustaw pozycję Regulacja głośnika niskotonowego.

[Oglądanie](#page-61-0) > [Ustawianie najlepszego dźwięku](#page-128-0) > [Ustawienie wyjścia gniazda](#page-134-0)  [słuchawek](#page-134-0)

• Głośnością głośnika niskotonowego można też sterować podczas regulacji głośności tego urządzenia za pomocą pilota zdalnego sterowania telewizora.

## Oglądanie treści ze źródła zewnętrznego

Pewne funkcje nie są dostępne we wszystkich modelach. Dostępne elementy menu są wyświetlane na ekranie telewizora.

Po podłączeniu urządzeń zewnętrznych (VCR, DVD itp.) można oglądać odtwarzane przez nie treści.

- 1. Wyświetl menu wyboru wejścia za pomocą przycisku AV.
- 2. Wybierz tryb wejścia podłączonego urządzenia i naciśnij przycisk OK, aby zacząć oglądanie. (Wybrany tryb jest wyświetlany w górnym lewym rogu ekranu).
- Wejście można także wybrać, naciskając przycisk AV. Przycisk należy nacisnąć kilkakrotnie, aż wybrane zostanie żądane wejście.
- Można wybrać pozycję COMPONENT i VIDEO w pozycji AV.
- Każdemu trybowi wejścia można nadać etykietę lub go pominąć. Pominięte wejścia nie będą wyświetlane po naciśnięciu przycisku AV. (Etykiety wejść)
- Pilot może obsługiwać zawartość lub urządzenia zewnętrzne.

[Oglądanie](#page-61-0) > [Urządzenia zewnętrzne](#page-84-0) > Obsługa za pomocą pilota telewizora

● Powrót do trybu TV

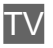

 $=$  Uwaga  $=$ 

- Jeśli urządzenie zewnętrzne wyposażone jest w funkcję regulacji proporcji obrazu, proporcje należy ustawić na 16:9.
- Szczegółowe informacje można znaleźć w instrukcji obsługi danego urządzenia lub uzyskać od lokalnego dystrybutora.

### ■ Etykiety wejść

Dostęp do listy etykiet wejść pozwala zmienić nazwę wejścia lub pomijać niepodłączone wejścia, co ułatwia identyfikację oraz wybór banera Wybór wejścia.

#### [Oglądanie](#page-61-0) > [Podstawowe](#page-61-1) > [Pasek informacyjny](#page-68-0)

- 1. Wyświetl menu za pomocą przycisku MENU.
- 2. Wybierz pozycję Konfiguracja > Ustawienia wyświetlania > Etykiety wejść i naciśnij przycisk OK, aby uzyskać dostęp.
- 3. Ustaw pozycję i naciśnij przycisk OK, aby ustawić.
- W celu dowolnego nazwania każdego trybu wejścia wybierz pozycję Nazwa własna i wprowadź znaki (maksymalnie 10 znaków).
- Aby pominąć tryb wejścia, wybierz pozycję Pomiń.

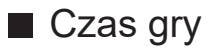

Ustaw opcję Włączony, aby co 30 minut w górnym prawym rogu ekranu wyświetlać czas ciągłej pracy w trybie Tryb Gra.

- 1. Wyświetl menu za pomocą przycisku MENU.
- 2. Wybierz pozycję Konfiguracja > Ustawienia wyświetlania > Czas gry i naciśnij przycisk OK, aby uzyskać dostęp.
- 3. Wybierz pozycję Włączony / Wyłączony i naciśnij przycisk OK, aby ustawić.
- Funkcja ta jest dostępna, gdy dla pozycji Tryb Gra ustawiona jest opcja Włączony.

## Obsługa za pomocą pilota telewizora

Za pomocą poniższych przycisków pilota opisywanego telewizora można sterować zawartością funkcji Odtwarzacz mediów / serwera multimedialnego, funkcjami nagrywania lub podłączonymi urządzeniami.

 $\blacksquare$ 

Odtwarzanie (VCR / DVD / materiały filmowe)

 $\Box$ 

Zatrzymanie czynności

 $\overline{1}$ 

Przewijanie do tyłu, szybkie wyświetlanie materiału przewijanego do tyłu (VCR)

Przejście do poprzedniej ścieżki, tytułu lub rozdziału (DVD / materiały filmowe)

:

Przewijanie do tyłu, szybkie wyświetlanie materiału przewijanego do tyłu (VCR)

Wyszukiwanie do tyłu (DVD / materiały filmowe)

 $\overline{H}$ 

Przewijanie do przodu, szybkie wyświetlanie materiału przewijanego do przodu (VCR)

Przejście do następnej ścieżki, tytułu lub rozdziału (DVD / materiały filmowe)

 $\rightarrow$ 

Przewijanie do przodu, szybkie wyświetlanie materiału przewijanego do przodu (VCR)

Wyszukiwanie do przodu (DVD / materiały filmowe)

 $\Box$ 

Pauza / Wznów

Naciśnij i przytrzymaj, aby odtworzyć w zwolnionym tempie (DVD)

**:** 

Nagr. jednym przyciskiem

[Nagrywanie](#page-167-0) > [Nagrywanie bieżącego programu](#page-171-0) > [Nagr. jednym przyciskiem](#page-171-1)

### ■ Zmiana kodu

Każdy produkt firmy Panasonic ma własny kod zdalnego sterowania. Kod należy dobrać do obsługiwanego produktu.

- 1. Naciśnij i przytrzymaj Włącznik / wyłącznik trybu gotowości podczas następujących czynności.
- 2. Wprowadź właściwy kod, zgodnie z poniższymi wartościami, za pomocą Przyciski numeryczne.

 $123$  $456$  $\overline{7}$  $\overline{8}$  $\overline{9}$  $\overline{0}$ 

• Kody dla poszczególnych produktów i funkcji

70: Nagrywarka DVD, Odtwarzacz DVD, Odtwarzacz Blu-ray Disc

71: Kino domowe z odtwarzaczem, Kino domowe z odtwarzaczem Blu-ray **Disc** 

72: VCR

73 (domyślny):

Korzystanie z nagrywania na dysku twardym USB, funkcji Odtwarzacz mediów, funkcji strumieniowania lokalnego lub funkcji VIERA Link

3. Naciśnij przycisk • , aby zmienić.

= Uwaga =

- Po zmianie kodu należy sprawdzić, czy pilot działa prawidłowo.
- Po wymianie baterii mogą zostać przywrócone wartości domyślne kodu.
- Niektóre czynności mogą być niedostępne w pewnych urządzeniach.

## Funkcje HDMI

Pewne funkcje nie są dostępne we wszystkich modelach.

HDMI (High-Definition Multimedia Interface — multimedialny interfejs wysokiej rozdzielczości) to pierwszy na świecie pełny cyfrowy użytkowy interfejs AV zgodny ze standardem bezkompresyjnym.

Po połączeniu telewizora i zewnętrznego urządzenia interfejs HDMI umożliwia oglądanie obrazów cyfrowych wysokiej rozdzielczości i słuchanie dźwięku wysokiej jakości.

Urządzenie zgodne z interfejsem HDMI\* z wyjściem HDMI lub DVI, np. odtwarzacz DVD, dekoder telewizji cyfrowej lub konsolę do gier, można podłączyć do gniazda HDMI za pomocą pełnego kabla zgodnego z interfejsem HDMI.

[Oglądanie](#page-61-0) > [Urządzenia zewnętrzne](#page-84-0) > [Połączenia zewnętrzne](#page-84-1)

\* : Na urządzeniu zgodnym z interfejsem HDMI widnieje logo HDMI.

### ■ Obsługiwane funkcje HDMI

• Wejściowy sygnał audio:

LPCM, Dolby Audio (Dolby Digital, Dolby Digital Plus, Dolby TrueHD), Dolby Atmos

– Ustawienia audio można wprowadzać w pozycji Format dźwięku HDMI w menu Dźwięk.

[Oglądanie](#page-61-0) > [Ustawianie najlepszego dźwięku](#page-128-0) > [Ustawienia zaawansowane](#page-139-0)

• Wejściowy sygnał wideo:

Należy dopasować ustawienie wyjścia urządzenia cyfrowego.

- [Oglądanie](#page-61-0) > [Urządzenia zewnętrzne](#page-84-0) > [Obsługiwane sygnały wejściowe](#page-99-0)
- VIERA Link (HDAVI Control 5)

EX → [Funkcje](#page-266-0) > [VIERA Link "HDAVI Control™"](#page-285-0) > Zestawienie informacji o funkcji [VIERA Link](#page-285-1)

- Content Type
- Deep Colour
- eARC (Enhanced Audio Return Channel) / ARC (Audio Return Channel)
	- eARC (Enhanced Audio Return Channel) / ARC (Audio Return Channel) to funkcje umożliwiające przesyłanie dźwięku cyfrowego kablem HDMI.
	- Dla gniazda HDMI2
- x.v.Colour™
- $-4K$

 $\Box$   $\rightarrow$  [Oglądanie](#page-61-0) > [Rozdzielczość 4K](#page-81-0) > [Obsługiwany format 4K](#page-83-0)

## ■ Połączenie DVI

Jeśli urządzenie zewnętrzne wyposażone jest tylko w wyjście DVI, należy podłączyć je do gniazda HDMI za pomocą kabla przejściowego DVI na HDMI. Gdy używany jest kabel przejściowy DVI na HDMI, kabel audio należy podłączyć do gniazda wejściowego audio.

- W zależności od modelu adapter AV (VIDEO) (nieobjęty zestawem) może okazać się konieczny w celu podłączenia do gniazd wejściowych audio.
- O kabel przejściowy HDMI należy pytać w miejscowym sklepie ze sprzętem cyfrowym.
- = Uwaga =
- Ustawienia audio można wprowadzać w pozycii Format dźwięku HDMI / Wejście HDMI w menu Dźwięk.

[Oglądanie](#page-61-0) > [Ustawianie najlepszego dźwięku](#page-128-0) > [Ustawienia zaawansowane](#page-139-0)

- Jeśli podłączone urządzenie wyposażone jest w funkcję regulacji proporcji obrazu, proporcje należy ustawić na "16:9".
- $\bullet$  Te gniazda HDMI są "typu A".
- Te gniazda HDMI są zgodne z technologią ochrony praw autorskich HDCP (High-Bandwidth Digital Content Protection — mechanizm zabezpieczenia treści cyfrowych przesyłanych w wysokiej rozdzielczości).
- Urządzenie bez cyfrowego gniazda wyjściowego można podłączyć do analogowych gniazd wejściowych w celu odbierania sygnałów analogowych.
- Ten telewizor wyposażony jest w technologię HDMI™.

## Ustawienia HDMI HDR

- 1. Wyświetl menu za pomocą przycisku MENU.
- 2. Wybierz pozycję Konfiguracja > Ustawienia HDMI HDR i naciśnij przycisk OK, aby uzyskać dostęp.
- 3. Ustaw pozycję i naciśnij przycisk OK, aby zapisać.

#### Ustawienia HDR

#### (Dynamiczny / Statyczny / Wyłączony)

Ustaw na opcję Dynamiczny lub Statyczny, gdy urządzenie HDR jest podłączone do telewizora.

- Ustaw tę funkcję w pozycji Wyłączony, jeżeli obraz wygląda nienaturalnie. Może to wystąpić w wyniku problemu ze zgodnością podłączonego urządzenia, z obrazem źródłowym lub w wypadku użycia funkcji wielu okien.
- Po zmianie ustawienia obraz może zniknąć na parę sekund.
- Dla gniazda HDMI

#### Ustawienia dynam. HDR

--------------------------------------

#### Funkcja HDR10+

(Włączony / Wyłączony)

Włączenie funkcji HDR10+ dla sygnału wejściowego HDMI.

#### Dolby Vision

#### (Tryb1 / Tryb2 / Wyłączony)

#### Tryb1:

Umożliwia przetwarzanie Dolby Vision w celu wyświetlania obrazu głównie w telewizorze lub urządzeniu źródłowym.

#### Tryb2:

Umożliwia przetwarzanie Dolby Vision w celu wyświetlania obrazu głównie w urządzeniu źródłowym.

#### Wyłączony:

Wyłącza funkcję Dolby Vision.

#### $=$  Uwaga  $=$

• Obsługa technologii HDR nie powoduje zwiększenia maksymalnej jasności panelu telewizora.

## Ustawienia HDMI 2.1

Pewne funkcje nie są dostępne we wszystkich modelach. Dostępne elementy menu są wyświetlane na ekranie telewizora.

- 1. Wyświetl menu za pomocą przycisku MENU.
- 2. Wybierz pozycję Konfiguracja > Ustawienia HDMI 2.1 i naciśnij przycisk OK, aby uzyskać dostęp.
- 3. Ustaw pozycję i naciśnij przycisk OK, aby zapisać.

#### ALL<sub>M</sub>

#### (Włączony / Wyłączony)

Automatyczne przełączanie telewizora w tryb Tryb Gra zgodnie z informacjami ALLM podczas używania tego telewizora w trybie pojedynczego okna.

• Niedostępne, gdy dla pozycji Automat. ustawienie HDMI ustawiona jest opcja Tryb1

#### eARC

#### (Włączony / Wyłączony)

Ustaw na Włączony, aby włączyć funkcję eARC (Enhanced Audio Return Channel) po podłączeniu do telewizora urządzenia obsługującego funkcję eARC.

- Funkcja ARC (Audio Return Channel) jest dostępna wyłącznie w przypadku podłączenia urządzenia obsługującego funkcję ARC.
- Użyj HDMI2, aby podłączyć telewizor do wzmacniacza z funkcją eARC / ARC.
- Użyj kabla HDMI obsługującego funkcję eARC lub HEC (HDMI Ethernet Channel).

## <span id="page-99-0"></span>Obsługiwane sygnały wejściowe

Pewne funkcje nie są dostępne we wszystkich modelach.

### ■ HDMI

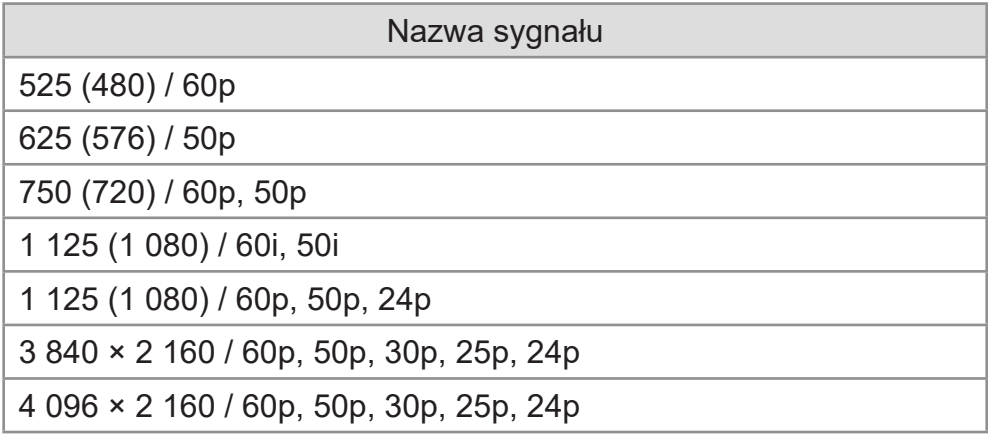

### ■ COMPONENT

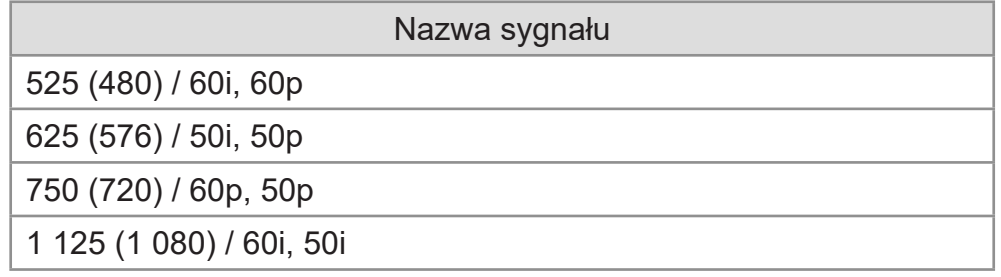

= Uwaga =

- Sygnały inne niż te podane powyżej mogą być wyświetlane niepoprawnie.
- Powyższe sygnały są ponownie formatowane w celu optymalnego oglądania na ekranie.
- Szczegółowe informacje na temat obsługiwanego formatu 4K

[Oglądanie](#page-61-0) > [Rozdzielczość 4K](#page-81-0) > [Obsługiwany format 4K](#page-83-0)

# <span id="page-100-0"></span>Ustawianie najlepszego obrazu

## Tryb obrazu

Pewne funkcje nie są dostępne we wszystkich modelach. Dostępne elementy menu są wyświetlane na ekranie telewizora.

- 1. Wyświetl menu za pomocą przycisku MENU.
- 2. Wybierz pozycję Obraz > Tryb obrazu i naciśnij przycisk OK, aby uzyskać dostęp.
- 3. Wybierz tryb i naciśnij przycisk OK, aby ustawić.

#### Tryb obrazu

(Dynamiczny / Normalny / Fotografia profesjonalna / Kinowy / Filmmaker / Prawdziwe kino / Ustawienia własne / Profesjonalnyl1 / Profesjonalnyl2 / Sport / Gra / Dolby Vision - żywe / Dolby Vision IQ / Dolby Vision - jasne / Dolby Vision - ciemne)

Wybór ulubionego trybu obrazu dla każdego wejścia.

#### Dynamiczny:

Poprawa kontrastu i ostrości obrazu w jasnym pomieszczeniu.

#### Normalny:

Normalny obraz w przypadku normalnych warunków oświetlenia.

#### Fotografia profesjonalna:

Odtwarza pierwotny obraz zdjęcia.

• Do materiałów zdjęciowych

#### Kinowy:

Poprawa kontrastu oraz odwzorowania czerni i kolorów podczas oglądania filmów w ciemnym pokoju.

#### Filmmaker:

Dokładne odwzorowanie oryginalnej jakości obrazu. Reakcja na oświetlenie panujące w jasnym pomieszczeniu.

#### Prawdziwe kino:

Dokładne odwzorowanie oryginalnej jakości obrazu bez żadnych zmian.

#### Ustawienia własne:

Ręczne dostosowywanie każdej pozycji menu w celu uzyskania preferowanej jakości obrazu.

#### Profesjonalnyl1 / 2:

Umożliwia konfigurację i blokadę profesjonalnych ustawień obrazu.

 $\Box$   $\rightarrow$  Ogladanie > [Ustawianie najlepszego obrazu](#page-100-0) > [Ustawienia zaawansowane](#page-113-0)

● Jeśli tryby te zostały ustawione przez certyfikowanego, profesjonalnego sprzedawcę, tryby Profesjonalnyl1 i Profesjonalnyl2 mogą być wyświetlane jako isf Dzień i isf Noc.

#### Sport:

Poprawa jakości obrazu podczas oglądania programów sportowych itp.

• Tryb dźwięku jest automatycznie ustawiany na Stadion, gdy dla pozycji Tryb obrazu ustawiono opcję Sport. Aby anulować połączenie trybu dźwięku i obrazu, ustaw pozycję Łącze sportowe na opcję Wyłączony.

[Oglądanie](#page-61-0) > [Ustawianie najlepszego dźwięku](#page-128-0) > [Podstawowe ustawienia](#page-129-0)

#### Gra:

Poprawa jakości obrazu podczas grania w gry itp.

- W przypadku HDMI, AV
- Pozycja Tryb Gra jest automatycznie ustawiana na opcję Włączony, gdy dla pozycji Tryb obrazu ustawiono opcję Gra.

[Oglądanie](#page-61-0) > [Ustawianie najlepszego obrazu](#page-100-0) > [Ustawienia opcji](#page-119-0)

#### Dolby Vision - żywe:

Dokładne odwzorowanie treści Dolby Vision podczas jego oglądania w jasnym pomieszczeniu.

#### Dolby Vision IQ:

Automatyczna regulacja umożliwiająca odwzorowanie zawartości Dolby Vision zgodnie z zawartością, warunkami oświetlenia itp.

#### Dolby Vision - jasne:

Dokładne odwzorowanie treści Dolby Vision w przypadku normalnych warunków oświetlenia.

#### Dolby Vision - ciemne:

Dokładne odwzorowanie treści Dolby Vision podczas jego oglądania w ciemnym pomieszczeniu.

• Dla każdego trybu można ustawić oraz zapisać poniższe pozycje.

Poziom luminancji / Podświetlenie / Kontrast / Jasność / Kolor / Odcień / Ostrość / Temperatura barwowa / Intensywne kolory / Colour Remaster / Colour Remaster Rec.2020 / Sterowanie adapt. podśw. / Czujnik otoczenia / Ustawienia jasności HDR / Redukcja szumów / Korekcja MPEG / Korekcja rozdzielczości / Dynamic Range Remaster / Intelligent Frame Creation / Odświeżanie Clear Motion

● Ta funkcja może zostać zapamiętana odpowiednio dla wejścia lub trybu TV.

## ■ Tryb kalibracji Netflix

Funkcja odtwarza jakość obrazu w oparciu o profesjonalne ustawienia monitora podczas korzystania z platformy Netflix.

- 1. Wyświetl menu za pomocą przycisku MENU.
- 2. Wybierz pozycję Obraz > Tryb kalibracji Netflix i naciśnij przycisk OK, aby uzyskać dostęp.
- 3. Wybierz pozycję Włączony / Wyłączony i naciśnij przycisk OK, aby ustawić.
- Czujnik otoczenia / Automatyczna jasność HDR nie są dostępne, a Tryb obrazu jest ustawiony na opcję Netflix, podczas gdy Tryb kalibracji Netflix ustawiony jest jako Włączony.
- Dla treści z platformy Netflix

### ■ Zmiana trybu obrazu za pomoca przycisku PICTURE

Możesz zmienić tryb obrazu, naciskając przycisk PICTURE.

- 1. Wyświetl pozycję Tryb obrazu za pomocą przycisku PICTURE.
- 2. Wybierz tryb i naciśnij przycisk OK, aby ustawić.
- Tryb można także zmienić, naciskając przycisk PICTURE. (Naciśnij kilkakrotnie, aby włączyć żądany tryb).
- Ustawianie wyboru trybu obrazu
	- 1) Wyświetl menu za pomocą przycisku MENU.
	- 2) Wybierz pozycję Obraz > Ustaw. przycisku PICTURE i naciśnij przycisk OK, aby uzyskać dostęp.
	- 3) Wybierz tryb obrazu do ustawienia.

## <span id="page-103-0"></span>Zmień proporcje obrazu

Pewne funkcje nie są dostępne we wszystkich modelach. Dostępne elementy menu są wyświetlane na ekranie telewizora.

Zmiana proporcji obrazu (rozmiar obrazu).

### ■ Ręczna zmiana proporcji obrazu

- 1. Wyświetl menu za pomocą przycisku MENU.
- 2. Wybierz pozycję Obraz > Ustawienia na ekranie i naciśnij przycisk OK, aby uzyskać dostęp.
- 3. Wybierz pozycję Zmień proporcje obrazu i naciśnij przycisk OK, aby uzyskać dostęp.
- 4. Ustaw pozycję i naciśnij przycisk OK, aby zapisać.

#### Auto:

Najlepszy współczynnik proporcji obrazu zostanie wybrany automatycznie zgodnie z pozycją "Sygnał sterujący proporcjami obrazu".

[Oglądanie](#page-61-0) > [Ustawianie najlepszego obrazu](#page-100-0) > [Sygnał sterujący proporcjami](#page-105-0)  [obrazu](#page-105-0)

#### 16:9:

Bezpośrednie wyświetlanie obrazu o proporcjach 16:9 bez zniekształceń (anamorficzny).

#### 4:3:

Wyświetlanie obrazu o standardowych proporcjach 4:3 bez zniekształceń.

#### Zoom:

Wyświetlanie obrazu 16:9 z obramowaniem lub obrazu 4:3 bez zniekształceń.

#### 4:3 Pełny:

Wyświetlanie obrazu o proporcjach 4:3 powiększonego w poziomie, aby wypełnił ekran.

#### Pełny w pionie:

Wyświetlanie obrazu powiększonego w pionie, aby wypełnił ekran, bez zniekształceń.

• W przypadku formatu DCI 4K

- $=$  Uwaga  $=$
- Włącz tryb pełnoekranowy, aby móc w pełni wykorzystać tę funkcję.
- Tryb proporcji obrazu można zapisać oddzielnie dla sygnałów SD (standardowa rozdzielczość) i HD (wysoka rozdzielczość).
- Proporcji obrazu nie można zmienić podczas czytania teletekstu.
- Proporcje obrazu są ustawiane na Auto, gdy Tryb obrazu zostanie ustawiony na Filmmaker.
- Proporcje obrazu są ustawiane na 16:9 w następujących przypadkach:
	- Dla pozycji Tryb Gra ustawiona jest opcja Włączony.
	- Dla pozycji Pure Direct 1080p ustawiona jest opcja Włączony.
	- Dla pozycji Pure Direct 4K ustawiona jest opcja Włączony.
	- Dla pozycji 1080p Punkt z 4 punktów. ustawiona jest opcja Włączony.
	- Zawartość 4K z wyjątkiem DCI 4K

## <span id="page-105-0"></span>Sygnał sterujący proporcjami obrazu

Pewne funkcje nie są dostępne we wszystkich modelach.

Zwykle stacje nadające programy wysyłają również "Sygnał sterujący proporcjami obrazu". (Sygnał obrazu panoramicznego, sygnał sterujący z gniazda HDMI)

Jeśli w trybie Auto zostanie wykryty sygnał obrazu panoramicznego (WSS) lub sygnał sterujący z gniazda HDMI, wówczas w górnej części ekranu po lewej stronie pojawi się wskazanie trybu proporcji obrazu. Zastosowany zostanie odpowiedni współczynnik proporcji obrazu.

[Oglądanie](#page-61-0) > [Ustawianie najlepszego obrazu](#page-100-0) > [Zmień proporcje obrazu](#page-103-0)

### ■ Dostępne warunki

● Gniazdo anteny satelitarnej (tylko WSS) Obsługiwany format sygnału wejściowego:

DVB-S

● Gniazdo anteny naziemnej / kablowej (tylko WSS) Obsługiwany format sygnału wejściowego:

DVB-C DVB-T / DVB-T2 PAL B, G, H, I, D, K SECAM B, G, L, L', D, K Nieobsługiwany format sygnału wejściowego: PAL 525/60 6,5 MHz PAL 525/60 6,0 MHz PAL 525/60 5,5 MHz M.NTSC 6,5 MHz

- M.NTSC 6,0 MHz
- M.NTSC 5,5 MHz

● Gniazda AV IN (VIDEO)

Obsługiwany format sygnału wejściowego:

PAL SECAM PAL 525/60\* M.NTSC\* NTSC\* \* : Tylko sygnał sterujący z gniazda HDMI

● Gniazda AV IN (COMPONENT) (tylko WSS)

Obsługiwany format sygnału wejściowego: 625 (576) / 50i, 50p Nieobsługiwany format sygnału wejściowego: 525 (480) / 60i, 60p 750 (720) / 60p, 50p 1 125 (1 080) / 60i, 50i

● Gniazdo HDMI

Obsługiwany format sygnału wejściowego:

525 (480) / 60p 625 (576) / 50p 750 (720) / 60p, 50p 1 125 (1 080) / 60i, 50i 1 125 (1 080) / 60p, 50p, 24p 3 840 × 2 160 / 60p, 50p, 30p, 25p, 24p 4 096 × 2 160 / 60p, 50p, 30p, 25p, 24p • Gniazdo HDMI nie odbiera sygnału WSS.

= Uwaga =

- Jeśli podczas odtwarzania panoramicznego materiału wideo za pomocą magnetowidu rozmiar obrazu na ekranie jest nietypowy, należy wyregulować śledzenie ścieżki w magnetowidzie. Należy zapoznać się z instrukcją obsługi magnetowidu.
- Szczegółowe informacje na temat obsługiwanego formatu 4K

[Oglądanie](#page-61-0) > [Rozdzielczość 4K](#page-81-0) > [Obsługiwany format 4K](#page-83-0)

## Podstawowe ustawienia

Pewne funkcje nie są dostępne we wszystkich modelach. Dostępne elementy menu są wyświetlane na ekranie telewizora.

- 1. Wyświetl menu za pomocą przycisku MENU.
- 2. Wybierz pozycję Obraz i naciśnij przycisk OK, aby uzyskać dostęp.
- 3. Wybierz jedną z poniższych pozycji i naciśnij przycisk OK, aby uzyskać dostęp.

Poziom luminancji / Podświetlenie / Kontrast / Jasność / Kolor / Odcień / Ostrość / Temperatura barwowa / Intensywne kolory / Colour Remaster / Colour Remaster Rec.2020 / Sterowanie adapt. podśw. / Korekcja rozdzielczości / Dynamic Range Remaster / Intelligent Frame Creation / Odświeżanie Clear Motion

4. Ustaw pozycję i naciśnij przycisk OK, aby zapisać.

Poziom luminancji, Podświetlenie, Kontrast, Jasność, Kolor, Odcień, Ostrość

Dostosowywanie poziomów tych opcji zgodnie z własnymi preferencjami.

• Pozycja Ostrość jest niedostępna, gdy dla pozycji 1080p Punkt z 4 punktów. ustawiona jest opcja Włączony lub gdy dla pozycji Tryb obrazu ustawiona jest opcja Dolby Vision IQ.

#### Temperatura barwowa

Ustawianie ogólnej tonacji barw obrazu (bardziej niebieski - bardziej czerwony).

• Niedostępne, gdy dla pozycji Tryb obrazu ustawiona jest opcja Dolby Vision IQ

Intensywne kolory

(Włączony / Wyłączony)

Automatyczne ustawianie żywszych kolorów.

#### Colour Remaster

#### (Maksymalne / Minimalne / Wyłączony)

Wyświetlanie obrazów w intensywnych kolorach z rozszerzoną gamą kolorów.

• Niedostępne, gdy dla pozycji Tryb obrazu ustawiony jest tryb Dolby Vision
#### Colour Remaster Rec.2020

#### (Włączony / Wyłączony)

Wyświetlanie obrazów w intensywnych kolorach z odpowiednią gamą kolorów.

- Niedostępne, gdy dla pozycji Tryb obrazu ustawiony jest tryb Dolby Vision
- Funkcja ta jest dostępna tylko dla Rec. 2020 i jest wyświetlana zamiast pozycji Colour Remaster.

#### Sterowanie adapt. podśw.

Automatyczna kontrola poziomu podświetlenia w zależności od obrazów.

Korekcja rozdzielczości

#### (Auto / Maksimum / Pośrednie / Minimum / Wyłączony)

Podwyższa rozdzielczość obrazu, dzięki czemu obraz wygląda ostrzej.

- Nie działa w poniższych przypadkach:
	- Dla pozycji 1080p Punkt z 4 punktów. ustawiona jest opcja Włączony.
	- Dla pozycji Tryb obrazu ustawiona jest opcja Dolby Vision IQ.

#### Dynamic Range Remaster

#### (Włączony / Wyłączony)

Wzmocnienie jasnych obszarów obrazu do wartości zbliżonej do oryginalnej luminancji w celu poprawy jakości obrazu.

- Nie działa w poniższych przypadkach:
	- Tryb multiplikacji obrazu
	- Sygnał wideo HDR
	- Dla pozycji Tryb obrazu ustawiona jest opcja Sport lub tryb Dolby Vision.

#### Intelligent Frame Creation

#### (Użytkownika / Maksimum / Pośrednie / Minimum / Wyłączony)

Automatyczna kompensacja liczby klatek na sekundę i eliminowanie drgań w celu uzyskania płynnego obrazu.

- W zależności od zawartości obraz może być zakłócony. Aby zapobiec zakłóceniom, należy zmienić ustawienie.
- Wybierz pozycję Użytkownika w celu ręcznego ustawienia pozycji Intelligent Frame Creation.

#### Redukcja smużenia:

Dostosowuje płynność materiału z kamery, aby zminimalizować smużenie.

#### Płynność filmu:

Dostosuj płynność treści filmowej.

#### Ustaw. fabryczne:

Resetowanie pozycji Intelligent Frame Creation.

- Nie działa w poniższych przypadkach:
	- Dla pozycji Tryb Gra ustawiona jest opcja Włączony.
	- Dla pozycji 1080p Punkt z 4 punktów. ustawiona jest opcja Włączony.
	- Dla pozycji Pure Direct 1080p ustawiona jest opcja Włączony.
	- Dla pozycji Pure Direct 4K ustawiona jest opcja Włączony.
	- Materiały zdjęciowe
	- Dla pozycji Tryb obrazu ustawiona jest opcja Dolby Vision IQ.

#### Wstawianie czarnej ramki

Oczyszczanie zamazanego obrazu w zawartości wideo itd.

• Niedostępne w przypadku materiałów zdjęciowych

#### Odświeżanie Clear Motion

#### (Włączony / Wyłączony)

Sprawia, że ruchome obrazy są wyraźniejsze, poprzez kontrolę poziomu podświetlenia.

• Niedostępne w przypadku materiałów zdjęciowych

### Czujnik otoczenia

- 1. Wyświetl menu za pomocą przycisku MENU.
- 2. Wybierz pozycję Obraz > Czujnik otoczenia i naciśnij przycisk OK, aby uzyskać dostęp.
- 3. Wybierz pozycję Włączony / Wyłączony i naciśnij przycisk OK, aby ustawić.

#### Czujnik otoczenia

#### (Włączony / Wyłączony)

● Funkcja automatycznej kontroli jasności

Automatyczny dobór ustawień obrazu do warunków oświetlenia.

- Funkcja ta może być niedostępna, w przypadku gdy dla pozycji Tryb obrazu ustawiony jest tryb Dolby Vision.
- Nie dotyczy sygnału wideo HDR

### Ustawienia jasności HDR

- 1. Wyświetl menu za pomocą przycisku MENU.
- 2. Wybierz pozycję Obraz > Ustawienia jasności HDR i naciśnij przycisk OK, aby uzyskać dostęp.
- 3. Wybierz jedną z poniższych pozycji i naciśnij przycisk OK, aby uzyskać dostęp.

Dynamic HDR Effect / Automatyczna jasność HDR / HDR Brightness **Enhancer** 

4. Ustaw pozycję i naciśnij przycisk OK, aby zapisać.

#### Dynamic HDR Effect

(Włączony / Wyłączony)

Automatyczne dostosowanie jaskrawości na podstawie sygnału wideo HDR.

#### Automatyczna jasność HDR

#### (Włączony / Wyłączony)

Automatyczne dostosowanie jaskrawości na podstawie warunków oświetlenia.

#### HDR Brightness Enhancer

Dostosowanie jaskrawości podczas oglądania filmu z HDR w jasnym otoczeniu.

#### = Uwaga =

- Niedostępne, gdy dla pozycji Mapa tonalna ustawiona jest opcja **Wyłączony**
- Funkcja ta może być niedostępna, w przypadku gdy dla pozycji Tryb obrazu ustawiony jest tryb Dolby Vision.
- Obsługa technologii HDR nie powoduje zwiększenia maksymalnej jasności panelu telewizora.

### Ustawienia redukcji zakłóceń

- 1. Wyświetl menu za pomocą przycisku MENU.
- 2. Wybierz pozycję Obraz > Redukcja szumów / Korekcja MPEG i naciśnij przycisk OK, aby uzyskać dostęp.
- 3. Ustaw pozycję i naciśnij przycisk OK, aby zapisać.

#### Redukcja szumów

#### (Auto / Maksimum / Pośrednie / Minimum / Wyłączony)

Redukcja niepożądanych zakłóceń obrazu.

- Nieważne w poniższych warunkach (Warunek może się różnić w zależności od modelu.):
	- Dla pozycji Tryb Gra ustawiona jest opcja Włączony.
	- Dla pozycji Pure Direct 1080p ustawiona jest opcja Włączony.
	- Dla pozycji Pure Direct 4K ustawiona jest opcja Włączony.
	- Dla pozycji 1080p Punkt z 4 punktów. ustawiona jest opcja Włączony.
	- Dla pozycji Tryb obrazu ustawiona jest opcja Dolby Vision IQ.

#### Korekcja MPEG

#### (Auto / Maksimum / Pośrednie / Minimum / Wyłączony)

Redukcja szumu różowego w elementach konturowych obrazu i zakłóceń blokowych.

- Nieważne w poniższych warunkach (Warunek może się różnić w zależności od modelu.):
	- Dla pozycji Tryb Gra ustawiona jest opcja Włączony.
	- Dla pozycji Pure Direct 1080p ustawiona jest opcja Włączony.
	- Dla pozycji Pure Direct 4K ustawiona jest opcja Włączony.
	- Dla pozycji 1080p Punkt z 4 punktów. ustawiona jest opcja Włączony.
	- Dla pozycji Tryb obrazu ustawiona jest opcja Dolby Vision IQ.

### Ustawienia zaawansowane

Pewne funkcje nie są dostępne we wszystkich modelach. Dostępne elementy menu są wyświetlane na ekranie telewizora.

Można dostosowywać i konfigurować szczegółowe ustawienia obrazu, gdy dla pozycji Tryb obrazu ustawiona jest opcja Fotografia profesjonalna, Kinowy, Filmmaker, Prawdziwe kino, Ustawienia własne, Profesjonalnyl1 / 2, Gra, Dolby Vision IQ, Dolby Vision - jasne lub Dolby Vision - ciemne.

[Oglądanie](#page-61-0) > [Ustawianie najlepszego obrazu](#page-100-0) > [Tryb obrazu](#page-100-1)

- 1. Wybierz tryb wejścia za pomocą przycisku AV lub TV.
- 2. Wyświetl menu za pomocą przycisku MENU.
- 3. Wybierz pozycję Obraz > Tryb obrazu i naciśnij przycisk OK, aby uzyskać dostęp.
- 4. Wybierz tryb i naciśnij przycisk OK, aby ustawić.

Fotografia profesjonalna / Kinowy / Filmmaker / Prawdziwe kino / Ustawienia własne / Profesjonalnyl1 / Profesjonalnyl2 / Gra / Dolby Vision IQ / Dolby Vision - jasne / Dolby Vision - ciemne

- Wyreguluj szczegółowe ustawienia obrazu
- 1. Wyświetl menu za pomocą przycisku MENU.
- 2. Wybierz pozycję Obraz > Ustawienia zaawansowane i naciśnij przycisk OK, aby uzyskać dostęp.
- 3. Wybierz jedną z poniższych pozycji i naciśnij przycisk OK, aby uzyskać dostęp.

Kontrola kontrastu / Gama kolorów / Gama kolorów zdjęcia / Balans bieli / Zarządzanie kolorami / Gamma / Mapa tonalna HDR / Przywróć domyślne

4. Ustaw pozycję i naciśnij przycisk OK, aby zapisać.

### ■ Kontrola kontrastu

#### Kontrola kontrastu

#### (Użytkownika / Auto / Wyłączony)

Automatycznie reguluje szczegółowe ustawienia kontrastu. Wybierz pozycję Użytkownika w celu ręcznego ustawienia pozycji Ustaw. kontroli kontrastu.

- Nie działa w poniższych przypadkach:
	- Dla pozycji Tryb obrazu ustawiona jest opcja Filmmaker.
	- Dla pozycji Mapa tonalna ustawiona jest opcja Wyłączony.

#### Ustaw. kontroli kontrastu

#### Adaptacyjna kor. gamma:

Dostosowywanie krzywej gamma w celu uzyskania jaśniejszego obrazu.

#### Korekcja czerni:

Stopniowe dostosowywanie odcieni czerni.

#### Usuwanie efektu bieli:

Uzyskiwanie wyraźniejszych obszarów bieli.

#### Przywróć domyślne:

Resetowanie pozycji Ustaw. kontroli kontrastu.

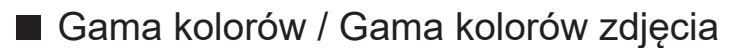

#### Gama kolorów

#### (Auto / Normalny / Natywny / Rec. 709 / SMPTE-C / EBU / Rec. 2020 / DCI-P3)

Dokładne odwzorowanie kolorów obrazu zgodnie ze standardami gamy kolorów.

#### Auto:

Automatyczne dostosowanie gamy kolorów do sygnału wejściowego.

#### Normalny:

Wyświetlanie kolorów zgodnie z gamą kolorów.

#### Natywny:

Wyświetlanie intensywnych kolorów przez rozszerzenie gamy kolorów do maksimum.

#### Rec. 709:

Standard dla sygnału HD (wysoka rozdzielczość)

SMPTE-C:

Standard dla sygnału NTSC

EBU:

Standard dla sygnału PAL

Rec. 2020:

Zapewnianie odpowiedniej gamy kolorów dla Rec. 2020.

DCI-P3:

Zapewnianie odpowiedniej gamy kolorów dla standardu 4K DCI.

- Aby móc korzystać z tej funkcji, ustaw dla pozycji Colour Remaster opcję Wyłączony.
- Aby móc korzystać z tej funkcji na potrzeby sygnału Rec. 2020, ustaw dla pozycji Colour Remaster Rec.2020 opcję Wyłączony.
- Niedostępne, gdy dla pozycji Tryb obrazu ustawiony jest tryb Dolby Vision

#### Gama kolorów zdjęcia

(Auto / sRGB / Adobe / Rec. 2020)

Auto:

Automatyczne dostosowanie gamy kolorów do sygnału wejściowego.

sRGB:

Standard sygnału sRGB

Adobe:

Standard sygnału AdobeRGB

Rec. 2020:

Zapewnianie odpowiedniej gamy kolorów dla Rec. 2020.

• Niedostępne, gdy dla pozycji Tryb obrazu ustawiony jest tryb Dolby Vision

#### R-Wzmocnienie / G-Wzmocnienie / B-Wzmocnienie

Dostosowywanie balansu bieli obszarów jasnoczerwonych / jasnozielonych / jasnoniebieskich.

#### R-Cutoff / G-Cutoff / B-Cutoff

Dostosowywanie balansu bieli obszarów ciemnoczerwonych / ciemnozielonych / ciemnoniebieskich.

#### Strojenie szczegółowe

Dostosowywanie szczegółowych ustawień pozycji Balans bieli.

Poziom sygnału wejścia:

Wyreguluj poziom sygnału wejściowego.

R-Wzmocnienie / G-Wzmocnienie / B-Wzmocnienie:

Dostosowywanie szczegółowych ustawień balansu bieli obszarów jasnoczerwonych / jasnozielonych / jasnoniebieskich.

Przywróć domyślne:

Resetowanie pozycji Strojenie szczegółowe.

#### Przywróć domyślne

Przywracanie domyślnych ustawień pozycji Balans bieli.

#### R-Odcień / R-Nasycenie / R-Luminancja

Dostosowywanie odcienia / nasycenia / luminacji obrazu obszarów czerwonych.

#### G-Odcień / G-Nasycenie / G-Luminancja

Dostosowywanie odcienia / nasycenia / luminacji obrazu obszarów zielonych.

#### B-Odcień / B-Nasycenie / B-Luminancja

Dostosowywanie odcienia / nasycenia / luminacji obrazu obszarów niebieskich.

#### Strojenie szczegółowe

Dostosowywanie szczegółowych ustawień pozycji Zarządzanie kolorami.

C-Odcień / M-Odcień / Y-Odcień:

Regulacja odcienia obrazu obszarów cyjanowych / w kolorze magenta / żółtych.

#### C-Nasycenie / M-Nasycenie / Y-Nasycenie:

Regulacja nasycenia obszarów cyjanowych / w kolorze magenta / żółtych.

C-Luminancja / M-Luminancja / Y-Luminancja:

Regulacja luminacji obszarów cyjanowych / w kolorze magenta / żółtych.

Przywróć domyślne:

Resetowanie pozycji Strojenie szczegółowe.

Przywróć domyślne

Przywracanie domyślnych ustawień pozycji Zarządzanie kolorami.

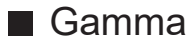

#### Gamma

Przełączanie krzywej gamma.

• Należy pamiętać, że wartości numeryczne stanowią odniesienie dla regulacji.

#### Strojenie szczegółowe

Dostosowywanie szczegółowych ustawień pozycji Gamma.

Poziom sygnału wejścia:

Wyreguluj poziom sygnału wejściowego.

Wzmocnienie:

Wyreguluj wzmocnienie gamma poziomu wybranego sygnału.

Przywróć domyślne:

Resetowanie pozycji Strojenie szczegółowe.

#### Przywróć domyślne

Przywracanie domyślnych ustawień pozycji Gamma.

#### ■ Mapa tonalna HDR

Mapa tonalna

#### (Włączony / Wyłączony)

Automatyczna kontrola mapy tonalnej z metadanymi zawartości.

• Niedostępne, gdy dla pozycji Tryb obrazu ustawiona jest opcja Dolby Vision IQ lub Dolby Vision - ciemne

#### Przycinanie progu

Dostosowanie przycinania luminacji mapy tonalnej.

#### Przywróć domyślne

Przywracanie domyślnych ustawień pozycji Mapa tonalna HDR.

#### ■ Przywróć domyślne

#### Przywróć domyślne

Przywracanie domyślnych ustawień pozycji Ustawienia zaawansowane.

### Ustawienia opcji

Pewne funkcje nie są dostępne we wszystkich modelach. Dostępne elementy menu są wyświetlane na ekranie telewizora.

- 1. Wyświetl menu za pomocą przycisku MENU.
- 2. Wybierz pozycję Obraz > Ustawienia opcji i naciśnij przycisk OK, aby uzyskać dostęp.
- 3. Wybierz jedną z poniższych pozycji i naciśnij przycisk OK, aby uzyskać dostęp.

Tryb Gra / Tryb wykrywania rytmu / Pure Direct 1080p / Pure Direct 4K / 1080p Punkt z 4 punktów. / Treść typu HDMI / Typ EOTF HDMI / Typ kolorymetrii HDMI / Zakres RGB HDMI / Zakres YCbCr HDMI / Typ EOTF / System koloru AV / 3D-COMB

4. Ustaw pozycję i naciśnij przycisk OK, aby zapisać.

#### Tryb Gra

#### (Włączony / Wyłączony)

Zapewnianie odpowiedniego obrazu w przypadku sygnałów charakteryzujących się szybką reakcją podczas grania w gry.

- Aby wyświetlać w sposób ciagły czas pracy w trybie Tryb Gra, ustaw pozycję Czas gry.
- Nie działa w poniższych przypadkach:
	- Tryb TV
	- Dla pozycji Tryb obrazu ustawiona jest opcja Dolby Vision IQ.

#### Tryb wykrywania rytmu

#### (Auto / Włączony / Wyłączony)

Poprawa rozdzielczości pionowej w przypadku filmów.

• Funkcja ta jest dostępna dla sygnałów z przeplotem (za wyjątkiem trybu multiplikacji obrazu, usług sieciowych i gdy dla pozycji Tryb Gra ustawiona jest opcja Włączony).

#### Pure Direct 1080p

#### (Włączony / Wyłączony)

Szczegółowe odwzorowanie oryginalnej jakości obrazu w przypadku sygnału wejściowego 1080p (HDMI).

- Nie działa w poniższych przypadkach:
	- Tryb multiplikacji obrazu
	- Dla pozycji Tryb obrazu ustawiony jest tryb Dolby Vision.
	- Dla pozycji 1080p Punkt z 4 punktów. ustawiona jest opcja Włączony.

#### Pure Direct 4K

#### (Włączony / Wyłączony)

Szczegółowe odwzorowanie oryginalnej jakości obrazu w przypadku sygnału wejściowego 4K (HDMI).

- Nie działa w poniższych przypadkach:
	- Tryb multiplikacji obrazu
	- Dla pozycji Tryb obrazu ustawiony jest tryb Dolby Vision.

#### 1080p Punkt z 4 punktów.

#### (Włączony / Wyłączony)

Wyświetlanie typu piksel po pikselu, zapewniające ostrzejszy obraz w przypadku sygnału 1080p.

- Dla gniazda HDMI
- Nie wszystkie obrazy można wyświetlić dokładnie piksel po pikselu.
- Nie działa w poniższych przypadkach:
	- Tryb multiplikacji obrazu
	- Dla pozycji Tryb obrazu ustawiony jest tryb Dolby Vision.

#### Treść typu HDMI

#### (Grafika / Zdjęcia / Auto / Wyłączony)

Regulacja ustawień obrazu każdego wejścia HDMI w zależności od wybranego typu zawartości.

Auto:

Automatyczne dostosowywanie ustawień obrazu w zależności od odbieranej zawartości HDMI, jeśli podłączone urządzenie obsługuje technologię HDMI Content Type.

- Ustawianie dostępności każdego typu zawartości w trybie automatycznym, wybierz Autom. ust. szczegółów.
- Dla gniazda HDMI
- Niedostępne, gdy dla pozycji Tryb obrazu ustawiona jest opcja Fotografia profesjonalna lub tryb Dolby Vision

#### Typ EOTF HDMI

#### (Auto / Tradyc.charakt.gamma / HLG / PQ)

Wybór typu EOTF dla każdego wejścia HDMI. Ustaw na Auto do użytku ogólnego.

- Dla gniazda HDMI
- Funkcja HDR10+ jest dostępna, gdy dla pozycji Typ EOTF HDMI ustawiona jest opcja Auto.
- Niedostępne, gdy dla pozycji Tryb obrazu ustawiony jest tryb Dolby Vision

#### Typ kolorymetrii HDMI

#### (Auto / Rec. 601 / Rec. 709 / Rec. 2020)

Wybór typu kolorymetrii dla każdego wejścia HDMI.

- Dla gniazda HDMI
- Niedostępne, gdy dla pozycji Tryb obrazu ustawiony jest tryb Dolby Vision

#### Zakres RGB HDMI

#### (Auto / Pełny / Normalny)

Dostosowywanie poziomu czerni obrazu dla każdego wejścia HDMI.

- Jeśli poziom czerni nie jest odpowiedni, należy wybrać opcję Pełny.
- Dla gniazda HDMI
- Niedostępne, gdy dla pozycji Tryb obrazu ustawiony jest tryb Dolby Vision

#### Zakres YCbCr HDMI

#### (Pełne / Normalny)

Regulacja poziomu czerni obrazu w sygnale YCbCr dla każdego wejścia HDMI.

- Dla gniazda HDMI
- Niedostępne, gdy dla pozycji Tryb obrazu ustawiony jest tryb Dolby Vision

#### Typ EOTF

#### (Auto / Tradyc.charakt.gamma / HLG / PQ)

Wybiera typ EOTF transmisji lub materiałów filmowych.

Działa poprawnie jedynie, gdy sygnał koresponduje z każdym typem EOTF. Ustaw na Auto do użytku ogólnego.

- Automatycznie przełącza się na tryb transmisji Auto za każdym razem, gdy wybierane jest inne źródło sygnału/kanał.
- W przypadku trybu DVB, materiałów filmowych
- Funkcja HDR10+ jest dostępna, gdy dla pozycji Typ EOTF ustawiona jest opcja Auto.
- Niedostępne, gdy dla pozycji Tryb obrazu ustawiony jest tryb Dolby Vision

#### System koloru AV

#### (Auto / PAL / SECAM / M.NTSC / NTSC)

Wybór dodatkowego systemu koloru na podstawie sygnałów wideo.

• W przypadku gniazda AV (VIDEO)

#### 3D-COMB

#### (Włączony / Wyłączony)

Wyraźniejszy obraz w przypadku zatrzymania lub wolnego odtwarzania filmu.

- Od czasu do czasu podczas oglądania zdjęć lub filmów w zwolnionym tempie może być widoczny kolorowy deseń. Ustaw opcje Włączony, aby wyświetlić ostrzejsze i precyzyjniejsze kolory.
- W przypadku odbioru sygnału PAL / NTSC w trybie TV lub przy podłączeniu sygnału analogowego

### Ustawienia na ekranie

Pewne funkcje nie są dostępne we wszystkich modelach. Dostępne elementy menu są wyświetlane na ekranie telewizora.

- 1. Wyświetl menu za pomocą przycisku MENU.
- 2. Wybierz pozycję Obraz > Ustawienia na ekranie i naciśnij przycisk OK, aby uzyskać dostęp.
- 3. Wybierz jedną z poniższych pozycji i naciśnij przycisk OK, aby uzyskać dostęp.

Zmień proporcje obrazu / 16:9 Overscan / Korekcja zoomu / Wyświetlanie na ekranie / Przesuw pixela / Ustawienie jasności logo / Konserwacja panelu / Komunikat o kons. panelu

4. Ustaw pozycję i naciśnij przycisk OK, aby zapisać.

#### Zmień proporcje obrazu

Zmiana proporcji obrazu (rozmiar obrazu).

[Oglądanie](#page-61-0) > [Ustawianie najlepszego obrazu](#page-100-0) > [Zmień proporcje obrazu](#page-103-0)

#### 16:9 Overscan

#### (Włączony / Wyłączony)

Wybór obszaru ekranu, w obrębie którego wyświetlany będzie obraz o proporcjach 16:9.

#### Właczony:

Powiększenie obrazu w celu ukrycia jego krawędzi.

#### Wyłączony:

Obraz wyświetlany w pierwotnym rozmiarze.

- Jeśli na krawędzi ekranu pojawiają się zakłócenia, ustaw opcję Włączony.
- Ustawienie tej funkcji można zapisać odpowiednio dla sygnałów SD (standardowa rozdzielczość) i HD (wysoka rozdzielczość).
- Nie działa w poniższych przypadkach:
	- Materiały zdjęciowe
	- Dla pozycji Tryb Gra ustawiona jest opcja Włączony.
	- Zawartość 4K
	- Dla pozycji 1080p Punkt z 4 punktów. ustawiona jest opcja Włączony.
	- Dla pozycji Pure Direct 1080p ustawiona jest opcja Włączony.
	- Dla pozycji Pure Direct 4K ustawiona jest opcja Włączony.
	- Tryb multiplikacji obrazu
	- Dla pozycji Tryb obrazu ustawiona jest opcja Filmmaker.

#### Korekcja zoomu

Dostosowywanie położenia w pionie i rozmiaru, gdy dla proporcji obrazu ustawiono opcję Zoom.

- Nie działa w poniższych przypadkach:
	- Zawartość 4K
	- Tryb multiplikacji obrazu

#### Wyświetlanie na ekranie

#### (Włączony / Wyłączony)

Wyłączanie ekranu po wybraniu opcji Wyłączony.

- Funkcja ta umożliwia ograniczenie zużycia energii podczas słuchania dźwięku bez oglądania obrazu na ekranie.
- Naciśnij dowolny przycisk (poza Włącznik / wyłącznik trybu gotowości), aby włączyć ekran.

#### Przesuw pixela

#### (Włączony / Wyłączony)

Ustawianie trybu dla przesunięć rozdzielczości obrazu, aby zapobiec powstawaniu "obrazu szczątkowego".

#### Ustawienie jasności logo

#### (Maksymalne / Pośrednie / Minimalne)

Regulacja poziomu jaskrawości wyświetlanego logo w celu zapobiegania "utrwaleniu obrazu".

#### Konserwacja panelu

Wyłącza ekran i rozpoczyna konserwację, aby zapobiec powstawaniu "obrazu szczątkowego".

- Wykonanie czyności konserwacyjnych zajmuje ok. 80 minut.
- Podczas dostosowywania panelu dioda świeci na pomarańczowo.
- Aby anulować konserwację, włącz telewizor w trakcie konserwacji.
- W celu dostosowania panelu przez chwilę na ekranie wyświetlona zostanie biała pozioma linia. Nie świadczy to o usterce.
- Po włączeniu telewizora po konserwacji panelu zostanie wyświetlony komunikat o jej zakończeniu.

#### Komunikat o kons. panelu

### (Włączony / Wyłączony)

Włączanie wyświetlania powiadomienia o regularnej konserwacji panelu.

Włączony:

Komunikat o konserwacji jest automatycznie wyświetlany po wyłączeniu telewizora za pomocą Włącznik / wyłącznik trybu gotowości na pilocie telewizora po oglądaniu przez określony czas.

#### Wyłączony:

Komunikat nie będzie wyświetlany. Wybierz pozycję Konserwacja panelu i uruchom konserwację panelu ręcznie. (patrz powyżej)

### Ustawienia blokady

#### Dotyczy tylko telewizorów OLED

Blokowanie ustawień trybu Profesjonalnyl1 / 2 / Dolby Vision IQ / Dolby Vision - ciemne dla każdego wejścia.

• Wybierz wcześniej pozycję Profesjonalnyl1 / Profesjonalnyl2 / Dolby Vision IQ / Dolby Vision - ciemne w ustawieniach trybu obrazu.

[Oglądanie](#page-61-0) > [Ustawianie najlepszego obrazu](#page-100-0) > [Tryb obrazu](#page-100-1)

- 1. Wyświetl menu za pomocą przycisku MENU.
- 2. Wybierz pozycję Obraz > Ustawienia blokady i naciśnij przycisk OK, aby uzyskać dostęp.
- 3. Wprowadź numer PIN (4 cyfry) za pomocą Przyciski numeryczne.

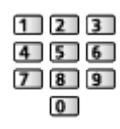

- Przy pierwszym ustawianiu numer PIN należy wprowadzić dwukrotnie.
- Numer PIN należy zapisać, aby go nie zapomnieć.
- 4. Wybierz pozycję Dostosowanie blokady i naciśnij przycisk OK, aby uzyskać dostęp.
- 5. Wybierz pozycję Włączony i naciśnij przycisk OK, aby ustawić.
- Można zablokować poniższe pozycje.

Poziom luminancji / Kontrast / Jasność / Kolor / Odcień / Ostrość / Temperatura barwowa / Intensywne kolory / Korekcja rozdzielczości / Dynamic Range Remaster / Wstawianie czarnej ramki / Ustawienia zaawansowane / Przywróć domyślne

#### ■ Zmiana numeru PIN

- 1. Wybierz pozycję Zmień PIN i naciśnij przycisk OK, aby uzyskać dostęp.
- 2. Wprowadź dwukrotnie nowy numer PIN za pomocą Przyciski numeryczne.

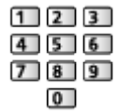

### Dostosowanie kopii

Pewne funkcje nie są dostępne we wszystkich modelach. Dostępne elementy menu są wyświetlane na ekranie telewizora.

Kopiowanie ustawień obrazu trybu Filmmaker, Prawdziwe kino, Ustawienia własne, Profesjonalnyl1, Profesjonalnyl2, Gra, Dolby Vision IQ, Dolby Vision jasne lub Dolby Vision - ciemne do ustawień innego trybu wejścia lub innego trybu obrazu.

- 1. Wyświetl menu za pomocą przycisku MENU.
- 2. Wybierz pozycję Obraz > Dostosowanie kopii > Docel. rodzaj obrazu / Lokalizacja docelowa i naciśnij przycisk OK, aby uzyskać dostęp.
- 3. Wybierz źródło docelowe kopiowania i naciśnij przycisk OK, aby ustawić.
- 4. Wybierz pozycję Zacznij kopiowanie i naciśnij przycisk OK, aby skopiować.
- 5. Po wyświetleniu ekranu potwierdzenia wybierz pozycję Tak i naciśnij przycisk OK, aby ustawić.
- = Uwaga =
- Pozycje Ustawienia opcji i Ustawienia na ekranie nie zostaną skopiowane.
- Nie można kopiować do trybu zablokowanego.

# <span id="page-128-0"></span>Ustawianie najlepszego dźwięku

## Tryb dźwięku

Pewne funkcje nie są dostępne we wszystkich modelach. Dostępne elementy menu są wyświetlane na ekranie telewizora.

- 1. Wyświetl menu za pomocą przycisku MENU.
- 2. Wybierz pozycję Dźwięk > Tryb dźwięku i naciśnij przycisk OK, aby uzyskać dostęp.
- 3. Wybierz tryb i naciśnij przycisk OK, aby ustawić.

#### Tryb dźwięku

(Standardowy / Muzyka / Mowa / Stadion / Użytkownik)

Wybór ulubionego trybu dźwięku dla każdego wejścia.

#### Standardowy:

Zapewnianie odpowiedniej jakości dźwięku dla wszystkich rodzajów scen.

#### Muzyka:

Poprawa jakości dźwięku podczas oglądania teledysków itp.

#### Mowa:

Poprawa jakości dźwięku podczas oglądania wiadomości, filmów fabularnych itp.

#### Stadion:

Poprawa jakości dźwięku podczas oglądania programów sportowych itp.

• Tryb dźwięku jest automatycznie ustawiany na Stadion, gdy dla pozycji Tryb obrazu ustawiono opcję Sport. Aby anulować połączenie trybu dźwięku i obrazu, ustaw pozycję Łącze sportowe na opcję Wyłączony.

[Oglądanie](#page-61-0) > [Ustawianie najlepszego dźwięku](#page-128-0) > [Podstawowe ustawienia](#page-129-0)

#### Użytkownik:

Ręczne ustawianie dźwięku za pomocą korektora w celu uzyskania żądanej jakości dźwięku.

● Dla każdego trybu można ustawić oraz zapisać poniższe pozycje.

Tony niskie / Tony wysokie / Dookólny / Wzmocnienie basów

• W trybie Użytkownik, w menu Dźwięk dostępna będzie pozycja Korektor zamiast pozycji Tony niskie i Tony wysokie. Wybierz pozycję Korektor i dostosuj częstotliwość.

[Oglądanie](#page-61-0) > [Ustawianie najlepszego dźwięku](#page-128-0) > [Podstawowe ustawienia](#page-129-0)

● Funkcja ta działa tylko w przypadku dźwięku z głośników telewizora.

### <span id="page-129-0"></span>Podstawowe ustawienia

Pewne funkcje nie są dostępne we wszystkich modelach. Dostępne elementy menu są wyświetlane na ekranie telewizora.

- 1. Wyświetl menu za pomocą przycisku MENU.
- 2. Wybierz pozycję Dźwięk i naciśnij przycisk OK, aby uzyskać dostęp.
- 3. Wybierz jedną z poniższych pozycji i naciśnij przycisk OK, aby uzyskać dostęp.

Tony niskie / Tony wysokie / Korektor / Balans / Dolby Atmos / Tworzenie pola dźwięku / Korektor głosu / Dookólny / Wzmocnienie basów / Łącze sportowe

4. Ustaw pozycję i naciśnij przycisk OK, aby zapisać.

#### Tony niskie

Dostosowywanie poziomu w celu uwydatnienia lub zminimalizowania niższych, głębszych dźwięków.

#### Tony wysokie

Dostosowywanie poziomu w celu uwydatnienia lub zminimalizowania ostrzejszych, wyższych dźwięków.

#### Korektor

Dostosowywanie żądanego poziomu częstotliwości w celu uzyskania preferowanej jakości dźwięku.

- Funkcja ta jest dostępna, gdy dla pozycji Tryb dźwięku ustawiona jest opcja Użytkownik.
- Wybierz czestotliwość i ustaw jej poziom.
- Aby wzmocnić tony niskie, zwieksz poziom niskich częstotliwości. Aby wzmocnić tony wysokie, zwiększ poziom wysokich częstotliwości.
- Aby przywrócić domyślny poziom wszystkich częstotliwości, wybierz pozycję Przywróć domyślne i naciśnij przycisk OK.
- Funkcja ta działa tylko w przypadku dźwięku z głośników telewizora.

#### **Balans**

Regulacja poziomu głośności głośników.

L/P:

Regulacja poziomu głośności głośników przedniego lewego, bocznego lewego i przedniego prawego, bocznego prawego.

#### Środek:

Regulacja poziomu głośności głośnika centralnego i innych głośników.

Góra/Dół:

Regulacja poziomu głośności głośników bocznych i innych głośników.

Przywróć domyślne:

Przywracanie domyślnych ustawień pozycji Balans.

#### Dolby Atmos

(Włączony / Wyłączony)

Wierne odtwarzanie dźwięku Dolby Atmos w przypadku odtwarzania zawartości Dolby Atmos. Ustaw na Włączony do użytku ogólnego.

Tworzenie pola dźwięku

(Standardowy / Studio / Sala kinowa / Stadion / Bezpośrednio)

Wybór ulubionego ustawienia pola dźwięku.

• Niedostępne w przypadku zawartości Dolby Atmos

#### Korektor głosu

Regulacja poziomu głośności mowy itp. gniazda audio stereo (2-kanałowego).

• Niedostępne, gdy dla pozycji Tworzenie pola dźwięku ustawiona jest opcja Sala kinowa lub Bezpośrednio

#### Dookólny

(Dźwięk dookólny Dolby / Dookólny - kino profes. / Dookólny - kino / Dookólny - stadion / Wyłączony)

Wybór ustawień dźwięku dookólnego.

Dźwięk dookólny Dolby:

Odtwarzanie dźwięku przestrzennego, takiego jak zawartość Dolby Atmos, na wszystkich wejściach.

Dookólny - kino profes.:

Bardziej progresywny dźwięk podczas oglądania filmów przez poprawę efektów przestrzennych.

Dookólny - kino:

Dźwięk odpowiedni do oglądania filmów przez poprawę efektów przestrzennych.

Dookólny - stadion:

Dynamiczny dźwięk do oglądania programów sportowych przez poprawę efektów przestrzennych.

- Funkcja ta działa tylko w przypadku dźwięku z głośników telewizora.
- Niedostępne w przypadku zawartości Dolby Atmos

Wzmocnienie basów

(Włączony / Wyłączony)

Wzmocnienie efektu tonów niskich.

● Funkcja ta działa tylko w przypadku dźwięku z głośników telewizora.

Łącze sportowe

(Włączony / Wyłączony)

Tryb dźwięku jest automatycznie ustawiany na opcję Stadion, gdy dla pozycji Tryb obrazu ustawiono opcję Sport.

### Ustawienia głośności

Pewne funkcje nie są dostępne we wszystkich modelach. Dostępne elementy menu są wyświetlane na ekranie telewizora.

- 1. Wyświetl menu za pomocą przycisku MENU.
- 2. Wybierz pozycję Dźwięk i naciśnij przycisk OK, aby uzyskać dostęp.
- 3. Wybierz jedną z poniższych pozycji i naciśnij przycisk OK, aby uzyskać dostęp.

Ustawienia Space Tune / Wybór głośników / Ustawienia głośników TV / Automat. regul. wzmocn. / Głośność / Regulacja dźwięku / Ulepszenie dialogów

4. Ustaw pozycję i naciśnij przycisk OK, aby zapisać.

#### Ustawienia Space Tune

Automatyczna regulacja jakości dźwięku na podstawie lokalizacji instalacji lub warunków w pomieszczeniu.

#### Space Tune

#### (Włączony / Wyłączony)

Włączanie ustawień dźwięku, które zostały dostosowane przez pozycję Dostosowanie ustaw. Space Tune.

#### Dostosowanie ustaw. Space Tune

Regulacja ustawień dźwięku za pomocą funkcji Space Tune.

#### Wybór głośników

#### (TV / Kino domowe)

Włączanie sterowania głośnikami kina domowego za pomocą pilota opisywanego telewizora po jego skierowaniu w stronę odbiornika sygnału w telewizorze.

TV:

Głośniki telewizora są włączone.

#### Kino domowe:

Dźwięk będzie pochodził z głośników kina domowego. Kino domowe z odtwarzaczem, kino domowe z odtwarzaczem Blu-ray Disc lub wzmacniacz zostaną automatycznie włączone, jeśli znajdowały się w trybie gotowości.

● Dźwięk z głośników telewizora jest wyciszony. Po wyłączeniu urządzenia głośniki telewizora zostaną uaktywnione.

• Można użyć pozycji Zwiększanie / zmniejszanie głośności i MUTE.

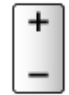

• Funkcja ta jest dostępna, jeśli funkcja obsługująca głośniki kina domowego VIERA Link jest podłączona do tego telewizora.

#### Ustawienia głośników TV

(Głośnik TV / Słuchawki / Wyłączony)

Wybór wyjścia dźwięku w celu dostosowania głośności.

● Dźwięk z głośnika telewizora jest wyłączany po wybraniu pozycji Słuchawki lub Wyłączony.

Automat. regul. wzmocn.

(Włączony / Wyłączony)

Automatyczna regulacja dużych różnic w poziomach dźwięku między kanałami a wejściami.

#### Głośność

Regulacja głośności każdego pojedynczego kanału lub trybu wejścia.

#### Regulacja dźwięku

#### (Włączony / Wyłączony)

Jeśli dźwięk z głośników telewizora nie jest wystarczająco wyrazisty ze względu na otoczenie, Włączony jest rekomendowany.

● Funkcja ta działa tylko w przypadku dźwięku z głośników telewizora.

Ulepszenie dialogów

(Włączony / Wyłączony)

Poprawa zrozumiałości dialogów i komentarza.

### Ustawienie wyjścia gniazda słuchawek

- 1. Wyświetl menu za pomocą przycisku MENU.
- 2. Wybierz pozycję Dźwięk i naciśnij przycisk OK, aby uzyskać dostęp.
- 3. Wybierz jedną z poniższych pozycji i naciśnij przycisk OK, aby uzyskać dostęp.

Wyjście słuchawkowe / Słuchawki / Regulacja głośnika niskotonowego

4. Ustaw pozycję i naciśnij przycisk OK, aby zapisać.

#### Wyjście słuchawkowe

(Słuchawki / Głośnik niskotonowy)

Wybór wyjścia dźwięku dla gniazda słuchawek.

Słuchawki:

Dźwięk jest odtwarzany przy użyciu słuchawek.

Głośnik niskotonowy:

Dźwięk jest odtwarzany przy użyciu głośnika niskotonowego.

- = Uwaga =
- Zwykle dla pozycji Wyjście słuchawkowe należy ustawić opcję Słuchawki.
- Jeśli opcję Wyjście słuchawkowe ustawiono na Głośnik niskotonowy, nie można poprawnie używać słuchawek, ponieważ odtwarzane są tylko dźwięki o niskiej częstotliwości.
- Głośnością głośnika niskotonowego można też sterować podczas regulacji głośności tego urządzenia za pomocą pilota zdalnego sterowania telewizora.

#### **Słuchawki**

Regulacja głośności słuchawek.

#### Regulacja głośnika niskotonowego

Regulacja wyjścia dźwięku głośnika niskotonowego.

Głośność głośnika niskotonowego:

Regulacja głośności głośnika niskotonowego.

• Sprawdź rzeczywisty poziom głośności dźwięku na tym telewizorze i głośniku niskotonowym oraz wyreguluj głośność.

#### Częstotliwość graniczna:

Regulacja częstotliwości progowej sygnału wyjściowego głośnika niskotonowego.

- Częstotliwość sygnału wysyłanego do głośnika niskotonowego jest niższa niż ustawiona częstotliwość progowa.
- Można ją regulować w zakresie od 100 Hz do 400 Hz.
- Sprawdź rzeczywisty poziom głośności dźwięku na tym telewizorze i głośniku niskotonowym oraz wyreguluj głośność.

#### Przywróć domyślne:

Przywracanie domyślnych ustawień pozycji Regulacja głośnika niskotonowego.

### Wskazówki głosowe

- 1. Wyświetl menu za pomocą przycisku MENU.
- 2. Wybierz pozycję Dźwięk > Wskazówki głosowe i naciśnij przycisk OK, aby uzyskać dostęp.
- 3. Wybierz jedną z poniższych pozycji i naciśnij przycisk OK, aby uzyskać dostęp.

Wskazówki głosowe / Szybkość / Siła głosu / Język / Poziom użytkownika / Przegl. internetowa

4. Ustaw pozycję i naciśnij przycisk OK, aby zapisać.

Wskazówki głosowe

(Włączony / Wyłączony)

Ustaw opcję Włączony, aby włączyć wskazówki głosowe do podstawowych funkcji (komunikaty ekranowe itp.) dla użytkowników niedowidzących.

• Nie działa w trybie multiplikacji obrazu

#### Szybkość

(Szybko / Normalny / Wolno)

Wybór szybkości odczytu wskazówek głosowych.

#### Siła głosu

(Maksimum / Pośrednie / Minimum)

Wybór głośności wskazówek głosowych.

#### Język

Zmiana języka wskazówek głosowych.

• Niektóre języki mogą być niedostępne. Jeśli wybrany język nie jest obsługiwany, dla pozycji Język automatycznie ustawiona zostanie opcja Angielski.

Poziom użytkownika

(Początkujący / Ekspert)

Wybór poziomu szczegółowości wskazówek głosowych.

Przegl. internetowa

(Włączony / Wyłączony)

Ustaw opcję Włączony, aby włączyć wskazówki głosowe dla zawartości sieciowej funkcji przeglądarki internetowej.

= Uwaga =

● Funkcja wskazówek głosowych może nie być dokładnie zgodna.

### Audiodeskrypcja

- 1. Wyświetl menu za pomocą przycisku MENU.
- 2. Wybierz pozycję Dźwięk > Audiodeskrypcja i naciśnij przycisk OK, aby uzyskać dostęp.
- 3. Wybierz jedną z poniższych pozycji i naciśnij przycisk OK, aby uzyskać dostęp.

Preferowany typ audio / Siła głosu

- 4. Ustaw pozycję i naciśnij przycisk OK, aby zapisać.
- W przypadku trybu DVB-T

#### Preferowany typ audio

(Audiodeskrypcja / Standardowy)

Ustawienia narracji dla użytkowników niedowidzących

Ustaw opcję Audiodeskrypcja, aby włączyć ścieżkę dźwiękową z komentarzami, jeśli jest dostępna w ramach nadawanego programu.

- Dostępność ścieżki dźwiękowej opisu audio jest wskazana przez AD w pasku informacji.
- Nie działa w trybie multiplikacji obrazu

#### Siła głosu

Reguluje poziom głośności opisu audio.

### Ustawienia zaawansowane

Pewne funkcje nie są dostępne we wszystkich modelach.

- 1. Wyświetl menu za pomocą przycisku MENU.
- 2. Wybierz pozycję Dźwięk i naciśnij przycisk OK, aby uzyskać dostęp.
- 3. Wybierz jedną z poniższych pozycji i naciśnij przycisk OK, aby uzyskać dostep.

MPX / Preferencje dźwięku / Wybór SPDIF / Format dźwięku HDMI / Poziom wyj. opt. PCM / Opóźnienie SPDIF / Wejście HDMI

4. Ustaw pozycję i naciśnij przycisk OK, aby zapisać.

#### MPX

Wybór multipleksowego trybu dźwięku (jeśli jest dostępny).

Stereo:

Do używania na co dzień.

Mono:

Gdy nie można odbierać sygnału stereo.

M1 / M2:

Dostępne, gdy nadawany jest sygnał mono

• W przypadku trybu Analogowe

#### Preferencje dźwięku

#### (Auto / Wielokanałowo / Stereo / MPEG)

• Dostępne opcje różnią się w zależności od wybranego kraju.

Wybór ustawień początkowych dla ścieżek dźwiękowych.

#### Auto:

Automatyczny wybór ścieżki dźwiękowej, jeśli program ma ich co najmniej dwie. Pierwszeństwo jest przyznawane w następującej kolejności - Dolby Audio (Dolby Digital Plus), HE-AAC, Dolby Audio (Dolby Digital, Dolby AC-4), MPEG.

#### Wielokanałowo:

Pierwszeństwo jest przyznawane ścieżce dźwięku wielokanałowego.

Stereo:

Pierwszeństwo jest przyznawane ścieżce dźwięku stereofonicznego (2-kanałowego).

#### MPEG:

Pierwszeństwo jest przyznawane sygnałowi MPEG.

- Dolby Audio (Dolby Digital, Dolby Digital Plus, Dolby AC-4) i Dolby Atmos to metody kodowania sygnałów cyfrowych opracowane przez firmę Dolby Laboratories. Poza dźwiękiem stereofonicznym (2-kanałowym) sygnały te mogą też kodować dźwięk wielokanałowy.
- HE-AAC to percepcyjna metoda kodowania używana do kompresji dźwięku cyfrowego w celu efektywnego przechowywania i przesyłania.
- MPEG to metoda kompresii dźwieku zapewniająca mniejszy rozmiar plików bez wyraźnej utraty jakości dźwięku.
- Dolby Audio (Dolby Digital Plus, Dolby AC-4), Dolby Atmos i HE-AAC to technologie dla programów HD (wysoka rozdzielczość).
- W przypadku trybu DVB

#### Wybór SPDIF

#### (Auto / PCM / Dolby Audio)

Wybór ustawień początkowych dla cyfrowego sygnału wyjściowego audio z gniazd DIGITAL AUDIO i HDMI2 (funkcja eARC / ARC).

• SPDIF to standardowy format pliku przesyłania dźwięku.

#### Auto:

Dolby Audio (Dolby Digital, Dolby Digital Plus, Dolby AC-4), Dolby Atmos i wielokanałowy HE-AAC jest wyprowadzany jako Dolby Digital Bitstream. Sygnał MPEG jest wyprowadzany jako PCM.

– Dolby Atmos może być wyprowadzany jako Dolby Atmos Bitstream, Dolby Digital Plus i Dolby AC-4 mogą być wyprowadzane jako Dolby Digital Plus Bitstream z portu HDMI2 (funkcja eARC / ARC) w zależności od podłączonego urządzenia.

#### PCM:

Cyfrowy sygnał wyjściowy jest na stałe ustawiony na PCM.

#### Dolby Audio:

Dolby Audio (Dolby Digital, Dolby Digital Plus, Dolby AC-4), Dolby Atmos, HE-AAC i AAC jest wyprowadzany jako Dolby Digital Bitstream lub Dolby Digital Plus Bitstream.

- Dolby Atmos może być wyprowadzany jako Dolby Atmos Bitstream z portu HDMI2 (funkcja eARC / ARC) w zależności od podłączonego urządzenia.
- eARC (Enhanced Audio Return Channel) / ARC (Audio Return Channel) to funkcje umożliwiające przesyłanie dźwięku cyfrowego kablem HDMI.
- W przypadku trybu DVB, materiałów filmowych

[Odtwarzacz mediów](#page-181-0) > [Odtwarzanie](#page-191-0) > [Ustawienia wyjścia audio](#page-196-0)

[Sieć](#page-211-0) > [Wideo](#page-251-0) > [Ustawienia wyjścia audio](#page-256-0)

#### Format dźwięku HDMI

#### (Auto / Bitstream / PCM)

Wybór formatu audio dla sygnału wejściowego HDMI.

Auto:

Dolby Audio jest wyprowadzany jako Dolby Audio Bitstream. Pozostałe sygnały wyjściowe audio są wyprowadzane jako PCM. Gdy dźwięk jest emitowany przez głośniki kina domowego, Dolby Audio jest wyprowadzany za pomocą metody przekazywania.

#### Bitstream:

Dolby Audio jest wyprowadzany jako Dolby Audio Bitstream. Pozostałe sygnały wyjściowe audio są wyprowadzane jako PCM. Gdy dźwięk jest emitowany przez głośniki kina domowego, Dolby Audio jest wyprowadzany za pomocą metody transkodowania.

PCM:

Cyfrowy sygnał audio jest wyprowadzany jako PCM.

• Wybierz Bitstream, aby odtworzyć zawartość Dolby Atmos za pomocą funkcji ARC, gdy wejściem jest Dolby TrueHD / MAT-based Dolby Atmos.

#### Poziom wyj. opt. PCM

Regulacja poziomu audio sygnału wyjściowego PCM z gniazd DIGITAL AUDIO i HDMI2 (funkcja eARC / ARC) w celu jego dopasowania do poziomu innych typów audio.

#### Opóźnienie SPDIF

Dostosowywanie opóźnienia wyjścia dźwięku z gniazd DIGITAL AUDIO i HDMI2 (funkcja eARC / ARC), jeśli dźwięk nie jest zsynchronizowany z obrazem.

• W przypadku trybu DVB

#### Wejście HDMI

#### (Cyfrowe / Analogowe)

Wybór opcji pasującej do sygnału wejściowego.

**DAL** - [Oglądanie](#page-61-0) > [Urządzenia zewnętrzne](#page-84-0) > [Funkcje HDMI](#page-95-0)

Cyfrowe:

Gdy dźwięk jest nadawany przez kabel HDMI

Analogowe:

Gdy dźwięk nie jest nadawany przez kabel z adapterem HDMI-DVI

• Dla gniazda HDMI

# <span id="page-142-0"></span>Przewodnik prog. TV

### Przewodnik prog. TV

Pewne funkcje nie są dostępne we wszystkich modelach.

Przewodnik prog. TV — elektroniczny informator programowy (EPG), za pomocą którego wyświetlana jest lista aktualnie nadawanych oraz przyszłych programów w okresie kolejnych siedmiu dni (w zależności od stacji nadawczej).

- Nie działa w trybie Analogowe
- 1. Wybierz tryb za pomocą przycisku TV.

DVB-S / DVB-C / DVB-T / DVB-przez-IP

- 2. Wyświetl pozycję Przewodnik prog. TV za pomocą przycisku GUIDE.
- Naciśnij przycisk OPTION, aby zmienić układ. (Krajobraz / Portret)
	- Opcja Krajobraz umożliwia wyświetlenie kilku kanałów.
	- Opcja Portret umożliwia wyświetlenie jednego kanału naraz.
	- Dostępność tej funkcji zależy od wybranego kraju. (Przykład)

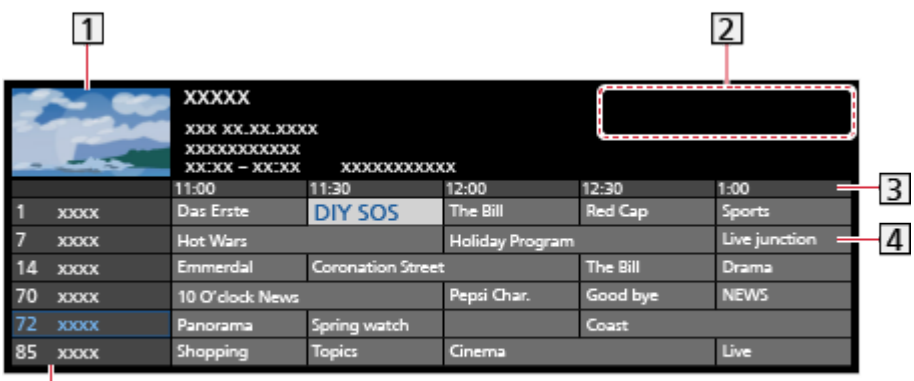

**1** Ekran telewizora

- Data / Wyszukaj / Kategoria
- 3 Godzina

 $\overline{5}$ 

- 4 Program
- Pozycja i nazwa kanału
- Oglądanie programu
	- 1) Wybierz bieżący program i naciśnij przycisk OK, aby uzyskać dostęp.
		- Bieżący program jest wyświetlany w górnym lewym rogu ekranu.
	- 2) Wybierz pozycję Widok i naciśnij przycisk OK, aby zacząć oglądanie.
		- Korzystanie z Czasowe programowanie

[Oglądanie](#page-61-0) > [Przewodnik prog. TV](#page-142-0) > [Czasowe programowanie](#page-144-0)

• Poprzedni dzień

**C** (Czerwony)

• Następny dzień

**T** (Zielony)

- Wyszukiwanie tytułów programów i wyświetlanie listy wyszukanych programów (jeśli są dostępne)
	- 1) Wyświetl listę wyszukiwania za pomocą przycisku (Żółty).
	- 2) Wybierz pozycję Wyszukaj i naciśnij przycisk OK, aby uzyskać dostęp.
	- 3) Wprowadź znaki za pomocą Przyciski kursora lub Przyciski numeryczne i naciśnij przycisk OK, aby ustawić.

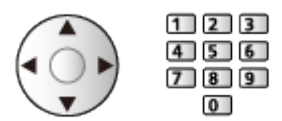

- 4) Naciśnij przycisk (Zielony), aby rozpocząć wyszukiwanie.
	- Wyświetlona zostanie lista wszystkich tytułów programów zawierających wprowadzone słowo.
	- W przypadku wyszukiwania bez wprowadzania znaków wyświetlona zostanie lista wszystkich programów, łącznie z programami bieżącymi.
- Wyświetlanie listy kanałów wybranej kategorii
	- [Ekran główny](#page-49-0) > [TV na żywo](#page-59-0) > [Menu opcji](#page-60-0)
		- Aby wyświetlić listę ulubionych kanałów, ustaw pozycję Edytor ulubionych.

[Oglądanie](#page-61-0) > [Strojenie i edycja kanałów](#page-150-0) > [Edytor ulubionych](#page-154-0)

- Wyświetlanie dalszych szczegółów programu
	- 1) Wybierz program.
	- 2) Naciśnij przycisk **dzieck**, aby wyświetlić.
		- Naciśnij ponownie, aby wrócić do funkcji Przewodnik prog. TV.
- Wyjście z Przewodnik prog. TV

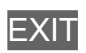

- = Uwaga =
- Po włączeniu telewizora po raz pierwszy lub gdy był on wyłączony przez ponad tydzień, wyświetlenie całego ekranu Przewodnik prog. TV może zająć trochę czasu.
## <span id="page-144-0"></span>Czasowe programowanie

Funkcja ta umożliwia wybranie programów, które chce się nagrać na dysk twardy USB.

- 1. Wyświetl pozycję Przewodnik prog. TV za pomocą przycisku GUIDE.
- 2. Wybierz przyszły program i naciśnij przycisk OK, aby uzyskać dostęp.
	- $\bullet$  Zdarzenie czasowe można ustawić, naciskając  $\bullet$ .
	- Sprawdzanie / zmiana / anulowanie zdarzenia czasowego

```
Nagrywanie > Czasowe programowanie > Edycja funkcji Czasowe 
programowanie
```
- Po ustawieniu funkcji Czasowe programowanie dioda zmieni kolor na pomarańczowy w trybie gotowości.
- Powrót do Przewodnik prog. TV

#### BACK/RETURN

- Po wybraniu bieżącego programu wyświetlone zostanie okno potwierdzenia z pytaniem, czy program będzie oglądany czy nagrywany. Wybierz pozycję Czasowe programowanie i naciśnij przycisk OK w celu ustawienia opcji USB HDD Nag., aby nagrywać od chwili zakończenia ustawiania zdarzenia czasowego.
- Jeśli zostanie ustawiona funkcja Czasowe programowanie, na ekranie Przewodnik prog. TV pojawi się ikona  $\Theta$ .
- W zależności od wyboru kraju, można również ustawić Nagrywanie na sygnał programu. (patrz poniżej).

#### $=$  Uwaga  $=$

- Nie działa w trybie Analogowe
- Funkcja Czasowe programowanie działa prawidłowo tylko, jeśli pobierane są prawidłowe informacje o godzinie z sygnału nadawanego przez stację nadawczą lub usługodawcę.
- Podczas nagrywania za pomocą funkcji Czasowe programowanie nie można wybrać żadnego innego kanału. (Tylko dla modelu z tunerem pojedynczym)
- W przypadku nagrywania programów na dysku twardym USB należy sformatować dysk twardy USB oraz włączyć nagrywanie na tym dysku za pomocą pozycji Konfig. urządzenia USB.

 $R^2$  → [Nagrywanie](#page-167-0) > [Konfiguracja dysku twardego USB](#page-167-1)

• Ustawianie zdarzeń programowania czasowego dla tego telewizora za pomocą urządzeń sieciowych (smartfon itd.) poza siecią domową

[Nagrywanie](#page-167-0) > [Czasowe programowanie](#page-174-0) > [Zdalne nagrywanie](#page-177-0)

#### ■ Nagrywanie na sygnał programu.

Nagrywanie na sygnał programu. to Czasowe programowanie, który jest sterowany poprzez informacje z poziomu Przewodnika prog. TV; jeśli czas rozpoczęcia i zakończenia programu jest zmieniany przez stację nadawczą, zdarzenie czasowe będzie śledzić tę zmianę. Funkcja Nagrywanie na sygnał programu. działa wyłącznie w przypadku odbierania prawidłowych informacji ze stacji nadawczej.

- Dostępność tej funkcji zależy od wybranego kraju oraz trybu TV.
- Ikona Guide jest wyświetlona przy zdarzeniu czasowym, jeśli ustawiono Nagrywanie na sygnał programu..
- = Uwaga =
- W przypadku edycji czasu rozpoczęcia lub zakończenia zdarzenia programowania czasowego obsługiwanego za pomocą sygnału o więcej niż 10 minut, nie będzie on podążał za zmianami czasu rozpoczęcia lub zakończenia przez stację nadawczą. Czasy rozpoczęcia i zakończenia pozostaną stałe.

# <span id="page-146-0"></span>**Teletekst**

## <span id="page-146-1"></span>Wyświetlanie teletekstu

- 1. Przełącz do trybu teletekstu za pomocą przycisku TEXT.
- Wyświetlenie strony indeksu (zawartość zależy od stacji nadawczej).
- Numery bieżącej strony / podstrony są widoczne w górnym lewym rogu ekranu.
- Godzina / data jest widoczna w górnym prawym rogu ekranu.
- Kolorowy pasek jest widoczny na dole ekranu.
- 2. Wybierz stronę za pomocą Przyciski kursora, Przyciski numeryczne lub przycisku **(kolorowe przyciski**).

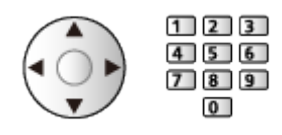

- Regulacja kontrastu
	- 1) Naciśnij trzykrotnie przycisk MENU, aby wyświetlić pozycję Kontrast.
	- 2) Dostosuj i naciśnij przycisk OK, aby ustawić.
- Wyjście z funkcji teletekstu

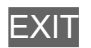

- Ujawnianie ukrytych danych
- 1. Naciśnij przycisk MENU.
- 2. Ujawnij dane za pomocą przycisku (Czerwony).
- Naciśnij ponownie, aby ukryć.

### ■ Wyświetlanie zapisanej ulubionej strony

Naciśnij przycisk STTL, aby wyświetlić ulubioną stronę.

- Wyświetl stronę zapisaną pod przyciskiem (Niebieski). (Tryb List)
- Ustawienie fabryczne to "P103".

## ■ PEŁNY EKRAN / GÓRNA POŁOWA / DOLNA POŁOWA

- 1. Naciśnij przycisk MENU.
- 2. Naciśnij przycisk (Zielony), aby zmienić układ.

■ Oglądanie programu telewizyjnego i teletekstu w dwóch oknach jednocześnie

- 1. Naciśnij dwukrotnie przycisk MENU.
- 2. Ustaw dla pozycji Obraz i tekst opcję Włączony / Wyłączony.
- Czynności można wykonywać tylko na ekranie teletekstu.
- Zapisywanie często oglądanych stron na kolorowym pasku (tryb List)
- 1. Naciśnij przycisk **(kolorowe przyciski**), gdy strona jest wyświetlana.
- 2. Naciśnij i przytrzymaj przycisk OK.
- Kolor numeru zapisanej strony zmieni się na biały.
- Zmiana zapisanych stron
	- 1) Naciśnij przycisk **(kolorowe przyciski)**, aby zmienić.
	- 2) Wprowadź nowy numer strony za pomocą Przyciski numeryczne.

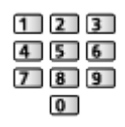

3) Naciśnij i przytrzymaj przycisk OK.

### ■ Wyświetlanie podstrony

Liczba podstron jest widoczna w górnej części ekranu. Naciśnij przycisk  $\triangleleft / \triangleleft$ , aby wyświetlić podstronę. (Tylko gdy teletekst zawiera więcej niż jedną stronę).

- Liczba podstron zależy od stacji nadawczej (do 79 stron).
- Wyszukiwanie może chwilę potrwać; w międzyczasie można oglądać telewizję.
- Wyświetlanie konkretnej podstrony
	- 1) Naciśnij przycisk MENU.
	- 2) Naciśnij przycisk (Niebieski).
	- 3) Wprowadź 4-cyfrowy numer (np. w celu wybrania P6, naciśnij 0 0  $\boxed{0}$  $\boxed{6}$ ).

## Tryb teletekstu

Usługi teletekstu to informacje tekstowe oferowane przez stacje nadawcze.

- Funkcje mogą różnić się w zależności od stacji nadawczej.
- 1. Wyświetl menu za pomocą przycisku MENU.
- 2. Wybierz pozycję Konfiguracja > Ustawienia wyświetlania > Teletekst i naciśnij przycisk OK, aby uzyskać dostęp.
- 3. Wybierz pozycję TOP (FLOF) / List i naciśnij przycisk OK, aby ustawić.

### ■ Tryb TOP (w przypadku nadawania tekstu TOP)

TOP to szczególne ulepszenie standardowej usługi teletekstu, ułatwiające wyszukiwanie i zapewniające praktyczne instrukcje.

- Szybki przegląd informacji teletekstowych
- Łatwy wybór krok po kroku aktualnych tematów
- Informacje o stanie strony u dołu ekranu
- Dostępna poprzednia / następna strona

**C** (Czerwony) / **C** (Zielony)

• Wybór bloku tematycznego

(Niebieski)

• Wybór następnego tematu w bloku tematycznym

(Żółty)

(Po ostatnim temacie kursor przechodzi do następnego bloku tematycznego).

### ■ Tryb FLOF (FASTEXT) (w przypadku nadawania tekstu FLOF (FASTEXT))

W trybie FLOF u dołu ekranu pojawiają się cztery tematy oznaczone różnymi kolorami.

Aby wyświetlić więcej informacji na jeden z tych czterech tematów, należy nacisnąć przycisk w odpowiednim kolorze.

Funkcja ta zapewnia szybki dostęp do informacji na prezentowane tematy.

## ■ Tryb List

W trybie List u dołu ekranu wyświetlane są cztery paski w różnych kolorach z numerami stron. Każdy z tych numerów można zmienić i zapisać w pamięci telewizora.

[Oglądanie](#page-61-0) > [Teletekst](#page-146-0) > [Wyświetlanie teletekstu](#page-146-1)

## Wybór znaków txt

Wybór czcionki języka teletekstu.

- 1. Wyświetl menu za pomocą przycisku MENU.
- 2. Wybierz pozycję Konfiguracja > Ustawienia wyświetlania > Wybór znaków txt i naciśnij przycisk OK, aby uzyskać dostęp.
- 3. Wybierz czcionkę i naciśnij przycisk OK, aby ustawić.

#### Zachodni:

angielski, francuski, niemiecki, grecki, włoski, hiszpański, szwedzki, turecki itd.

#### Wschodni1:

czeski, angielski, estoński, łotewski, rumuński, rosyjski, ukraiński itd.

#### Wschodni2:

czeski, węgierski, łotewski, polski, rumuński itd.

# <span id="page-150-0"></span>Strojenie i edycja kanałów

## Menu ustawień

Można ponownie dostrajać kanały, edytować listy kanałów, tworzyć listy ulubionych kanałów itp.

1. Wybierz tryb za pomocą przycisku TV.

DVB-S / DVB-C / DVB-T / DVB-przez-IP / Analogowe

- 2. Wyświetl menu za pomocą przycisku MENU.
- 3. Wybierz pozycję Konfiguracja > Menu strojenia i naciśnij przycisk OK, aby uzyskać dostęp.

Menu strojenia DVB-S / Menu strojenia DVB-C / Menu strojenia DVB-T / Menu strojenia DVB-przez-IP / Menu strojenia analog.

- Nazwa menu różni się w zależności od trybu TV.
- 4. Wybierz jedną z funkcji i naciśnij przycisk OK, aby uzyskać dostęp.

Edytor listy kanałów / Edytor ulubionych / Ustawianie automatyczne / Strojenie ręczne / Aktualizacja listy kanałów / Ulubiona sieć / Informacja o nowym kan. / Usługa zamienna / Stan sygnału / Tłumik / Dodaj sygnał TV

• Pozycje tej funkcji różnią się w zależności od wybranego trybu TV oraz kraju.

### ■ Edycja kanałów DVB

Listę wszystkich kanałów DVB można edytować, dodając/usuwając i przesuwając kanały.

- Kanały spoza listy kanałów DVB można wyświetlić tylko z poziomu tej funkcji.
- Nie wszystkie kanały mogą być edytowane w zależności od stacji nadawczej.
- 1. Wybierz pozycję Edytor listy kanałów i naciśnij przycisk OK, aby uzyskać dostep.
	- Przenoszenie / zamiana kanału
		- 1) Naciśnij przycisk (Zielony), aby dokonać edycji.
		- 2) Ustaw nową pozycję za pomocą Przyciski kursora lub Przyciski numeryczne i naciśnij przycisk (Zielony), aby zapisać.

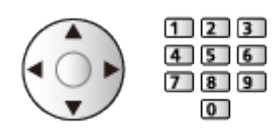

● Usuwanie kanału

(Niebieski)

● Usuwanie wszystkich kanałów

(Żółty)

- Dodawanie kanału
	- 1) Wybierz kanał z listy Odnalezione kanały.
	- 2) Naciśnij przycisk OK, aby dodać do wszystkich kanałów.
- Sortowanie nazw kanałów w porządku alfabetycznym

**C** (Czerwony)

- Dodawanie wszystkich kanałów do listy (jeśli dostępne)
	- 1) Naciśnij przycisk (Żółty).
	- 2) Naciśnij przycisk (Zielony), aby dodać wszystkie (w zależności od stacii nadawczej).
- Dodawanie kolejnych kanałów do listy naraz (jeśli dostępne)
	- 1) Naciśnij przycisk (Żółty).
	- 2) Utwórz blok kanałów i naciśnij przycisk OK, aby dodać.
- Zmiana kategorii Odnalezione kanały
	- (Niebieski)
- 2. Naciśnij przycisk BACK/RETURN i OK, aby zapisać.
	- Zamiana listy kanałów (DVB-S)
		- 1) Wyświetl menu za pomocą przycisku MENU.
		- 2) Wybierz pozycję Konfiguracja > Inne ustawienia > Wymień listę kanałów i naciśnij przycisk OK, aby uzyskać dostęp.
		- 3) Postępuj zgodnie z instrukcjami wyświetlanymi na ekranie.
		- Na czas wykonywania czynności należy odłączyć urządzenia USB inne niż pamięć flash USB używana do tej funkcji.

[Ustawienia](#page-321-0) > [Konfiguracja](#page-363-0) > [Inne ustawienia](#page-382-0)

#### ■ Pomijanie zbędnych kanałów analogowych

Można ukryć (pominąć) zbędne kanały. Ukrytych kanałów nie można wyświetlić inaczej, jak tylko z poziomu tej funkcji.

- 1. Wybierz pozycję Lista kanałów i naciśnij przycisk OK, aby uzyskać dostęp.
- 2. Wybierz kanał.
- 3. Naciśnij przycisk OK, aby ustawić opcję Pokaż / Ukryj (pominięcie).
	- : Pokaż
	- : Ukryj (pominięcie)
	- Ujawnianie wszystkich kanałów (jeśli jest to dostępne)

(Żółty)

- Edycja kanałów analogowych
- Zamiana / przeniesienie pozycji kanału (jeśli jest to dostępne)
	- 1) Naciśnij przycisk (Zielony), aby dokonać edycji.
	- 2) Ustaw nową pozycję za pomocą przycisku Przyciski kursora i naciśnij przycisk (Zielony), aby zapisać.

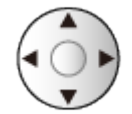

• Ponowne strojenie poszczególnych kanałów (Strojenie ręczne)

Czerwony)

- Zmiana nazwy kanału
	- 1) Naciśnij przycisk (Niebieski), aby dokonać edycji.
	- 2) Wprowadź znaki (maksymalnie 5 znaków) za pomocą Przyciski kursora lub Przyciski numeryczne i naciśnij przycisk OK, aby ustawić.

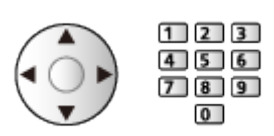

- 3) Naciśnij przycisk BACK/RETURN, aby zapisać.
- = Uwaga =
- Jeśli magnetowid jest podłączony tylko za pomocą kabla RF w trybie Analogowe, należy przeprowadzić edycję pozycji VCR.

## Edytor ulubionych

Listy ulubionych są dostępne do przełączania na pasku informacyjnym oraz z poziomu ekranu Przewodnik prog. TV.

[Oglądanie](#page-61-0) > [Podstawowe](#page-61-1) > [Pasek informacyjny](#page-68-0) [Oglądanie](#page-61-0) > [Przewodnik prog. TV](#page-142-0) > [Przewodnik prog. TV](#page-142-1)

### ■ Listy ulubionych kanałów DVB

Można tworzyć listy ulubionych kanałów pochodzących od różnych nadawców (do 4: Ulubione 1 do 4).

- 1. Wybierz pozycję Edytor ulubionych i naciśnij przycisk OK, aby uzyskać dostęp.
- 2. Wybierz kanał do dodania do listy ze wszystkich kanałów DVB.
	- Przy kanale kodowanym pojawi się ikona  $\blacksquare$ .
	- Wyświetlanie pozostałych pozycji ulubionych

(Zielony)

• Sortowanie nazw kanałów w porządku alfabetycznym

**Czerwony**)

• Zmiana kategorii

[Ekran główny](#page-49-0) > [TV na żywo](#page-59-0) > [Menu opcji](#page-60-0)

- 3. Naciśnij przycisk OK, aby dodać do listy ulubionych.
	- Dodawanie wszystkich kanałów do listy (jeśli dostępne)
		- 1) Naciśnij przycisk (Żółty).
		- 2) Naciśnij przycisk (Zielony), aby dodać wszystkie.
	- Dodawanie kolejnych kanałów do listy naraz
		- 1) Naciśnij przycisk (Żółty).
		- 2) Utwórz blok kanałów i naciśnij przycisk OK, aby dodać.
- 4. Naciśnij przycisk BACK/RETURN i OK, aby zapisać.

### ■ Edycja listy ulubionych kanałów DVB

Listę ulubionych kanałów można edytować po ustawieniu kursora w pozycji żądanego kanału na liście.

- Przenoszenie kanału
	- 1) Wybierz kanał.
	- 2) Naciśnij przycisk (Zielony).
	- 3) Wybierz nową pozycję za pomocą Przyciski kursora.

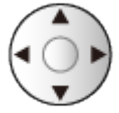

- 4) Naciśnij przycisk (Zielony), aby zapisać.
- Usuwanie kanału
	- 1) Wybierz kanał.
	- 2) Naciśnij przycisk (Niebieski), aby usunąć.
	- Naciśnij przycisk (Żółty), aby usunąć wszystkie kanały.
- Nadawanie nazwy pozycjom ulubionym
	- 1) Naciśnij przycisk (Czerwony).
	- 2) Wprowadź znaki (maksymalnie 10 znaków) za pomocą Przyciski kursora lub Przyciski numeryczne i naciśnij przycisk OK, aby ustawić.

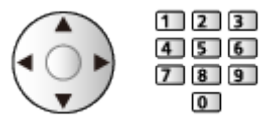

3) Naciśnij przycisk BACK/RETURN, aby zapisać.

## <span id="page-156-0"></span>Ustawianie automatyczne

Automatyczne ponowne strojenie kanałów odbieranych w danym regionie.

- Funkcja ta jest dostępna, gdy strojenie kanałów zostało już wcześniej przeprowadzone.
- Tylko wybrany tryb jest ponownie dostrajany. Wszystkie wcześniejsze ustawienia dostrojenia zostaną skasowane.
- Do ponownego dostrojenia zablokowanych kanałów wymagany jest numer PIN blokady rodzicielskiej.

[Funkcje](#page-266-0) > [Blokada](#page-301-0) > [Numer PIN](#page-303-0)

• Jeśli strojenie nie zostało ukończone, ustaw pozycję Strojenie ręczne.

[Oglądanie](#page-61-0) > [Strojenie i edycja kanałów](#page-150-0) > [Strojenie ręczne](#page-160-0)

### ■ DVB-S

- 1. Wybierz pozycję System antenowy i naciśnij przycisk OK, aby uzyskać dostęp.
- 2. Wybierz pozycję Jeden LNB / MiniDiSEqC / DiSEqC 1.0 / Pojedynczy kabel i naciśnij przycisk OK, aby ustawić.

#### Jeden LNB:

Obsługa jednego konwertera LNB.

MiniDiSEqC:

Sterowanie maks. 2 konwerterami LNB.

DiSEqC 1.0:

Sterowanie maks. 4 konwerterami LNB.

Pojedynczy kabel:

W przypadku korzystania z routera jednokablowego (SCR) dostępnych jest maks. 32 pasm użytkownika.

- W przypadku korzystania z systemu sterowania anteną DiSEqC można odbierać sygnał z wielu satelitów.
- Telewizor obsługuje protokół DiSEqC w wersji 1.0.
- 3. Wybierz pozycję Konfiguracja LNB i naciśnij przycisk OK, aby uzyskać dostęp.
	- Wybierz pozycję Tryb podwójnego tunera, ustaw opcję Włączony, aby móc korzystać z funkcji podwójnego tunera.
- 4. Wybierz pozycję LNB / Satelita i ustaw.
	- Wybierz opcję IN 1 / IN 2 w pozycji Wejście sygnału, aby ustawić dla każdego tunera.
- 1) Ustaw najpierw pozycję LNB.
	- Jeśli wybrana zostanie opcja Jeden LNB, nie będzie można ustawić pozycji LNB.
	- Jeśli wybrana zostanie opcja MiniDiSEqC lub Pojedynczy kabel, należy ustawić opcję LNB AA lub AB.
	- Jeśli wybrana zostanie opcja DiSEqC 1.0, należy ustawić opcję LNB AA, AB, BA lub BB.
- 2) Ustaw pozycję Satelita dla wybranego konwertera LNB.
	- Wybierz pozycję Brak satelity, jeśli nie znasz podłączonego satelity. (Dostępny satelita zostanie wyszukany za pomocą pozycji Ustawianie automatyczne).
	- Wybierz pozycję Użytkownik zdefiniowany w celu ręcznego ustawienia pozycji Test częstotliwości transpondera.
	- Jeśli wybrana zostanie opcja Pojedynczy kabel, wymagane będą dodatkowe ustawienia. Ustaw Wersja standardu Pojedynczy kabel i Pasmo częst. użytk.. Szczegóły można znaleźć w instrukcji obsługi routera jednokablowego (SCR).

```
Oglądanie > Strojenie i edycja kanałów > Dostępne satelity
```
- 5. Naciśnij przycisk BACK/RETURN, aby zapisać.
- 6. Wybierz pozycję Ustawianie automatyczne i naciśnij przycisk OK, aby uzyskać dostęp.
- 7. Wybierz pozycję Tryb wyszukiwania / Tryb skanowania i naciśnij przycisk OK, aby uzyskać dostęp.
- 8. Ustaw pozycję i naciśnij przycisk OK, aby zapisać.
	- Tryb skanowania

Szybki:

Skanowanie odpowiedniego zakresu częstotliwości wybranego satelity.

Pełny:

Skanowanie całego zakresu częstotliwości.

- Po zakończeniu konfiguracji wybierz pozycję Zacznij skanowanie i naciśnij przycisk OK, aby wyszukać.
- 9. Po wyświetleniu okna potwierdzenia naciśnij przycisk OK, aby rozpocząć procedurę Ustawianie automatyczne. (Ustawienia są wprowadzane automatycznie).
	- Po zakończeniu tej procedury wyświetlony zostanie kanał o najniższej pozycji.
- $=$  Uwaga  $=$
- W celu wybrania sygnału DVB-S dla funkcji serwera DVB-via-IP należy dla pozycji Tryb podwójnego tunera ustawić opcję Włączony. (Tylko dla modelu z tunerem podwójnym)

### ■ DVB-C, DVB-T, Analogowe

- 1. Wybierz pozycję Ustawianie automatyczne i naciśnij przycisk OK, aby uzyskać dostęp.
- 2. Ustaw pozycję Automatyczne ustawienia DVB-C i naciśnij przycisk OK, aby zapisać. (DVB-C)
	- Tryb skanowania

Szybki:

Skanowanie odpowiedniego zakresu częstotliwości stosowanego w danym kraju.

Pełny:

Skanowanie całego zakresu częstotliwości.

• Zwykle dla pozycji Częstotliwość, Predkość modulacji i ID sieci należy ustawić opcję Auto. Jeśli opcja Auto nie jest widoczna lub jeśli jest to konieczne, należy za pomocą Przyciski numeryczne wprowadzić każdą wartość określoną przez operatora telewizji kablowej.

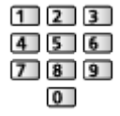

- Po zakończeniu konfiguracji wybierz pozycję Zacznij skanowanie i naciśnij przycisk OK, aby wyszukać.
- 3. Po wyświetleniu okna potwierdzenia naciśnij przycisk OK, aby rozpocząć procedurę Ustawianie automatyczne. (Ustawienia są wprowadzane automatycznie).
	- Po zakończeniu tej procedury wyświetlony zostanie kanał o najniższej pozycji.

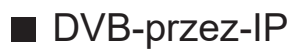

● Należy upewnić się, że wykonano połączenia sieciowe i ustawienia sieci.

[Funkcje](#page-266-0) > [DVB-przez-IP](#page-270-0) > [Połączenie klienta DVB-via-IP](#page-273-0)

[Sieć](#page-211-0) > [Ustawienia sieciowe](#page-223-0)

- 1. Wybierz pozycję Ustawianie automatyczne i naciśnij przycisk OK, aby uzyskać dostęp.
- 2. Po wyświetleniu okna potwierdzenia naciśnij przycisk OK, aby uzyskać dostęp.
- 3. Wybierz serwer z pozycji Lista serwerów.
- 4. Wybierz pozycję Ustawienia klienta i naciśnij przycisk OK, aby uzyskać dostęp.
	- Wybierz pozycję Środowisko Unicast w celu używania w sieci domowej.
	- Wybierz pozycję Środowisko Multicast w celu używania w wielorodzinnych budynkach mieszkalnych, hotelach, szpitalach itp. (Wszystkie serwery wybierane są automatycznie).
- 5. Wybierz pozycję Wyszukaj kanały i naciśnij przycisk OK, aby uzyskać dostęp.
- 6. Ustaw tryb Tryb wyszukiwania DVB-przez-IP i wybierz Rozpocz.autom. ustaw.
	- Ustaw konfigurację DVB-via-IP, aby wyregulować kanały DVB.
	- Po zakończeniu tej procedury wyświetlony zostanie kanał o najniższej pozycji.
- Korzystanie z przycisków na telewizorze w przypadku procedury Ustawianie automatyczne
- 1. Naciśnij i przytrzymaj Przycisk INPUT/OK/HOLD for MENU przez 3 sekundy, aby wyświetlić menu.
- 2. Ustaw procedurę Ustawianie automatyczne za pomocą poniższych przycisków na panelu sterowania.
	- Przesuwanie kursora / dokonywanie wyboru spośród różnych opcji / wybór elementu menu

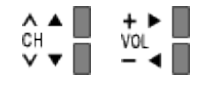

• Przejście do menu / zapisywanie ustawień po wykonaniu regulacji lub ustawieniu opcji za pomocą Przycisk INPUT/OK/HOLD for MENU

## <span id="page-160-0"></span>Strojenie ręczne

- W celu ponownego strojenia kanałów DVB należy zwykle korzystać z pozycji Ustawianie automatyczne lub Aktualizacja listy kanałów.
- Z funkcji tej należy korzystać, jeśli strojenie nie zostało ukończone lub w celu dostosowania kierunku ustawienia anteny naziemnej lub satelitarnej. (DVB)
- Wszystkie znalezione kanały DVB zostaną dodane do pozycji Edytor listy kanałów.

## ■ DVB-S

- Informacje na temat ustawiania można uzyskać u dostawców odbieranych sygnałów satelitarnych.
- 1. Wybierz pozycję Częstotliwość transpondera / Prędkość modulacji / Polaryzacja / Modulacja / ID usługi i ustaw za pomocą Przyciski kursora lub Przyciski numeryczne.

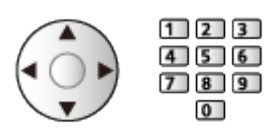

2. Wybierz pozycję Zacznij skanowanie i naciśnij przycisk OK, aby wyszukać.

## ■ DVB-C

1. Wprowadź częstotliwość za pomocą Przyciski numeryczne.

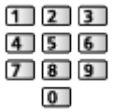

- Zwykle dla pozycji Prędkość modulacji i ID usługi należy ustawić opcję **Auto**
- 2. Wybierz pozycję Zacznij skanowanie i naciśnij przycisk OK, aby wyszukać.

### ■ DVB

- 1. Wybierz kanał i dostosuj częstotliwość dla każdego kanału.
	- Należy ustawić poziom, w którym pozycja Jakość sygnału osiąga wartość maksymalną.
- 2. Naciśnij przycisk OK, aby wyszukać.

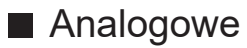

Ręczne ustawianie kanałów analogowych po wykonaniu procedury Ustawianie automatyczne.

- Ustaw pozycję System dźwięku i System koloru, a następnie uruchom tę funkcję. Zwykle dla pozycji System koloru należy ustawić opcję Auto.
	- SC1: PAL B, G, H / SECAM B, G
	- SC2: PAL I
	- SC3: PAL D, K / SECAM D, K
	- F: SECAM L, L'
- 1. Wybierz pozycję kanału za pomocą Przyciski numeryczne.

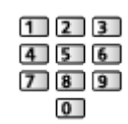

2. Wybierz kanał za pomocą przycisku Kanał w górę / w dół.

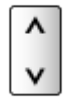

- 3. Ustaw pozycję Strojenie ręczne.
- 4. Wybierz pozycję Zapisz i naciśnij przycisk OK, aby ustawić.
- Pozycja Dostrajanie umożliwia drobne regulacje strojenia poszczególnych kanałów (na które wpływ mają warunki atmosferyczne itp.).
- Jeśli magnetowid jest podłączony tylko za pomocą kabla RF, należy wybrać pozycję kanału 0.

### ■ DVB-przez-IP (DVB-S)

- Informacje na temat ustawiania można uzyskać u dostawców odbieranych sygnałów satelitarnych.
- 1. Wybierz pozycję Częstotliwość transpondera / Prędkość modulacji / Polaryzacja / Modulacja / FEC / ID usługi i ustaw za pomocą Przyciski kursora lub Przyciski numeryczne.

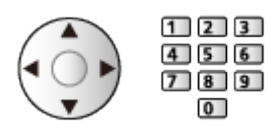

2. Wybierz pozycję Zacznij skanowanie i naciśnij przycisk OK, aby wyszukać.

### ■ DVB-przez-IP (DVB-C)

1. Wybierz pozycję Częstotliwość / Przepustowość / Typ modulacji / Prędkość modulacji / FEC / ID usługi i ustaw za pomocą Przyciski kursora lub Przyciski numeryczne.

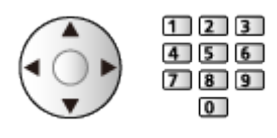

- Zwykle dla pozycji Prędkość modulacji należy ustawić opcję Auto.
- 2. Wybierz pozycję Zacznij skanowanie i naciśnij przycisk OK, aby wyszukać.

## ■ DVB-przez-IP (DVB-T)

1. Wybierz pozycję Częstotliwość / Przepustowość / Modulacja / FEC / ID usługi i ustaw za pomocą Przyciski kursora lub Przyciski numeryczne.

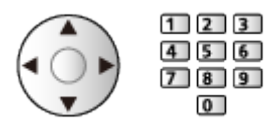

2. Wybierz pozycję Zacznij skanowanie i naciśnij przycisk OK, aby wyszukać.

 $=$  Uwaga  $=$ 

• Szczegółowe informacje na temat połączeń DVB-via-IP

[Funkcje](#page-266-0) > [DVB-przez-IP](#page-270-0) > [Połączenie klienta DVB-via-IP](#page-273-0)

• Niedostępne, gdy dla pozycji Ustawienia klienta ustawiona jest opcja Środowisko Multicast (DVB-przez-IP)

## Aktualizacja listy kanałów

Pewne funkcje nie są dostępne we wszystkich modelach. Dostępne elementy menu są wyświetlane na ekranie telewizora.

Aktualizując listę kanałów DVB, można automatycznie dodawać nowe kanały, kasować usunięte kanały lub zmieniać nazwy i pozycje kanałów.

- Lista kanałów zostanie zaktualizowana, ale ustawienia Edytor listy kanałów, Edytor ulubionych, Blokada itd. pozostaną niezmienione.
- W zależności od parametrów sygnału aktualizacja może nie działać prawidłowo.
- Aby zaktualizować kanały DVB-S, przed rozpoczęciem procedury należy ustawić pozycję Tryb wyszukiwania i Tryb skanowania.
	- 1) Wybierz pozycję Tryb wyszukiwania / Tryb skanowania i naciśnij przycisk OK, aby uzyskać dostęp.
	- 2) Ustaw każdą pozycję i naciśnij przycisk OK, aby zapisać.
	- 3) Po zakończeniu konfiguracji wybierz pozycję Zacznij skanowanie i naciśnij przycisk OK, aby wyszukać.
- = Uwaga =
- Niedostępne, gdy dla pozycji Ustawienia klienta ustawiona jest opcja Środowisko Multicast (DVB-przez-IP)

## Stan sygnału

Wybór kanału i sprawdzanie stanu sygnału na podstawie wskaźników.

- Dobra siła sygnału niekoniecznie musi wskazywać, że dany sygnał można odbierać.
- Pionowe linie przedstawiają maksymalną wartość sygnału dla wybranego kanału.
- Zmiana kanału

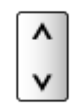

• W przypadku trybu DVB

## Inne ustawienia

#### Ulubiona sieć

Wybór ulubionej sieci dla każdej stacji nadawczej (dostępne tylko w niektórych krajach).

• W przypadku trybu DVB-C, DVB-T

#### Informacja o nowym kan.

Wybór, czy po znalezieniu lub nieznalezieniu nowego kanału ma być wyświetlany komunikat.

- Po pojawieniu się komunikatu można wykonać procedurę Aktualizacja listy kanałów, naciskając przycisk OK.
- Nie działa w DVB-via-IP

#### Usługa zamienna

#### (Włączony / Wyłączony)

Ustaw opcję Włączony, aby wyświetlany był komunikat w celu zmiany dostępnej usługi (dostępne tylko w niektórych krajach).

• W przypadku trybu DVB-C, DVB-T

#### Tłumik

(Włączony / Wyłączony)

Automatyczne osłabianie sygnału DVB-C, aby zapobiec zakłóceniom.

● Jeśli sygnał DVB-C jest zbyt silny, mogą wystąpić zakłócenia. W takim wypadku ustaw opcję Włączony, aby automatycznie osłabiać sygnał.

#### Dodaj sygnał TV

Dodawanie trybu TV.

• Pozwala dodać dowolny tryb telewizora, który pominięto podczas wstępnej procedury Ustawianie automatyczne.

## <span id="page-166-0"></span>Dostępne satelity

### ■ Dostępne satelity i ustawienie anteny do odbioru kanałów DVB-S

W celu zapewnienia prawidłowej instalacji anteny satelitarnej należy skonsultować się z lokalnym dystrybutorem.

Więcej informacji można także uzyskać u dostawców odbieranych sygnałów satelitarnych.

- Intelsat  $85.2^{\circ}$  E
- ABS 1 75° E
- $\cdot$  Express 53 $\degree$  E
- $\bullet$  Intelsat 45 $\degree$  E
- Turksat 42° E
- $\cdot$  Hellas 39 $^{\circ}$  E
- Eutelsat 36° E
- $\cdot$  Eutelsat 33 $^{\circ}$  E
- $\bullet$  Astra 28,2 $\degree$  E
- $\cdot$  Badr 26 $\degree$  E
- $\bullet$  Eutelsat 25,5 $\degree$  E
- $\bullet$  Astra 23,5 $\degree$  E
- $\cdot$  Eutelsat 21.5 $\degree$  E
- $\bullet$  Astra 19,2 $\degree$  E
- Eutelsat 16° E
- Hot Bird 13° E
- $\bullet$  Eutelsat 10 $\degree$  E
- $\bullet$  Eutelsat 9° E
- $\bullet$  Eutelsat  $7^{\circ}$  E
- $\bullet$  Astra 4.8 $\degree$  E
- Thor 0,8° W / Intelsat 1° W
- Amos  $4^{\circ}$  W
- Eutelsat 5° W
- Eutelsat 7° W
- Eutelsat 8° W
- Eutelsat 12,5° W
- Telstar 15° W
- $\cdot$  SES 22 $^{\circ}$  W
- $\bullet$  Intelsat 24,5 $\degree$  W
- Hispasat 30° W

# <span id="page-167-0"></span>Nagrywanie

# <span id="page-167-1"></span>Konfiguracja dysku twardego USB

## <span id="page-167-2"></span>Przygotowania

Cyfrowe programy telewizyjne można nagrywać za pomocą podłączonego dysku twardego USB, a następnie odtwarzać je na różne sposoby.

- Dysk twardy USB należy przygotować do wyłącznego nagrywania za pomocą tego telewizora.
- W zależności od modelu przed podłączeniem lub odłączeniem kabli może być wymagane usunięcie osłony kabli / gniazd.
- Podłącz dysk twardy USB do portu USB 1 lub USB 2 za pomocą kabla USB. (Sprawdź oznaczenia terminali na telewizorze.)
- Dysk twardy USB należy także podłączyć do gniazda elektrycznego.
- Aby bezpiecznie odłączyć dysk twardy USB od telewizora, wykonaj procedurę Bezp. usuwanie urz. USB w Konfig. urządzenia USB.

[Nagrywanie](#page-167-0) > [Konfiguracja dysku twardego USB](#page-167-1) > [Ustawienia dla dysku](#page-169-0)  [twardego USB](#page-169-0)

• Przed podłączeniem sprawdź, czy gniazda i wtyczki są odpowiedniego typu.

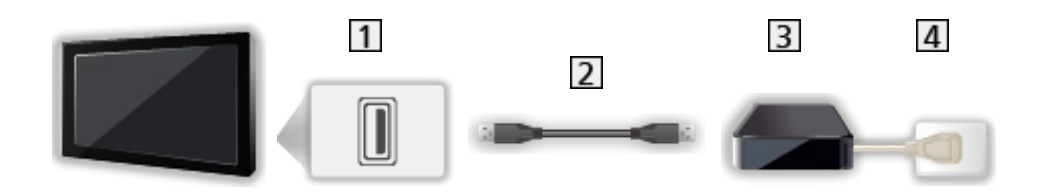

**1** Port USB

2 Kabel USB

**3** USB HDD

4 Gniazdo elektryczne

= Ostrzeżenie =

- W poniższych przypadkach usunięte zostaną wszystkie dane znajdujące się na dysku twardym USB:
	- Formatowanie dysku twardego USB za pośrednictwem tego telewizora

[Nagrywanie](#page-167-0) > [Konfiguracja dysku twardego USB](#page-167-1) > [Ustawienia dla dysku](#page-169-0)  [twardego USB](#page-169-0)

– Formatowanie dysku twardego USB do używania z komputerem itp.

- W przypadku naprawy telewizora z powodu usterek może być konieczne ponowne sformatowanie dysku twardego USB za pomocą telewizora. (W wyniku formatowania usunięte zostaną wszystkie dane).
- Aby móc używać dysku twardego USB z komputerem po nagrywaniu z tego telewizora, dysk należy sformatować ponownie za pomocą komputera. (Do wykonania formatowania za pomocą komputera mogą być wymagane specjalne czynności lub narzędzia. Szczegółowe informacje można znaleźć w instrukcji obsługi dysku twardego USB.)
- Dane nagrane na dysk twardy USB z tego telewizora można odtworzyć tylko na tym telewizorze. Nagranych materiałów nie można odtworzyć na innym telewizorze (nawet o takim samym numerze modelu) ani za pomocą żadnego innego urządzenia.
- Nie należy wyłączać telewizora, odłączać wtyczki przewodu zasilania ani odłączać dysku twardego USB w trakcie pracy (formatowanie, nagrywanie itp.). Mogłoby to spowodować usterkę urządzenia lub uszkodzenie nagranych danych. (Przyczyną wadliwego działania może być także przerwa w dostawie prądu).
- = Uwaga =
- Za pomocą dysku twardego USB nie można nagrywać analogowych programów telewizyjnych.
- Nadawanie danych, audycje radiowe nie są nagrywane, a funkcja nagrywania nie działa w okresach bez jakiegokolwiek sygnału.
- Zależnie od nadawców i operatorów pewnych programów nie można nagrywać.
- W zależności od stanu sieci funkcja nagrywania może nie działać prawidłowo w trybie DVB-via-IP.
- Funkcja podwójnego tunera (oglądanie lub nagrywanie 2 programów jednocześnie, oglądanie programu podczas nagrywania innego programu itp.) nie jest dostępna podczas korzystania z funkcji serwera DVB-via-IP. (Tylko dla modelu z tunerem podwójnym)
- Nie można kopiować programów telewizyjnych nagranych na dysku twardym USB.
- Odtwarzanie zarejestrowanych materiałów może przebiegać w nieprawidłowy sposób w zależności od postępu nagrywania. (Tylko dla modelu z tunerem podwójnym)
- Szczegółowe informacje na temat dysku twardego USB

[Nagrywanie](#page-167-0) > [Informacje techniczne](#page-180-0) > [USB HDD](#page-180-1)

## <span id="page-169-0"></span>Ustawienia dla dysku twardego USB

Aby móc używać dysku twardego USB do nagrywania, należy go sformatować i skonfigurować za pomocą tego telewizora.

Wyświetlona zostanie lista wszystkich urządzeń USB rozpoznanych jako urządzenia pamięci masowej.

- Należy pamiętać, że dysk twardy USB zostanie sformatowany i usunięte zostaną wszystkie zapisane na nim dane.
- Przed przystąpieniem do konfiguracji dysk twardy USB należy podłączyć i upewnić się, że jest włączony.

[Nagrywanie](#page-167-0) > [Konfiguracja dysku twardego USB](#page-167-1) > [Przygotowania](#page-167-2)

- 1. Wyświetl menu za pomocą przycisku MENU.
- 2. Wybierz pozycję Konfiguracja > Konfig. urządzenia USB i naciśnij przycisk OK, aby uzyskać dostęp.
- 3. Wybierz dysk twardy USB do nagrywania i naciśnij przycisk OK, aby rozpocząć konfigurację.
	- Niektóre dyski twarde USB mogą nie zostać wyświetlone.
	- Wyświetlanie informacji o zaznaczonym urządzeniu

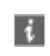

- 4. Po wyświetleniu ekranu ostrzeżenia i potwierdzenia dotyczącego używania dysku twardego USB wybierz pozycję Tak i naciśnij przycisk OK, aby kontynuować.
- 5. Po wyświetleniu ekranu potwierdzenia nazwy dysku twardego USB wybierz pozycję Tak i naciśnij przycisk OK, aby ustawić.
	- Nazwa dysku twardego USB jest nadawana automatycznie. Aby zmienić nazwę, wybierz pozycję Tak.
		- 1) Wprowadź znaki za pomocą Przyciski kursora lub Przyciski numeryczne i naciśnij przycisk OK, aby ustawić.

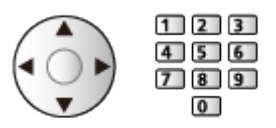

- 2) Naciśnij przycisk BACK/RETURN, aby zapisać.
- 6. Po wyświetleniu ekranu potwierdzenia włączenia dysku twardego USB do nagrywania wybierz pozycję Tak i naciśnij przycisk OK, aby ustawić.
	- Jeśli dostępny jest inny sformatowany dysk twardy USB przeznaczony do nagrywania, zostanie wyświetlone poniższe okno potwierdzenia, za pomocą którego można umożliwić nagrywanie na tym dysku twardym USB.
- Tryb dysku twardego USB
	- : Dysk twardy USB jest dostępny do nagrywania / odtwarzania.

Tylko jeden dysk twardy USB na liście może być dostępny do nagrywania.

- : Dysk twardy USB jest dostępny do odtwarzania.
- Zmiana trybu

**OK** 

• Edycja nazwy dysku twardego USB

**C** (Zielony)

• Formatowanie

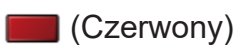

• Bezpieczne odłączanie dysku twardego USB od telewizora

(Żółty)

= Uwaga =

- Dla danego nagrywania można wybrać tylko jeden dysk twardy USB.
- Nie można dokonać zmiany ustawień dysku twardego USB w trakcie nagrywania.
- Aby móc nagrywać jednocześnie 2 programy w trybie DVB-S, należy ustawić dla pozycji Tryb podwójnego tunera opcję Włączony w pozycji Konfiguracja LNB. (Tylko dla modelu z tunerem podwójnym)

[Oglądanie](#page-61-0) > [Strojenie i edycja kanałów](#page-150-0) > [Ustawianie automatyczne](#page-156-0)

# Nagrywanie bieżącego programu

## Nagr. jednym przyciskiem

Bezpośrednie nagrywanie bieżącego programu na dysk twardy USB.

• Sprawdź, czy ustawiony jest kod "73" pilota.

[Oglądanie](#page-61-0) > [Urządzenia zewnętrzne](#page-84-0) > Obsługa za pomocą pilota telewizora

- 1. Wyświetl menu za pomocą przycisku MENU.
- 2. Wybierz pozycję Konfiguracja > Konfiguracja Nagrywania > Nagr. jednym przyciskiem i naciśnij przycisk OK, aby uzyskać dostęp.
- 3. Wybierz maksymalny czas nagrywania 30 / 60 / 90 / 120 / 180 (minut) i naciśnij przycisk OK, aby ustawić.
- Rozpoczynanie nagrywania za pomocą funkcji Nagr. jednym przyciskiem

Naciśnij przycisk  $\lceil \bullet \rceil$ , aby rozpocząć.

● Podczas nagrywania nie można wybrać żadnego innego kanału. (Tylko dla modelu z tunerem pojedynczym)

### ■ Zatrzymanie trwającego nagrywania

Naciśnij przycisk **, aby zatrzymać**.

### ■ Odtwarzanie lub usuwanie nagrania

Nagrane programy telewizyjne mogą być odtwarzane za pomocą funkcji Odtwarzacz mediów.

- 1. Wyświetl pozycję Ekran główny za pomocą przycisku HOME.
- 2. Wybierz pozycję Urządzenia i naciśnij przycisk OK, aby uzyskać dostęp.
- 3. Wybierz dysk twardy USB do nagrywania i naciśnij przycisk OK, aby uzyskać dostęp.

#### [Odtwarzacz mediów](#page-181-0) > [Tryb Nagrane z TV](#page-197-0)

• Nawet jeśli trwa nagrywanie za pomocą funkcji Nagr. jednym przyciskiem, można odtwarzać wszystkie materiały. (W zależności od dysku twardego USB odtwarzanie może nie być możliwe lub nagranie może nie być prawidłowo odtwarzane).

## REW LIVE TV

Stałe nagrywanie bieżącego programu na dysk twardy USB w granicach maksymalnego czasu nagrywania.

• Sprawdź, czy ustawiony jest kod "73" pilota.

[Oglądanie](#page-61-0) > [Urządzenia zewnętrzne](#page-84-0) > Obsługa za pomocą pilota telewizora

- 1. Wyświetl menu za pomocą przycisku MENU.
- 2. Wybierz pozycję Konfiguracja > Konfiguracja Nagrywania > REW LIVE TV i naciśnij przycisk OK, aby uzyskać dostęp.
- 3. Wybierz pozycję Auto, aby rozpocząć nagrywanie za pomocą funkcji REW LIVE TV.
- Po wybraniu opcji Auto nagrywanie rozpocznie się automatycznie.
- Nagrywanie to może nie zostać rozpoczęte, jeśli trwa inne nagrywanie, stan sygnału telewizyjnego jest zły lub jeśli nie jest wyświetlany żaden obraz.
- Obsługa funkcji REW LIVE TV
- Pauza

 $\Box$ 

• Wyszukiwanie do tyłu (do 90 minut)

 $\overline{1}$ 

- Po włączeniu pauzy lub wyszukiwania do tyłu, do obsługi służą poniższe przyciski.
	- : Wyszukiwanie do tyłu
	- : Wyszukiwanie do przodu
	- $\nabla$ : Powrót do bieżącego programu
	- OK : Odtwarzanie / Pauza
	- : Wyszukiwanie do tyłu / Wyszukiwanie do przodu
	- **Fil**: Pauza / Wznów
	- **D**: Odtwarzanie
	- **Dowrót do bieżącego programu**

### ■ Zatrzymywanie funkcji REW LIVE TV

- 1. Wyświetl menu za pomocą przycisku MENU.
- 2. Wybierz pozycję Konfiguracja > Konfiguracja Nagrywania > REW LIVE TV i naciśnij przycisk OK, aby uzyskać dostęp.
- 3. Wybierz pozycję Wyłączony, aby zatrzymać nagrywanie za pomocą funkcji REW LIVE TV.
- W przypadku zatrzymania funkcji REW LIVE TV nagranie funkcji REW LIVE TV zostanie usunięte.
- Nagrywanie za pomocą funkcji REW LIVE TV zostanie automatycznie zatrzymane, a nagranie usunięte w następujących sytuacjach: (Nawet jeśli funkcja REW LIVE TV wyłączy się z powodu wystąpienia jednej z poniższych sytuacji, w przypadku gdy wybranym ustawieniem jest Auto, nowe nagrywanie rozpocznie się automatycznie, gdy tylko będzie znów możliwe).
	- Wybrano inny kanał
	- Wybrano zablokowany kanał
	- Wybrano nieprawidłowy kanał
	- Nie ma sygnału telewizyjnego
	- Wybrano wejście zewnętrzne
	- Gdy uruchomiona zostanie aplikacja pełnoekranowa (Przewodnik prog. TV, Odtwarzacz mediów, e-POMOC itp.)
	- Gdy telewizor zostanie przełączony do trybu gotowości lub wyłączony
	- Gdy rozpoczęło się inne nagrywanie (Tylko dla modelu z tunerem pojedynczym)

# <span id="page-174-0"></span>Czasowe programowanie

## <span id="page-174-1"></span>Ustawianie funkcji Czasowe programowanie

Funkcja ta umożliwia wybranie programów, które chce się nagrać na dysk twardy USB.

- Nie działa w trybie Analogowe
- 1. Wybierz tryb za pomocą przycisku TV.

DVB-S / DVB-C / DVB-T / DVB-przez-IP

- 2. Wyświetl menu za pomocą przycisku MENU.
- 3. Wybierz pozycję Timer > Czasowe programowanie i naciśnij przycisk OK, aby uzyskać dostęp.
- 4. Naciśnij przycisk OK, aby rozpocząć wprowadzanie ustawień.

#### USB HDD Nag.:

Nagrywanie programu na dysk twardy USB.

• Naciśnij przycisk (Żółty), aby wybrać odpowiedni moduł CI dla programu, który ma zostać nagrany. (Tylko dla modelu z tunerem podwójnym)

[Funkcje](#page-266-0) > [Wspólny interfejs](#page-310-0)

- 5. Wybierz i ustaw pozycję (kanał, data, czas rozpoczęcia, czas zakończenia).
	- Pozycję  $\overline{4}$  i  $\overline{7}$  można także wprowadzić za pomocą Przyciski numeryczne.

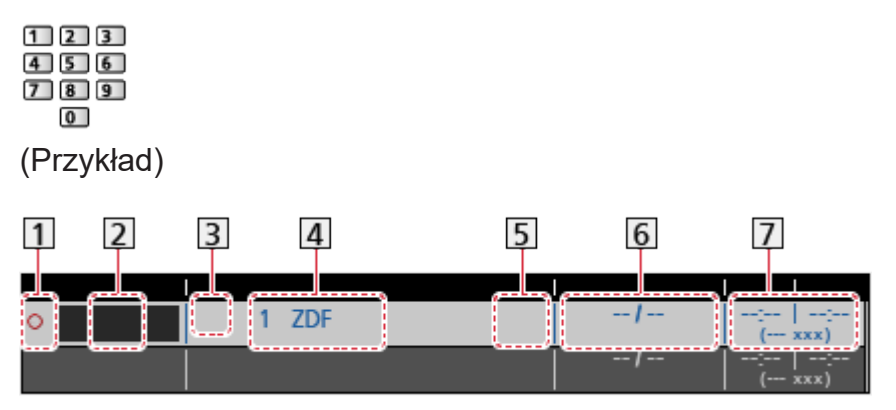

- 11 : Pokrywające się zdarzenia czasowe
- 2 Funkcja (USB HDD Nag.)
- 3 Tryb TV
	- %: DVB-S
	- : DVB-C
	- : DVB-T
	- **:** DVB-przez-IP
	- W tym menu nie można zmienić trybu.
- Pozycja kanału, nazwa kanału itp.
- : Nagrywanie na sygnał programu. (jeśli dostępne)

```
Oglądanie > Przewodnik prog. TV > Czasowe programowanie
```
Data

- codz. Ndz-So: Od niedzieli do soboty
- codz. Po-So: Od poniedziałku do soboty
- codz. Po-Pt: Od poniedziałku do piątku
- co niedziela / poniedz. / wtorek / środa / czwartek / piątek / sobota: Ten sam czas tego samego dnia co tydzień
- Czas rozpoczęcia / czas zakończenia / czas trwania (wyświetlany automatycznie)

: Nagrywanie na sygnał programu. (jeśli dostępne)

[Oglądanie](#page-61-0) > [Przewodnik prog. TV](#page-142-0) > [Czasowe programowanie](#page-144-0)

6. Zapisz za pomocą przycisku OK.

## <span id="page-176-0"></span>Edycja funkcji Czasowe programowanie

- 1. Wyświetl menu za pomocą przycisku MENU.
- 2. Wybierz pozycję Timer > Czasowe programowanie i naciśnij przycisk OK, aby uzyskać dostęp.
- 3. Wybierz zdarzenie.
- Zmiana zdarzenia czasowego

**OK** 

– Popraw, jeśli jest to konieczne.

[Nagrywanie](#page-167-0) > [Czasowe programowanie](#page-174-0) > [Ustawianie funkcji Czasowe](#page-174-1)  [programowanie](#page-174-1)

- Usuwanie zdarzenia czasowego
	- 1) Naciśnij przycisk (Czerwony).
	- 2) Naciśnij przycisk OK, aby usunąć.
- Zatrzymywanie nagrywania (Tylko dla modelu z tunerem podwójnym)
- 1. Naciśnij przycisk **.**
- 2. Wybierz program i naciśnij przycisk OK, aby uzyskać dostęp (w czasie trwania 2 nagrań).
- 3. Wybierz pozycję Tak i naciśnij przycisk OK, aby zatrzymać.

#### ■ Odtwarzanie lub usuwanie nagrania

Nagrane programy telewizyjne mogą być odtwarzane za pomocą funkcji Odtwarzacz mediów.

- 1. Wyświetl pozycję Ekran główny za pomocą przycisku HOME.
- 2. Wybierz pozycję Urządzenia i naciśnij przycisk OK, aby uzyskać dostęp.
- 3. Wybierz dysk twardy USB do nagrywania i naciśnij przycisk OK, aby uzyskać dostęp.

**[Odtwarzacz mediów](#page-181-0) > [Tryb Nagrane z TV](#page-197-0)** 

• Odtwarzanie zarejestrowanych materiałów może przebiegać w nieprawidłowy sposób w zależności od postępu nagrywania. (Tylko dla modelu z tunerem podwójnym)

## <span id="page-177-0"></span>Zdalne nagrywanie

Istnieje możliwość ustawienia programowania czasowego za pomocą urządzeń sieciowych (smartfon itd.) poza siecią domową, korzystając z funkcji TV Anywhere.

● Należy upewnić się, że wykonano połączenia sieciowe i ustawienia sieci.

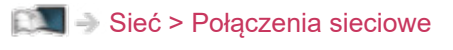

[Sieć](#page-211-0) > [Ustawienia sieciowe](#page-223-0)

• Aby móc korzystać z tej funkcji, ustaw dla pozycji TV Anywhere opcję Włączony.

[Funkcje](#page-266-0) > [TV Anywhere](#page-266-1) > [TV gdziekolwiek. Ustawienia](#page-267-0)

• Aby móc korzystać z funkcji TV Anywhere, należy zainstalować na smartfonie aplikację umożliwiającą sterowanie tym telewizorem.

[Pomoc techniczna](#page-383-0) > [Często zadawane pytania](#page-384-0) > [Informacje szczegółowe](#page-395-0)

Informacje na temat obsługi można znaleźć w dziale pomocy tej aplikacji.

- = Uwaga =
	- Funkcja ta nie jest dostępna po wyłączeniu telewizora za pomocą pozycji Włącznik / wyłącznik zasilania.
	- W zależności od stanu sieci lub ograniczeń konkretnej stacji nadawczej funkcja ta może być niedostępna.

## Uwaga

- Funkcja podwójnego tunera (oglądanie lub nagrywanie 2 programów jednocześnie, oglądanie programu podczas nagrywania innego programu itp.) nie jest dostępna podczas korzystania z funkcji serwera DVB-via-IP. (Tylko dla modelu z tunerem podwójnym)
- Zdarzenie czasowe można także ustawić za pomocą pozycji Przewodnik prog. TV.

[Oglądanie](#page-61-0) > [Przewodnik prog. TV](#page-142-0) > [Czasowe programowanie](#page-144-0)

- Za pomocą pozycji Czasowe programowanie można zapisać do 15 zdarzeń.
- Funkcja Czasowe programowanie działa prawidłowo tylko, jeśli pobierane są prawidłowe informacje o godzinie z sygnału nadawanego przez stację nadawczą lub usługodawcę.
- Aby nagrywać za pomocą funkcji Czasowe programowanie, telewizor musi być włączony lub w trybie gotowości.
- W zależności od postępu nagrywania, wybór kanału analogowego może nie być możliwy. (Tylko dla modelu z tunerem podwójnym)
- Podczas nagrywania za pomocą funkcji Czasowe programowanie nie można wybrać żadnego innego kanału. (Tylko dla modelu z tunerem pojedynczym)
- Nagranie programu kodowanego (zabezpieczone przed kopiowaniem) może być niemożliwe.
- W zależności od stanu sieci funkcja nagrywania może nie działać prawidłowo w trybie DVB-via-IP.
- Gdy nadejdzie czas rozpoczęcia, kanał może zostać przełączony automatycznie i do wyjść mogą zostać wyprowadzone sygnały wideo i audio. Podczas oglądania telewizji, 2 minuty przed czasem rozpoczęcia może zostać wyświetlone przypomnienie. (Tylko dla modelu z tunerem podwójnym)
- Gdy nadejdzie czas rozpoczęcia, kanał zostanie przełączony automatycznie i do wyjść będą wyprowadzane sygnały wideo i audio. Podczas oglądania telewizji, 2 minuty przed czasem rozpoczęcia wyświetlone zostanie przypomnienie. (Tylko dla modelu z tunerem pojedynczym)
	- Aby usunąć komunikat i rozpocząć zaprogramowane zdarzenie, naciśnij przycisk OK.
	- Aby anulować zaprogramowane zdarzenie, naciśnij przycisk EXIT.
- Po ustawieniu funkcii Czasowe programowanie dioda zmieni kolor na pomarańczowy w trybie gotowości.
- "!" oznacza, że co najmniej trzy zdarzenia czasowe pokrywają się. Jeśli zdarzenia nagrywania pokrywają się, pierwsze zdarzenie rozpocznie się i zakończy tak, jak zaprogramowano. Dopiero wtedy rozpocznie się następne zdarzenie. (Tylko dla modelu z tunerem podwójnym)
- "!" oznacza, że co najmniej dwa zdarzenia czasowe pokrywają się. Jeśli zdarzenia nagrywania pokrywają się, pierwsze zdarzenie rozpocznie się i zakończy tak, jak zaprogramowano. Dopiero wtedy rozpocznie się następne zdarzenie. (Tylko dla modelu z tunerem pojedynczym)
- Funkcja Czasowe programowanie może automatycznie przełączyć telewizor na zaprogramowany kanał kilka sekund przed czasem rozpoczęcia nagrywania. (Tylko dla modelu z tunerem podwójnym)
- Funkcja Czasowe programowanie automatycznie przełącza telewizor na zaprogramowany kanał kilka sekund przed czasem rozpoczęcia nagrywania. (Tylko dla modelu z tunerem pojedynczym)
- Szczegółowe informacje na temat dysku twardego USB
	- [Nagrywanie](#page-167-0) > [Informacje techniczne](#page-180-0)
## Informacje techniczne

### USB HDD

### ■ USB HDD

(do nagrywania cyfrowych programów telewizyjnych za pomocą tego telewizora)

- Pojemność dysków twardych USB współpracujących z tym telewizorem wynosi od 160 GB do 6 TB.
- Dysk twardy USB należy podłączyć do gniazda elektrycznego, aby prawidłowo nagrywać lub odtwarzać za pomocą tego telewizora.
- Należy korzystać z dysku twardego USB sformatowanego za pomocą tego telewizora.

[Nagrywanie](#page-167-0) > [Konfiguracja dysku twardego USB](#page-167-1) > [Ustawienia dla dysku](#page-169-0)  [twardego USB](#page-169-0)

• Nie gwarantuje się odpowiedniej jakości działania wszystkich dysków twardych USB.

= Uwaga =

- Dane zmodyfikowane z poziomu komputera mogą nie być wyświetlane.
- Nie wolno odłączać urządzenia, gdy telewizor odczytuje jego zawartość. W przeciwnym razie można uszkodzić urządzenie lub telewizor.
- Nie wolno dotykać styków urządzenia.
- Urządzenie należy chronić przed nadmiernym naciskiem lub uderzeniami.
- Urządzenie należy wsuwać we właściwym kierunku. W przeciwnym razie można uszkodzić urządzenie lub telewizor.
- W wyniku oddziaływania zakłóceń elektrycznych, ładunków elektrostatycznych lub niewłaściwej obsługi, dane w pamięci urządzenia lub urządzenie mogą ulec uszkodzeniu.

# <span id="page-181-0"></span>Odtwarzacz mediów

## <span id="page-181-1"></span>Korzystanie z Odtwarzacza mediów

### <span id="page-181-2"></span>Informacje

Pewne funkcje nie są dostępne we wszystkich modelach.

Funkcja Odtwarzacz mediów zapewnia dostęp do zdjęć, filmów i muzyki zapisanych w pamięciach flash USB oraz treści nagranych za pomocą tego telewizora na sformatowanym dysku twardym USB.

(Przykład)

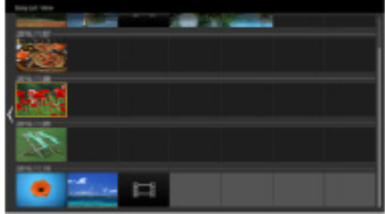

Widok szyb. listy:

Można wyświetlać zdjęcia i odtwarzać filmy wykonane za pomocą cyfrowych aparatów i cyfrowych kamer wideo.

Widok folderu mix:

Wyświetlone są wszystkie pliki zgrupowane w folderach.

Tryb Nagrane z TV:

(Tylko w przypadku dysku twardego USB) Odtwarzane są programy telewizyjne nagrane na dysku twardym USB za pomocą tego telewizora.

• Podczas tej czynności sygnał audio jest wyprowadzany z gniazd DIGITAL AUDIO i HDMI2 (funkcja eARC / ARC). Nie są jednak wyprowadzane żadne sygnały wideo. Aby używać gniazda HDMI2 z funkcją eARC / ARC, należy podłączyć wzmacniacz wyposażony w funkcję eARC / ARC i włączyć dźwięk przez głośniki kina domowego.

Funkcie > [VIERA Link "HDAVI Control™"](#page-285-0)

- W przypadku pewnych rodzajów urządzeń rejestrujących obrazy na ekranie telewizora mogą być wyświetlane nieprawidłowo.
- W przypadku dużej liczby plików i folderów ich wyświetlenie może zająć trochę czasu.
- Częściowo uszkodzone pliki mogą być wyświetlane w mniejszej rozdzielczości.
- Ustawienia obrazu mogą nie działać w zależności od istniejących warunków.
- Nazwy folderów i plików mogą być inne od nazw używanych w aparacie cyfrowym lub kamerze cyfrowej.

■ Wkładanie i wyjmowanie pamięci flash USB

• W zależności od modelu przed włożeniem lub wyjęciem pamięci flash USB może być wymagane usunięcie osłony kabli / gniazd.

Podczas wkładania i wyjmowania należy zapewnić odpowiednie ustawienie urządzenia.

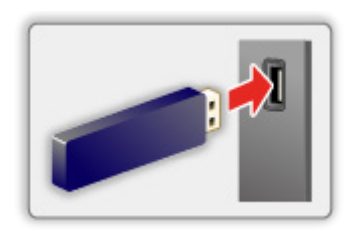

- Aby bezpiecznie odłączyć pamięć flash USB od telewizora, wykonaj procedurę Bezp. usuwanie urz. USB w Konfig. urządzenia USB.
	- 1) Wyświetl menu za pomocą przycisku MENU.
	- 2) Wybierz pozycję Konfiguracja > Konfig. urządzenia USB i naciśnij przycisk OK, aby uzyskać dostęp.
	- 3) Wybierz urządzenie i naciśnij przycisk (Żółty), aby ustawić.

 $=$  Uwaga  $=$ 

• Podłączanie dysku twardego USB

[Nagrywanie](#page-167-0) > [Konfiguracja dysku twardego USB](#page-167-1)

- Przed podłączeniem sprawdź, czy gniazda i urządzenia są odpowiedniego typu.
- Szczegółowe informacje na temat urządzeń

[Odtwarzacz mediów](#page-181-0) > [Podłączone urządzenie](#page-204-0)

• Szczegółowe informacje na temat obsługiwanych formatów plików

[Odtwarzacz mediów](#page-181-0) > [Obsługiwany format](#page-206-0)

### Wybór urządzenia / trybu

1. Włóż pamięć flash USB do telewizora.

[Odtwarzacz mediów](#page-181-0) > [Korzystanie z Odtwarzacza mediów](#page-181-1) > [Informacje](#page-181-2)

• Aby odtworzyć zawartość dysku twardego USB, należy sprawdzić, czy zakończono procedury połączeń i ustawień.

[Nagrywanie](#page-167-0) > [Konfiguracja dysku twardego USB](#page-167-1)

- 2. Wyświetl pozycję Ekran główny za pomocą przycisku HOME.
- 3. Wybierz pozycję Urządzenia i naciśnij przycisk OK, aby uzyskać dostęp.
- 4. Wybierz urządzenie (Pamięć flash USB / dysk twardy USB) i naciśnij przycisk OK, aby uzyskać dostęp.
- 5. Wybierz pozycję Widok szyb. listy / Widok folderu mix / Nagrane z TV i naciśnij przycisk OK, aby uzyskać dostęp.

Widok szyb. listy

 $\Box$   $\Box$   $\Box$  [Odtwarzacz mediów](#page-181-0) > [Widok szyb. listy](#page-184-0)

Widok folderu mix

[Odtwarzacz mediów](#page-181-0) > [Widok folderu mix](#page-187-0)

Nagrane z TV

[Odtwarzacz mediów](#page-181-0) > [Tryb Nagrane z TV](#page-197-0)

6. Wyświetlony zostanie widok miniatur.

(Przykład)

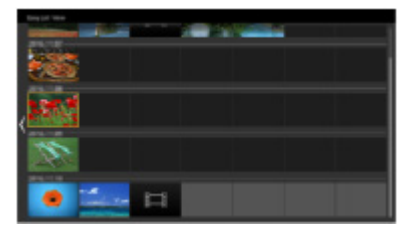

• Wyświetlanie / ukrywanie informacji o wybranej zawartości

 $\ddot{i}$ 

= Uwaga =

- Pozycja Nagrane z TV jest dostępna dla nagrań zarejestrowanych za pomocą tego telewizora na dysku twardym USB.
- Należy wybrać odpowiednie urządzenie i zawartość do odtwarzania każdego pliku.
- Podczas odtwarzania możesz korzystać z poniższych przycisków. Sprawdź, czy ustawiony jest kod "73" pilota.

[Oglądanie](#page-61-0) > [Urządzenia zewnętrzne](#page-84-0) > Obsługa za pomocą pilota telewizora

## <span id="page-184-0"></span>Widok szyb. listy

### <span id="page-184-1"></span>Wybieranie pliku

Można wyświetlać zdjęcia i odtwarzać filmy wykonane za pomocą cyfrowych aparatów i cyfrowych kamer wideo.

Wybierz plik w widoku miniatur i naciśnij przycisk OK, aby rozpocząć odtwarzanie.

• Jeżeli plik lub folder był edytowany lub jego nazwa została zmieniona przez aparat cyfrowy, cyfrową kamerę wideo, komputer osobisty itp., miniatura może nie być poprawnie wyświetlana.

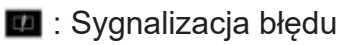

- Aby posortować według miesięcy
	- 1) Wyświetl menu opcji za pomocą przycisku OPTION.
	- 2) Wybierz pozycję Kalendarz i naciśnij przycisk OK, aby uzyskać dostęp.
- Podgląd rozpocznie się po zaznaczeniu tytułu / sceny w widoku miniatur, jeśli jest on obsługiwany. Aby wyłączyć podgląd, ustaw dla pozycji Podgląd video opcję Wyłączony.
	- 1) Wyświetl menu opcji za pomocą przycisku OPTION.
	- 2) Wybierz pozycję  $\blacktriangleright$  i naciśnij przycisk OK, aby uzyskać dostęp.
	- 3) Wybierz pozycję Konfiguracja Video > Podgląd video i naciśnij przycisk OK, aby uzyskać dostęp.
	- 4) Wybierz pozycję Włączony / Wyłączony i naciśnij przycisk OK, aby ustawić.
		- Obrazy mogą przez chwilę nie być wyświetlane w widoku miniatur. Aby tego uniknąć, ustaw dla podglądu opcję Wyłączony.
		- Funkcja ta jest dostępna w widoku miniatur.
- Szczegółowe informacje na temat obsługiwanych formatów plików

[Odtwarzacz mediów](#page-181-0) > [Obsługiwany format](#page-206-0)

• Odtwarzanie pliku

[Odtwarzacz mediów](#page-181-0) > [Odtwarzanie](#page-191-0) > [Odtwarzanie](#page-191-1)

### ■ Ustawienia

- 1. Wyświetl menu opcji za pomocą przycisku OPTION.
- 2. Wybierz pozycję  $\blacktriangleright$  i naciśnij przycisk OK, aby uzyskać dostęp.
- 3. Wybierz jedną z poniższych pozycji i naciśnij przycisk OK, aby uzyskać dostęp.

Odtwarzanie wybranych / Powtarzać / Losowe

4. Ustaw pozycję i naciśnij przycisk OK, aby zapisać.

Odtwarzanie wybranych

Ustawienia wyboru pliku do odtwarzania

#### Powtarzać

(Folder / Powtórz plik / Wyłączony)

Powtarzanie odtwarzania

Folder:

Powtarzanie odtwarzania w wybranym folderze

Powtórz plik:

Powtarzanie odtwarzania wybranego pliku

#### Losowe

(Włączony / Wyłączony)

Pliki są odtwarzane w sposób losowy.

### Filtrowanie plików

Możesz filtrować pliki według typu zawartości. (Zdjęcie / Video)

- 1. Wyświetl menu opcji za pomocą przycisku OPTION.
- 2. Wybierz pozycję Filtr i naciśnij przycisk OK, aby uzyskać dostęp.
- 3. Wybierz pozycję Zdjęcie / Video i naciśnij przycisk OK, aby ustawić.
- 4. Wybierz OK i naciśnij przycisk OK, aby zmienić.
- Wybór pliku muzycznego

[Odtwarzacz mediów](#page-181-0) > [Widok folderu mix](#page-187-0) > [Filtrowanie plików](#page-189-0)

## <span id="page-187-0"></span>Widok folderu mix

### <span id="page-187-1"></span>Wybieranie pliku

Wyświetla miniaturkę wszystkich plików znajdujących się w folderze.

Wybierz folder / plik i naciśnij przycisk OK, aby rozpocząć odtwarzanie.

- **1** : Sygnalizacja błędu
	- Podgląd rozpocznie się po zaznaczeniu tytułu / sceny w widoku miniatur, jeśli jest on obsługiwany. Aby wyłączyć podgląd, ustaw dla pozycji Podgląd video opcję Wyłączony.
		- 1) Wyświetl menu opcji za pomocą przycisku OPTION.
		- 2) Wybierz pozycję  $\blacktriangleright$  i naciśnij przycisk OK, aby uzyskać dostęp.
		- 3) Wybierz pozycję Konfiguracja Video > Podgląd video i naciśnij przycisk OK, aby uzyskać dostęp.
		- 4) Wybierz pozycję Włączony / Wyłączony i naciśnij przycisk OK, aby ustawić.
			- Obrazy mogą przez chwilę nie być wyświetlane w widoku miniatur. Aby tego uniknąć, ustaw dla podglądu opcję Wyłączony.
			- Funkcja ta jest dostępna w widoku miniatur.
	- Szczegółowe informacje na temat obsługiwanych formatów plików

[Odtwarzacz mediów](#page-181-0) > [Obsługiwany format](#page-206-0)

• Odtwarzanie pliku

[Odtwarzacz mediów](#page-181-0) > [Odtwarzanie](#page-191-0) > [Odtwarzanie](#page-191-1)

### ■ Ustawienia

- 1. Wyświetl menu opcji za pomocą przycisku OPTION.
- 2. Wybierz pozycję  $\blacktriangleright$  i naciśnij przycisk OK, aby uzyskać dostęp.
- 3. Wybierz jedną z poniższych pozycji i naciśnij przycisk OK, aby uzyskać dostęp.

Odtwarzanie wybranych / Powtarzać / Losowe

4. Ustaw pozycję i naciśnij przycisk OK, aby zapisać.

Odtwarzanie wybranych

Ustawienia wyboru pliku do odtwarzania

#### Powtarzać

(Folder / Powtórz plik / Wyłączony)

Powtarzanie odtwarzania

Folder:

Powtarzanie odtwarzania w wybranym folderze

Powtórz plik:

Powtarzanie odtwarzania wybranego pliku

#### Losowe

(Włączony / Wyłączony)

Pliki są odtwarzane w sposób losowy.

### <span id="page-189-0"></span>Filtrowanie plików

Możesz filtrować pliki według typu zawartości. (Zdjęcie / Video / Muzyka)

- 1. Wyświetl menu opcji za pomocą przycisku OPTION.
- 2. Wybierz pozycję Filtr i naciśnij przycisk OK, aby uzyskać dostęp.
- 3. Wybierz pozycję Zdjęcie / Video / Muzyka i naciśnij przycisk OK, aby ustawić.
- 4. Wybierz OK i naciśnij przycisk OK, aby zmienić.

### Sortowanie plików

Pliki można sortować alfabetycznie / według daty.

- 1. Wyświetl menu opcji za pomocą przycisku OPTION.
- 2. Wybierz pozycję Sortuj i naciśnij przycisk OK, aby uzyskać dostęp.
- 3. Wybierz Alfabet (A...Z) / Alfabet (Z...A) / Data (1...9) / Data (9...1) i naciśnij przycisk OK, aby zmienić.

## <span id="page-191-0"></span>**Odtwarzanie**

### <span id="page-191-1"></span>**Odtwarzanie**

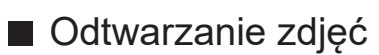

 $\triangleleft$ :

Poprzednie zdjęcie

 $\triangleright$  :

Następne zdjęcie

 $\bigtriangledown$  :

Stop

OK:

Przełącz tryb odtwarzania (Przegląd zdjęć / Przegląd slajdów).

(Niebieski) :

Obrót

:

Wyświetlanie / ukrywanie instrukcji obsługi.

### BACK/RETURN :

Powrót do miniaturki.

■ Odtwarzanie wideo / muzyki

 $\triangleleft$ :

Przewijanie do tyłu

 $\triangleright$  :

Przewijanie do przodu

 $\bigtriangledown$  :

Stop

OK :

Pauza (wyświetla pasek wyszukiwania czasu) / Odtwarzanie

- Przejście do określonego fragmentu
	- 1) Wyświetl pasek wyszukiwania czasu za pomocą przycisku OK.
	- 2) Gdy wyświetlany jest pasek wyszukiwania czasu

Naciśnij przycisk  $\triangleleft$  /  $\triangleright$ :

wyszukiwanie co około 10 sekund

Naciśnij i przytrzymaj przycisk  $\triangle$  /  $\triangleright$ :

szybkie wyszukiwanie.

3) Przejdź do określonego fragmentu za pomocą przycisku OK.

**Czerwony**) :

Poprzedni tytuł / scena / ścieżka

(Zielony) :

Następny tytuł / scena / ścieżka

:

Wyświetlanie / ukrywanie instrukcji obsługi.

BACK/RETURN :

Powrót do miniaturki.

= Uwaga =

• Aby ustawić Powtarzać / Losowe dla odtwarzania

[Odtwarzacz mediów](#page-181-0) > [Widok szyb. listy](#page-184-0) > [Wybieranie pliku](#page-184-1)

[Odtwarzacz mediów](#page-181-0) > [Widok folderu mix](#page-187-0) > [Wybieranie pliku](#page-187-1)

### Ustaw. przeglądu slajdów

Konfiguracja ustawień trybu Zdjęcie.

- 1. Wyświetl menu opcji za pomocą przycisku OPTION.
- 2. Wybierz pozycję Ustaw. przeglądu slajdów za pomocą przycisku OK.
- 3. Wybierz jedną z poniższych pozycji i naciśnij przycisk OK, aby uzyskać dostęp.

Tryb ekranu / Przeglądanie co: / Tło muzyczne

4. Ustaw pozycję i naciśnij przycisk OK, aby zapisać.

#### Tryb ekranu

### (Normalny / Zoom)

Wybór powiększonego lub normalnego widoku.

● W zależności od rozmiaru zdjęcia (np. portretowego) jego powiększenie do całkowitego wypełnienia ekranu może być niemożliwe.

#### Przeglądanie co:

(Długi / Normalny / Krótki)

Wybór odstępu między zdjęciami funkcji Przegląd slajdów.

#### Tło muzyczne

(Wyłączony / Rodzaj1 / Rodzaj2 / Rodzaj3 / Rodzaj4 / Rodzaj5 / Użytkownik / Auto)

Wybór tła muzycznego w trybie Zdjęcie.

#### Rodzaj1 - 5:

Odtworzone zostaną pliki muzyczne zapisane na tym telewizorze w ramach ustawień fabrycznych.

Auto:

Odtworzone zostaną pliki muzyczne zapisane na bieżącym urządzeniu.

• Jeśli pliki muzyczne są niedostępne, nie zostaną odtworzone żadne dźwięki.

#### Użytkownik:

Odtworzone zostaną pliki muzyczne z urządzenia zarejestrowanego przez użytkownika.

• Jeśli żadne pliki muzyczne nie zostaną zarejestrowane lub jeśli urządzenie z zarejestrowanymi plikami muzycznymi zostanie odłączone, żadne dźwięki nie zostaną odtworzone.

- Rejestrowanie muzyki
	- 1) Wybierz plik muzyczny i naciśnij przycisk OK, aby uzyskać dostęp.
		- W zależności od stanu urządzenia przeszukaj foldery w celu znalezienia wybranego pliku muzycznego.
	- 2) Wybierz pozycję Plik / Folder i naciśnij przycisk OK, aby ustawić.

Plik:

Zarejestrowany zostanie wybrany plik muzyczny.

Folder:

Zarejestrowane zostaną wszystkie pliki muzyczne z folderu z wybranym plikiem muzycznym.

= Uwaga =

- Jakość obrazu może być niższa w zależności od ustawień przeglądu slajdów.
- Ustawienia obrazu mogą nie działać w zależności od ustawień przeglądu slajdów.

### <span id="page-195-0"></span>Konfiguracja Video

Konfiguracja ustawień trybu Video.

- 1. Wyświetl menu opcji za pomocą przycisku OPTION.
- 2. Wybierz pozycję Konfiguracja Video za pomocą przycisku OK.
- 3. Wybierz jedną z poniższych pozycji i naciśnij przycisk OK, aby uzyskać dostęp.

Multi audio / Dźwięk podwójne mono / Ustawienia napisów

- Pozycje menu i opcje do wyboru zależą od zawartości.
- 4. Ustaw pozycję i naciśnij przycisk OK, aby zapisać.

### Multi audio, Dźwięk podwójne mono

Wybór dostępnych ścieżek dźwiękowych (jeśli są dostępne).

- Zmiana dźwięku może potrwać kilka sekund.
- Funkcja ta jest dostępna podczas odtwarzania.
- Podwójny dźwięk mono Dolby Audio (Dolby Digital, Dolby Digital Plus) nie jest obsługiwany.

#### Ustawienia napisów

Ustawianie napisów.

• Funkcja ta jest dostępna podczas odtwarzania.

Napisy:

Wyświetlanie / ukrywanie napisów (jeśli są dostępne).

Kodowanie napisów:

Wybór czcionki najlepszej dla prawidłowego wyświetlania napisów (jeśli są dostępne).

#### Rozmiar tekstu napisów:

Wybór rozmiaru czcionki napisów.

Kolor tekstu napisów:

Wybór koloru napisów.

#### Położeniu tekstu napisów:

Ustawianie położenia napisów na ekranie.

#### Opóźnienie tekstu napisów:

Ustawianie czasu opóźnienia napisów.

### Ustawienia wyjścia audio

Pewne funkcje nie są dostępne we wszystkich modelach.

Dźwięk wielokanałowy można uzyskać ze wzmacniacza podłączonego do gniazda DIGITAL AUDIO lub HDMI2 (funkcja eARC / ARC).

• Sprawdzanie lub zmiana aktualnego stanu dźwięku

[Odtwarzacz mediów](#page-181-0) > [Odtwarzanie](#page-191-0) > [Konfiguracja Video](#page-195-0)

- 1. Wyświetl menu za pomocą przycisku MENU.
- 2. Wybierz pozycję Dźwięk > Wybór SPDIF i naciśnij przycisk OK, aby uzyskać dostęp.
- 3. Wybierz pozycję Auto / PCM / Dolby Audio i naciśnij przycisk OK, aby ustawić.

### Wybór SPDIF

### (Auto / PCM / Dolby Audio)

Wybór ustawień początkowych dla cyfrowego sygnału wyjściowego audio z gniazd DIGITAL AUDIO i HDMI2 (funkcja eARC / ARC).

• SPDIF to standardowy format pliku przesyłania dźwięku.

#### Auto:

Dolby Audio (Dolby Digital, Dolby Digital Plus, Dolby AC-4), Dolby Atmos i wielokanałowy HE-AAC jest wyprowadzany jako Dolby Digital Bitstream. Sygnał MPEG jest wyprowadzany jako PCM.

– Dolby Atmos może być wyprowadzany jako Dolby Atmos Bitstream, Dolby Digital Plus i Dolby AC-4 mogą być wyprowadzane jako Dolby Digital Plus Bitstream z portu HDMI2 (funkcja eARC / ARC) w zależności od podłączonego urządzenia.

#### PCM:

Cyfrowy sygnał wyjściowy jest na stałe ustawiony na PCM.

### Dolby Audio:

Dolby Audio (Dolby Digital, Dolby Digital Plus, Dolby AC-4), Dolby Atmos, HE-AAC i AAC jest wyprowadzany jako Dolby Digital Bitstream lub Dolby Digital Plus Bitstream.

- Dolby Atmos może być wyprowadzany jako Dolby Atmos Bitstream z portu HDMI2 (funkcja eARC / ARC) w zależności od podłączonego urządzenia.
- eARC (Enhanced Audio Return Channel) / ARC (Audio Return Channel) to funkcje umożliwiające przesyłanie dźwięku cyfrowego kablem HDMI.

## <span id="page-197-0"></span>Tryb Nagrane z TV

### Wybieranie zawartości

- Tylko w przypadku dysku twardego USB
- Aby odtworzyć zawartość dysku twardego USB, należy sprawdzić, czy zakończono procedury połączeń i ustawień.

 $\square$  → [Nagrywanie](#page-167-0) > [Konfiguracja dysku twardego USB](#page-167-1)

- 1. Lista zawartości wybranego urządzenia zostanie wyświetlona w trybie Nagrane z TV.
	- W prawej górnej części ekranu wyświetlone zostaną informacje o pozostałym miejscu na wybranym urządzeniu. (W zależności od sytuacji wartość ta może być niedokładna).
	- Listę zawartości można wyświetlić zgodnie z opcją Wszystkie lub Nie wyświetlany.

#### Wszystkie:

Wyświetlona zostanie lista wszystkich zarejestrowanych programów telewizyjnych.

Nie wyświetlany:

Wyświetlona zostanie lista materiałów, które nie zostały jeszcze odtworzone.

- Wyświetlone zostaną ikony.
	- : Zawartość, która nie została jeszcze odtworzona (po odtworzeniu zawartości ikona znika).
	- : Zawartości zabezpieczonej nie można usunąć.
	- $\bullet$ : W trakcie nagrywania (materiał ten można odtworzyć).
	- **6**: Grupa zawartości
- 2. Wybierz zawartość i naciśnij przycisk OK, aby rozpocząć odtwarzanie.
	- Jeśli ostatnie odtwarzanie zostało zatrzymane, może zostać wyświetlony ekran potwierdzenia z pytaniem, czy odtwarzanie ma rozpocząć się od ostatnio zatrzymanego miejsca czy od początku.
	- Jeśli urządzenie zawiera wiele programów o różnej klasyfikacji Dozwolone od:, dla całej zawartości urządzenia obowiązuje najwyższe ograniczenie. Po odblokowaniu ograniczenia można odtwarzać wszystkie programy.
	- Szczegółowe informacje na temat obsługiwanych formatów plików

**DN**  $\rightarrow$  [Odtwarzacz mediów](#page-181-0) > [Obsługiwany format](#page-206-0) > [Format plików wideo](#page-207-0)

### Oglądanie nagranych programów telewizyjnych

- Odtwarzanie
- Obsługa odtwarzania

△: Przew. ręczne

- Naciśnij, aby przejść o około 30 sekund do przodu.
- Naciśnij i przytrzymaj, aby przejść o około 15 sekund do tyłu.
- : Przewijanie do tyłu
- : Przewijanie do przodu
- $\nabla$ : Stop
- OK : Pauza (wyświetla pasek wyszukiwania czasu) / Odtwarzanie
- Przejście do określonego fragmentu
	- 1) Wyświetl pasek wyszukiwania czasu za pomocą przycisku OK.
	- 2) Gdy wyświetlany jest pasek wyszukiwania czasu Naciśnij przycisk  $\langle | \rangle$ :

wyszukiwanie co około 10 sekund

Naciśnij i przytrzymaj przycisk  $\triangleleft / \triangleright$ :

szybkie wyszukiwanie.

- 3) Przejdź do określonego fragmentu za pomocą przycisku OK.
- Wyświetlanie / ukrywanie informacji pomocniczych i paska informacyjnego

### $\mathbf{I}$

• Powtarzanie pomiędzy punktem początkowym "A" a punktem końcowym "B"

**Niebieski**)

(Ustaw kolejno punkt "A" i "B").

- Punkty zostaną zresetowane po ponownym naciśnięciu przycisku lub wykonaniu innych czynności.
- Poprzedni / następny rozdział

(Czerwony) / (Zielony)

- Nagrany materiał jest automatycznie dzielony na rozdziały (z których każdy trwa około 5 minut).
- Zmiana proporcji obrazu

[Oglądanie](#page-61-0) > [Ustawianie najlepszego obrazu](#page-100-0) > [Zmień proporcje obrazu](#page-103-0)

• Wyświetlanie napisów (jeśli są dostępne)

**STTL** 

• Potwierdzanie lub zmiana bieżącego stanu (jeśli jest to dostępne)

[Oglądanie](#page-61-0) > [Podstawowe](#page-61-1) > [Opcje AV](#page-70-0)

• Powrót do listy

#### BACK/RETURN

- = Uwaga =
	- Odtwarzanie zarejestrowanych materiałów może przebiegać w nieprawidłowy sposób w zależności od postępu nagrywania. (Tylko dla modelu z tunerem podwójnym)

### Grupowanie zawartości

- 1. Wybierz zawartość do edycji i naciśnij przycisk (Niebieski), aby zaznaczyć zawartość na liście.
- 2. Wyświetl menu opcji za pomocą przycisku OPTION.
- 3. Wybierz pozycję Utwórz Grupę / Usuń Grupę / Usuń z Grupy / Zmień Stan Zabezp. i naciśnij przycisk OK, aby ustawić.

#### Utwórz Grupę:

Utwórz grupę zawartości. Wybierz i zaznacz wszystkie żądane materiały, a następnie wybierz pozycję Utwórz Grupę.

#### Usuń Grupę:

Wybierz utworzoną grupę, którą chcesz usunąć, a następnie wybierz pozycję Usuń Grupę. (Aby usunąć jednocześnie kilka grup, zaznacz wszystkie żądane grupy).

#### Usuń z Grupy:

Wybierz grupę i naciśnij przycisk OK, aby wyświetlić zgrupowaną zawartość. Aby wykluczyć z grupy określony materiał, zaznacz go, a następnie wybierz pozycję Usuń z Grupy. (Aby wykluczyć jednocześnie kilka materiałów, zaznacz wszystkie żądane materiały).

#### Zmień Stan Zabezp.:

Wybierz zawartość, którą chcesz zabezpieczyć przed usunięciem, a następnie wybierz pozycję Zmień Stan Zabezp.. Wykonaj tę samą czynność, aby anulować zabezpieczenie. (Aby jednocześnie zmienić status kilku materiałów, zaznacz wszystkie żądane materiały).

### Usuwanie zawartości

- 1. Wybierz zawartość do edycji i naciśnij przycisk (Niebieski), aby zaznaczyć zawartość na liście.
- 2. Usuń zawartość za pomocą przycisku (Czerwony).
- 3. Po wyświetleniu ekranu potwierdzenia wybierz pozycję Tak i naciśnij przycisk OK, aby ustawić.

### Lista scen

Odtwarzanie można rozpocząć z poziomu wybranej listy rozdziałów.

- 1. Wyświetl listę rozdziałów za pomocą przycisku (Żółty).
- 2. Wybierz rozdział i naciśnij przycisk OK, aby rozpocząć odtwarzanie.

#### = Uwaga =

- Lista rozdziałów nie jest wyświetlana podczas nagrywania wybranego materiału.
- W przypadku niektórych nagranych programów pewne funkcje odtwarzania mogą działać nieprawidłowo.

### Ustawienia wyjścia audio

Pewne funkcje nie są dostępne we wszystkich modelach.

Dźwięk wielokanałowy można uzyskać ze wzmacniacza podłączonego do gniazda DIGITAL AUDIO lub HDMI2 (funkcja eARC / ARC).

• Sprawdzanie lub zmiana aktualnego stanu dźwięku

[Odtwarzacz mediów](#page-181-0) > [Odtwarzanie](#page-191-0) > [Konfiguracja Video](#page-195-0)

- 1. Wyświetl menu za pomocą przycisku MENU.
- 2. Wybierz pozycję Dźwięk > Wybór SPDIF i naciśnij przycisk OK, aby uzyskać dostęp.
- 3. Wybierz pozycję Auto / PCM / Dolby Audio i naciśnij przycisk OK, aby ustawić.

#### Wybór SPDIF

#### (Auto / PCM / Dolby Audio)

Wybór ustawień początkowych dla cyfrowego sygnału wyjściowego audio z gniazd DIGITAL AUDIO i HDMI2 (funkcja eARC / ARC).

• SPDIF to standardowy format pliku przesyłania dźwięku.

#### Auto:

Dolby Audio (Dolby Digital, Dolby Digital Plus, Dolby AC-4), Dolby Atmos i wielokanałowy HE-AAC jest wyprowadzany jako Dolby Digital Bitstream. Sygnał MPEG jest wyprowadzany jako PCM.

– Dolby Atmos może być wyprowadzany jako Dolby Atmos Bitstream, Dolby Digital Plus i Dolby AC-4 mogą być wyprowadzane jako Dolby Digital Plus Bitstream z portu HDMI2 (funkcja eARC / ARC) w zależności od podłączonego urządzenia.

#### PCM:

Cyfrowy sygnał wyjściowy jest na stałe ustawiony na PCM.

#### Dolby Audio:

Dolby Audio (Dolby Digital, Dolby Digital Plus, Dolby AC-4), Dolby Atmos, HE-AAC i AAC jest wyprowadzany jako Dolby Digital Bitstream lub Dolby Digital Plus Bitstream.

- Dolby Atmos może być wyprowadzany jako Dolby Atmos Bitstream z portu HDMI2 (funkcja eARC / ARC) w zależności od podłączonego urządzenia.
- eARC (Enhanced Audio Return Channel) / ARC (Audio Return Channel) to funkcje umożliwiające przesyłanie dźwięku cyfrowego kablem HDMI.

## <span id="page-204-0"></span>Podłączone urządzenie

### Ostrzeżenia dotyczące obsługi urządzenia

- Dane zmodyfikowane z poziomu komputera mogą nie być wyświetlane.
- Nie wolno odłączać urządzenia, gdy telewizor odczytuje jego zawartość. W przeciwnym razie można uszkodzić urządzenie lub telewizor.
- Nie wolno dotykać styków urządzenia.
- Urządzenie należy chronić przed nadmiernym naciskiem lub uderzeniami.
- Urządzenie należy wsuwać we właściwym kierunku. W przeciwnym razie można uszkodzić urządzenie lub telewizor.
- W wyniku oddziaływania zakłóceń elektrycznych, ładunków elektrostatycznych lub niewłaściwej obsługi, dane w pamięci urządzenia lub urządzenie mogą ulec uszkodzeniu.
- Zarejestrowane dane należy regularnie archiwizować, aby zapobiec uszkodzeniu lub utracie danych albo wadliwemu działaniu telewizora. Firma Panasonic nie ponosi odpowiedzialności za uszkodzenia lub utratę zarejestrowanych danych.

### Urządzenia USB

- Zaleca się podłączanie urządzenia bezpośrednio do portu USB telewizora.
- Niektórych urządzeń USB lub koncentratorów USB nie można używać z tym telewizorem.
- Nie można podłączać urządzeń za pomocą czytnika kart USB.

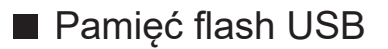

Format pamięci flash USB:

FAT16, FAT32 lub exFAT

• Nie można zagwarantować, że funkcja Odtwarzacz mediów będzie obsługiwać dyski twarde USB sformatowane za pomocą komputera.

### ■ USB HDD

- Pojemność dysków twardych USB współpracujących z tym telewizorem wynosi od 160 GB do 6 TB.
- Dysk twardy USB należy podłączyć do gniazda elektrycznego, aby prawidłowo nagrywać lub odtwarzać za pomocą tego telewizora.
- Należy korzystać z dysku twardego USB sformatowanego za pomocą tego telewizora.

[Nagrywanie](#page-167-0) > [Konfiguracja dysku twardego USB](#page-167-1) > [Ustawienia dla dysku](#page-169-0)  [twardego USB](#page-169-0)

• Nie gwarantuje się odpowiedniej jakości działania wszystkich dysków twardych USB.

## <span id="page-206-0"></span>Obsługiwany format

### Format plików zdjęć

■ Obsługiwane formaty plików zdjęć

- Zdjęcie HLG (.hsp)
- Standard CTA-2072
- Obsługiwane są zdjęcia zarejestrowane w standardzie HLG.
- JPEG (.jpg, .jpeg)

Podpróbkowanie:

4:4:4, 4:2:2, 4:2:0

Rozdzielczość obrazu (piksele):

- 8 × 8 do 30 719 × 17 279
- Standardy DCF i EXIF
- Format Progressive JPEG nie jest obsługiwany.

= Uwaga =

- Niektórych plików nie można odtworzyć, nawet jeśli spełniają te warunki.
- Niektóre pliki mogą nie być odtwarzane poprawnie ze względu na ich rozdzielczość itp.
- W nazwach plików nie należy używać znaków wielobajtowych ani znaków specjalnych.
- W przypadku zmiany nazw plików lub folderów podłączone urządzenia mogą przestać współpracować z tym telewizorem.

<span id="page-207-0"></span>■ Obsługiwane formaty plików wideo

● AVI (.avi)

Kodek wideo:

H.264, MPEG1, MPEG2, MPEG4, VC-1, WMV9

Kodek audio:

AAC, ADPCM, Dolby Audio (Dolby Digital, Dolby Digital Plus), HE-AAC, LPCM, MP3, WMA, WMA Pro

 $\bullet$  MP4 (.f4v, .m4v, .mp4)

Kodek wideo:

H.264, H.265 (HEVC), MPEG1, MPEG2, MPEG4

Kodek audio:

AAC, Dolby Audio (Dolby Digital, Dolby Digital Plus, Dolby AC-4), Dolby Atmos, HE-AAC, MP3

- Telewizor ten obsługuje treści w tym formacie zarejestrowane przez produkty firmy Panasonic. Szczegółowe informacje można znaleźć w instrukcji obsługi urządzeń.
- MKV (.mkv)

Kodek wideo:

```
H.264, H.265 (HEVC), MPEG1, MPEG2, MPEG4
```
Kodek audio:

AAC, Dolby Audio (Dolby Digital, Dolby Digital Plus), HE-AAC, MP3, Vorbis

● ASF (.asf, .wmv)

Kodek wideo:

```
MPEG4, VC-1, WMV9
```
Kodek audio:

AAC, Dolby Audio (Dolby Digital, Dolby Digital Plus), HE-AAC, LPCM, MP3, WMA, WMA Pro

• Nie można odtwarzać plików zabezpieczonych przed kopiowaniem.

 $\bullet$  FLV (.flv)

Kodek wideo: H.264 Kodek audio:

AAC, MP3

● 3GPP (.3gp, .3g2) Kodek wideo: H.264, MPEG4 Kodek audio: AAC, HE-AAC

● PS (.mod, .mpg, .mpeg, .vob, .vro)

Kodek wideo:

H.264, MPEG1, MPEG2, VC-1

Kodek audio:

AAC, Dolby Audio (Dolby Digital, Dolby Digital Plus), HE-AAC, LPCM, MP3

 $\bullet$  TS (.mts, .m2ts, .tp, .trp, .ts, .tts)

Kodek wideo:

H.264, H.265 (HEVC), MPEG1, MPEG2, VC-1

Kodek audio:

AAC, Dolby Audio (Dolby Digital, Dolby Digital Plus, Dolby AC-4), Dolby Atmos, HE-AAC, MP3

● WebM (.webm)

Kodek wideo:

VP9

Kodek audio:

Vorbis

### ■ Obsługiwane formaty napisów

- MicroDVD, SubRip, TMPlayer (.srt, .sub, .txt)
- Plik wideo i plik tekstowy napisów znajdują się w tym samym folderze, a nazwy plików są identyczne oprócz ich rozszerzeń.
- Jeśli w tym samym folderze znajduje się kilka plików tekstowych napisów, będą one wyświetlane w następującej kolejności: ".srt", ".sub", ".txt".

= Uwaga =

- Niektórych plików nie można odtworzyć, nawet jeśli spełniają te warunki.
- Niektóre pliki mogą nie być odtwarzane poprawnie ze względu na ich rozdzielczość, liczbę klatek na sekundę, stan itp.
- Niektóre funkcje napisów lub rozdziałów mogą nie być dostępne.
- W nazwach plików nie należy używać znaków wielobajtowych ani znaków specjalnych.
- W przypadku zmiany nazw plików lub folderów podłączone urządzenia mogą przestać współpracować z tym telewizorem.
- Formaty plików obsługiwane przez funkcję Odtwarzacz mediów i serwer multimedialny są inne.

### Format plików muzycznych

■ Obsługiwane formaty plików muzycznych

- MP3 (.mp3)
- AAC / Apple Lossless (.m4a)
- Nie można odtwarzać plików zabezpieczonych przed kopiowaniem.
- FLAC (.flac)
- WMA / WMA Pro (.wma)
- Nie można odtwarzać plików zabezpieczonych przed kopiowaniem.

● LPCM (.wav)

- = Uwaga =
	- Niektórych plików nie można odtworzyć, nawet jeśli spełniają te warunki.
	- W nazwach plików nie należy używać znaków wielobajtowych ani znaków specjalnych.
	- W przypadku zmiany nazw plików lub folderów podłączone urządzenia mogą przestać współpracować z tym telewizorem.

# <span id="page-211-0"></span>Sieć

## Treści internetowe

### Informacje

Istnieje możliwość uzyskania dostępu do określonych witryn internetowych obsługiwanych przez firmę Panasonic oraz korzystania z treści internetowych, takich jak wideo, gry, narzędzia do komunikacji itp. za pomocą pozycji Aplikacje.

(Przykład)

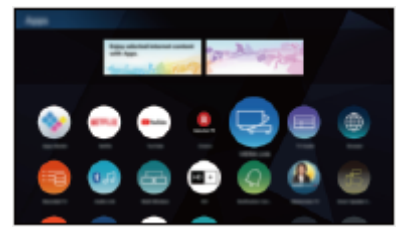

• W celu korzystania z tej funkcji niezbędne jest szerokopasmowe połączenie z siecią. Należy upewnić się, że wykonano połączenia sieciowe i ustawienia sieci.

[Sieć](#page-211-0) > Połaczenia sieciowe

[Sieć](#page-211-0) > [Ustawienia sieciowe](#page-223-0)

### ■ Przeglądarka

Możliwe jest przeglądanie witryn.

• Niektóre usługi internetowe mogą być niedostępne lub mogą nie być wyświetlane poprawnie w zależności od witryny.

### Wybieranie zawartości internetowej

- 1. Wyświetl pozycję Ekran główny za pomocą przycisku HOME.
- 2. Wybierz pozycję Aplikacje i naciśnij przycisk OK, aby uzyskać dostęp.
	- Szczegóły na temat Aplikacje

EX = [Ekran główny](#page-49-0) > [Aplikacje](#page-57-0)

- W zależności od warunków użytkowania odczytanie wszystkich danych może zająć trochę czasu.
- 3. Wybierz żądaną pozycję i naciśnij przycisk OK, aby uzyskać dostęp.

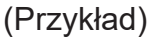

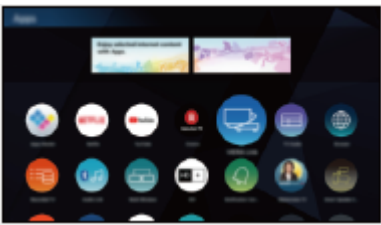

• Wyjście z Aplikacje

**EXIT** 

• W celu wprowadzania znaków w aplikacjach można podłączyć klawiaturę. Istnieje również możliwość użycia klawiatury do obsługi telewizora.

[Funkcje](#page-266-0) > [Urządzenia Bluetooth](#page-317-0)

[Funkcje](#page-266-0) > [Klawiatura](#page-320-0)

### Uwaga

● Jeśli nie można uzyskać dostępu do treści internetowych, należy sprawdzić połączenia i ustawienia sieciowe.

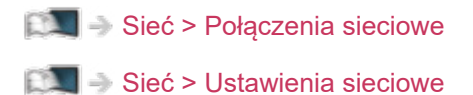

- Wzór i dane techniczne mogą ulec zmianie bez powiadomienia.
- Nie wszystkie funkcje witryn internetowych są dostępne.
- Gdy na ekranie telewizora wyświetlone zostanie powiadomienie o aktualizacji oprogramowania, należy wykonać aktualizację. Niewykonanie aktualizacji może uniemożliwić korzystanie z Aplikacje. Aktualizację oprogramowania można wykonać ręcznie później.

[Sieć](#page-211-0) > [Ustawienia sieciowe](#page-223-0) > [Aktualizuj oprogramowanie](#page-243-0)

- Usługi dostępne w ramach Aplikacje są obsługiwane przez ich dostawców i mogą zostać tymczasowo lub na stałe wyłączone bez powiadomienia. Dlatego też firma Panasonic nie gwarantuje treści ani ciągłości usług.
- Treści mogą nie być dostępne w zależności od wybranego kraju.
- Treści mogą być prezentowane w określonych językach.
- W zależności od warunków środowiska sieciowego połączenie internetowe może być powolne lub niedostępne.

## <span id="page-214-0"></span>Sieć domowa

### Usługa In-House streaming

● W celu włączenia tej funkcji telewizor należy podłączyć do sieci domowej.

[Sieć](#page-211-0) > [Połączenia sieciowe](#page-218-0)

[Sieć](#page-211-0) > [Ustawienia sieciowe](#page-223-0)

### $=$  Uwaga  $=$

- Emitowana treść może zostać uzyskana przez stronę trzecią z powodu nieupoważnionego dostępu. Jeśli telewizor łączy się ze środowiskiem sieciowym, takim jak biuro, hotel, pokój bez routera itd., należy sprawdzić połączenie sieciowe.
- Odtwarzanie udostępnianej zawartości zapisanej na serwerze multimedialnym

Zdjęcia, filmy lub muzykę należy zapisać na serwerze multimedialnym podłączonym do sieci domowej. Następnie treści te będzie można odtwarzać za pomocą telewizora.

(Przykład)

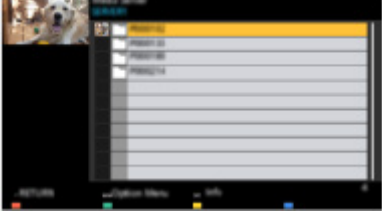

• Szczegółowe informacje na temat oglądania i obsługi zawartości na ekranie tego telewizora

[Sieć](#page-211-0) > [Sieć domowa](#page-214-0) > [Przygotowania](#page-217-0)

• Szczegółowe informacje na temat obsługiwanych formatów plików

[Sieć](#page-211-0) > [Obsługiwany format](#page-261-0)

■ Odtwarzanie udostępnianej zawartości na ekranie tego telewizora za pomocą urządzenia sieciowego DMC (ang. Digital Media Controller; cyfrowy kontroler multimediów)

Z zawartości zapisanej na serwerze multimedialnym można korzystać za pomocą urządzenia sieciowego DMC podłączonego do sieci domowej.

• Aby korzystać z tej funkcji za pomocą smartfona lub komputera, należy ustawić dostępne w tym telewizorze pozycje Ustaw. Aplik. TV Remote.

[Sieć](#page-211-0) > [Ustawienia sieciowe](#page-223-0) > [Ustaw. Aplik. TV Remote](#page-233-0)

Na smartfonie należy także zainstalować aplikację umożliwiającą sterowanie tym telewizorem.

[Pomoc techniczna](#page-383-0) > [Często zadawane pytania](#page-384-0) > [Informacje szczegółowe](#page-395-0)

Informacje na temat obsługi można znaleźć w dziale pomocy tej aplikacji.

■ Udostępnianie zawartości tego telewizora innym urządzeniom sieciowym

Możliwość korzystania z treści tego telewizora na innym urządzeniu sieciowym podłączonym do sieci domowej.

Dostępna zawartość:

- Zdjęcia, filmy lub muzyka tego telewizora
- Bieżący cyfrowy program telewizyjny
- Programy telewizyjne nagrane na dyskach twardych USB za pomocą tego telewizora

Dostępne urządzenia sieciowe:

- Telewizor obsługujący funkcję sieci domowej
- Smartfon itp.
- Aby móc korzystać z tej funkcji na smartfonie, należy zainstalować na nim aplikację umożliwiającą sterowanie tym telewizorem.

[Pomoc techniczna](#page-383-0) > [Często zadawane pytania](#page-384-0) > [Informacje szczegółowe](#page-395-0)

Informacje na temat obsługi można znaleźć w dziale pomocy tej aplikacji.

• Aby móc korzystać z tej funkcji na innym telewizorze, należy skonfigurować dostępną w tym telewizorze pozycję Ustawienia poł. siec..

[Sieć](#page-211-0) > [Ustawienia sieciowe](#page-223-0) > [Ustawienia poł. siec.](#page-235-0)

- Udostępnianie bieżącego programu może nie być dostępne podczas wyboru kanałów radiowych, programów kodowanych (chronionych przed kopiowaniem) lub jeśli transmisja nie dopuszcza wyjścia wideo i audio.
- Wyświetlanie obrazu na pełnym ekranie telewizora w celu udostępnienia programu telewizyjnego innym urządzeniom sieciowym.
- Tylko jedno urządzenie może dzielić treści tego telewizora.
- = Uwaga =
- Funkcja ta nie jest dostępna po wyłączeniu telewizora za pomocą pozycji Włącznik / wyłącznik zasilania.
- Funkcja ta może być niedostępna w przypadku poniższego stanu pracy tego telewizora:
	- Gdy trwa nagrywanie
- Podczas nagrywania wybór kanału lub trybu TV za pomocą smartfona może być niedostępny.

### Przygotowania

Aby móc korzystać z funkcji strumieniowania lokalnego, należy upewnić się, że serwer multimedialny, połączenia sieciowe i ustawienia sieciowe zostały przygotowane.

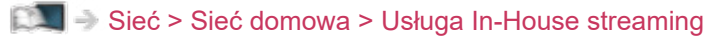

[Sieć](#page-211-0) > [Połączenia sieciowe](#page-218-0)

[Sieć](#page-211-0) > [Ustawienia sieciowe](#page-223-0)

- 1. Wyświetl pozycję Ekran główny za pomocą przycisku HOME.
- 2. Wybierz pozycję Urządzenia i naciśnij przycisk OK, aby uzyskać dostęp.
- 3. Wybierz serwer multimedialny i naciśnij przycisk OK, aby uzyskać dostęp.
	- Wyświetlanie / ukrywanie informacii o wybranym serwerze multimedialnym
		- 1) Wyświetl menu opcji za pomocą przycisku OPTION.
		- 2) Wybierz pozycję Pokaż informacje i naciśnij przycisk OK, aby uzyskać dostęp.
- 4. Wybierz plik i naciśnij przycisk OK, aby uzyskać dostęp.

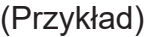

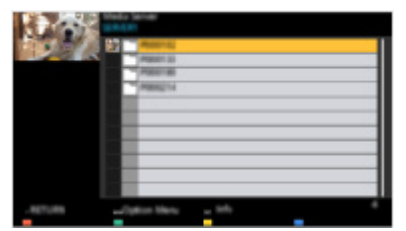

- W zależności od stanu serwera multimedialnego przed wybraniem pliku może być konieczne wybranie folderu.
- Wyświetlanie / ukrywanie informacji o wybranym pliku

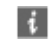

= Uwaga =

- Wyświetlane są także pliki nieobsługiwane, ale nie można ich wybrać.
- Podczas odtwarzania możesz korzystać z poniższych przycisków. Sprawdź, czy ustawiony jest kod "73" pilota.

[Oglądanie](#page-61-0) > [Urządzenia zewnętrzne](#page-84-0) > Obsługa za pomocą pilota telewizora

# <span id="page-218-0"></span>Połączenia sieciowe

## <span id="page-218-1"></span>Połączenie internetowe

W celu korzystania z usług internetowych niezbędne jest szerokopasmowe połączenie z siecią.

- W zależności od modelu przed podłączeniem lub odłączeniem kabla sieci lokalnej może być wymagane usunięcie osłony kabli / gniazd.
- W przypadku niekorzystania z usług sieci szerokopasmowej należy skontaktować się ze sprzedawcą w celu uzyskania pomocy.
- Nie można używać modemowych połączeń z Internetem.
- Wymagana prędkość (efektywna): minimum 1,5 Mb/s dla obrazu w jakości SD (standardowa rozdzielczość) i 6 Mb/s dla obrazu w jakości HD (wysoka rozdzielczość). Jeśli prędkość przesyłania jest zbyt niska, treści mogą być odtwarzane nieprawidłowo.

■ Połączenie bezprzewodowe

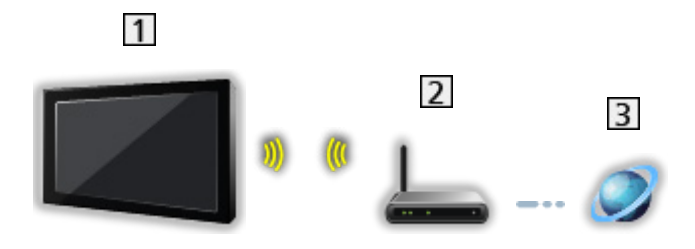

Wbudowana karta sieci bezprzewodowej (tylna strona telewizora)

2 Punkt dostępu

3 Internet

### ■ Połączenie przewodowe

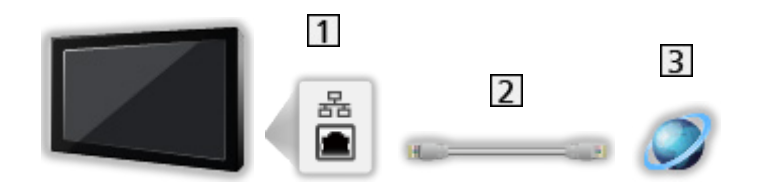

- **11** Gniazdo ETHERNET
- **2** Kabel sieciowy (Ekranowany)
	- Użyj kabla sieciowego typu "ekranowana skrętka" (STP).
- **3** Internet

## Połączenie z siecią domową

Do korzystania z funkcji strumieniowania lokalnego konieczna jest sieć domowa, ale nie jest wymagane połączenie z siecią szerokopasmową.

● W celu korzystania z usług internetowych niezbędne jest szerokopasmowe połączenie z siecią.

[Sieć](#page-211-0) > [Połączenia sieciowe](#page-218-0) > [Połączenie internetowe](#page-218-1)

- W zależności od modelu przed podłączeniem lub odłączeniem kabla sieci lokalnej może być wymagane usunięcie osłony kabli / gniazd.
- Połączenie bezprzewodowe (sieć domowa i usługi internetowe)

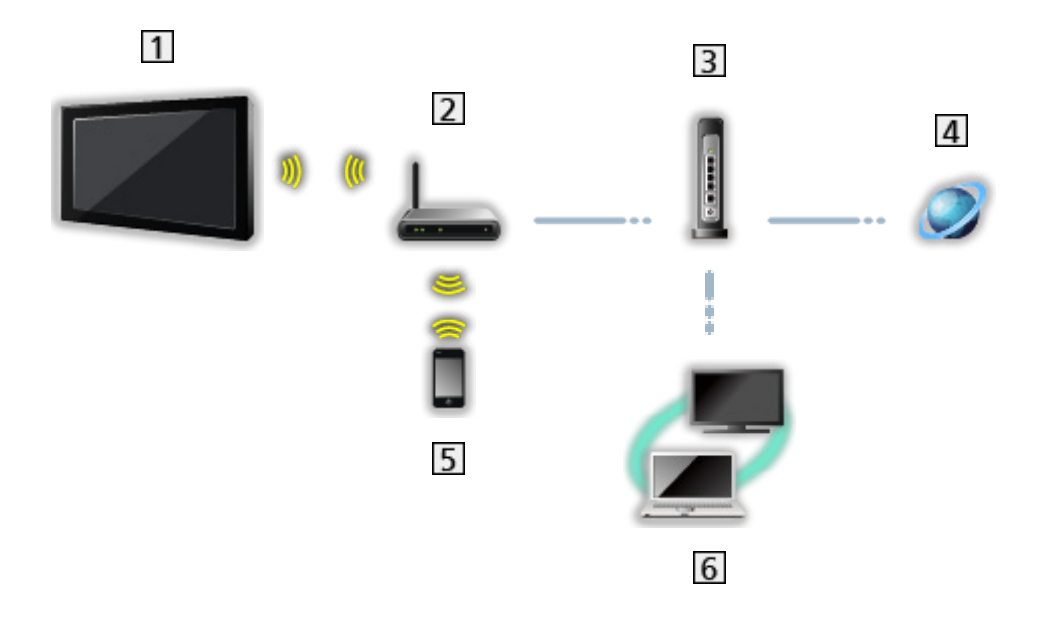

- Wbudowana karta sieci bezprzewodowej (tylna strona telewizora)
- 2 Punkt dostępu
- **3** Koncentrator / router
- 4 Internet
- **5** Smartfon itp.
- **6** Serwer multimedialny (PC, itd.)

■ Połączenie przewodowe (sieć domowa i usługi internetowe)

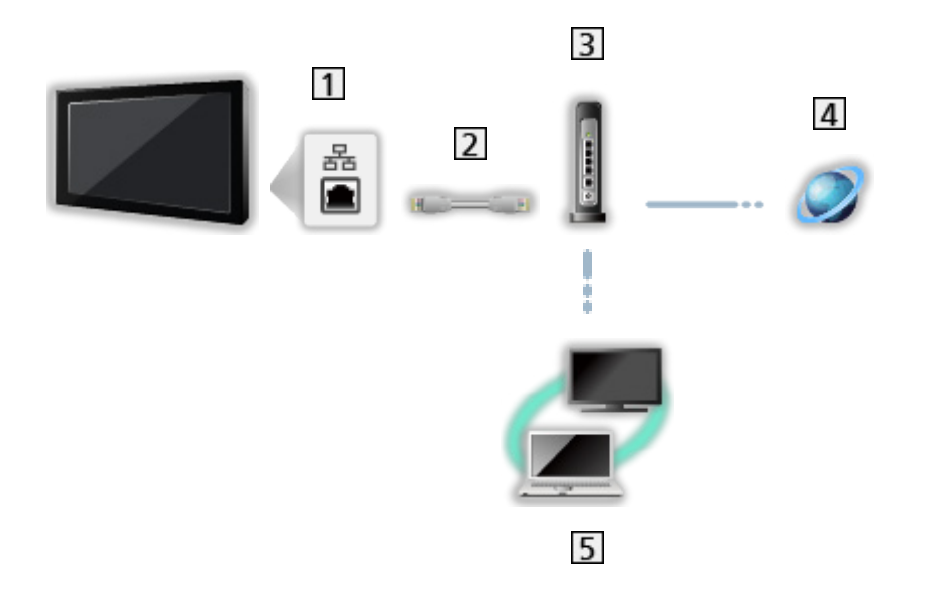

- 1 Gniazdo ETHERNET
- 2 Kabel sieciowy (Ekranowany)
	- Użyj kabla sieciowego typu "ekranowana skrętka" (STP).
- **3** Koncentrator / router
- 4 Internet
- **5** Serwer multimedialny (PC, itd.)

■ Połączenie bezprzewodowe (sieć domowa)

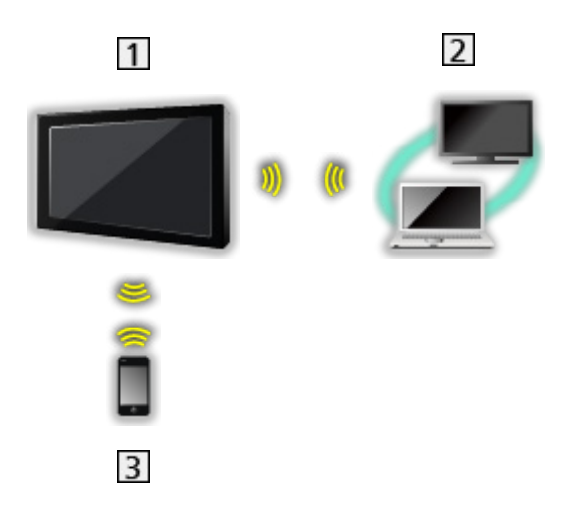

### $1$  TV

• Korzystanie z telewizora jako bezprzewodowy punkt dostępu

[Sieć](#page-211-0) > [Ustawienia sieciowe](#page-223-0) > [Ręcznie - Bezprz. pkt. dost.](#page-230-0)

2 Serwer multimedialny (PC, itd.)

3 Smartfon itp.

### Uwaga

- Należy użyć prostego kabla sieciowego.
- Należy skonfigurować i podłączyć wszystkie urządzenia wymagane w środowisku sieciowym. Ustawień tych nie można zmieniać za pomocą telewizora. Należy przeczytać instrukcje obsługi urządzeń.
- Jeśli modem nie oferuje funkcji routera szerokopasmowego, należy użyć routera szerokopasmowego.
- Jeśli modem oferuje funkcje routera szerokopasmowego, ale nie ma wolnych portów, należy użyć koncentratora.
- Routery szerokopasmowe i koncentratory muszą być zgodne ze standardem 10BASE-T / 100BASE-TX.
- Jeśli używane urządzenia są zgodne tylko ze standardem 100BASE-TX, wymagane są kable sieciowe kategorii 5 lub wyższej.
- W celu uzyskania dodatkowej pomocy w zakresie sprzętu sieciowego należy skontaktować się z usługodawcą internetowym (ISP) lub firmą telekomunikacyjną.
- Należy sprawdzić warunki i postanowienia umowy z usługodawcą internetowym (ISP) lub firmą telekomunikacyjną. W zależności od zawartej umowy mogą być pobierane dodatkowe opłaty lub może być niemożliwe wykonywanie wielu podłączeń do Internetu.
- Podczas zmiany lub ponownego nawiązywania połączenia sieciowego telewizor należy wyłączyć za pomocą pozycji Włącznik / wyłącznik zasilania, a następnie włączyć ponownie.
- W zależności od stanu sieci zawartość może nie być odtwarzana w prawidłowy sposób.
- Szczegółowe informacje na temat połączeń DVB-via-IP

[Funkcje](#page-266-0) > [DVB-przez-IP](#page-270-0) > [Połączenie klienta DVB-via-IP](#page-273-0)

# <span id="page-223-0"></span>Ustawienia sieciowe

## Połączenie sieciowe

Przed rozpoczęciem konfiguracji sieci należy zakończyć wykonywanie połączeń.

[Sieć](#page-211-0) > [Połączenia sieciowe](#page-218-0)

### ■ Auto - Bezprzewodowa

- 1. Wyświetl menu za pomocą przycisku MENU.
- 2. Wybierz pozycję Sieć > Połączenie sieciowe i naciśnij przycisk OK, aby uzyskać dostęp.
	- Przed rozpoczęciem konfiguracji należy sprawdzić klucz szyfrujący, ustawienia i lokalizację punktu dostępu. Szczegóły zawiera instrukcja obsługi punktu dostępu.
- 3. Wybierz pozycję Auto i naciśnij przycisk OK, aby uzyskać dostęp.
	- Po podłączeniu kabla sieciowego konfiguracja przewodowa zostanie wykonana automatycznie.
- 4. Wybierz żądany punkt dostępu i naciśnij przycisk OK, aby uzyskać dostęp.
	- Dostępne sieci bezprzewodowe zostaną wyświetlone automatycznie.

 $\blacksquare$  : Punkt dostępu z szyfrowaniem

- W przypadku WPS (Push button)
	- 1) Wybierz pozycję Łatwa konfiguracja przyciskiem WPS i naciśnij przycisk OK, aby uzyskać dostęp.
	- 2) Naciskaj przycisk WPS na punkcie dostępu do chwili zapalenia się lampki.
	- 3) Połącz telewizor z punktem dostępowym za pomocą przycisku OK.
	- WPS: Wi-Fi Protected Setup™
	- Jeśli nawiązanie połączenia zakończy się niepowodzeniem, sprawdź ustawienia i lokalizację punktu dostępu. Następnie postępuj zgodnie z instrukcjami wyświetlanymi na ekranie.
- Zaleca się wybór punktu dostępu z szyfrowaniem.
- 5. Wprowadź klucz szyfrujący punktu dostępu i naciśnij przycisk OK, aby ustawić.
	- Znaki można wprowadzać za pomocą Przyciski numeryczne.

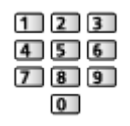

• Naciśnij przycisk BACK/RETURN, aby zapisać.

6. Konfiguracja zostanie wykonana automatycznie, a następnie wyświetlona zostanie pozycja Stan sieci.

[Sieć](#page-211-0) > [Ustawienia sieciowe](#page-223-0) > [Stan sieci](#page-231-0)

- 7. Wybierz pozycję Wyjście i naciśnij przycisk OK, aby ustawić.
- Konfiguracja ręczna

[Sieć](#page-211-0) > [Ustawienia sieciowe](#page-223-0) > [Ręcznie - Bezprzewodowa](#page-225-0)

### ■ Auto - Przewodowa

- 1. Wyświetl menu za pomocą przycisku MENU.
- 2. Wybierz pozycję Sieć > Połączenie sieciowe i naciśnij przycisk OK, aby uzyskać dostęp.
- 3. Wybierz pozycję Auto i naciśnij przycisk OK, aby uzyskać dostęp.
- 4. Konfiguracja zostanie wykonana automatycznie, a następnie wyświetlona zostanie pozycja Stan sieci.

[Sieć](#page-211-0) > [Ustawienia sieciowe](#page-223-0) > [Stan sieci](#page-231-0)

- 5. Wybierz pozycję Wyjście i naciśnij przycisk OK, aby ustawić.
- Konfiguracja ręczna

[Sieć](#page-211-0) > [Ustawienia sieciowe](#page-223-0) > [Ręcznie - Przewodowa](#page-228-0)

- = Uwaga =
- Aby dezaktywować bezprzewodowo, ustaw pozycję Łatwe dublowanie na Wyłączony i sprawdź, czy typ połączenia sieciowego został ustawiony na **Przewodowa**

# <span id="page-225-0"></span>Ręcznie - Bezprzewodowa

Przed rozpoczęciem konfiguracji sieci należy zakończyć wykonywanie połączeń.

[Sieć](#page-211-0) > [Połączenia sieciowe](#page-218-0)

- 1. Wyświetl menu za pomocą przycisku MENU.
- 2. Wybierz pozycję Sieć > Połączenie sieciowe > Ręcznie > Bezprzewodowa i naciśnij przycisk OK, aby uzyskać dostęp.
	- Przed rozpoczęciem konfiguracji należy sprawdzić klucz szyfrujący, ustawienia i lokalizację punktu dostępu. Szczegóły zawiera instrukcja obsługi punktu dostępu.
- 3. Wybierz żądany punkt dostępu i naciśnij przycisk OK, aby uzyskać dostęp.
	- Dostepne sieci bezprzewodowe zostana wyświetlone automatycznie.

 $\blacksquare$ : Punkt dostępu z szyfrowaniem

- W przypadku WPS (Push button)
	- 1) Naciśnij przycisk (Czerwony).
	- 2) Naciskaj przycisk WPS na punkcie dostępu do chwili zapalenia się lampki.
	- 3) Połącz telewizor z punktem dostępowym za pomocą przycisku OK.
	- WPS: Wi-Fi Protected Setup™
	- Jeśli nawiązanie połączenia zakończy się niepowodzeniem, sprawdź ustawienia i lokalizację punktu dostępu. Następnie postępuj zgodnie z instrukcjami wyświetlanymi na ekranie.
- W przypadku WPS (PIN)
	- 1) Naciśnij przycisk (Zielony).
	- 2) Wprowadź kod PIN punktu dostępu.
	- 3) Połącz telewizor z punktem dostępowym za pomocą przycisku OK.
- W przypadku Ręcznie
	- 1) Naciśnij przycisk (Żółty).
	- 2) Identyfikator sieci SSID, ustawienia zabezpieczeń i klucz szyfrujący można skonfigurować ręcznie.
	- 3) Należy wykonać instrukcje wyświetlane na ekranie i ustawić ręcznie.
- Ponowne wyszukiwanie punktów dostępu

**Niebieski**)

• Wyświetlanie / ukrywanie informacji o wybranym punkcie dostępu

 $\mathbf{i}$ 

• Zaleca się wybór punktu dostępu z szyfrowaniem.

- 4. Wprowadź klucz szyfrujący punktu dostępu i naciśnij przycisk OK, aby ustawić.
	- Znaki można wprowadzać za pomocą Przyciski numeryczne.
		- $123$  $4$  5 6  $789$  $\overline{0}$
	- Naciśnij przycisk BACK/RETURN, aby zapisać.
- 5. Wyświetlona zostanie pozycja Konfiguracja IP/DNS.

#### Uzyskaj adres IP / Uzyskaj adres serwera DNS

- Zalecane jest ustawienie opcji Auto.
- Dostępne ustawienia zostaną wyświetlone automatycznie.
- Aby ustawić ręcznie, wybierz i ustaw pozycję Adres IP / Maska podsieci / Brama domyślna / Adres serwera DNS.

#### Ustawienia Proxy

- Nie jest to wymagane do normalnego domowego użytku.
- Niektóre usługi internetowe mogą być niedostępne w zależności od ustawień proxy.

#### Serwer Proxy:

Jest to adres serwera pośredniczącego, połączonego między przeglądarką a serwerem docelowym, który wysyła dane do przeglądarki.

- 1) Wybierz pozycję Serwer Proxy i naciśnij przycisk OK, aby uzyskać dostep.
- 2) Wprowadź adres za pomocą Przyciski kursora lub Przyciski numeryczne i naciśnij przycisk OK, aby ustawić.

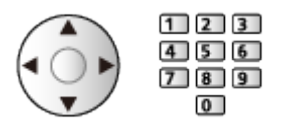

3) Naciśnij przycisk BACK/RETURN, aby zapisać.

#### Port serwera Proxy:

Numer ten jest także określany przez dostawcę wraz z adresem serwera proxy.

- 1) Wybierz pozycję Port serwera Proxy.
- 2) Wprowadź numer za pomocą Przyciski numeryczne.

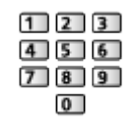

3) Naciśnij przycisk BACK/RETURN, aby zapisać.

6. Wybierz pozycję Stan sieci i naciśnij przycisk OK, aby uzyskać dostęp.

[Sieć](#page-211-0) > [Ustawienia sieciowe](#page-223-0) > [Stan sieci](#page-231-0)

7. Wybierz pozycję Wyjście i naciśnij przycisk OK, aby ustawić.

## <span id="page-228-0"></span>Ręcznie - Przewodowa

Przed rozpoczęciem konfiguracji sieci należy zakończyć wykonywanie połączeń.

[Sieć](#page-211-0) > [Połączenia sieciowe](#page-218-0)

- 1. Wyświetl menu za pomocą przycisku MENU.
- 2. Wybierz pozycję Sieć > Połączenie sieciowe > Ręcznie > Przewodowa i naciśnij przycisk OK, aby uzyskać dostęp.
- 3. Wyświetlona zostanie pozycja Konfiguracja IP/DNS.

#### Uzyskaj adres IP / Uzyskaj adres serwera DNS

- Zalecane jest ustawienie opcji Auto.
- Dostępne ustawienia zostaną wyświetlone automatycznie.
- Aby ustawić ręcznie, wybierz i ustaw pozycję Adres IP / Maska podsieci / Brama domyślna / Adres serwera DNS.

#### Ustawienia Proxy

- Nie jest to wymagane do normalnego domowego użytku.
- Niektóre usługi internetowe mogą być niedostępne w zależności od ustawień proxy.

#### Serwer Proxy:

Jest to adres serwera pośredniczącego, połączonego między przeglądarką a serwerem docelowym, który wysyła dane do przeglądarki.

- 1) Wybierz pozycję Serwer Proxy i naciśnij przycisk OK, aby uzyskać dostęp.
- 2) Wprowadź adres za pomocą Przyciski kursora lub Przyciski numeryczne i naciśnij przycisk OK, aby ustawić.

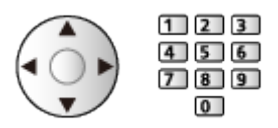

3) Naciśnij przycisk BACK/RETURN, aby zapisać.

#### Port serwera Proxy:

Numer ten jest także określany przez dostawcę wraz z adresem serwera proxy.

- 1) Wybierz pozycję Port serwera Proxy.
- 2) Wprowadź numer za pomocą Przyciski numeryczne.

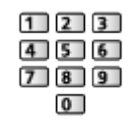

3) Naciśnij przycisk BACK/RETURN, aby zapisać.

4. Wybierz pozycję Stan sieci i naciśnij przycisk OK, aby uzyskać dostęp.

[Sieć](#page-211-0) > [Ustawienia sieciowe](#page-223-0) > [Stan sieci](#page-231-0)

- 5. Wybierz pozycję Wyjście i naciśnij przycisk OK, aby ustawić.
- = Uwaga =
- Aby dezaktywować bezprzewodowo, ustaw pozycję Łatwe dublowanie na Wyłączony i sprawdź, czy typ połączenia sieciowego został ustawiony na Przewodowa.

# <span id="page-230-0"></span>Ręcznie - Bezprz. pkt. dost.

Istnieje możliwość korzystania z telewizora jako punktu dostępu i podłączenia urządzeń sieciowych bez punktu dostępu.

- Potwierdź kod PIN, ustawienia sieciowe urządzenia przed rozpoczęciem konfiguracji. Szczegółowe informacje można znaleźć w instrukcji obsługi urządzeń.
- 1. Wyświetl menu za pomocą przycisku MENU.
- 2. Wybierz pozycję Sieć > Połączenie sieciowe > Ręcznie > Bezprz. pkt. dost. i naciśnij przycisk OK, aby uzyskać dostęp.
- 3. Wybierz pozycję Połącz z urządzeniem i naciśnij przycisk OK, aby uzyskać dostęp.
	- Aby skonfigurować ręcznie, wybierz Zmień ustawienia (patrz poniżej).
- 4. Wybierz i ustaw pozycję Przycisk / Kod PIN i naciśnij przycisk OK, aby uzyskać dostęp.

#### Przycisk:

Skonfiguruj urządzenie pod kątem Przycisk. Szczegółowe informacje można znaleźć w instrukcji obsługi urządzeń.

#### Kod PIN:

Wprowadź kod PIN urządzenia.

• Jeśli nawiązanie połączenia zakończy się niepowodzeniem, sprawdź ustawienia i lokalizację urządzenia. Następnie postępuj zgodnie z instrukcjami wyświetlanymi na ekranie.

### ■ Zmień ustawienia

Konfigurację Nazwa sieci (SSID), Klucz szyfrowania, Typ bezprzewod oraz M. ust. kan. można wykonać ręcznie.

Należy wykonać instrukcje wyświetlane na ekranie i ustawić ręcznie.

• Ustaw pozycję Kasuj ust., aby zresetować pozycje Zmień ustawienia.

= Uwaga =

- Nie można połączyć się z usługą internetową, gdy telewizor jest ustawiony na Bezprz. pkt. dost..
- Można połączyć do 7 urządzeń. Szybkość transferu będzie się jednak różnić w zależności od środowiska komunikacyjnego lub liczby połączonych urządzeń.
- Potwierdzanie bieżących ustawień sieciowych

[Sieć](#page-211-0) > [Ustawienia sieciowe](#page-223-0) > [Stan sieci](#page-231-0)

### <span id="page-231-0"></span>Stan sieci

Wyświetlanie i sprawdzanie stanu sieci (adres MAC, bieżące ustawienia sieciowe itp.).

- 1. Wyświetl menu za pomocą przycisku MENU.
- 2. Wybierz pozycję Sieć > Stan sieci i naciśnij przycisk OK, aby uzyskać dostęp.
- 3. Test zostanie wykonany automatycznie, a następnie wyświetlona zostanie pozycja Stan sieci.

Spróbuj ponownie:

Przeprowadzanie automatycznego testu połączenia telewizora z siecią i ponowne wyświetlenie bieżącego statusu.

#### Szczegóły stanu:

Wyświetlanie stanu sieci (SSID, ustawienia zabezpieczeń itp.).

• W celu uzyskania informacji dotyczących połączeń sieciowych wybierz Pomoc.

### Nazwa telewizora

Ustawianie wybranej nazwy telewizora.

- 1. Wyświetl menu za pomocą przycisku MENU.
- 2. Wybierz pozycję Sieć > Nazwa telewizora i naciśnij przycisk OK, aby uzyskać dostęp.
- 3. Wprowadź znaki i naciśnij przycisk OK, aby ustawić.
	- Nazwa ta będzie używana jako nazwa telewizora na ekranach innych urządzeń sieciowych.
	- W przypadku korzystania z dwóch lub więcej telewizorów w sieci należy ustawić nazwy dla każdego telewizora.

# Ustaw. Aplik. TV Remote

Ustawianie sterowania telewizorem za pomocą urządzenia (smartfon itp.) podłączonego do sieci.

- 1. Wyświetl menu za pomocą przycisku MENU.
- 2. Wybierz pozycję Sieć > Ustaw. Aplik. TV Remote i naciśnij przycisk OK, aby uzyskać dostęp.
- 3. Wybierz jedną z poniższych pozycji i naciśnij przycisk OK, aby uzyskać dostęp.

TV Remote / Włączanie przez aplikacje / Networked Standby / Domowe przesył. strumien. / Urządz. do aktual. treści / Usuń wszystkie powiązania

4. Ustaw pozycję i naciśnij przycisk OK, aby zapisać.

#### TV Remote

(Włączony / Wyłączony)

Sterowanie telewizorem za pomocą sprzętu sieciowego (smartfon itp.).

#### Włączanie przez aplikacje

#### (Włączony / Wyłączony)

Włączanie telewizora za pomocą urządzenia sieciowego (smartfon itp.).

- W zależności od stanu sieci konieczne może być włączenie telewizora za pomocą Włącznik / wyłącznik trybu gotowości na pilocie telewizora.
- Zmiana konfiguracji domyślnej może spowodować większe zużycie energii przez produkt.
- Po ustawieniu dla funkcji Włączanie przez aplikacje opcji Włączony dioda zmieni kolor na pomarańczowy w trybie gotowości.

#### Networked Standby

#### (Włączony / Wyłączony)

Włączanie telewizora przez kabel LAN lub sieć bezprzewodową za pomocą komunikatu wznowienia pracy wysłanego z urządzenia sieciowego w sieci domowej.

● Zmiana konfiguracji domyślnej może spowodować większe zużycie energii przez produkt.

#### Domowe przesył. strumien.

#### (Zawsze / Tylko po włączeniu)

Udostępnianie programu telewizyjnego i zawartości tego telewizora urządzeniom sieciowym (smartfon itd.) w ramach sieci domowej.

- Zmiana konfiguracji domyślnej może spowodować większe zużycie energii przez produkt.
- Po ustawieniu dla funkcji Domowe przesył. strumien. opcji Zawsze dioda zmieni kolor na pomarańczowy w trybie gotowości.

#### Urządz. do aktual. treści

Wybór urządzenia do ładowania zawartości ze sprzętu sieciowego (smartfon itp.).

#### Usuń wszystkie powiązania

Usuwanie informacji o parowaniu wszystkich sparowanych urządzeń.

#### = Uwaga =

- Funkcja ta nie jest dostępna po wyłączeniu telewizora za pomocą pozycji Włącznik / wyłącznik zasilania.
- Na smartfonie należy także zainstalować aplikację umożliwiającą sterowanie tym telewizorem.

[Pomoc techniczna](#page-383-0) > [Często zadawane pytania](#page-384-0) > [Informacje szczegółowe](#page-395-0)

Informacje na temat obsługi można znaleźć w dziale pomocy tej aplikacji.

- W zależności od stanu sieci funkcja ta może być niedostępna.
- W zależności od regionu funkcja ta może być niedostępna. W celu uzyskania szczegółowych informacji należy skontaktować się z lokalnym dystrybutorem firmy Panasonic.

### Ustawienia poł. siec.

Ustawianie sterowania telewizorem za pomocą urządzeń podłączonych do sieci.

- 1. Wyświetl menu za pomocą przycisku MENU.
- 2. Wybierz pozycję Sieć > Ustawienia poł. siec. i naciśnij przycisk OK, aby uzyskać dostęp.
- 3. Wybierz jedną z poniższych pozycji i naciśnij przycisk OK, aby uzyskać dostęp.

Serwer sieci domowej / Typ rejestracji / Lista zdalnych urządzeń

4. Ustaw pozycję i naciśnij przycisk OK, aby zapisać.

#### Serwer sieci domowej

### (Włączony / Wyłączony)

Udostępnianie programu telewizyjnego oraz zawartości tego telewizora urządzeniom sieciowym (telewizor itp.).

- Aby móc korzystać z tej funkcji na innym telewizorze, należy zaznaczyć nazwę tego telewizora na liście serwerów multimedialnych innego telewizora, a następnie wybrać zawartość do udostępnienia. Należy także przeczytać instrukcję obsługi innego telewizora.
- Aby móc korzystać z tej funkcji na smartfonie, należy zainstalować na nim aplikację umożliwiającą sterowanie tym telewizorem.

[Pomoc techniczna](#page-383-0) > [Często zadawane pytania](#page-384-0) > [Informacje szczegółowe](#page-395-0)

Informacje na temat obsługi można znaleźć w dziale pomocy tej aplikacji.

- Zmiana konfiguracji domyślnej może spowodować większe zużycie energii przez produkt.
- Po ustawieniu dla funkcji Serwer sieci domowej opcji Włączony dioda zmieni kolor na pomarańczowy w trybie gotowości.

#### Typ rejestracji

#### (Auto / Ręcznie)

Ustawianie typu ograniczeń dostępu do tego telewizora dla każdego urządzenia w sieci domowej.

Auto:

Dostępne są wszystkie urządzenia w sieci domowej (maksymalnie 16 urządzeń).

#### Ręcznie:

Ustawianie ograniczeń dla każdego urządzenia wymienionego w pozycji Lista zdalnych urządzeń.

### Lista zdalnych urządzeń

Wyświetlanie listy urządzeń dostępnych dla tego telewizora w sieci domowej.

### = Uwaga =

● W zależności od regionu funkcja ta może być niedostępna. W celu uzyskania szczegółowych informacji należy skontaktować się z lokalnym dystrybutorem firmy Panasonic.

# TV gdziekolwiek. Ustawienia

Ustawianie oglądania telewizji i edytowania programowania czasowego za pomocą urządzeń sieciowych (smartfon itd.) poza siecią domową.

[Funkcje](#page-266-0) > [TV Anywhere](#page-266-1) > [TV gdziekolwiek. Ustawienia](#page-267-0)

### Ustawienia głośnika int.

Sterowanie tym telewizorem, np. wybór kanału, zmiana poziomu głośności itd., za pomocą funkcji głośnika inteligentnego.

● Należy upewnić się, że wykonano połączenia sieciowe i ustawienia sieci.

[Sieć](#page-211-0) > [Połączenia sieciowe](#page-218-0)

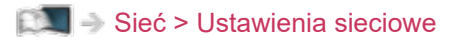

- 1. Wyświetl menu za pomocą przycisku MENU.
- 2. Wybierz pozycję Sieć > Ustawienia głośnika int. i naciśnij przycisk OK, aby uzyskać dostęp.
- 3. Postępuj zgodnie z instrukcjami wyświetlanymi na ekranie.
- Informacje na temat obsługi można znaleźć w dziale pomocy.

[Pomoc techniczna](#page-383-0) > [Często zadawane pytania](#page-384-0) > [Informacje szczegółowe](#page-395-0)

# Ustawienia serw. DVB-przez-IP

Tylko modele obsługujące funkcję serwera DVB-via-IP

Wybór sygnału telewizyjnego i konfiguracja funkcji serwera DVB-via-IP.

[Funkcje](#page-266-0) > [DVB-przez-IP](#page-270-0) > [Ustawienia serw. DVB-przez-IP](#page-272-0)

## Ustawienia dublowania

Ustawianie funkcji kopii lustrzanej

[Funkcje](#page-266-0) > [Dublowanie](#page-268-0) > [Ustawienia dublowania](#page-269-0)

## Ustawienia Control4

Ustawianie funkcji Control4

- 1. Wyświetl menu za pomocą przycisku MENU.
- 2. Wybierz pozycję Sieć > Ustawienia Control4 i naciśnij przycisk OK, aby uzyskać dostęp.
- 3. Wybierz pozycję Odnajdywanie Control4 / Wysyłanie identyfikacji i naciśnij przycisk OK, aby uzyskać dostęp.
- 4. Ustaw pozycję i naciśnij przycisk OK, aby zapisać.

Odnajdywanie Control4

(Włączony / Wyłączony)

Włączanie trybu Control4.

### Wysyłanie identyfikacji

Wysyłanie komunikatu identyfikacji do pilota Control4.

• Funkcja ta jest dostępna, gdy dla pozycji Odnajdywanie Control4 ustawiona jest opcja Włączony.

= Uwaga =

• W celu uzyskania szczegółowych informacji na temat ustawień i obsługi skontaktuj się z lokalnym dostawcą Control4.

# Odświeżanie zawartości VOD

Wybór odświeżania zawartości VOD, nawet gdy telewizor jest w trybie gotowości.

- 1. Wyświetl menu za pomocą przycisku MENU.
- 2. Wybierz pozycję Sieć > Odświeżanie zawartości VOD i naciśnij przycisk OK, aby uzyskać dostęp.
- 3. Wybierz pozycję Włączony / Wyłączony i naciśnij przycisk OK, aby uzyskać dostęp.
- Zmiana konfiguracji domyślnej może spowodować większe zużycie energii przez produkt.
- Po ustawieniu opcji Odświeżanie zawartości VOD na Włączony dioda zmieni kolor na pomarańczowy w trakcie aktualizacji w trybie gotowości.

# Aktualizuj oprogramowanie

Łączenie ze specjalną witryną internetową w celu aktualizacji oprogramowania telewizora, jeśli aktualizacje są dostępne.

- 1. Wyświetl menu za pomocą przycisku MENU.
- 2. Wybierz pozycję Sieć > Aktualizuj oprogramowanie i naciśnij przycisk OK, aby uzyskać dostęp.
- 3. Postępuj zgodnie z instrukcjami wyświetlanymi na ekranie.
- W celu korzystania z tej funkcji niezbędne jest szerokopasmowe połączenie z siecią.

### Komun. o nowym oprogr.

Wybór możliwości powiadamiania komunikatem, kiedy nowe oprogramowanie zostanie lub nie zostanie odnalezione poprzez sieć.

- 1. Wyświetl menu za pomocą przycisku MENU.
- 2. Wybierz pozycję Sieć > Komun. o nowym oprogr. i naciśnij przycisk OK, aby uzyskać dostęp.
- 3. Wybierz pozycję Włączony / Wyłączony i naciśnij przycisk OK, aby ustawić.

## IPv6

Włączenie funkcji IPv6 na potrzeby połączeń sieciowych.

- 1. Wyświetl menu za pomocą przycisku MENU.
- 2. Wybierz pozycję Sieć > IPv6 i naciśnij przycisk OK, aby uzyskać dostęp.
- 3. Wybierz pozycję Włączony / Wyłączony i naciśnij przycisk OK, aby ustawić.
- = Uwaga =
- Funkcja IPv6 jest dostępna tylko w wybranych kombinacjach aplikacji i sieci. Jeśli aplikacja nie działa prawidłowo, ustaw IPv6 na Wyłączony i wyłącz telewizor, a następnie włącz go ponownie.

## Warunki św. usł. i ustaw.

Wyświetlanie warunków świadczenia usługi i ustawień.

- 1. Wyświetl menu za pomocą przycisku MENU.
- 2. Wybierz pozycję Sieć > Warunki św. usł. i ustaw. i naciśnij przycisk OK, aby uzyskać dostęp.
- 3. Postępuj zgodnie z instrukcjami wyświetlanymi na ekranie.

Ustawienia interaktywnych usług TV Samba.

- 1. Wyświetl menu za pomocą przycisku MENU.
- 2. Wybierz pozycję Sieć > Ustawienia usług Samba Interactive TV > Ustawienia i naciśnij przycisk OK, aby uzyskać dostęp.
- 3. Postępuj zgodnie z instrukcjami wyświetlanymi na ekranie.
- W celu korzystania z tej funkcji niezbędne jest szerokopasmowe połączenie z siecią.

# Zdjęcia

# Wybieranie pliku

Należy upewnić się, że serwer multimedialny, połączenia sieciowe i ustawienia sieciowe zostały przygotowane.

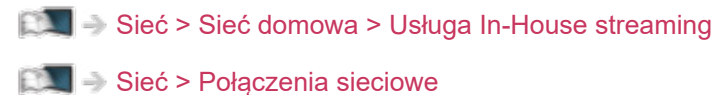

- [Sieć](#page-211-0) > [Ustawienia sieciowe](#page-223-0)
- 1. Wyświetl pozycję Ekran główny za pomocą przycisku HOME.
- 2. Wybierz pozycję Urządzenia i naciśnij przycisk OK, aby uzyskać dostęp.
- 3. Wybierz serwer multimedialny i naciśnij przycisk OK, aby uzyskać dostęp.
	- Wyświetlanie / ukrywanie informacji o wybranym serwerze multimedialnym
		- 1) Wyświetl menu opcji za pomocą przycisku OPTION.
		- 2) Wybierz pozycję Pokaż informacje i naciśnij przycisk OK, aby uzyskać dostęp.
- 4. Wybierz plik i naciśnij przycisk OK, aby uzyskać dostęp.
	- W zależności od stanu serwera multimedialnego przed wybraniem pliku może być konieczne wybranie folderu.
	- Wyświetlanie / ukrywanie informacji o wybranym pliku

## $\mathbf{i}$

- = Uwaga =
- Wyświetlane są także pliki nieobsługiwane, ale nie można ich wybrać.

# Oglądanie zdjęć

- Odtwarzanie
- Obsługa trybu Przegląd zdjęć
	- : Poprzednie zdjęcie
	- : Następne zdjęcie
	- $\nabla$ : Stop (powrót do listy)
	- OK : Przegląd slajdów
- Wyświetlanie / ukrywanie informacji pomocniczych

 $\mathbf{i}$ 

● Obrót o 90°

**Niebieski**)

• Powrót do listy

BACK/RETURN

# Korzystanie z przeglądu slajdów

- 1. Wybierz spośród miniatur plik, który ma być oglądany jako pierwszy.
- 2. Rozpocznij przegląd slajdów za pomocą przycisku (Czerwony) i OK.
	- Wyświetlanie / ukrywanie informacji pomocniczych

### $\mathbf{i}$

• Pauza (powrót do trybu Przegląd zdjęć)

**OK** 

• Powrót do listy

### BACK/RETURN

### ■ Ustaw. przeglądu slajdów

Konfiguracja ustawień czynności na plikach zdjęć tego telewizora.

- 1. Wyświetl menu opcji za pomocą przycisku OPTION.
- 2. Wybierz pozycję Ustaw. przeglądu slajdów i naciśnij przycisk OK, aby uzyskać dostęp.
- 3. Wybierz jedną z poniższych pozycji i naciśnij przycisk OK, aby uzyskać dostęp.

Przeglądanie co: / Powtarzać / Tło muzyczne

4. Ustaw pozycję i naciśnij przycisk OK, aby zapisać.

### Przeglądanie co:

(Długi / Normalny / Krótki)

Wybór odstępu między zdjęciami funkcji Przegląd slajdów.

### Powtarzać

(Włączony / Wyłączony)

Powtarzanie przeglądu slajdów

### Tło muzyczne

(Wyłączony / Rodzaj1 / Rodzaj2 / Rodzaj3 / Rodzaj4 / Rodzaj5)

Wybór tła muzycznego w trybie Zdjęcie.

# Wideo

# Wybieranie pliku

Należy upewnić się, że serwer multimedialny, połączenia sieciowe i ustawienia sieciowe zostały przygotowane.

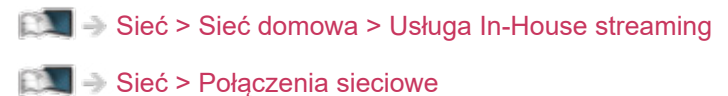

- [Sieć](#page-211-0) > [Ustawienia sieciowe](#page-223-0)
- 1. Wyświetl pozycję Ekran główny za pomocą przycisku HOME.
- 2. Wybierz pozycję Urządzenia i naciśnij przycisk OK, aby uzyskać dostęp.
- 3. Wybierz serwer multimedialny i naciśnij przycisk OK, aby uzyskać dostęp.
	- Wyświetlanie / ukrywanie informacji o wybranym serwerze multimedialnym
		- 1) Wyświetl menu opcji za pomocą przycisku OPTION.
		- 2) Wybierz pozycję Pokaż informacje i naciśnij przycisk OK, aby uzyskać dostęp.
- 4. Wybierz plik i naciśnij przycisk OK, aby uzyskać dostęp.
	- W zależności od stanu serwera multimedialnego przed wybraniem pliku może być konieczne wybranie folderu.
	- Wyświetlanie / ukrywanie informacji o wybranym pliku

# $\mathbf{i}$

- = Uwaga =
- Wyświetlane są także pliki nieobsługiwane, ale nie można ich wybrać.
### ■ Odtwarzanie

Jeśli ostatnie odtwarzanie zostało zatrzymane, może zostać wyświetlony ekran potwierdzenia z pytaniem, czy odtwarzanie ma rozpocząć się od ostatnio zatrzymanego miejsca czy od początku.

● Obsługa odtwarzania

: Przew. ręczne (jeśli dostępne)

- Naciśnij, aby przejść o około 30 sekund do przodu.
- : Przewijanie do tyłu
- : Przewijanie do przodu

 $\nabla$ : Stop

OK : Pauza (wyświetla pasek wyszukiwania czasu / wolnego odtwarzania) / Odtwarzanie

- Przejście do określonego fragmentu
	- 1) Wyświetl pasek wyszukiwania czasu za pomocą przycisku OK.
	- 2) Gdy wyświetlany jest pasek wyszukiwania czasu Naciśnij przycisk  $\langle | \rangle$ :

wyszukiwanie co około 10 sekund

Naciśnij i przytrzymaj przycisk  $\langle$  /  $\rangle$  :

szybkie wyszukiwanie.

- 3) Przejdź do określonego fragmentu za pomocą przycisku OK.
- Wyświetlanie / ukrywanie informacji pomocniczych i paska informacyjnego

 $\ddot{i}$ 

• Poprzedni materiał

**Czerwony**)

• Następny materiał

**Solution** (Zielony)

- Zmiana proporcji obrazu
	- 1) Wyświetl menu za pomocą przycisku MENU.
	- 2) Wybierz pozycję Obraz > Ustawienia na ekranie > Zmień proporcje obrazu i naciśnij przycisk OK, aby uzyskać dostęp.
	- 3) Wybierz tryb i naciśnij przycisk OK, aby ustawić.

Aspekt1:

Wyświetlanie zawartości w pierwotnym rozmiarze.

Aspekt2:

Wyświetlanie zawartości powiększonej bez zniekształceń.

- W zależności od zawartości zmiana proporcji obrazu może nie być możliwa.
- Powrót do listy

BACK/RETURN

### <span id="page-254-0"></span>Konfiguracja Video

Konfiguracja ustawień czynności na plikach wideo tego telewizora.

- 1. Wyświetl menu opcji za pomocą przycisku OPTION.
- 2. Wybierz pozycję Konfiguracja Video i naciśnij przycisk OK, aby uzyskać dostęp.
- 3. Wybierz jedną z poniższych pozycji i naciśnij przycisk OK, aby uzyskać dostep.

Podgląd video / Multi audio / Podwójne audio / Dźwięk podwójne mono / Powtarzać / Ustawienia napisów

- Pozycje menu i opcje do wyboru zależą od zawartości.
- 4. Ustaw pozycję i naciśnij przycisk OK, aby zapisać.

#### Podgląd video

#### (Włączony / Wyłączony)

Włączanie podglądu tytułu lub sceny w widoku miniatur.

• Obrazy mogą przez chwilę nie być wyświetlane w widoku miniatur. Aby tego uniknąć, ustaw dla podglądu opcję Wyłączony.

#### Multi audio, Podwójne audio, Dźwięk podwójne mono

Wybór dostępnych ścieżek dźwiękowych (jeśli są dostępne).

- Zmiana dźwięku może potrwać kilka sekund.
- Funkcja ta jest dostępna podczas odtwarzania.
- Podwójny dźwięk mono Dolby Audio (Dolby Digital, Dolby Digital Plus) nie jest obsługiwany.

#### Powtarzać

(Włączony / Wyłączony)

Powtarzanie odtwarzania w wybranym pliku

#### Ustawienia napisów

Ustawianie napisów.

● Funkcja ta jest dostępna podczas odtwarzania.

Napisy:

Wyświetlanie / ukrywanie napisów (jeśli są dostępne).

Kodowanie napisów:

Wybór czcionki najlepszej dla prawidłowego wyświetlania napisów (jeśli są dostępne).

Rozmiar tekstu napisów:

Wybór rozmiaru czcionki napisów.

Kolor tekstu napisów:

Wybór koloru napisów.

Położeniu tekstu napisów:

Ustawianie położenia napisów na ekranie.

Opóźnienie tekstu napisów:

Ustawianie czasu opóźnienia napisów.

### Ustawienia wyjścia audio

Pewne funkcje nie są dostępne we wszystkich modelach.

Dźwięk wielokanałowy można uzyskać ze wzmacniacza podłączonego do gniazda DIGITAL AUDIO lub HDMI2 (funkcja eARC / ARC).

• Sprawdzanie lub zmiana aktualnego stanu dźwięku

[Sieć](#page-211-0) > [Wideo](#page-251-0) > [Konfiguracja Video](#page-254-0)

- 1. Wyświetl menu za pomocą przycisku MENU.
- 2. Wybierz pozycję Dźwięk > Wybór SPDIF i naciśnij przycisk OK, aby uzyskać dostęp.
- 3. Wybierz pozycję Auto / PCM / Dolby Audio i naciśnij przycisk OK, aby ustawić.

#### Wybór SPDIF

### (Auto / PCM / Dolby Audio)

Wybór ustawień początkowych dla cyfrowego sygnału wyjściowego audio z gniazd DIGITAL AUDIO i HDMI2 (funkcja eARC / ARC).

• SPDIF to standardowy format pliku przesyłania dźwięku.

#### Auto:

Dolby Audio (Dolby Digital, Dolby Digital Plus, Dolby AC-4), Dolby Atmos i wielokanałowy HE-AAC jest wyprowadzany jako Dolby Digital Bitstream. Sygnał MPEG jest wyprowadzany jako PCM.

– Dolby Atmos może być wyprowadzany jako Dolby Atmos Bitstream, Dolby Digital Plus i Dolby AC-4 mogą być wyprowadzane jako Dolby Digital Plus Bitstream z portu HDMI2 (funkcja eARC / ARC) w zależności od podłączonego urządzenia.

#### PCM:

Cyfrowy sygnał wyjściowy jest na stałe ustawiony na PCM.

#### Dolby Audio:

Dolby Audio (Dolby Digital, Dolby Digital Plus, Dolby AC-4), Dolby Atmos, HE-AAC i AAC jest wyprowadzany jako Dolby Digital Bitstream lub Dolby Digital Plus Bitstream.

- Dolby Atmos może być wyprowadzany jako Dolby Atmos Bitstream z portu HDMI2 (funkcja eARC / ARC) w zależności od podłączonego urządzenia.
- eARC (Enhanced Audio Return Channel) / ARC (Audio Return Channel) to funkcje umożliwiające przesyłanie dźwięku cyfrowego kablem HDMI.
- = Uwaga =
- Podczas tej czynności sygnał audio jest wyprowadzany z gniazd DIGITAL AUDIO i HDMI2 (funkcja eARC / ARC). Nie są jednak wyprowadzane żadne sygnały wideo. Aby używać gniazda HDMI2 z funkcją eARC / ARC, należy podłączyć wzmacniacz wyposażony w funkcję eARC / ARC i włączyć dźwięk przez głośniki kina domowego.

[Funkcje](#page-266-0) > [VIERA Link "HDAVI Control™"](#page-285-0)

## Muzyka

### Wybieranie pliku

Należy upewnić się, że serwer multimedialny, połączenia sieciowe i ustawienia sieciowe zostały przygotowane.

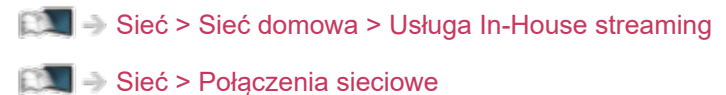

- [Sieć](#page-211-0) > [Ustawienia sieciowe](#page-223-0)
- 1. Wyświetl pozycję Ekran główny za pomocą przycisku HOME.
- 2. Wybierz pozycję Urządzenia i naciśnij przycisk OK, aby uzyskać dostęp.
- 3. Wybierz serwer multimedialny i naciśnij przycisk OK, aby uzyskać dostęp.
	- Wyświetlanie / ukrywanie informacji o wybranym serwerze multimedialnym
		- 1) Wyświetl menu opcji za pomocą przycisku OPTION.
		- 2) Wybierz pozycję Pokaż informacje i naciśnij przycisk OK, aby uzyskać dostęp.
- 4. Wybierz plik i naciśnij przycisk OK, aby uzyskać dostęp.
	- W zależności od stanu serwera multimedialnego przed wybraniem pliku może być konieczne wybranie folderu.
	- Wyświetlanie / ukrywanie informacji o wybranym pliku

### $\mathbf{i}$

- = Uwaga =
- Wyświetlane są także pliki nieobsługiwane, ale nie można ich wybrać.

### Odtwarzanie muzyki

- Odtwarzanie
- Obsługa odtwarzania
	- : Przewijanie do tyłu
	- : Przewijanie do przodu
	- $\nabla$ : Stop
	- OK : Pauza (wyświetla pasek wyszukiwania czasu) / Odtwarzanie
- Przejście do określonego fragmentu
	- 1) Wyświetl pasek wyszukiwania czasu za pomocą przycisku OK.
	- 2) Gdy wyświetlany jest pasek wyszukiwania czasu

Naciśnij przycisk  $\triangleleft$  /  $\triangleright$  :

wyszukiwanie co około 10 sekund

Naciśnij i przytrzymaj przycisk  $\langle | \rangle$ :

szybkie wyszukiwanie.

- 3) Przejdź do określonego fragmentu za pomocą przycisku OK.
- Wyświetlanie / ukrywanie informacji pomocniczych

 $\mathbf{i}$ 

● Poprzednia ścieżka

**Czerwony**)

● Następna ścieżka

**C** (Zielony)

• Powrót do listy

BACK/RETURN

### Konfiguracja muzyki

Konfiguracja ustawień czynności na plikach muzycznych tego telewizora.

- 1. Wyświetl menu opcji za pomocą przycisku OPTION.
- 2. Wybierz pozycję Konfiguracja muzyki > Powtarzać za pomocą przycisku OK.
- 3. Wybierz pozycję Wyłączony / Folder / Pojedyńczy i naciśnij przycisk OK, aby ustawić.

Folder:

Powtarzanie odtwarzania w wybranym folderze

Pojedyńczy:

Powtarzanie odtwarzania wybranego pliku

## Obsługiwany format

### Format plików zdjęć

■ Obsługiwane formaty plików zdjęć

● JPEG (.jpg, .jpeg) Podpróbkowanie: 4:4:4, 4:2:2, 4:2:0 Rozdzielczość obrazu (piksele):

8 × 8 do 30 719 × 17 279

- Standardy DCF i EXIF
- Format Progressive JPEG nie jest obsługiwany.

= Uwaga =

- Niektórych plików nie można odtworzyć, nawet jeśli spełniają te warunki.
- W nazwach plików nie należy używać znaków wielobajtowych ani znaków specjalnych.
- W przypadku zmiany nazw plików lub folderów podłączone urządzenia mogą przestać współpracować z tym telewizorem.

■ Obsługiwane formaty plików wideo

● AVI (.avi)

Kodek wideo:

H.264, MPEG1, MPEG2, MPEG4, VC-1, WMV9

Kodek audio:

AAC, ADPCM, Dolby Audio (Dolby Digital, Dolby Digital Plus), HE-AAC, LPCM, MP3, WMA

 $\bullet$  MP4 (.f4v, .m4v, .mp4)

Kodek wideo:

H.264, H.265 (HEVC), MPEG1, MPEG2, MPEG4

Kodek audio:

AAC, Dolby Audio (Dolby Digital, Dolby Digital Plus, Dolby AC-4), Dolby Atmos, HE-AAC, MP3

- Telewizor ten obsługuje treści w tym formacie zarejestrowane przez produkty firmy Panasonic. Szczegółowe informacje można znaleźć w instrukcji obsługi urządzeń.
- MKV (.mkv)

Kodek wideo:

```
H.264, H.265 (HEVC), MPEG1, MPEG2, MPEG4
```
Kodek audio:

AAC, Dolby Audio (Dolby Digital, Dolby Digital Plus), HE-AAC, MP3, Vorbis

● ASF (.asf, .wmv)

Kodek wideo:

```
MPEG4, VC-1, WMV9
```
Kodek audio:

AAC, Dolby Audio (Dolby Digital, Dolby Digital Plus), HE-AAC, LPCM, MP3, WMA

• Nie można odtwarzać plików zabezpieczonych przed kopiowaniem.

 $\bullet$  FLV (.flv)

Kodek wideo: H.264 Kodek audio:

AAC, MP3

● 3GPP (.3gp, .3g2) Kodek wideo: H.264, MPEG4 Kodek audio: AAC, HE-AAC

● PS (.mod, .mpg, .mpeg, .vob, .vro) Kodek wideo: MPEG1, MPEG2 Kodek audio:

Dolby Audio (Dolby Digital), LPCM

● TS (.mts, .m2ts, .tp, .trp, .ts, .tts)

Kodek wideo:

H.264, H.265 (HEVC), MPEG1, MPEG2

Kodek audio:

AAC, Dolby Audio (Dolby Digital, Dolby Digital Plus, Dolby AC-4), Dolby Atmos, HE-AAC

● WebM (.webm)

Kodek wideo:

VP9

Kodek audio:

Vorbis

### ■ Obsługiwane formaty napisów

- MicroDVD, SubRip, TMPlayer (.srt, .sub, .txt)
- Plik wideo i plik tekstowy napisów znajdują się w tym samym folderze, a nazwy plików są identyczne oprócz ich rozszerzeń.
- Jeśli w tym samym folderze znajduje się kilka plików tekstowych napisów, będą one wyświetlane w następującej kolejności: ".srt", ".sub", ".txt".

= Uwaga =

- Niektórych plików nie można odtworzyć, nawet jeśli spełniają te warunki.
- Niektóre funkcje napisów lub rozdziałów mogą nie być dostępne.
- W nazwach plików nie należy używać znaków wielobajtowych ani znaków specjalnych.
- W przypadku zmiany nazw plików lub folderów podłączone urządzenia mogą przestać współpracować z tym telewizorem.
- Formaty plików obsługiwane przez funkcję Odtwarzacz mediów i serwer multimedialny są inne.

### Format plików muzycznych

■ Obsługiwane formaty plików muzycznych

- MP3 (.mp3)
- AAC / Apple Lossless (.m4a)
- Nie można odtwarzać plików zabezpieczonych przed kopiowaniem.
- FLAC (.flac)
- WMA (.wma)
- Nie można odtwarzać plików zabezpieczonych przed kopiowaniem.

● LPCM (.wav)

- = Uwaga =
	- Niektórych plików nie można odtworzyć, nawet jeśli spełniają te warunki.
	- W nazwach plików nie należy używać znaków wielobajtowych ani znaków specjalnych.
	- W przypadku zmiany nazw plików lub folderów podłączone urządzenia mogą przestać współpracować z tym telewizorem.

# <span id="page-266-0"></span>Funkcje

## <span id="page-266-1"></span>TV Anywhere

### Sposób użytkowania

Istnieje możliwość oglądania telewizji i ustawienia zdarzeń czasowych za pomocą urządzeń sieciowych (smartfon itd.) poza siecią domową.

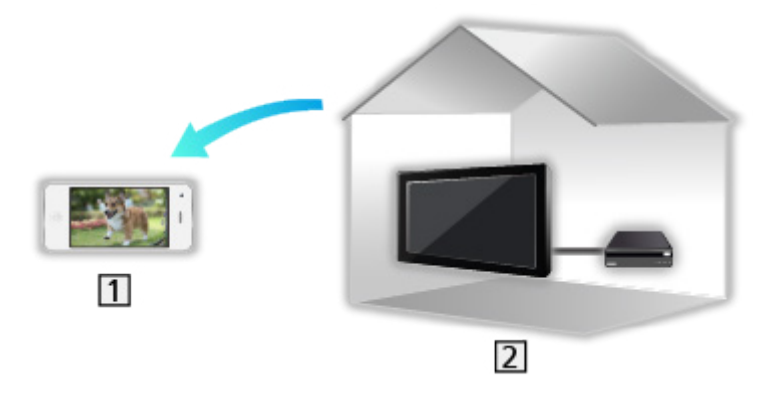

**1** Smartfon itp.

 $21$  TV

• Należy upewnić się, że wykonano połączenia sieciowe i ustawienia sieci.

[Sieć](#page-211-0) > [Połączenia sieciowe](#page-218-0)

[Sieć](#page-211-0) > [Ustawienia sieciowe](#page-223-0)

1. Ustaw dla pozycji TV Anywhere opcję Włączony.

[Funkcje](#page-266-0) > [TV Anywhere](#page-266-1) > [TV gdziekolwiek. Ustawienia](#page-267-0)

- 2. Podłącz urządzenie (smartfon itp.) do sieci domowej i uzyskaj dostęp do telewizora.
	- Na smartfonie należy także zainstalować aplikację umożliwiającą sterowanie tym telewizorem.

[Pomoc techniczna](#page-383-0) > [Często zadawane pytania](#page-384-0) > [Informacje szczegółowe](#page-395-0)

Informacje na temat obsługi można znaleźć w dziale pomocy tej aplikacji.

```
= Uwaga =
```
- Funkcja ta nie jest dostępna po wyłączeniu telewizora za pomocą pozycji Włącznik / wyłącznik zasilania.
- W zależności od stanu sieci lub ograniczeń konkretnej stacji nadawczej funkcja ta może być niedostępna.

### <span id="page-267-0"></span>TV gdziekolwiek. Ustawienia

- 1. Wyświetl menu za pomocą przycisku MENU.
- 2. Wybierz pozycję Sieć > TV gdziekolwiek. Ustawienia i naciśnij przycisk OK, aby uzyskać dostęp.
- 3. Wybierz jedną z poniższych pozycji i naciśnij przycisk OK, aby uzyskać dostęp.

TV Anywhere / Obsługiwane przez Swipe & Share / Identyfikator urządzenia / Hasło urządzenia

4. Postępuj zgodnie z instrukcjami wyświetlanymi na ekranie.

#### TV Anywhere

### (Włączony / Wyłączony)

Włączanie opcji oglądania telewizji i ustawiania zdarzeń czasowych za pomocą urządzenia sieciowego (smartfon itd.) poza siecią domową.

- Zmiana konfiguracji domyślnej może spowodować większe zużycie energii przez produkt.
- Po ustawieniu dla funkcji TV Anywhere opcji Włączony dioda zmieni kolor na pomarańczowy w trybie gotowości.

#### Obsługiwane przez Swipe & Share

#### (Włączony / Wyłączony)

Włączanie automatyczne telewizora przy aktywnej funkcji Swipe & Share z poziomu innych urządzeń (smartfon itp.).

- Aby móc korzystać z tej funkcji, ustaw dla pozycji TV Anywhere opcję Właczony.
- Użyj funkcji Swipe & Share w celu włączenia telewizora, tylko w przypadku gdy widoczny jest status telewizora.

#### Identyfikator urządzenia

Wyświetlanie identyfikatora urządzenia opisywanego telewizora.

#### Hasło urządzenia

Wyświetlanie hasła urządzenia opisywanego telewizora.

## <span id="page-268-0"></span>Dublowanie

### Sposób użytkowania

Istnieje możliwość wyświetlania obrazów z innego urządzenia (smartfon itp.) na ekranie telewizora przy użyciu funkcji kopii lustrzanej.

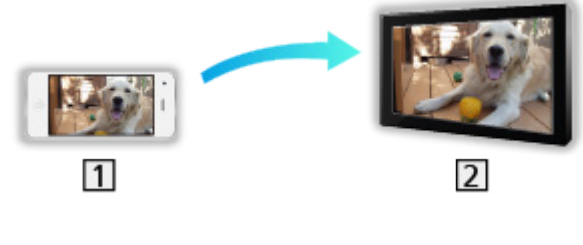

**1** Smartfon itp.

 $2$  TV

- 1. Wyświetl pozycję Ekran główny za pomocą przycisku HOME.
- 2. Wybierz pozycję Urządzenia i naciśnij przycisk OK, aby uzyskać dostęp.
- 3. Wybierz pozycję Dublowanie i naciśnij przycisk OK.
- 4. Postępuj zgodnie z instrukcjami wyświetlanymi na ekranie.
- Informacje o parowaniu urządzenia (smartfona itp.) zostaną zarejestrowane od razu po użyciu tej funkcji.

### ■ Łatwe dublowanie

Możesz włączyć funkcję kopii lustrzanej z poziomu innych urządzeń (smartfon itp.), jeśli pozycja Łatwe dublowanie została ustawiona na Włączony.

[Funkcje](#page-266-0) > [Dublowanie](#page-268-0) > [Ustawienia dublowania](#page-269-0)

• Nie można korzystać z funkcji łatwej kopii lustrzanej, gdy telewizor jest ustawiony na Bezprz. pkt. dost..

[Sieć](#page-211-0) > [Ustawienia sieciowe](#page-223-0) > [Stan sieci](#page-231-0)

= Uwaga =

• Funkcja ta jest dostępna wraz z innymi urządzeniami (smartfon itp.) obsługującymi funkcję kopii lustrzanej. Szczegółowe informacje można znaleźć w instrukcji obsługi urządzenia.

### <span id="page-269-0"></span>Ustawienia dublowania

Istnieje możliwość ustawienia pozycji dla funkcji kopii lustrzanej.

- 1. Wyświetl menu za pomocą przycisku MENU.
- 2. Wybierz pozycję Sieć > Ustawienia dublowania i naciśnij przycisk OK.
- 3. Wybierz jedną z poniższych pozycji i naciśnij przycisk OK, aby uzyskać dostęp.

Łatwe dublowanie / Wł. TV przez Łatwe dublowanie / Usuń wszystkie powiązania

4. Ustaw pozycję i naciśnij przycisk OK, aby zapisać.

#### Łatwe dublowanie

(Włączony / Wyłączony)

Włączanie funkcji kopii lustrzanej z poziomu innych urządzeń (smartfon itp.) bez obsługi telewizora.

• Aby dezaktywować bezprzewodowo, ustaw pozycję Łatwe dublowanie na Wyłączony i sprawdź, czy typ połączenia sieciowego został ustawiony na Przewodowa.

[Sieć](#page-211-0) > [Ustawienia sieciowe](#page-223-0) > [Stan sieci](#page-231-0)

• Niedostępne, gdy telewizor jest ustawiony na pozycji Bezprz. pkt. dost.

#### Wł. TV przez Łatwe dublowanie

#### (Włączony / Wyłączony)

Włączanie automatyczne telewizora przy aktywnej funkcji kopii lustrzanej z poziomu innych urządzeń (smartfon itp.).

- Zmiana konfiguracji domyślnej może spowodować większe zużycie energii przez produkt.
- Użyj funkcji kopii lustrzanej w celu włączenia telewizora, tylko w przypadku gdy widoczny jest status telewizora.
- Przed użyciem tej funkcji zarejestruj urządzenia (smartfon itp.).
- Po ustawieniu dla funkcji Wł. TV przez Łatwe dublowanie opcji Włączony dioda zmieni kolor na pomarańczowy w trybie gotowości.

#### Usuń wszystkie powiązania

Usuwanie informacji o parowaniu wszystkich sparowanych urządzeń.

## <span id="page-270-0"></span>DVB-przez-IP

■ Połączenie

### <span id="page-270-1"></span>Połączenie serwera DVB-via-IP

#### Tylko modele obsługujące funkcję serwera DVB-via-IP

Ten telewizor może pełnić funkcję serwera DVB-via-IP i przesyłać strumieniowo nadawane programy do innego telewizora obsługującego funkcję klienta DVB-via-IP lub do urządzeń zgodnych z funkcją SAT>IP.

Przed przystąpieniem do podłączania lub odłączania jakichkolwiek przewodów należy upewnić się, że urządzenie jest odłączone od gniazda elektrycznego.

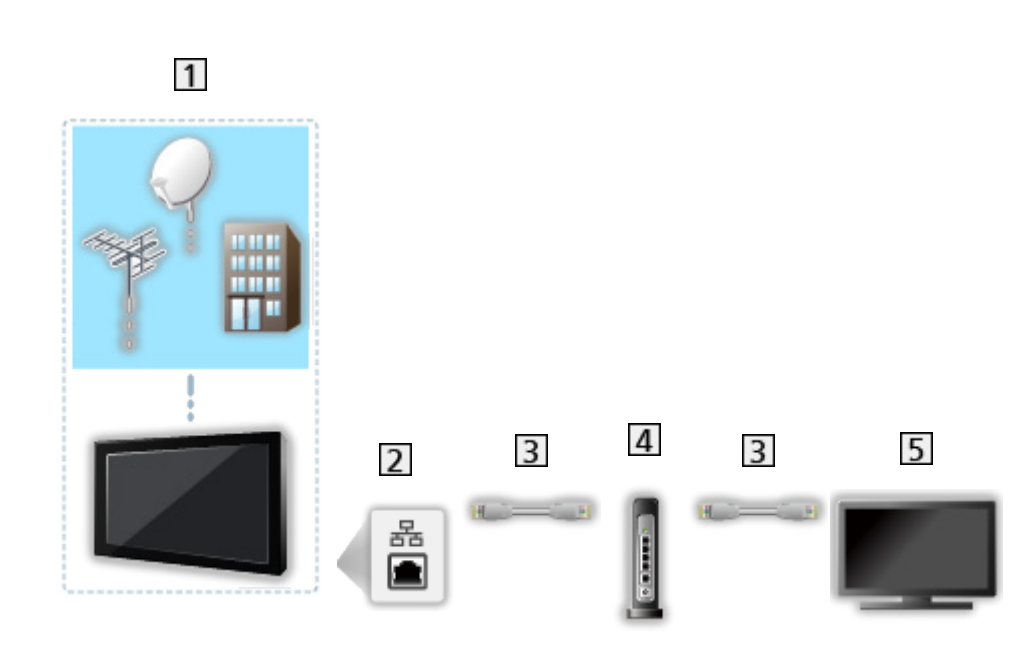

- TV (Antena satelitarna / Antena naziemna / Kablowy)
- 2 Gniazdo ETHERNET
- **3** Kabel sieciowy (Ekranowany)
	- Użyj kabla sieciowego typu "ekranowana skrętka" (STP).
- **4** Koncentrator / router
- **5** Klient DVB-via-IP (telewizor itp.)
- = Uwaga =
- Pokazane urządzenia zewnętrzne i kable nie są dostarczane wraz z opisywanym telewizorem.
- W zależności od modelu przed podłączeniem lub odłączeniem kabli może być wymagane usunięcie osłony kabli / gniazd.
- Przed podłączeniem sprawdź, czy gniazda i wtyczki są odpowiedniego typu.

• Aby móc korzystać z tej funkcji, ustaw pozycję Ustawienia serw. DVBprzez-IP

[Sieć](#page-211-0) > [Ustawienia sieciowe](#page-223-0) > [Ustawienia serw. DVB-przez-IP](#page-239-0)

- Funkcja podwójnego tunera (oglądanie lub nagrywanie 2 programów jednocześnie, oglądanie programu podczas nagrywania innego programu itp.) nie jest dostępna podczas korzystania z funkcji serwera DVB-via-IP. (Tylko dla modelu z tunerem podwójnym)
- W zależności od stanu sieci lub ograniczeń konkretnej stacji nadawczej funkcja ta może być niedostępna.
- Potwierdzanie bieżących ustawień sieciowych

[Sieć](#page-211-0) > [Ustawienia sieciowe](#page-223-0) > [Stan sieci](#page-231-0)

### Ustawienia serw. DVB-przez-IP

Tylko modele obsługujące funkcję serwera DVB-via-IP

### ■ Przygotowania

● Należy upewnić się, że wykonano połączenia sieciowe i ustawienia sieci.

[Funkcje](#page-266-0) > [DVB-przez-IP](#page-270-0) > [Połączenie serwera DVB-via-IP](#page-270-1)

[Sieć](#page-211-0) > [Ustawienia sieciowe](#page-223-0)

• Upewnij się, że dla pozycji Tryb podwójnego tunera ustawiona jest opcja Włączony w pozycji Konfiguracja LNB.

[Oglądanie](#page-61-0) > [Strojenie i edycja kanałów](#page-150-0) > [Ustawianie automatyczne](#page-156-0)

### ■ Ustawienia serw. DVB-przez-IP

Wybór sygnału telewizyjnego i konfiguracja funkcji serwera DVB-via-IP.

- 1. Wyświetl menu za pomocą przycisku MENU.
- 2. Wybierz pozycję Sieć > Ustawienia serw. DVB-przez-IP i naciśnij przycisk OK, aby uzyskać dostęp.
- 3. Wybierz pozycję DVB-S / DVB-C / DVB-T i naciśnij przycisk OK, aby ustawić.
	- Dostępne tryby TV dla klienta zależą od zapisanych kanałów.

[Oglądanie](#page-61-0) > [Strojenie i edycja kanałów](#page-150-0) > [Ustawianie automatyczne](#page-156-0)

- 4. Wybierz pozycję Wł. serwer DVB-via-IP i naciśnij przycisk OK, aby uzyskać dostęp.
- 5. Po wyświetleniu okna potwierdzenia naciśnij przycisk OK, aby ustawić. (Telewizor zostanie automatycznie uruchomiony ponownie).
- Zmiana konfiguracji domyślnej może spowodować większe zużycie energii przez produkt.
- Po uaktywnieniu tej funkcji dioda zmieni kolor na pomarańczowy w trybie gotowości.
- = Uwaga =
- Funkcja podwójnego tunera (oglądanie lub nagrywanie 2 programów jednocześnie, oglądanie programu podczas nagrywania innego programu itp.) nie jest dostępna podczas korzystania z funkcji serwera DVB-via-IP. (Tylko dla modelu z tunerem podwójnym)
- Funkcja ta nie jest dostępna po wyłączeniu telewizora za pomocą pozycji Włącznik / wyłącznik zasilania.
- W zależności od stanu sieci lub ograniczeń konkretnej stacji nadawczej funkcja ta może być niedostępna.

### <span id="page-273-0"></span>Połączenie klienta DVB-via-IP

Ten telewizor obsługuje funkcję klienta DVB-via-IP i może łączyć się z serwerem DVB-via-IP i serwerami zgodnymi z funkcją SAT>IP w celu odbierania nadawanych strumieniowo programów.

Przed przystąpieniem do podłączania lub odłączania jakichkolwiek przewodów należy upewnić się, że urządzenie jest odłączone od gniazda elektrycznego.

- Zalecane jest podłączenie serwera DVB-via-IP za pomocą kabla LAN.
- W zależności od modelu przed podłączeniem lub odłączeniem kabla sieci lokalnej może być wymagane usunięcie osłony kabli / gniazd.

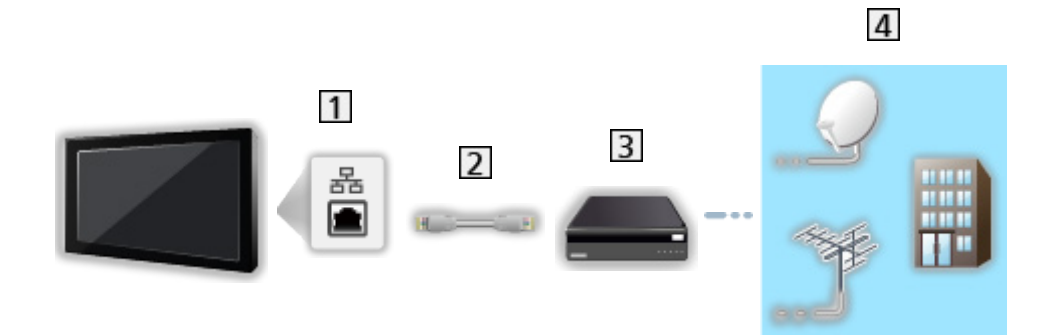

### ■ Połączenie przewodowe

1 Gniazdo ETHERNET

**2** Kabel sieciowy (Ekranowany)

- Użyj kabla sieciowego typu "ekranowana skrętka" (STP).
- 3 Serwer DVB-via-IP
- Antena satelitarna / Antena naziemna / Kablowy

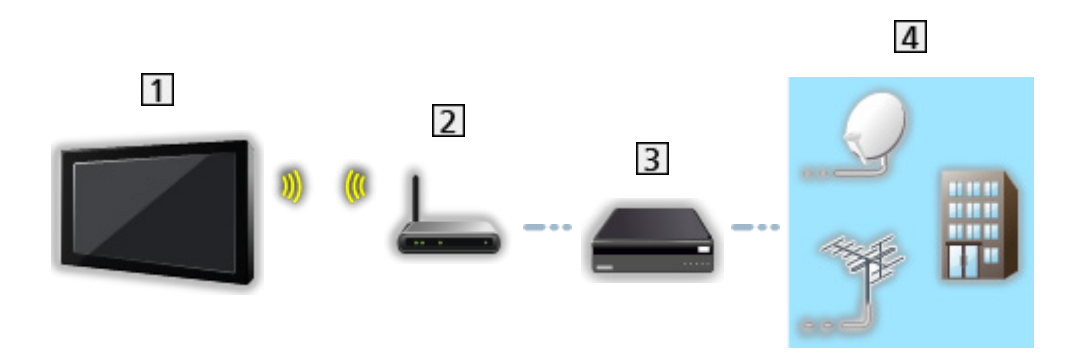

- Wbudowana karta sieci bezprzewodowej (tylna strona telewizora)
- 2 Punkt dostępu
- 3 Serwer DVB-via-IP
- Antena satelitarna / Antena naziemna / Kablowy
- $=$  Uwaga  $=$ 
	- Pokazane urządzenia zewnętrzne i kable nie są dostarczane wraz z opisywanym telewizorem.
	- Przed podłączeniem sprawdź, czy gniazda i wtyczki są odpowiedniego typu.
	- W zależności od stanu sieci lub ograniczeń konkretnej stacji nadawczej funkcja ta może być niedostępna.
	- Potwierdzanie bieżących ustawień sieciowych

[Sieć](#page-211-0) > [Ustawienia sieciowe](#page-223-0) > [Stan sieci](#page-231-0)

• Dodatkowe informacje na temat sposobu podłączania można znaleźć w instrukcji obsługi serwera DVB-via-IP.

### ■ Przygotowania

● Należy upewnić się, że wykonano połączenia sieciowe i ustawienia sieci.

[Funkcje](#page-266-0) > [DVB-przez-IP](#page-270-0) > [Połączenie klienta DVB-via-IP](#page-273-0)

[Sieć](#page-211-0) > [Ustawienia sieciowe](#page-223-0)

• Należy upewnić się, że wprowadzono ustawienia serwera. Szczegółowe informacje można znaleźć w instrukcji obsługi serwera DVB-via-IP.

■ Wybór serwera DVB-via-IP

- 1. Wyświetl menu za pomocą przycisku MENU.
- 2. Wybierz pozycję Konfiguracja > Menu strojenia > Dodaj sygnał TV i naciśnij przycisk OK, aby uzyskać dostęp.
- 3. Wybierz pozycję DVB-przez-IP i naciśnij przycisk OK, aby uzyskać dostęp.
- 4. Wybierz pozycję Rozpocz.autom.ustaw i naciśnij przycisk OK, aby uzyskać dostęp.
- 5. Wybierz serwer z Lista serwerów i naciśnij przycisk OK, aby ustawić.
- 6. Wybierz pozycję Ustawienia klienta i naciśnij przycisk OK, aby uzyskać dostep.
	- Wybierz pozycję Środowisko Unicast w celu używania w sieci domowej.
	- Wybierz pozycję Środowisko Multicast w celu używania w wielorodzinnych budynkach mieszkalnych, hotelach, szpitalach itp. (Wszystkie serwery wybierane są automatycznie).
- 7. Wybierz pozycję Wyszukaj kanały i naciśnij przycisk OK, aby uzyskać dostęp.
- 8. Ustaw tryb Tryb wyszukiwania DVB-przez-IP i wybierz Rozpocz.autom. ustaw.
	- Ustaw konfiguracje DVB-via-IP, aby wyregulować kanały DVB.
	- Po zakończeniu tej procedury wyświetlony zostanie kanał o najniższej pozycji.
- = Uwaga =
- Jeśli strojenie nie zostało ukończone, ustaw pozycję Strojenie ręczne.

[Oglądanie](#page-61-0) > [Strojenie i edycja kanałów](#page-150-0) > [Strojenie ręczne](#page-160-0)

- W zależności od stanu sieci lub ograniczeń konkretnej stacji nadawczej funkcja ta może być niedostępna.
- W przypadku zainstalowania klienta DVB-via-IP w środowisku multicast należy skonsultować się ze specjalistycznym dealerem lub producentem serwera.

### Uwaga

- W zależności od stanu sieci lub ograniczeń konkretnej stacji nadawczej funkcja ta może być niedostępna.
- Funkcja ta nie jest dostępna po wyłączeniu telewizora za pomocą pozycji Włącznik / wyłącznik zasilania.
- Funkcja podwójnego tunera (oglądanie lub nagrywanie 2 programów jednocześnie, oglądanie programu podczas nagrywania innego programu itp.) nie jest dostępna podczas korzystania z funkcji serwera DVB-via-IP. (Tylko dla modelu z tunerem podwójnym)
- Należy także przeczytać instrukcję obsługi serwera DVB-via-IP.

## Multiplikacja obrazu

### Informacje

### ■ Multiplikacja obrazu

Tylko dla modelu z tunerem podwójnym

Jednoczesne wyświetlanie dwóch okien w celu oglądania programów telewizyjnych lub materiałów ze źródła zewnętrznego (AV / HDMI), jak to zostało przedstawione poniżej (przykład).

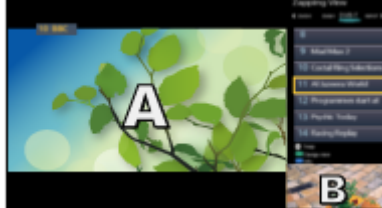

(Zielony)

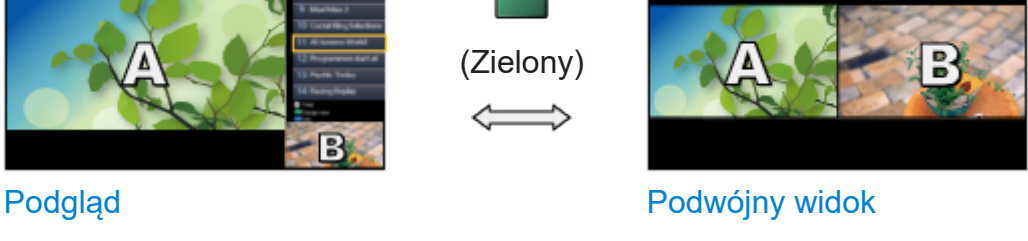

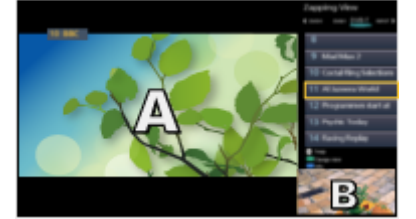

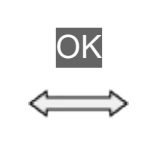

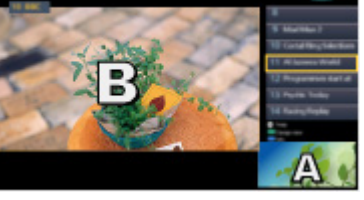

Podgląd Podgląd

- Pozycja Podgląd jest niedostępna w przypadku telewizorów OLED.
- Zamiana okien

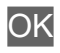

- Niedostępne, gdy trwa nagrywanie
- Opuszczanie wielokrotnego okna

### **EXIT**

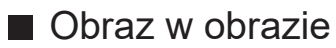

Tylko modele z pojedynczym tunerem z funkcją obsługi wielu okien

Jednoczesne wyświetlanie cyfrowego programu telewizyjnego i materiałów ze źródła zewnętrznego (AV / HDMI).

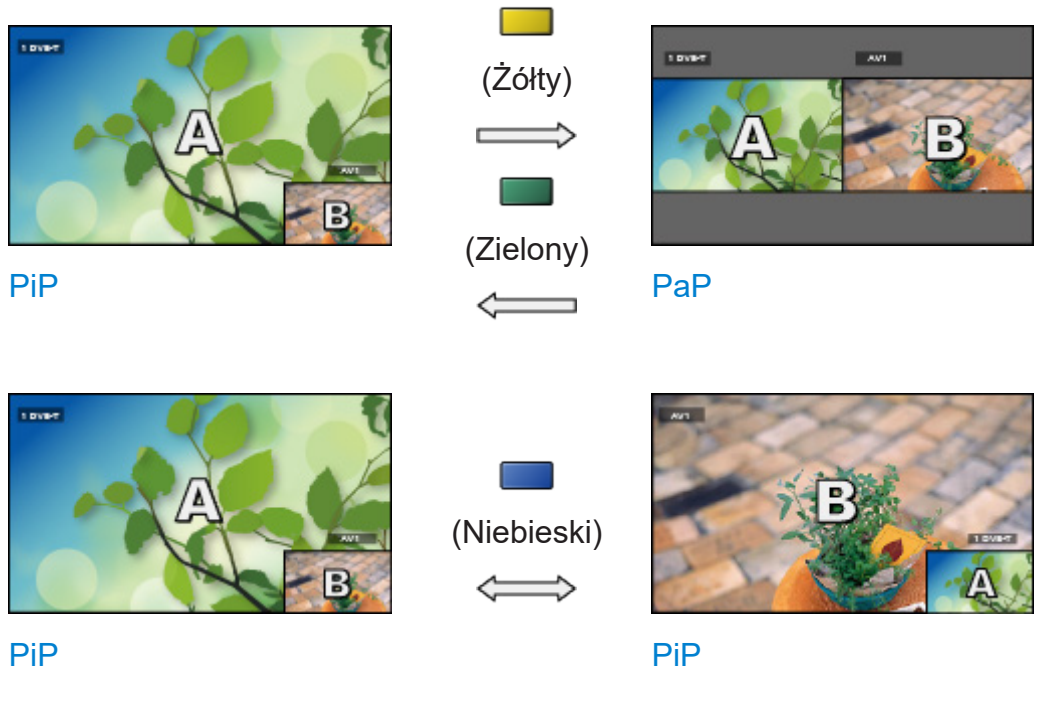

• Opuszczanie wielokrotnego okna

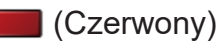

### Multiplikacja obrazu

Tylko dla modelu z tunerem podwójnym

Można wybrać kanał podczas oglądania innego programu lub materiału ze źródła zewnętrznego.

- 1. Wyświetl pozycję Ekran główny za pomocą przycisku HOME.
- 2. Wybierz pozycję Aplikacje i naciśnij przycisk OK, aby uzyskać dostęp.
- 3. Wybierz pozycję Multiplikacja obrazu i naciśnij przycisk OK, aby uzyskać dostęp.

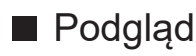

(Przykład)

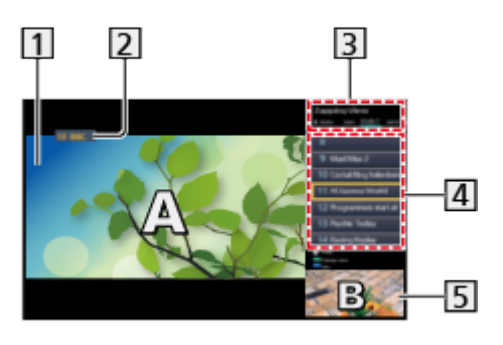

- **1** Ekran główny
- Tryb TV / Tryb wejścia / Pozycja i nazwa kanału (ekran główny)

**3** Tryb TV / Tryb wejścia (podekran)

– Naciśnij przycisk  $\triangleleft / \triangleright$ , aby wybrać tryb TV / tryb wejścia dla podekranu.

Informacje o bieżącym programie (jeśli są dostępne) (podekran)

– Naciśnij przycisk  $\triangle / \nabla$ , aby wybrać program dla podekranu.

**5** Ekran poboczny / ekran informacyjny

- Naciśnij przycisk (Niebieski), aby zmienić ekran.
- Dźwięk pochodzi tylko z ekranu głównego.
- Pozycja Podgląd jest niedostępna w przypadku telewizorów OLED.

### ■ Podwójny widok

(Przykład)

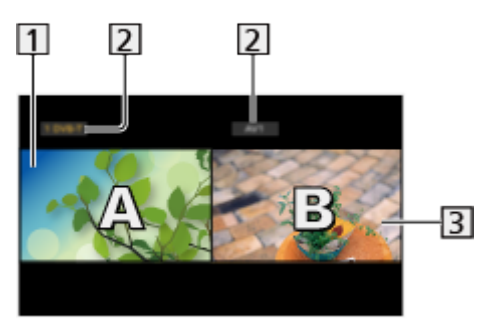

1 Ekran główny

Tryb TV / Tryb wejścia / Pozycja i nazwa kanału

- **3** Ekran poboczny
	- Naciśnij przycisk  $\triangleleft / \triangleright$ , aby wybrać ekran do obsługi.
		- Na ekranie wyświetlona zostanie ikona  $\mathbf{F}$ .
	- Wybór dźwięku
		- 1) Wyświetl menu opcji za pomocą przycisku OPTION.
		- 2) Wybierz pozycję Wyjście dźwięku i naciśnij przycisk OK, aby uzyskać dostęp.
		- 3) Wybierz pozycję Główny / Podrzędny i naciśnij przycisk OK, aby ustawić.
		- Na ekranie wyświetlona zostanie ikona .
	- Sprawdzanie lub zmiana aktualnego stanu

#### **OPTION**

– Pozycje menu oraz opcje do wyboru ekranu głównego i podekranu różnią się między sobą.

[Oglądanie](#page-61-0) > [Podstawowe](#page-61-1) > [Opcje AV](#page-70-0)

• Wyświetlanie / ukrywanie informacji pomocniczych

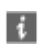

 $=$  Uwaga  $=$ 

● Czynności różnią się w przypadku korzystania z funkcji serwera DVB-via-IP zgodnie z poniższym opisem.

PaP:

Naciśnij (Żółty), aby przełączyć w tryb obrazów sąsiadujących.

PiP:

Naciśnij (Zielony), aby przełączyć w tryb obraz w obrazie. Ekran główny jest wyświetlany na pełnym ekranie, a podekran w dolnym prawym rogu ekranu głównego.

- Istnieje możliwość zmiany ekranu głównego i podekranu za pomocą przycisku (Niebieski).
- Naciśnij i, aby wyświetlić / ukryć informacje pomocnicze.
- W trybie multiplikacji obrazu dźwięk pochodzi tylko z ekranu głównego.

### Obraz w obrazie

Tylko modele z pojedynczym tunerem z funkcją obsługi wielu okien

Można wybrać kanał podczas oglądania innego programu lub materiału ze źródła zewnętrznego.

- 1. Wyświetl pozycję Ekran główny za pomocą przycisku HOME.
- 2. Wybierz pozycję Aplikacje i naciśnij przycisk OK, aby uzyskać dostęp.
- 3. Wybierz pozycję Multiplikacja obrazu i naciśnij przycisk OK, aby uzyskać dostęp.

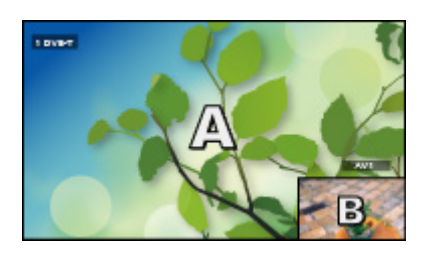

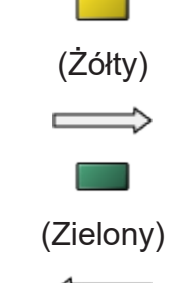

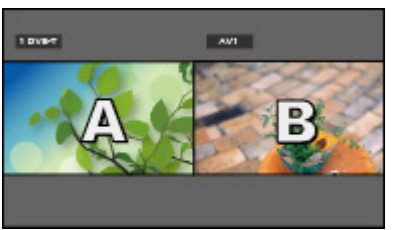

PiP

PiP

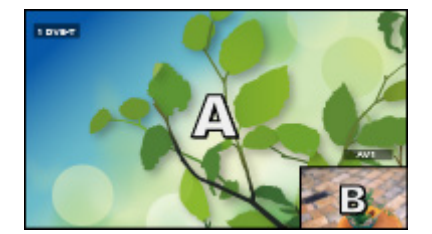

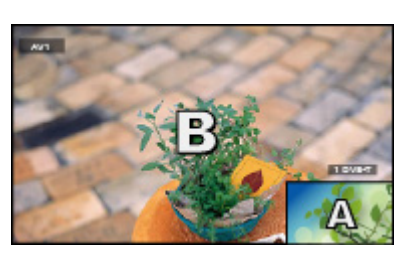

PiP

PaP

- PiP oznacza tryb obraz w obrazie.
- PaP oznacza tryb obrazów sąsiadujących. Ekran główny jest wyświetlany po lewej stronie ekranu.

(Niebieski)

• Wyświetlanie / ukrywanie informacji pomocniczych

 $\mathbf{d}$ 

• Opuszczanie wielokrotnego okna

**C** (Czerwony)

- Zamiana trybu wejścia lub kanału podekranu
	- 1) Zamień podekran ekranu głównego za pomocą (Niebieski)
	- 2) Zmień tryb wejścia lub kanał za pomocą pilota
	- 3) Zamień ponownie za pomocą (Niebieski)
- Do obsługi ekranu głównego można użyć pilota.

### Uwaga

- W przypadku niektórych formatów sygnału funkcja ta może nie działać prawidłowo.
- Aby móc wyświetlić tryb DVB-S w obu oknach, należy ustawić dla pozycji Tryb podwójnego tunera opcję Włączony w pozycji Konfiguracja LNB. (Tylko dla modelu z tunerem podwójnym)

[Oglądanie](#page-61-0) > [Strojenie i edycja kanałów](#page-150-0) > [Ustawianie automatyczne](#page-156-0)

- Funkcja podwójnego tunera (oglądanie lub nagrywanie 2 programów jednocześnie, oglądanie programu podczas nagrywania innego programu itp.) nie jest dostępna podczas korzystania z funkcji serwera DVB-via-IP. (Tylko dla modelu z tunerem podwójnym)
- Nie działa w trybie Analogowe
- Usługi danych nie są dostępne w trybie multiplikacji obrazu.
- W trybie multiplikacji obrazu dźwiek pochodzi tylko z ekranu głównego. (Tylko dla modelu z tunerem pojedynczym)
- W trybie multiplikacji obrazu nie można zmienić jego proporcji.
- Sygnał zewnętrznego trybu wejścia może zostać wyświetlony tylko na ekranie głównym lub podekranie.
- Sygnał HDMI jest dostępny jedynie na ekranie głównym.
- Niektóre sygnały są ponownie formatowane, aby umożliwić ich wyświetlanie na ekranie.
- Odtwarzanie w trybie przewijania do przodu lub do tyłu na podekranie może wpłynąć na jakość obrazu wyświetlanego na ekranie głównym.

## <span id="page-285-0"></span>VIERA Link "HDAVI Control™"

### Zestawienie informacji o funkcji VIERA Link

Istnieje możliwość korzystania z dodatkowej funkcji sterowania urządzeniami firmy Panasonic z interfejsem HDMI wyposażonymi w funkcję "HDAVI Control™".

Funkcja VIERA Link (HDAVI Control) łączy telewizor z urządzeniem wyposażonym w funkcję VIERA Link i umożliwia łatwe sterowanie, odtwarzanie, oszczędzanie energii, tworzenie kina domowego itp. bez potrzeby skomplikowanych ustawień. Podłączenie do urządzeń (Nagrywarka DVD, Kamera wideo HD, Kino domowe z odtwarzaczem, Wzmacniacz itp.) za pomocą kabla HDMI umożliwia automatyczne, funkcjonalne łączenie z nimi. Funkcje te są ograniczone do modeli wyposażonych w funkcje "HDAVI Control" i "VIERA Link".

- Opisywany telewizor obsługuje funkcję "HDAVI Control 5".
- W przypadku niektórych wersji funkcji HDAVI Control pewne funkcje nie są dostępne. Należy sprawdzić wersję funkcji HDAVI Control podłączonego urządzenia.
- Funkcja VIERA Link "HDAVI Control" jest unikatową funkcją opracowaną oraz wprowadzoną przez firmę Panasonic i jest oparta na funkcjach sterowania interfejsu HDMI będących standardem znanym jako HDMI CEC (sterowanie sprzętem elektronicznym). Z tego względu nie można zagwarantować zgodności tej funkcji z produktami innych producentów, które obsługują funkcję HDMI CEC.
- Funkcje VIERA Link mogą być dostępne nawet w przypadku urządzeń innych producentów, które obsługują funkcję HDMI CEC.
- Należy zapoznać się z instrukcjami obsługi poszczególnych produktów innych producentów, które obsługują funkcję VIERA Link.
- Informacie na temat dostepnych produktów marki Panasonic można uzyskać u lokalnego dystrybutora firmy Panasonic.
- VIERA Link (połączenie HDMI)
- W zależności od modelu przed podłączeniem lub odłączeniem kabli może być wymagane usunięcie osłony kabli / gniazd.
- Należy użyć pełnego kabla zgodnego z interfejsem HDMI.
- Aby móc przesyłać wysokiej rozdzielczości obraz, należy użyć wysokiej prędkości kabla HDMI.
- Urządzenie obsługujące funkcję VIERA Link należy podłączyć do gniazda HDMI telewizora za pomocą kabla HDMI.

Informacje na temat kabla HDMI do podłączania kamery wideo HD lub aparatu LUMIX marki Panasonic można znaleźć w instrukcji obsługi dołączonej do danego urządzenia.

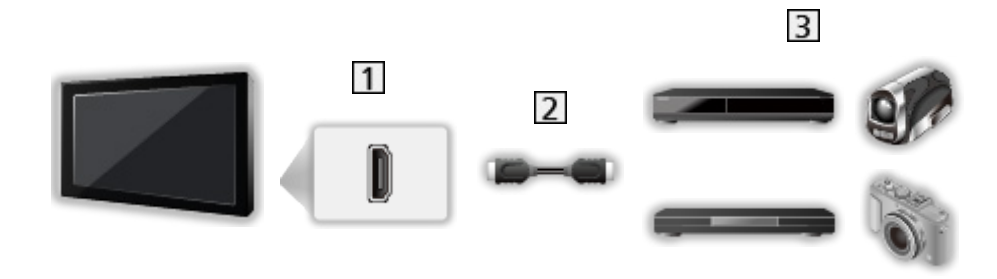

- 1 Gniazdo HDMI
- 2 Kabel HDMI
- Urządzenie z funkcją VIERA Link (Nagrywarka DVD / Odtwarzacz DVD / Odtwarzacz Blu-ray Disc / Kamera wideo HD / Aparat LUMIX)

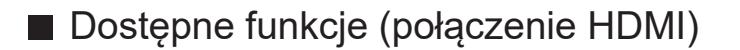

Nagrywarka DVD / Odtwarzacz DVD / Odtwarzacz Blu-ray Disc

- Łatwe odtwarzanie
- Samoczynne włączanie
- Samoczynne wyłączanie
- Energooszcz. stan gotow.\*2
- Autointel. stan gotow.\*2
- Sterowanie VIERA Link\*<sup>1</sup>

Kamera wideo HD / Aparat LUMIX

- Łatwe odtwarzanie
- Samoczynne włączanie
- Samoczynne wyłączanie
- Sterowanie VIERA Link\*<sup>1</sup>
- \*1 : W przypadku urządzenia wyposażonego w funkcję "HDAVI Control 2" lub nowszą.
- \*2 : W przypadku urządzenia wyposażonego w funkcję "HDAVI Control 4" lub nowszą.
■ VIERA Link (gniazda wyjściowe HDMI i audio)

- W zależności od modelu przed podłączeniem lub odłączeniem kabli może być wymagane usunięcie osłony kabli / gniazd.
- Należy użyć pełnego kabla zgodnego z interfejsem HDMI.
- Urządzenie obsługujące funkcję VIERA Link należy podłączyć do gniazda HDMI telewizora za pomocą kabla HDMI.
- Do wyprowadzania sygnału audio z telewizora należy używać cyfrowego kabla optycznego audio.

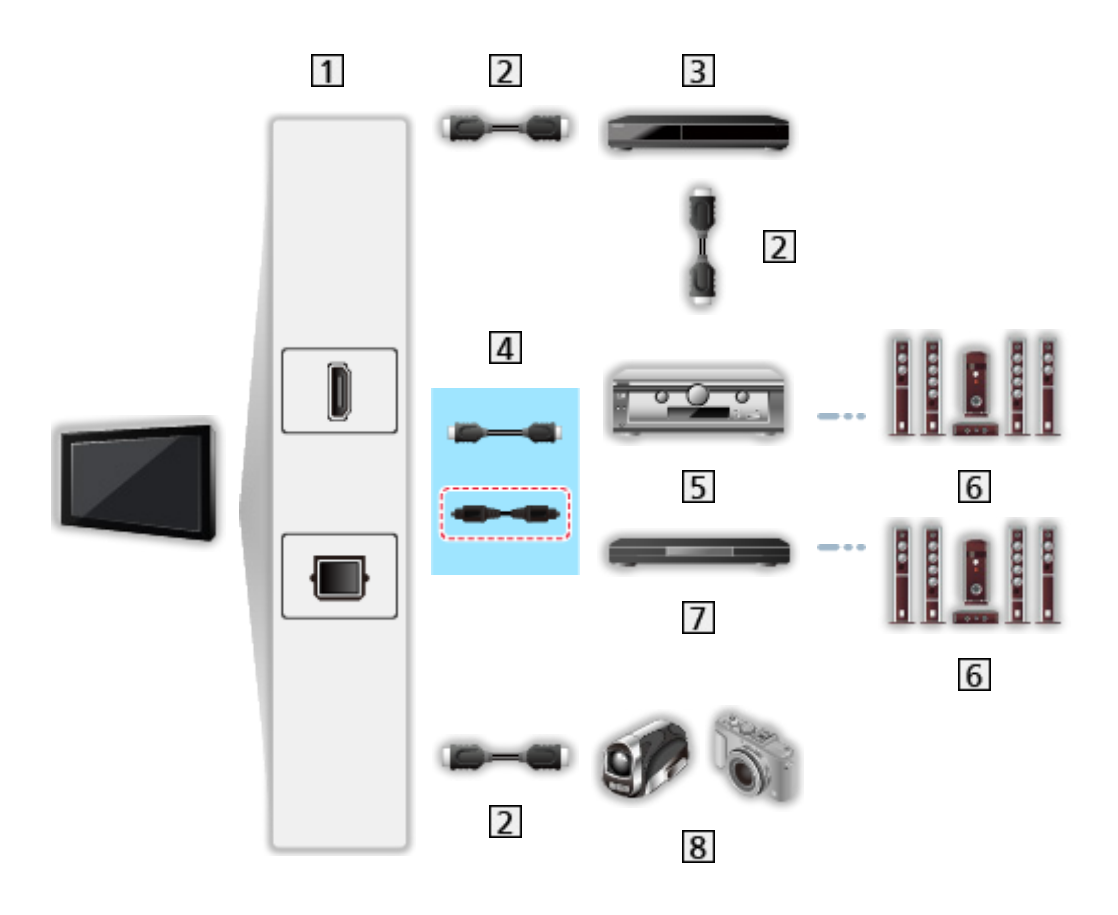

- Gniazdo HDMI / DIGITAL AUDIO
- 2 Kabel HDMI
- Nagrywarka DVD z funkcją VIERA Link
- Kabel HDMI (Cyfrowy kabel optyczny audio\*)
- Wzmacniacz z funkcją VIERA Link
- Zestaw głośnikowy
- Kino domowe z odtwarzaczem / Kino domowe z odtwarzaczem Blu-ray Disc z funkcją VIERA Link
- **8** Kamera wideo HD / Aparat LUMIX z funkcją VIERA Link

\* : Jeśli podłączone urządzenie jest wyposażone w funkcję "HDAVI Control 5", nie trzeba podłączać tego kabla audio (Cyfrowy kabel optyczny audio). W takim wypadku urządzenie należy podłączyć do gniazda HDMI2 telewizora za pomocą kabla HDMI.

## ■ Dostępne funkcje (gniazda wyjściowe HDMI i audio)

#### Kino domowe z odtwarzaczem

- Łatwe odtwarzanie\*<sup>3</sup>
- Samoczynne włączanie
- Samoczynne wyłączanie
- Autointel. stan gotow.\*<sup>2</sup> \*4
- Sterowanie VIERA Link\*<sup>1</sup>
- Wybór głośników

#### Kino domowe z odtwarzaczem Blu-ray Disc

- $\cdot$  Łatwe odtwarzanie\* $3$
- Samoczynne włączanie
- Samoczynne wyłączanie
- Energooszcz. stan gotow.\*2
- Autointel. stan gotow.\*<sup>2</sup> \*4
- Sterowanie VIERA Link\*<sup>1</sup>
- Wybór głośników

#### **Wzmacniacz**

- Samoczynne wyłączanie
- Autointel. stan gotow.\*2
- Wybór głośników
- \*1 : W przypadku urządzenia wyposażonego w funkcję "HDAVI Control 2" lub nowszą.
- \*2 : W przypadku urządzenia wyposażonego w funkcję "HDAVI Control 4" lub nowszą.
- \*3 : Podczas odtwarzania płyty
- \*4 : Z wyjątkiem oglądania materiału z płyty

■ Funkcja Sterowanie VIERA Link zgodnego urządzenia

Poniżej podano maksymalną liczbę zgodnych urządzeń, którymi można sterować za pomocą funkcji Sterowanie VIERA Link. Dotyczy to także urządzeń już podłączonych do telewizora.

Np. odtwarzacz DVD podłączony do wzmacniacza, który jest połączony z telewizorem za pomocą kabla HDMI.

EX → [Funkcje](#page-266-0) > [VIERA Link "HDAVI Control™"](#page-285-0) > [Sterowanie VIERA Link](#page-297-0)

• Nagrywarka:

Maksymalnie 3

• Odtwarzacz:

Maksymalnie 3 (Odtwarzacz DVD, Odtwarzacz Blu-ray Disc, Kamera wideo HD, Aparat LUMIX, Kamera cyfrowa, Kino domowe z odtwarzaczem, Kino domowe z odtwarzaczem Blu-ray Disc itp.)

● Zestaw audio:

Maksymalnie 1 (Kino domowe z odtwarzaczem, Kino domowe z odtwarzaczem Blu-ray Disc, Wzmacniacz itp.)

• Tuner:

Maksymalnie 4 (Dekoder telewizji cyfrowej itp.)

## Przygotowania

- Należy podłączyć urządzenie obsługujące funkcję VIERA Link.
- Szczegółowe informacje na temat połączeń VIERA Link
	- [Funkcje](#page-266-0) > [VIERA Link "HDAVI Control™"](#page-285-0) > [Zestawienie informacji o funkcji](#page-285-1)  [VIERA Link](#page-285-1)
- Należy użyć pełnego kabla zgodnego z interfejsem HDMI.
- Należy skonfigurować podłączone urządzenie. Należy przeczytać instrukcje obsługi urządzeń.
- Ustaw dla pozycji VIERA Link opcję Włączony w menu Konfiguracja.
- Skonfiguruj telewizor. Po podłączeniu włącz urządzenie, a następnie włącz telewizor. Ustaw wejście HDMI za pomocą pozycji Wybór wejścia i przycisku AV i upewnij się, że obraz jest prawidłowo wyświetlany. (Wspomnianą konfigurację należy wykonać za każdym razem, gdy wystąpią poniższe warunki).
	- Użycie po raz pierwszy
	- Dodawanie lub ponowne podłączanie urządzenia
	- Zmiana konfiguracji

# Łatwe odtwarzanie

Automatyczne przełączanie sygnału wejściowego — w momencie uruchomienia podłączonego urządzenia tryb wejścia zostanie przełączony automatycznie.

# Samoczynne włączanie

Aby móc korzystać z tej funkcji, ustaw dla pozycji Samoczynne włączanie opcję Włączony w pozycji Ustawienia VIERA LINK.

W momencie uruchomienia podłączonego urządzenia telewizor zostanie automatycznie włączony. (Tylko gdy telewizor jest w trybie gotowości).

## Samoczynne wyłączanie

Aby móc korzystać z tej funkcji, ustaw dla pozycji Samoczynne wyłączanie opcję Włączony w pozycji Ustawienia VIERA LINK.

Przełączenie telewizora do trybu gotowości powoduje także automatyczne przełączenie podłączonego urządzenia do trybu gotowości.

● Funkcja ta działa nawet wtedy, gdy telewizor automatycznie przełącza się do trybu gotowości.

## Energooszcz. stan gotow.

Aby móc korzystać z tej funkcji, ustaw dla pozycji Energooszcz. stan gotow. opcję Włączony w pozycji Ustawienia VIERA LINK.

Ustawiony zostanie wyższy lub niższy poziom zużycia energii podłączonego urządzenia w trybie gotowości, w zależności od stanu, w jakim znajduje się telewizor (włączony/wyłączony), w celu zmniejszenia zużycia energii.

Przełączenie telewizora do trybu gotowości powoduje także automatyczne przełączenie podłączonego urządzenia do trybu gotowości i zminimalizowanie zużycia energii.

Gdy telewizor zostanie włączony, podłączone urządzenie nadal pozostanie w trybie gotowości, ale jego zużycie energii ulegnie zwiększeniu w celu szybkiego uruchomienia podłączonego urządzenia.

- Funkcja ta działa, gdy podłączone urządzenie może zmieniać zużycie energii w trybie gotowości i jest ustawione w trybie wyższego zużycia energii.
- Funkcja ta będzie działać, gdy dla pozycji Samoczynne wyłączanie ustawiona jest opcja Włączony.

## Autointel. stan gotow.

Aby móc korzystać z tej funkcji, ustaw dla pozycji Autointel. stan gotow. opcję Włączony w pozycji Ustawienia VIERA LINK.

Gdy telewizor jest włączony, urządzenie, które nie jest używane, zostanie automatycznie przełączone do trybu gotowości w celu zmniejszenia zużycia energii. Przykładowo, gdy tryb wejścia został przełączony z trybu HDMI lub gdy ustawienie Wybór głośników zmieniono na opcję TV (za wyjątkiem oglądania materiału z płyty).

• W przypadku niektórych podłączonych urządzeń funkcja ta może nie działać prawidłowo. W takim wypadku ustaw opcję Wyłączony.

# <span id="page-297-0"></span>Sterowanie VIERA Link

Istnieje możliwość sterowania niektórymi funkcjami podłączonego urządzenia za pomocą pilota telewizora po skierowaniu go w stronę odbiornika sygnałów w telewizorze.

- 1. Wyświetl pozycję Ekran główny za pomocą przycisku HOME.
- 2. Wybierz pozycję Aplikacje i naciśnij przycisk OK, aby uzyskać dostęp.
- 3. Wybierz pozycję VIERA Link i naciśnij przycisk OK, aby uzyskać dostęp.
- 4. Wybierz pozycję Sterowanie VIERA Link i naciśnij przycisk OK, aby uzyskać dostęp.
- 5. Wybierz jedną z poniższych pozycji i naciśnij przycisk OK, aby uzyskać dostęp.

Nagrywarka / Odtwarzacz / Kino domowe / Kamera wideo / LUMIX / Kamera cyfrowa / Inne urządzenia

(Wyświetlone zostanie menu urządzenia, do którego uzyskano dostęp. Tryb wejścia zostanie automatycznie zmieniony.)

- Wyświetlane pozycje są zależne od podłączonego urządzenia.
- Pozycja Kino domowe oznacza kino domowe z odtwarzaczem, kino domowe z odtwarzaczem Blu-ray Disc lub kino domowe z nagrywarką.
- Pozycja Inne urządzenia oznacza dekoder telewizji cyfrowej z tunerem.
- 6. Wykonaj instrukcje wyświetlane na ekranie w celu obsługi menu urządzenia.
	- Sprawdź, czy ustawiony jest kod "73" pilota.

[Oglądanie](#page-61-0) > [Urządzenia zewnętrzne](#page-84-0) > Obsługa za pomocą pilota telewizora

• Wyświetlanie informacji pomocniczych

#### **OPTION**

(Przy próbie dostępu do produktów innych producentów może zostać wyświetlone menu konfiguracji / wyboru zawartości).

● Dostępne przyciski pilota telewizora zależą od podłączonego urządzenia.

### ■ W przypadku podłączenia kilku nagrywarek lub odtwarzaczy

Wszystkim nagrywarkom / odtwarzaczom nadawany jest numer. Podawany jest niższy numer wg gniazda HDMI telewizora, do którego podłączono urządzenie tego samego typu. Jeśli do gniazd HDMI2 i HDMI3 podłączono przykładowo dwie nagrywarki, nagrywarka podłączona do gniazda HDMI2 jest wyświetlana jako Nagrywarka1, a nagrywarka podłączona do gniazda HDMI3 jest wyświetlana jako Nagrywarka2.

## ■ W przypadku dostępu do urządzenia niezgodnego z funkcją VIERA Link

Zostanie wyświetlony typ podłączonego urządzenia. Do podłączonego urządzenia można uzyskać dostęp, ale nie można go obsługiwać. Należy użyć pilota podłączonego urządzenia.

### = Uwaga =

● Jeśli nie można obsługiwać urządzenia, należy sprawdzić ustawienia i urządzenie.

[Funkcje](#page-266-0) > [VIERA Link "HDAVI Control™"](#page-285-0) > [Zestawienie informacji o funkcji](#page-285-1)  [VIERA Link](#page-285-1)

- Niektóre czynności mogą być niedostępne w pewnych urządzeniach. W takim przypadku należy użyć pilota podłączonego urządzenia.
- Szczegółowe informacje dotyczące obsługi podłączonego urządzenia można znaleźć w jego instrukcji obsługi.

## Wybór głośników

Za pomocą pilota opisywanego telewizora można sterować głośnikami kina domowego po skierowaniu pilota w stronę odbiornika sygnału w telewizorze.

- 1. Wyświetl pozycję Ekran główny za pomocą przycisku HOME.
- 2. Wybierz pozycję Aplikacje i naciśnij przycisk OK, aby uzyskać dostęp.
- 3. Wybierz pozycję VIERA Link i naciśnij przycisk OK, aby uzyskać dostęp.
- 4. Wybierz pozycję Wybór głośników i naciśnij przycisk OK, aby uzyskać dostęp.
- 5. Wybierz pozycję TV / Kino domowe i naciśnij przycisk OK, aby ustawić.

TV:

Głośniki telewizora są włączone.

#### Kino domowe:

Dźwięk będzie pochodził z głośników kina domowego. Kino domowe z odtwarzaczem, kino domowe z odtwarzaczem Blu-ray Disc lub wzmacniacz zostaną automatycznie włączone, jeśli znajdowały się w trybie gotowości.

- Dźwięk z głośników telewizora jest wyciszony. Po wyłączeniu urządzenia głośniki telewizora zostaną uaktywnione.
- Można użyć pozycji Zwiększanie / zmniejszanie głośności i MUTE.

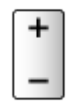

## ■ Dźwięk wielokanałowy

Aby uzyskać dźwięk wielokanałowy (5.1-kanałowy dźwięk Dolby Audio (Dolby Digital)) przez wzmacniacz, należy podłączyć go za pomocą kabla HDMI oraz cyfrowego kabla optycznego audio, a następnie wybrać opcję Kino domowe. Jeśli wzmacniacz jest wyposażony w funkcję "HDAVI Control 5", wystarczy podłączyć go za pomocą kabla HDMI do gniazda HDMI2 telewizora.

Aby uzyskać dźwięk wielokanałowy z nagrywarki DIGA, nagrywarkę DIGA należy podłączyć do wzmacniacza za pomocą kabla HDMI.

### = Uwaga =

• Jeśli nie można obsługiwać urządzenia, należy sprawdzić ustawienia i urządzenie.

[Funkcje](#page-266-0) > [VIERA Link "HDAVI Control™"](#page-285-0) > [Zestawienie informacji o funkcji](#page-285-1)  [VIERA Link](#page-285-1)

• Niektóre czynności mogą być niedostępne w pewnych urządzeniach.

## Uwaga

- W przypadku niektórych podłączonych urządzeń funkcje te mogą nie działać prawidłowo.
- Obraz lub dźwięk mogą nie pojawiać się przez kilka pierwszych sekund po przełączeniu trybu wejścia.
- "HDAVI Control 5" to najnowszy standard dla sprzętu zgodnego z funkcją HDAVI Control. Standard ten jest zgodny z tradycyjnym sprzętem HDAVI.
- Sprawdzanie wersji funkcji HDAVI Control telewizora

**[Pomoc techniczna](#page-383-0) > [Menu Pomoc](#page-383-1) > [Korzystanie z menu Pomoc](#page-383-2)** 

# <span id="page-301-0"></span>Blokada

# Korzystanie z blokady rodzicielskiej

Istnieje możliwość zablokowania określonych kanałów / gniazd wejściowych sygnału AV w celu ograniczenia do nich dostępu. Po wybraniu zablokowanego kanału / wejścia pojawi się komunikat. Aby móc oglądać, należy wprowadzić numer PIN.

- 1. Wyświetl menu za pomocą przycisku MENU.
- 2. Wybierz pozycję Konfiguracja > Blokada i naciśnij przycisk OK, aby uzyskać dostęp.
- 3. Wprowadź numer PIN (4 cyfry) za pomocą Przyciski numeryczne.

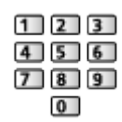

- Przy pierwszym ustawianiu numer PIN należy wprowadzić dwukrotnie.
- Numer PIN należy zapisać, aby go nie zapomnieć.
- Jako domyślny numer PIN można zapisać numer "0000". Zależy to jednak od wybranego kraju.
- 4. Wybierz pozycję Lista blokowanych i naciśnij przycisk OK, aby uzyskać dostęp.
- 5. Wybierz kanał / wejście i naciśnij przycisk OK, aby zablokować.
	- Przy zablokowanym kanale / wejściu pojawi się ikona  $\bigcap$ .
	- Anulowanie
		- 1) Wybierz zablokowany kanał / wejście.
		- 2) Naciśnij przycisk OK.
	- Sortowanie nazw kanałów w porządku alfabetycznym

**Czerwony**)

● Całkowita blokada

(Zielony)

• Anulowanie wszystkich blokad

(Żółty)

• Przejście na góre nastepnej grupy kanałów / wejść

**Niebieski**)

## ■ Pokaż apl. dla dorosłych

Ustaw Wyłączony, aby ograniczyć dostęp do określonych aplikacji (jeśli jest to dostępne).

= Uwaga =

● W przypadku zawartości internetowej

# <span id="page-303-0"></span>Numer PIN

Numer PIN można zmienić.

- 1. Wybierz pozycję Zmień PIN i naciśnij przycisk OK, aby uzyskać dostęp.
- 2. Wprowadź dwukrotnie nowy numer PIN za pomocą Przyciski numeryczne.

| 1213    | ı |
|---------|---|
| 56      | ı |
| 8 <br>9 | ı |
|         |   |

= Uwaga =

• Ustawienie Ustawienia fabryczne kasuje numer PIN i wszystkie ustawienia.

## Dozwolone od:

Aby odblokować ograniczenie wiekowe programu DVB, które wykracza poza wybrany wiek, należy wprowadzić numer PIN (w zależności od stacji nadawczej).

- 1. Wybierz pozycję Dozwolone od: i naciśnij przycisk OK, aby uzyskać dostęp.
- 2. Wybierz ograniczenie wiekowe dla programów i naciśnij przycisk OK, aby ustawić.
	- Dostępność tej funkcji zależy od wybranego kraju.
- = Uwaga =
- Ustawienie Ustawienia fabryczne kasuje numer PIN i wszystkie ustawienia.

# Wskaźnik LED zasilania

## Korzystanie z diody zasilania

Wybór trybu wskazania diody zasilania.

- 1. Wyświetl menu za pomocą przycisku MENU.
- 2. Wybierz pozycję Konfiguracja > Inne ustawienia i naciśnij przycisk OK, aby uzyskać dostęp.
- 3. Wybierz pozycję Wskaźnik LED zasilania i naciśnij przycisk OK, aby uzyskać dostęp.
- 4. Wybierz pozycję Włączony / Włączony (tylko czuwanie) / Wyłączony i naciśnij przycisk OK, aby ustawić.

Właczony:

Dioda zasilania świeci światłem ciągłym.

Włączony (tylko czuwanie):

Dioda zasilania świeci światłem ciągłym tylko, gdy telewizor zostanie wyłączony za pomocą Włącznik / wyłącznik trybu gotowości na pilocie zdalnego sterowania telewizora.

### Wyłączony:

Dioda zasilania nie świeci.

- = Uwaga =
- Dioda zasilania może świecić podczas zmiany stanu telewizora lub włączania niektórych funkcji.
- Po ustawieniu na ekranie telewizora może nie być obrazu w zależności od źródła wejścia. Może to uniemożliwić określenie, czy telewizor jest włączony, czy też nie.

W szczególności po wybraniu ustawienia Wyłączony powiadomienia w trybie gotowości telewizora nie będą dostępne, np. informacje o nagrywaniu na pamięć USB. W przypadku niezamierzonego odłączenia urządzenia USB w takiej sytuacji może dojść do usterki urządzenia lub uszkodzenia danych.

# Aplikacja usługi danych (HbbTV)

# Korzystanie z aplikacji usługi danych

Istnieje możliwość korzystania z aplikacji Hybrid Broadcast Broadband TV, która może być udostępniana w ramach interaktywnych usług telewizji cyfrowej.

- 1. Wyświetl menu za pomocą przycisku MENU.
- 2. Wybierz pozycję Konfiguracja > Aplikacja usługi danych (HbbTV) > Usługa i naciśnij przycisk OK, aby uzyskać dostęp.
- 3. Wybierz Automatyczne uruchamianie / Uruch. ręczne / Wyłączony dla każdego kanału.

Automatyczne uruchamianie:

Automatyczne uruchamianie aplikacji.

### Uruch. ręczne:

Aplikacja jest uruchamiana po naciśnięciu przycisku (Czerwony).

• Sortowanie nazw kanałów w porządku alfabetycznym

**C** (Czerwony)

• Aby ustawić Automatyczne uruchamianie dla wszystkich kanałów

**C** (Zielony)

● Wyłączenie usługi dla wszystkich kanałów

(Żółty)

• Aby ustawić Uruch. ręczne dla wszystkich kanałów

**Niebieski**)

- 4. Naciśnij przycisk BACK/RETURN, aby zapisać.
- Po znalezieniu dostępnej aplikacji wyświetlone zostanie powiadomienie. Postępuj zgodnie z instrukcjami wyświetlanymi na ekranie.
- Kiedy w programie jest aplikacja Hybrid Broadcast Broadband TV, na pasku informacyjnym wyświetlone zostanie **...**

[Oglądanie](#page-61-0) > [Podstawowe](#page-61-1) > [Pasek informacyjny](#page-68-0)

• Wyłączenie uruchomionej aplikacji. (Może zostać natychmiast uruchomiona aplikacia domyślna).

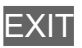

## Ustawienia prywatności

- 1. Wyświetl menu za pomocą przycisku MENU.
- 2. Wybierz pozycję Konfiguracja > Aplikacja usługi danych (HbbTV) > Ustawienia prywatności i naciśnij przycisk OK, aby uzyskać dostęp.
- 3. Wybierz pozycję Niski / Wysoki / Niestandardowy i naciśnij przycisk OK, aby ustawić.

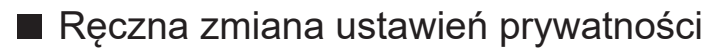

Można konfigurować szczegółowe ustawienia obrazu, gdy dla pozycji Ustawienia prywatności ustawiony jest tryb Niestandardowy.

Zapamiętać "Ciastko"

(Włączony / Wyłączony)

Zachowywanie informacji technicznych, które aplikacja usługi danych pozostawia w pamięci telewizora w celu jego późniejszego rozpoznania.

### Usunąć "Ciastko"

Usuwanie wszystkich informacji technicznych pozostawionych przez aplikację usługi danych.

### Ustawienie Nie śledź

### (Tryb1 / Tryb2 / Tryb3)

Ustawienie powiadamiania stron internetowych i niektórych aplikacji o śledzeniu aktywności użytkownika dotyczącej przeglądania stron internetowych.

Tryb1:

Powiadamianie stron internetowych o wyrażeniu zgody na śledzenie.

Tryb2:

Powiadamianie stron internetowych o niewyrażeniu zgody na śledzenie.

Tryb3:

Niewysyłanie informacji o konfiguracji dotyczącej śledzenia.

### Pozwól na unikalne ID urządzenia

(Włączony / Wyłączony)

Przesyłanie identyfikatora tego telewizora do aplikacji obsługi danych.

## Zresetuj unikalne ID urządzenia

Resetowanie identyfikatora tego telewizora.

## Uwaga

• W celu pełnego korzystania z aplikacji Hybrid Broadcast Broadband TV niezbędne jest szerokopasmowe połączenie z siecią. Należy upewnić się, że wykonano połączenia sieciowe i ustawienia sieci.

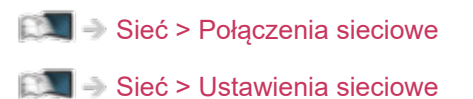

- W niektórych krajach, regionach, u niektórych nadawców pewne usługi danych mogą być niedostępne.
- Nie działa w trybie multiplikacji obrazu
- W zależności od warunków środowiska sieciowego połączenie internetowe może być powolne lub niedostępne.
- Czynność ta może różnić się w zależności od stacji nadawczej. Postępuj zgodnie z instrukcjami wyświetlanymi na ekranie.
- Instrukcje wyświetlane na ekranie mogą nie być zgodne z faktycznym działaniem przycisków pilota.

# Wspólny interfejs

# **Ostrzeżenie**

Jeśli na ekranie wyświetlony zostanie zaszyfrowany komunikat, oznacza to, że nie włożono prawidłowego modułu wspólnego interfejsu (CI) ani karty inteligentnej wymaganych dla danej usługi.

## ■ Sposób wkładania modułu CI i karty inteligentnej

- Przed włożeniem lub wyjęciem modułu CI telewizor należy wyłączyć za pomocą Włącznik / wyłącznik zasilania.
- W zależności od modelu przed włożeniem lub wyjęciem modułu CI może być wymagane usunięcie osłony kabli / gniazd.
- Jeśli karta inteligentna i moduł CI stanowią komplet, najpierw należy włożyć moduł CI, a następnie włożyć do niego kartę inteligentną.
- Moduł CI należy wkładać i wyjmować do końca, we właściwą stronę wskazaną na rysunku.

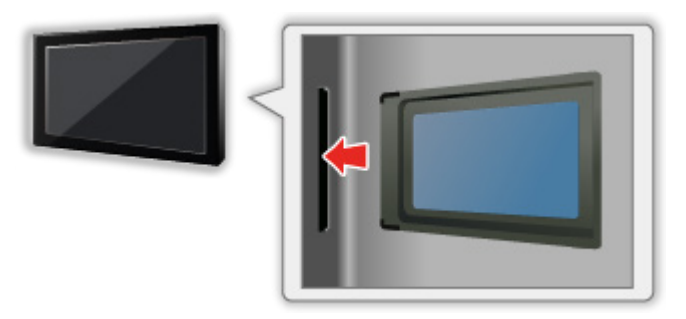

- Przed skierowaniem ekranu telewizora do góry należy wyjąć moduł CI. Czynność ta może spowodować uszkodzenie modułu CI i gniazda CI.
- = Uwaga =
- W sprzedaży mogą być dostępne moduły CI ze starszymi wersjami oprogramowania układowego, które nie współpracują w pełni z nowym standardem CI+ v1.4 TV. W takim wypadku należy skontaktować się z dostawcą treści.

# Korzystanie ze wspólnego interfejsu

Pewne funkcje nie są dostępne we wszystkich modelach. Dostępne elementy menu są wyświetlane na ekranie telewizora.

Menu modułu wspólnego interfejsu zapewnia dostęp do oprogramowania zawartego w modułach wspólnego interfejsu (CI — Common Interface).

- W niektórych krajach lub regionach funkcja ta może być niedostępna.
- Sygnały wideo i audio mogą nie być wyprowadzane w zależności od nadawanej transmisji lub usługi.

Moduł CI umożliwia oglądanie niektórych usług, nie ma jednak gwarancji, że telewizor ten będzie zapewniał wszystkie usługi (np. kodowaną telewizję płatną). Należy używać wyłącznie modułu CI zatwierdzonego przez nadawcę. Więcej informacji na temat tych usług oraz warunków ich świadczenia można uzyskać od operatora / nadawcy lub producenta modułu CI.

## ■ Włóż moduł CI (opcjonalny).

- Zwykle pojawiają się kanały kodowane. (Wyświetlane kanały i ich funkcje zależą od modułu CI). Jeśli kanały kodowane nie pojawią się, należy wykonać poniższe czynności.
- Więcej szczegółów można znaleźć w instrukcji obsługi modułu CI lub uzyskać od dostawcy treści.
- 1. Wybierz tryb za pomocą przycisku TV.

### DVB-S / DVB-C / DVB-T

- 2. Wyświetl menu za pomocą przycisku MENU.
- 3. Wybierz pozycję Konfiguracja > Wspólny interfejs i naciśnij przycisk OK, aby uzyskać dostęp.
- 4. Wybierz pozycję Szczelina 1: / Szczelina 2:, naciśnij przycisk OK i postępuj zgodnie z instrukcjami wyświetlanymi na ekranie.
- Aby wprowadzić numer CICAM PIN, wybierz pozycję Ustawienia opcji.
- Instrukcje wyświetlane na ekranie mogą nie być zgodne z faktycznym działaniem przycisków pilota.
- W celu oglądania kanałów kodowanych moduł CI można także wybrać za pomocą pozycji Wybór modułu CAM.

[Oglądanie](#page-61-0) > [Podstawowe](#page-61-1) > [Opcje AV](#page-70-0)

- $=$  Uwaga  $=$
- W celu prawidłowego ustawienia kanałów kodowanych należy włożyć i wybrać odpowiedni moduł CI.
- W celu pełnego korzystania z tej funkcji (oglądanie, nagrywanie itd.) należy umieścić ten sam moduł CI w każdym gnieździe.

# <span id="page-312-0"></span>Ustawienia fabryczne

## Ustawienia fabryczne

Przywracanie początkowych wartości ustawień telewizora (tzn. bez dostrojonych kanałów).

Przywrócone zostaną początkowe wartości wszystkich ustawień (ustawienia kanałów, obrazu, dźwięku itp.), za wyjątkiem pozycji Konfig. urządzenia USB.

- 1. Wyświetl menu za pomocą przycisku MENU.
- 2. Wybierz pozycję Konfiguracja > System menu > Ustawienia fabryczne i naciśnij przycisk OK, aby uzyskać dostęp.
	- W zależności od kraju może być wymagany numer PIN blokady rodzicielskiej. Jeśli nie pamiętasz zmienionego kodu PIN, wprowadź "6969" jako numer PIN.

Funkcie > [Blokada](#page-301-0) > [Numer PIN](#page-303-0)

- 3. Po wyświetleniu ekranu potwierdzenia wybierz pozycję Tak i naciśnij przycisk OK, aby ustawić.
- 4. Postępuj zgodnie z instrukcjami wyświetlanymi na ekranie.
	- Ustawianie automatyczne rozpocznie się automatycznie.
- = Uwaga =
- Aby ponownie dostroić tylko kanały telewizyjne (np. po przeprowadzce), ustaw pozycję Ustawianie automatyczne.

[Oglądanie](#page-61-0) > [Strojenie i edycja kanałów](#page-150-0) > [Ustawianie automatyczne](#page-156-0)

# Aktualizowanie oprogramowania telewizora

# Informacje

Udostępniane są nowe wersje oprogramowania, które można pobierać w celu zwiększenia wydajności lub funkcjonalności telewizora.

Gdy aktualizacja jest dostępna i gdy dany kanał zawiera informacje o aktualizacji, wyświetlone zostanie powiadomienie.

• Aby zainstalować nowe oprogramowanie, wybierz pozycję Gotowość / Teraz i naciśnij przycisk OK w celu ustawienia.

Gotowość:

Instaluje nowe oprogramowanie w trybie gotowości.

Teraz:

Instaluje nowe oprogramowanie teraz.

- = Uwaga =
- Aktualizacja oprogramowania może spowodować większe zużycie energii przez produkt.

# Aktualizacja automatyczna

Oprogramowanie można aktualizować automatycznie.

- 1. Wyświetl menu za pomocą przycisku MENU.
- 2. Wybierz pozycję Konfiguracja > System menu > Aktualizacja systemu > Auto wysz aktual w trybie got i naciśnij przycisk OK, aby uzyskać dostęp.
- 3. Wybierz czas i naciśnij przycisk OK, aby ustawić.
	- Jeśli dostępne są jakiekolwiek aktualizacje oprogramowania, zostanie wyświetlone powiadomienie. Aby zainstalować nowe oprogramowanie, wybierz pozycję Gotowość / Teraz i naciśnij przycisk OK w celu ustawienia.

Gotowość:

Instaluje nowe oprogramowanie w trybie gotowości.

Teraz:

Instaluje nowe oprogramowanie teraz.

#### Pomiń:

Anuluj aktualizację oprogramowania.

- Jeśli uruchomiona zostanie funkcja Aktualizacja systemu, oprogramowanie zostanie zaktualizowane (zmianie mogą ulec funkcje telewizora). Aby tak się nie działo, należy ustawić dla pozycji Auto wysz aktual w trybie got opcję Wyłączony.
- Automatycznej aktualizacji nie można wykonać w następujących sytuacjach:
	- Telewizor został wyłączony za pomocą Włącznik / wyłącznik zasilania
	- Trwa nagrywanie.
	- DVB-przez-IP

= Uwaga =

- Pobieranie może potrwać kilka godzin.
- Podczas pobierania i aktualizacji oprogramowania NIE WOLNO wyłączać telewizora.
- Powiadomienie może być wyświetlane z wyprzedzeniem. W takim przypadku pojawi się informacja o terminie, od kiedy można będzie używać nowej wersji. Można ustawić rezerwację aktualizacji. Aktualizacja nie rozpocznie się, gdy telewizor będzie wyłączony.

## Aktualizacja ręczna

Oprogramowanie można aktualizować ręcznie.

- 1. Wyświetl menu za pomocą przycisku MENU.
- 2. Wybierz pozycję Konfiguracja > System menu > Aktualizacja systemu > Szukaj aktual. systemu teraz i naciśnij przycisk OK, aby uzyskać dostęp.
- 3. Wyszukiwanie aktualizacji (przez kilka minut) i wyświetlanie odpowiedniego komunikatu.
- 4. Pobierz za pomocą przycisku OK.
- $=$  Uwaga  $=$
- Pobieranie może potrwać kilka godzin.
- Podczas pobierania i aktualizacji oprogramowania NIE WOLNO wyłączać telewizora.

# <span id="page-316-0"></span>Wprowadzanie znaków

## <span id="page-316-1"></span>Korzystanie z przycisków numerycznych

W przypadku danych wejściowych, które mogą być dowolnie modyfikowane przez użytkownika, znaki można wprowadzać przy użyciu Przyciski numeryczne.

Przyciski numeryczne należy nacisnąć kilkakrotnie, aż pojawi się odpowiedni znak.

- $\boxed{1}$ :  $\boxed{0}$  / 1!: # + \* ( ) " ' % & ? , ; = \$  $\boxed{1 \sim \lt{5}}$
- $2: a b c 2 A B C q c A C$
- 3 : def3DEFeE
- $\boxed{4}$ : g h i 4 G H I
- $5$ : jk 15 J K L ł Ł
- : m n o 6 M N O ń ó Ń Ó
- : p q r s 7 P Q R S ś Ś
- $\boxed{8}$ : tuv8TUV
- : w x y z 9 W X Y Z ý ź ż Ý Ź Ż
- **0**: Spacja 0
- Dany znak zostanie ustawiony automatycznie, jeśli przycisk zostanie zwolniony na 1 sekundę.
- Znak można także wprowadzić, naciskając w ciągu 1 sekundy przycisk OK lub inne Przyciski numeryczne.
- Znaki mogą różnić się w zależności od elementu wejściowego.

# Urządzenia Bluetooth

# Konfiguracja Bluetooth

Wraz z tym telewizorem można używać klawiatur\*<sup>1</sup> i myszy\*<sup>1</sup> Bluetooth oraz urządzeń audio Bluetooth\*<sup>2</sup> (słuchawki, smartfony itp.) po ustawieniu pozycji Konfiguracja Bluetooth w menu Konfiguracja.

- \*1 : Można używać klawiatur i myszy zgodnych z profilem HID (Human Interface Device Profile) i HOGP (Human interface device Over Generic attribute Profile).
- \*2 : Można używać urządzeń audio zgodnych z profilem A2DP (Advanced Audio Distribution Profile) i AVRCP (Audio Video Remote Control Profile).
- 1. Wyświetl menu za pomocą przycisku MENU.
- 2. Wybierz pozycję Konfiguracja > Konfiguracja Bluetooth i naciśnij przycisk OK, aby uzyskać dostęp.
- 3. Wybierz jedną z poniższych pozycji i naciśnij przycisk OK, aby uzyskać dostęp.

Urządzenia / Ustaw. trybu audio Bluetooth / Ustawienia audio Bluetooth

4. Ustaw pozycję i naciśnij przycisk OK, aby zapisać.

### **Urządzenia**

Wyszukiwanie dostępnego urządzenia i wyświetlanie jego stanu.

- Podczas rejestracji umieść urządzenie w odległości 50 cm od telewizora.
- Włączyć urządzenie w celu zarejestrowania. W zależności od urządzenia może być wymagane przeprowadzenie konfiguracji rejestracji. Należy zapoznać się z instrukcją obsługi urządzenia.
- Jednocześnie nie można używać dwóch lub więcej urządzeń audio zgodnych z profilem A2DP.

### Nie sparowano:

Urządzenie nie jest zarejestrowane. Urządzenie należy zarejestrować zgodnie z instrukcjami wyświetlanymi na ekranie, aby móc go używać z tym telewizorem.

Połączone z siecią:

Urządzenie jest zarejestrowane i można go używać z tym telewizorem.

Brak połączenia z siecią:

Urządzenie jest już zarejestrowane, ale nie zostało połączone z tym telewizorem. Należy sprawdzić, czy urządzenie jest włączone i czy znajduje się w obszarze działania.

Ustaw. trybu audio Bluetooth

(Nadajnik / Odbiornik)

Wybór trybu audio Bluetooth telewizora.

Nadajnik:

Podłączanie urządzenia audio, takiego jak słuchawki, głośnik itd.

Odbiornik:

Podłączanie urządzenia audio, takiego jak smartfon, odtwarzacz audio itd.

### Ustawienia audio Bluetooth

Dostosowywanie głośności urządzenia audio itd. w trybie nadajnika.

Wyjście audio:

Ustawienie na opcję Tylko Bluetooth w celu automatycznego wyciszenia głośników telewizora podczas korzystania z urządzenia audio Bluetooth. Głośność urządzenia można zmieniać za pomocą przycisków Zwiększanie / zmniejszanie głośności.

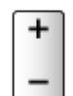

Siła głosu:

Dostosowanie głośności urządzenia audio Bluetooth.

#### Sterowanie audio:

Ustawienie sterowania urządzeniem audio Bluetooth Panasonic za pomocą tego telewizora.

- Aby móc używać tej funkcji sterowania dźwiękiem, należy też skonfigurować urządzenie audio Bluetooth Panasonic.
- Ustawienia w menu Dźwięk mogą nie mieć zastosowania w przypadku urządzeń audio Bluetooth.
- Korzystanie z Audio Link
	- 1) Wyświetl pozycję Ekran główny za pomocą przycisku HOME.
	- 2) Wybierz pozycję Aplikacje i naciśnij przycisk OK, aby uzyskać dostęp.
	- 3) Wybierz pozycję Audio Link i naciśnij przycisk OK, aby uzyskać dostęp.
	- 4) Postępuj zgodnie z instrukcjami wyświetlanymi na ekranie.
- W przypadku korzystania z pasma 2,4 GHz na routerze bezprzewodowym jednoczesne używanie urządzenia Bluetooth może powodować zakłócenia połączenia. Jeżeli router bezprzewodowy obsługuje pasmo 5 GHz, możesz spróbować użyć pasma 5 GHz. Jeżeli dostępne jest połączenie przewodowe z siecią lokalną, możesz spróbować użyć tego połączenia.
- W razie przerywania dźwięku umieść urządzenie Bluetooth bliżej telewizora.
- Jeżeli urządzenie Bluetooth jest połączone z tym telewizorem, wyjście audio Bluetooth może nie być zsynchronizowane (tj. opóźnione) z obrazem wyświetlanym na ekranie. Nie jest to uszkodzenie telewizora ani urządzenia. Opóźnienie może się różnić w zależności od urządzenia.

# Klawiatura

## Klawiatura

- Klawiatury wymagające sterowników nie są obsługiwane.
- Aby zmienić język, ustaw pozycję Układ klawiatury.
	- 1) Wyświetl menu za pomocą przycisku MENU.
	- 2) Wybierz pozycję Konfiguracja > System menu > Układ klawiatury i naciśnij przycisk OK, aby uzyskać dostęp.
	- 3) Wybierz język i naciśnij przycisk OK, aby ustawić.
- Znaki mogą być wyświetlane niepoprawnie na ekranie telewizora w zależności od typu podłączonej klawiatury lub ustawienia układu klawiatury.
- Niektóre klawisze klawiatury mogą odpowiadać operacjom pilota.

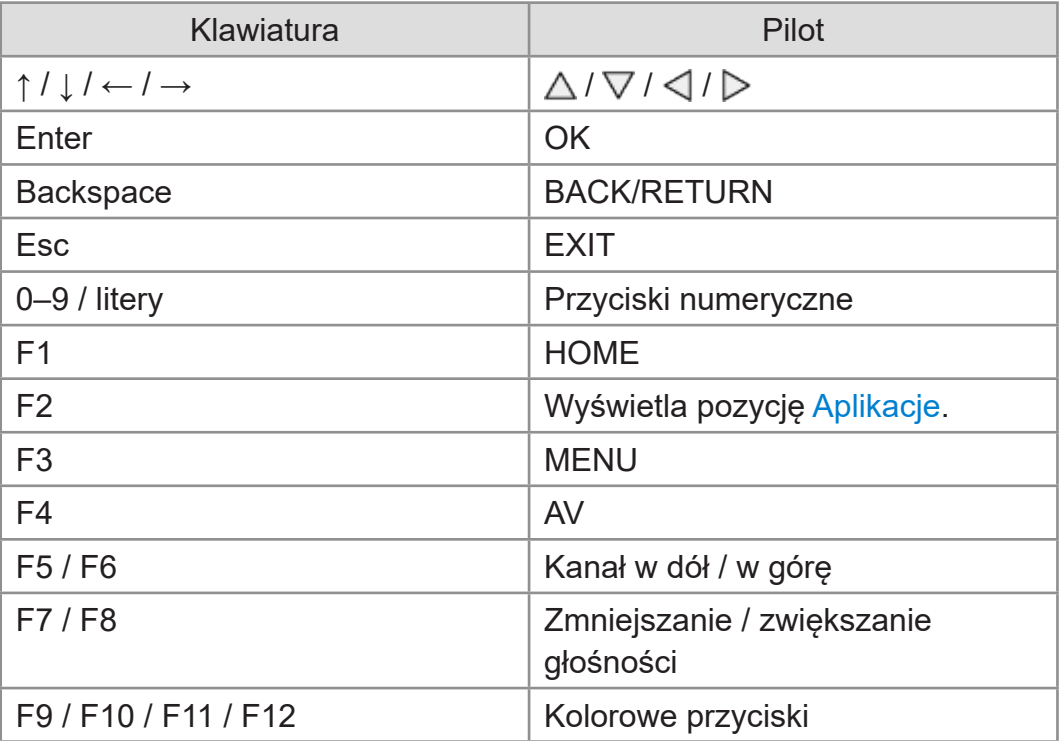

# Ustawienia

# Menu ustawień

# Sposób użytkowania

Różne menu umożliwiają wprowadzanie ustawień obrazu, dźwięku i innych funkcji.

- 1. Wyświetl menu za pomocą przycisku MENU.
	- Wyświetlone pozycje zależą od sygnału wejściowego.
- 2. Wybierz menu i naciśnij przycisk OK, aby uzyskać dostęp.
- 3. Wybierz pozycje i naciśnij przycisk OK, aby uzyskać dostęp.
	- Wybrać można tylko dostępne pozycje.
	- Dostęp można także uzyskać z pozycji e-POMOC, naciskając przycisk (Czerwony) przy każdej z pozycji (jeśli jest to dostępne).
	- Wybierz spośród opcji za pomocą przycisku  $\triangle$  /  $\nabla$  i naciśnij przycisk OK, aby ustawić.
	- Dostosuj, przesuwając suwak za pomocą przycisku  $\triangleleft$  /  $\triangleright$  i naciśnij przycisk OK, aby ustawić.
	- Przejdź do następnego ekranu za pomocą przycisku OK.
	- W przypadku niektórych elementów można wpisywać dowolne nazwy lub liczby.
		- 1) Wprowadź kolejno znaki za pomocą Przyciski kursora i naciśnij przycisk OK, aby ustawić.

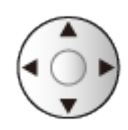

– Znaki można wprowadzać za pomocą Przyciski numeryczne.

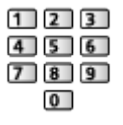

[Funkcje](#page-266-0) > [Wprowadzanie znaków](#page-316-0) > [Korzystanie z przycisków](#page-316-1)  [numerycznych](#page-316-1)

2) Naciśnij przycisk BACK/RETURN, aby zapisać.

- Resetowanie ustawień
	- Aby zainicjować tylko ustawienia obrazu lub dźwięku, wybierz pozycję Przywróć domyślne w menu Obraz lub menu Dźwięk.
	- Aby zainicjować wszystkie ustawienia, wybierz pozycję Ustawienia fabryczne.

[Funkcje](#page-266-0) > [Ustawienia fabryczne](#page-312-0)

• Wyjście z ekranu menu

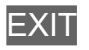

• Powrót do poprzedniego ekranu

### BACK/RETURN

- $=$  Uwaga  $=$
- Pozycje menu i opcje do wyboru zależą od trybu (tryb TV, Odtwarzacz mediów, Usługi sieciowe itd.).
- Niektóre ustawienia menu Obraz mogą mieć także wpływ na ekran menu podczas oglądania zawartości w formacie 4K.
- W zależności od modelu początkowe ustawienie Tryb obrazu może mieć wartość Dom lub Sklep nawet po wybraniu tego samego trybu obrazu.

Wartość tego ustawienia można zmienić, naciskając przycisk MENU i wybierając Obraz.

### ■ Korzystanie z przycisków na panelu sterowania

- 1. Naciśnij i przytrzymaj Przycisk INPUT/OK/HOLD for MENU przez 3 sekundy, aby wyświetlić menu.
- 2. Wybierz i ustaw pozycję za pomocą poniższych przycisków na panelu sterowania.
	- Przesuwanie kursora / dokonywanie wyboru spośród różnych opcji / wybór elementu menu / ustawianie poziomów

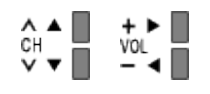

• Przejście do menu / zapisywanie ustawień po wykonaniu regulacji lub ustawieniu opcji za pomocą Przycisk INPUT/OK/HOLD for MENU

# **Obraz**

# Tryb obrazu

Wybór ulubionego trybu obrazu dla każdego wejścia.

[Oglądanie](#page-61-0) > [Ustawianie najlepszego obrazu](#page-100-0) > [Tryb obrazu](#page-100-1)
### Podstawowe ustawienia

Pewne funkcje nie są dostępne we wszystkich modelach. Dostępne elementy menu są wyświetlane na ekranie telewizora.

Poziom luminancji, Podświetlenie, Kontrast, Jasność, Kolor, Odcień, Ostrość

Dostosowywanie poziomów tych opcji zgodnie z własnymi preferencjami.

[Oglądanie](#page-61-0) > [Ustawianie najlepszego obrazu](#page-100-0) > [Podstawowe ustawienia](#page-107-0)

#### Temperatura barwowa

Ustawianie ogólnej tonacji barw obrazu (bardziej niebieski - bardziej czerwony).

[Oglądanie](#page-61-0) > [Ustawianie najlepszego obrazu](#page-100-0) > [Podstawowe ustawienia](#page-107-0)

#### Intensywne kolory

Automatyczne ustawianie żywszych kolorów.

[Oglądanie](#page-61-0) > [Ustawianie najlepszego obrazu](#page-100-0) > [Podstawowe ustawienia](#page-107-0)

#### Colour Remaster

Wyświetlanie obrazów w intensywnych kolorach z rozszerzoną gamą kolorów.

[Oglądanie](#page-61-0) > [Ustawianie najlepszego obrazu](#page-100-0) > [Podstawowe ustawienia](#page-107-0)

#### Colour Remaster Rec.2020

Wyświetlanie obrazów w intensywnych kolorach z odpowiednią gamą kolorów.

[Oglądanie](#page-61-0) > [Ustawianie najlepszego obrazu](#page-100-0) > [Podstawowe ustawienia](#page-107-0)

#### Sterowanie adapt. podśw.

Automatyczna kontrola poziomu podświetlenia w zależności od obrazów.

[Oglądanie](#page-61-0) > [Ustawianie najlepszego obrazu](#page-100-0) > [Podstawowe ustawienia](#page-107-0)

#### Korekcja rozdzielczości

Podwyższa rozdzielczość obrazu, dzięki czemu obraz wygląda ostrzej.

[Oglądanie](#page-61-0) > [Ustawianie najlepszego obrazu](#page-100-0) > [Podstawowe ustawienia](#page-107-0)

### Dynamic Range Remaster

Wzmocnienie jasnych obszarów obrazu do wartości zbliżonej do oryginalnej luminancji w celu poprawy jakości obrazu.

[Oglądanie](#page-61-0) > [Ustawianie najlepszego obrazu](#page-100-0) > [Podstawowe ustawienia](#page-107-0)

### Intelligent Frame Creation

Automatyczna kompensacja liczby klatek na sekundę i eliminowanie drgań w celu uzyskania płynnego obrazu.

[Oglądanie](#page-61-0) > [Ustawianie najlepszego obrazu](#page-100-0) > [Podstawowe ustawienia](#page-107-0)

### Odświeżanie Clear Motion

Sprawia, że ruchome obrazy są wyraźniejsze, poprzez kontrolę poziomu podświetlenia.

[Oglądanie](#page-61-0) > [Ustawianie najlepszego obrazu](#page-100-0) > [Podstawowe ustawienia](#page-107-0)

# Czujnik otoczenia

Funkcja automatycznej kontroli jasności

Automatyczny dobór ustawień obrazu do warunków oświetlenia.

[Oglądanie](#page-61-0) > [Ustawianie najlepszego obrazu](#page-100-0) > [Czujnik otoczenia](#page-110-0)

# Ustawienia jasności HDR

Możesz dostosowywać i konfigurować szczegółowe ustawienia jasności HDR.

[Oglądanie](#page-61-0) > [Ustawianie najlepszego obrazu](#page-100-0) > [Ustawienia jasności HDR](#page-111-0)

### Redukcja szumów

Redukcja niepożądanych zakłóceń obrazu.

[Oglądanie](#page-61-0) > [Ustawianie najlepszego obrazu](#page-100-0) > [Ustawienia redukcji zakłóceń](#page-112-0)

### Korekcja MPEG

Redukcja szumu różowego w elementach konturowych obrazu i zakłóceń blokowych.

[Oglądanie](#page-61-0) > [Ustawianie najlepszego obrazu](#page-100-0) > [Ustawienia redukcji zakłóceń](#page-112-0)

### Ustawienia zaawansowane

Można dostosowywać i konfigurować szczegółowe ustawienia obrazu.

[Oglądanie](#page-61-0) > [Ustawianie najlepszego obrazu](#page-100-0) > [Ustawienia zaawansowane](#page-113-0)

### Ustawienia opcji

Pewne funkcje nie są dostępne we wszystkich modelach. Dostępne elementy menu są wyświetlane na ekranie telewizora.

### Tryb Gra

Zapewnianie odpowiedniego obrazu w przypadku sygnałów charakteryzujących się szybką reakcją podczas grania w gry.

[Oglądanie](#page-61-0) > [Ustawianie najlepszego obrazu](#page-100-0) > [Ustawienia opcji](#page-119-0)

### Tryb wykrywania rytmu

Poprawa rozdzielczości pionowej w przypadku filmów.

[Oglądanie](#page-61-0) > [Ustawianie najlepszego obrazu](#page-100-0) > [Ustawienia opcji](#page-119-0)

### Pure Direct 1080p

Szczegółowe odwzorowanie oryginalnej jakości obrazu w przypadku sygnału wejściowego 1080p (HDMI).

[Oglądanie](#page-61-0) > [Ustawianie najlepszego obrazu](#page-100-0) > [Ustawienia opcji](#page-119-0)

### Pure Direct 4K

Szczegółowe odwzorowanie oryginalnej jakości obrazu w przypadku sygnału wejściowego 4K (HDMI).

[Oglądanie](#page-61-0) > [Ustawianie najlepszego obrazu](#page-100-0) > [Ustawienia opcji](#page-119-0)

### 1080p Punkt z 4 punktów.

Wyświetlanie typu piksel po pikselu, zapewniające ostrzejszy obraz w przypadku sygnału 1080p.

[Oglądanie](#page-61-0) > [Ustawianie najlepszego obrazu](#page-100-0) > [Ustawienia opcji](#page-119-0)

#### Treść typu HDMI

Regulacja ustawień obrazu każdego wejścia HDMI w zależności od wybranego typu zawartości.

**DAL + [Oglądanie](#page-61-0) > [Ustawianie najlepszego obrazu](#page-100-0) > [Ustawienia opcji](#page-119-0)** 

### Typ EOTF HDMI

Wybór typu EOTF dla każdego wejścia HDMI. Ustaw na Auto do użytku ogólnego.

[Oglądanie](#page-61-0) > [Ustawianie najlepszego obrazu](#page-100-0) > [Ustawienia opcji](#page-119-0)

### Typ kolorymetrii HDMI

Wybór typu kolorymetrii dla każdego wejścia HDMI.

[Oglądanie](#page-61-0) > [Ustawianie najlepszego obrazu](#page-100-0) > [Ustawienia opcji](#page-119-0)

### Zakres RGB HDMI

Dostosowywanie poziomu czerni obrazu dla każdego wejścia HDMI.

**CAL + [Oglądanie](#page-61-0) > [Ustawianie najlepszego obrazu](#page-100-0) > [Ustawienia opcji](#page-119-0)** 

### Zakres YCbCr HDMI

Regulacja poziomu czerni obrazu w sygnale YCbCr dla każdego wejścia HDMI.

[Oglądanie](#page-61-0) > [Ustawianie najlepszego obrazu](#page-100-0) > [Ustawienia opcji](#page-119-0)

### Typ EOTF

Wybiera typ EOTF transmisji lub materiałów filmowych.

[Oglądanie](#page-61-0) > [Ustawianie najlepszego obrazu](#page-100-0) > [Ustawienia opcji](#page-119-0)

### System koloru AV

Wybór dodatkowego systemu koloru na podstawie sygnałów wideo.

[Oglądanie](#page-61-0) > [Ustawianie najlepszego obrazu](#page-100-0) > [Ustawienia opcji](#page-119-0)

### 3D-COMB

Wyraźniejszy obraz w przypadku zatrzymania lub wolnego odtwarzania filmu.

[Oglądanie](#page-61-0) > [Ustawianie najlepszego obrazu](#page-100-0) > [Ustawienia opcji](#page-119-0)

### Ustawienia na ekranie

Pewne funkcje nie są dostępne we wszystkich modelach. Dostępne elementy menu są wyświetlane na ekranie telewizora.

### Zmień proporcje obrazu

Zmiana proporcji obrazu (rozmiar obrazu).

[Oglądanie](#page-61-0) > [Ustawianie najlepszego obrazu](#page-100-0) > [Zmień proporcje obrazu](#page-103-0)

#### 16:9 Overscan

Wybór obszaru ekranu, w obrębie którego wyświetlany będzie obraz o proporcjach 16:9.

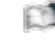

[Oglądanie](#page-61-0) > [Ustawianie najlepszego obrazu](#page-100-0) > [Ustawienia na ekranie](#page-123-0)

#### Korekcja zoomu

Dostosowywanie położenia w pionie i rozmiaru, gdy dla proporcji obrazu ustawiono opcję Zoom.

[Oglądanie](#page-61-0) > [Ustawianie najlepszego obrazu](#page-100-0) > [Ustawienia na ekranie](#page-123-0)

#### Wyświetlanie na ekranie

Wyłączanie ekranu po wybraniu opcji Wyłączony.

[Oglądanie](#page-61-0) > [Ustawianie najlepszego obrazu](#page-100-0) > [Ustawienia na ekranie](#page-123-0)

#### Przesuw pixela

Ustawianie trybu dla przesunięć rozdzielczości obrazu, aby zapobiec powstawaniu "obrazu szczątkowego".

[Oglądanie](#page-61-0) > [Ustawianie najlepszego obrazu](#page-100-0) > [Ustawienia na ekranie](#page-123-0)

#### Ustawienie jasności logo

Regulacja poziomu jaskrawości wyświetlanego logo w celu zapobiegania "utrwaleniu obrazu".

[Oglądanie](#page-61-0) > [Ustawianie najlepszego obrazu](#page-100-0) > [Ustawienia na ekranie](#page-123-0)

#### Konserwacja panelu

Wyłącza ekran i rozpoczyna konserwację, aby zapobiec powstawaniu "obrazu szczątkowego".

[Oglądanie](#page-61-0) > [Ustawianie najlepszego obrazu](#page-100-0) > [Ustawienia na ekranie](#page-123-0)

### Komunikat o kons. panelu

Włączanie wyświetlania powiadomienia o regularnej konserwacji panelu.

[Oglądanie](#page-61-0) > [Ustawianie najlepszego obrazu](#page-100-0) > [Ustawienia na ekranie](#page-123-0)

# Ustaw. przycisku PICTURE

Wybór trybu ustawień można ustawić, naciskając przycisk PICTURE.

[Oglądanie](#page-61-0) > [Ustawianie najlepszego obrazu](#page-100-0) > [Tryb obrazu](#page-100-1)

### Ustawienia blokady

Dotyczy tylko telewizorów OLED

Blokowanie ustawień trybu Profesjonalnyl1 / 2 / Dolby Vision IQ / Dolby Vision - ciemne dla każdego wejścia.

[Oglądanie](#page-61-0) > [Ustawianie najlepszego obrazu](#page-100-0) > [Ustawienia blokady](#page-126-0)

### Dostosowanie kopii

Pewne funkcje nie są dostępne we wszystkich modelach. Dostępne elementy menu są wyświetlane na ekranie telewizora.

Kopiowanie ustawień obrazu trybu Filmmaker, Prawdziwe kino, Ustawienia własne, Profesjonalnyl1, Profesjonalnyl2, Gra, Dolby Vision IQ, Dolby Vision jasne lub Dolby Vision - ciemne do ustawień innego trybu wejścia lub innego trybu obrazu.

[Oglądanie](#page-61-0) > [Ustawianie najlepszego obrazu](#page-100-0) > [Dostosowanie kopii](#page-127-0)

# Przywróć domyślne

Przywracanie ustawień domyślnych bieżącego trybu obrazu.

# Dźwięk

# Tryb dźwięku

Wybór ulubionego trybu dźwięku dla każdego wejścia.

[Oglądanie](#page-61-0) > [Ustawianie najlepszego dźwięku](#page-128-0) > [Tryb dźwięku](#page-128-1)

### Podstawowe ustawienia

Pewne funkcje nie są dostępne we wszystkich modelach. Dostępne elementy menu są wyświetlane na ekranie telewizora.

#### Tony niskie

Dostosowywanie poziomu w celu uwydatnienia lub zminimalizowania niższych, głębszych dźwięków.

[Oglądanie](#page-61-0) > [Ustawianie najlepszego dźwięku](#page-128-0) > [Podstawowe ustawienia](#page-129-0)

### Tony wysokie

Dostosowywanie poziomu w celu uwydatnienia lub zminimalizowania ostrzejszych, wyższych dźwięków.

[Oglądanie](#page-61-0) > [Ustawianie najlepszego dźwięku](#page-128-0) > [Podstawowe ustawienia](#page-129-0)

### Korektor

Dostosowywanie żądanego poziomu częstotliwości w celu uzyskania preferowanej jakości dźwięku.

[Oglądanie](#page-61-0) > [Ustawianie najlepszego dźwięku](#page-128-0) > [Podstawowe ustawienia](#page-129-0)

#### **Balans**

Regulacja poziomu głośności głośników.

[Oglądanie](#page-61-0) > [Ustawianie najlepszego dźwięku](#page-128-0) > [Podstawowe ustawienia](#page-129-0)

### Dolby Atmos

Wierne odtwarzanie dźwięku Dolby Atmos w przypadku odtwarzania zawartości Dolby Atmos. Ustaw na Włączony do użytku ogólnego.

[Oglądanie](#page-61-0) > [Ustawianie najlepszego dźwięku](#page-128-0) > [Podstawowe ustawienia](#page-129-0)

#### Tworzenie pola dźwięku

Wybór ulubionego ustawienia pola dźwięku.

[Oglądanie](#page-61-0) > [Ustawianie najlepszego dźwięku](#page-128-0) > [Podstawowe ustawienia](#page-129-0)

#### Korektor głosu

Regulacja poziomu głośności mowy itp. gniazda audio stereo (2-kanałowego).

[Oglądanie](#page-61-0) > [Ustawianie najlepszego dźwięku](#page-128-0) > [Podstawowe ustawienia](#page-129-0)

### Dookólny

Wybór ustawień dźwięku dookólnego.

[Oglądanie](#page-61-0) > [Ustawianie najlepszego dźwięku](#page-128-0) > [Podstawowe ustawienia](#page-129-0)

### Wzmocnienie basów

Wzmocnienie efektu tonów niskich.

[Oglądanie](#page-61-0) > [Ustawianie najlepszego dźwięku](#page-128-0) > [Podstawowe ustawienia](#page-129-0)

### Łącze sportowe

Tryb dźwięku jest automatycznie ustawiany na opcję Stadion, gdy dla pozycji Tryb obrazu ustawiono opcję Sport.

[Oglądanie](#page-61-0) > [Ustawianie najlepszego dźwięku](#page-128-0) > [Podstawowe ustawienia](#page-129-0)

### Ustawienia głośności

Pewne funkcje nie są dostępne we wszystkich modelach. Dostępne elementy menu są wyświetlane na ekranie telewizora.

### Ustawienia Space Tune

Automatyczna regulacja jakości dźwięku na podstawie lokalizacji instalacji lub warunków w pomieszczeniu.

[Oglądanie](#page-61-0) > [Ustawianie najlepszego dźwięku](#page-128-0) > [Ustawienia głośności](#page-132-0)

### Wybór głośników

Włączanie sterowania głośnikami kina domowego za pomocą pilota opisywanego telewizora po jego skierowaniu w stronę odbiornika sygnału w telewizorze.

[Oglądanie](#page-61-0) > [Ustawianie najlepszego dźwięku](#page-128-0) > [Ustawienia głośności](#page-132-0)

### Ustawienia głośników TV

Wybór wyjścia dźwięku w celu dostosowania głośności.

[Oglądanie](#page-61-0) > [Ustawianie najlepszego dźwięku](#page-128-0) > [Ustawienia głośności](#page-132-0)

#### Automat. regul. wzmocn.

Automatyczna regulacja dużych różnic w poziomach dźwięku między kanałami a wejściami.

[Oglądanie](#page-61-0) > [Ustawianie najlepszego dźwięku](#page-128-0) > [Ustawienia głośności](#page-132-0)

### Głośność

Regulacja głośności każdego pojedynczego kanału lub trybu wejścia.

**CAL + [Oglądanie](#page-61-0) > [Ustawianie najlepszego dźwięku](#page-128-0) > [Ustawienia głośności](#page-132-0)** 

#### Regulacja dźwięku

Jeśli dźwięk z głośników telewizora nie jest wystarczająco wyrazisty ze względu na otoczenie, Włączony jest rekomendowany.

[Oglądanie](#page-61-0) > [Ustawianie najlepszego dźwięku](#page-128-0) > [Ustawienia głośności](#page-132-0)

#### Ulepszenie dialogów

Poprawa zrozumiałości dialogów i komentarza.

[Oglądanie](#page-61-0) > [Ustawianie najlepszego dźwięku](#page-128-0) > [Ustawienia głośności](#page-132-0)

### Ustawienie wyjścia gniazda słuchawek

Ustawienie wyjścia dźwięku dla gniazda słuchawek.

[Oglądanie](#page-61-0) > [Ustawianie najlepszego dźwięku](#page-128-0) > [Ustawienie wyjścia gniazda](#page-134-0)  [słuchawek](#page-134-0)

### Wskazówki głosowe

### Wskazówki głosowe

Ustaw opcję Włączony, aby włączyć wskazówki głosowe do podstawowych funkcji (komunikaty ekranowe itp.) dla użytkowników niedowidzących.

[Oglądanie](#page-61-0) > [Ustawianie najlepszego dźwięku](#page-128-0) > [Wskazówki głosowe](#page-136-0)

### Szybkość

Wybór szybkości odczytu wskazówek głosowych.

[Oglądanie](#page-61-0) > [Ustawianie najlepszego dźwięku](#page-128-0) > [Wskazówki głosowe](#page-136-0)

### Siła głosu

Wybór głośności wskazówek głosowych.

[Oglądanie](#page-61-0) > [Ustawianie najlepszego dźwięku](#page-128-0) > [Wskazówki głosowe](#page-136-0)

### Język

Zmiana języka wskazówek głosowych.

[Oglądanie](#page-61-0) > [Ustawianie najlepszego dźwięku](#page-128-0) > [Wskazówki głosowe](#page-136-0)

### Poziom użytkownika

Wybór poziomu szczegółowości wskazówek głosowych.

[Oglądanie](#page-61-0) > [Ustawianie najlepszego dźwięku](#page-128-0) > [Wskazówki głosowe](#page-136-0)

### Przegl. internetowa

Ustaw opcję Włączony, aby włączyć wskazówki głosowe dla zawartości sieciowej funkcji przeglądarki internetowej.

[Oglądanie](#page-61-0) > [Ustawianie najlepszego dźwięku](#page-128-0) > [Wskazówki głosowe](#page-136-0)

### Audiodeskrypcja

### Preferowany typ audio

Ustawienia narracji dla użytkowników niedowidzących

[Oglądanie](#page-61-0) > [Ustawianie najlepszego dźwięku](#page-128-0) > [Audiodeskrypcja](#page-138-0)

### Siła głosu

Reguluje poziom głośności opisu audio.

[Oglądanie](#page-61-0) > [Ustawianie najlepszego dźwięku](#page-128-0) > [Audiodeskrypcja](#page-138-0)

### Ustawienia zaawansowane

Pewne funkcje nie są dostępne we wszystkich modelach.

### MPX

Wybór multipleksowego trybu dźwięku (jeśli jest dostępny).

[Oglądanie](#page-61-0) > [Ustawianie najlepszego dźwięku](#page-128-0) > [Ustawienia zaawansowane](#page-139-0)

### Preferencje dźwięku

Wybór ustawień początkowych dla ścieżek dźwiękowych.

[Oglądanie](#page-61-0) > [Ustawianie najlepszego dźwięku](#page-128-0) > [Ustawienia zaawansowane](#page-139-0)

### Wybór SPDIF

Wybór ustawień początkowych dla cyfrowego sygnału wyjściowego audio z gniazd DIGITAL AUDIO i HDMI2 (funkcja eARC / ARC).

[Oglądanie](#page-61-0) > [Ustawianie najlepszego dźwięku](#page-128-0) > [Ustawienia zaawansowane](#page-139-0)

### Format dźwięku HDMI

Wybór formatu audio dla sygnału wejściowego HDMI.

[Oglądanie](#page-61-0) > [Ustawianie najlepszego dźwięku](#page-128-0) > [Ustawienia zaawansowane](#page-139-0)

### Poziom wyj. opt. PCM

Regulacja poziomu audio sygnału wyjściowego PCM z gniazd DIGITAL AUDIO i HDMI2 (funkcja eARC / ARC) w celu jego dopasowania do poziomu innych typów audio.

[Oglądanie](#page-61-0) > [Ustawianie najlepszego dźwięku](#page-128-0) > [Ustawienia zaawansowane](#page-139-0)

### Opóźnienie SPDIF

Dostosowywanie opóźnienia wyjścia dźwięku z gniazd DIGITAL AUDIO i HDMI2 (funkcja eARC / ARC), jeśli dźwięk nie jest zsynchronizowany z obrazem.

[Oglądanie](#page-61-0) > [Ustawianie najlepszego dźwięku](#page-128-0) > [Ustawienia zaawansowane](#page-139-0)

### Wejście HDMI

Wybór opcji pasującej do sygnału wejściowego.

[Oglądanie](#page-61-0) > [Ustawianie najlepszego dźwięku](#page-128-0) > [Ustawienia zaawansowane](#page-139-0)

# Przywróć domyślne

Przywracanie ustawień domyślnych bieżącego trybu dźwięku.

# Sieć

### Połączenie sieciowe

Konfiguracja ustawień sieciowych umożliwiająca korzystanie z tego telewizora w środowisku sieciowym.

[Sieć](#page-211-0) > [Ustawienia sieciowe](#page-223-0) > [Połączenie sieciowe](#page-223-1)

### Stan sieci

Wyświetlanie i sprawdzanie stanu sieci (adres MAC, bieżące ustawienia sieciowe itp.).

[Sieć](#page-211-0) > [Ustawienia sieciowe](#page-223-0) > [Stan sieci](#page-231-0)

### Nazwa telewizora

Ustawianie wybranej nazwy telewizora.

[Sieć](#page-211-0) > [Ustawienia sieciowe](#page-223-0) > [Nazwa telewizora](#page-232-0)

Ustawianie sterowania telewizorem za pomocą sprzętu sieciowego (smartfon itp.).

[Sieć](#page-211-0) > [Ustawienia sieciowe](#page-223-0) > [Ustaw. Aplik. TV Remote](#page-233-0)

# Ustawienia poł. siec.

Ustawianie sterowania telewizorem za pomocą urządzeń podłączonych do sieci.

[Sieć](#page-211-0) > [Ustawienia sieciowe](#page-223-0) > [Ustawienia poł. siec.](#page-235-0)

# TV gdziekolwiek. Ustawienia

Istnieje możliwość ustawienia programowania czasowego za pomocą urządzeń sieciowych (smartfon itd.) poza siecią domową.

[Funkcje](#page-266-0) > [TV Anywhere](#page-266-1) > [Sposób użytkowania](#page-266-2)

# Ustawienia głośnika int.

Sterowanie tym telewizorem, np. wybór kanału, zmiana poziomu głośności itd., za pomocą funkcji głośnika inteligentnego.

[Sieć](#page-211-0) > [Ustawienia sieciowe](#page-223-0) > [Ustawienia głośnika int.](#page-238-0)

# Ustawienia serw. DVB-przez-IP

Tylko modele obsługujące funkcję serwera DVB-via-IP

Wybór sygnału telewizyjnego i konfiguracja funkcji serwera DVB-via-IP.

[Funkcje](#page-266-0) > [DVB-przez-IP](#page-270-0) > [Ustawienia serw. DVB-przez-IP](#page-272-0)

### Ustawienia dublowania

Ustawianie funkcji kopii lustrzanej

[Funkcje](#page-266-0) > [Dublowanie](#page-268-0) > [Ustawienia dublowania](#page-269-0)

### Ustawienia Control4

Ustawianie funkcji Control4

[Sieć](#page-211-0) > [Ustawienia sieciowe](#page-223-0) > [Ustawienia Control4](#page-241-0)

### Inne ustawienia

### Odświeżanie zawartości VOD

Wybór odświeżania zawartości VOD, nawet gdy telewizor jest w trybie gotowości.

[Sieć](#page-211-0) > [Ustawienia sieciowe](#page-223-0) > [Odświeżanie zawartości VOD](#page-242-0)

### Aktualizuj oprogramowanie

Łączenie ze specjalną witryną internetową w celu aktualizacji oprogramowania telewizora, jeśli aktualizacje są dostępne.

[Sieć](#page-211-0) > [Ustawienia sieciowe](#page-223-0) > [Aktualizuj oprogramowanie](#page-243-0)

Komun. o nowym oprogr.

Wybór możliwości powiadamiania komunikatem, kiedy nowe oprogramowanie zostanie lub nie zostanie odnalezione poprzez sieć.

[Sieć](#page-211-0) > [Ustawienia sieciowe](#page-223-0) > [Komun. o nowym oprogr.](#page-244-0)

### IPv6

Włączenie funkcji IPv6 na potrzeby połączeń sieciowych.

[Sieć](#page-211-0) > [Ustawienia sieciowe](#page-223-0) > [IPv6](#page-245-0)

#### Warunki św. usł. i ustaw.

Wyświetlanie warunków świadczenia usługi i ustawień.

[Sieć](#page-211-0) > [Ustawienia sieciowe](#page-223-0) > [Warunki św. usł. i ustaw.](#page-246-0)

### Ustawienia usług Samba Interactive TV

Ustawienia interaktywnych usług TV Samba.

[Sieć](#page-211-0) > [Ustawienia sieciowe](#page-223-0) > [Ustawienia usług Samba Interactive TV](#page-247-0)

# Timer

### Wyłącz. czasowy

Ustawianie czasu, po którym telewizor automatycznie przejdzie w tryb gotowości.

[Oglądanie](#page-61-0) > [Podstawowe](#page-61-1) > [Wyłącz. czasowy](#page-75-0)

### Czasowe programowanie

Ustawianie czasu nagrywania przyszłych programów.

[Nagrywanie](#page-167-0) > [Czasowe programowanie](#page-174-0) > [Ustawianie funkcji Czasowe](#page-174-1)  [programowanie](#page-174-1)
## Strefa czasowa

Ustawianie danych dotyczących czasu.

[Oglądanie](#page-61-0) > [Podstawowe](#page-61-1) > [Ustawianie godziny](#page-79-0)

## Auto gotowość

Automatyczne przełączanie telewizora do trybu gotowości w celu oszczędzania energii, jeśli w ciągu 4 godzin nie zostanie wykonana żadna czynność.

[Oglądanie](#page-61-0) > [Podstawowe](#page-61-1) > [Funkcje oszczędzania energii](#page-76-0)

## Wył. przy braku sygnału

Automatyczne przełączanie telewizora do trybu gotowości w celu uniknięcia zbędnego zużycia energii, jeśli w ciągu 10 minut nie zostanie odebrany żaden sygnał ani nie zostanie wykonana żadna czynność.

[Oglądanie](#page-61-0) > [Podstawowe](#page-61-1) > [Funkcje oszczędzania energii](#page-76-0)

# Konfiguracja

## Nawigacja Eko

Automatyczne ustawianie najbardziej odpowiedniego trybu energooszczędnego telewizora.

[Oglądanie](#page-61-0) > [Podstawowe](#page-61-1) > [Funkcje oszczędzania energii](#page-76-0)

Formatowanie dysku twardego USB lub bezpieczne usuwanie urządzenia USB.

[Nagrywanie](#page-167-0) > [Konfiguracja dysku twardego USB](#page-167-1) > [Ustawienia dla dysku](#page-169-0)  [twardego USB](#page-169-0)

# Konfiguracja Nagrywania

Ustawienia funkcji nagrywania dla dysku twardego USB

[Nagrywanie](#page-167-0) > [Nagrywanie bieżącego programu](#page-171-0) > [Nagr. jednym przyciskiem](#page-171-1)

[Nagrywanie](#page-167-0) > [Nagrywanie bieżącego programu](#page-171-0) > [REW LIVE TV](#page-172-0)

# Konfiguracja Bluetooth

Ustawienia dla określonych urządzeń obsługujących technologię bezprzewodową Bluetooth.

[Funkcje](#page-266-0) > [Urządzenia Bluetooth](#page-317-0) > [Konfiguracja Bluetooth](#page-317-1)

## Blokada

Wprowadzanie kontroli dostępu do kanałów lub wejść w celu uniemożliwienia niepożądanego dostępu.

[Funkcje](#page-266-0) > [Blokada](#page-301-0) > [Korzystanie z blokady rodzicielskiej](#page-301-1)

## Menu strojenia

#### Edytor listy kanałów

Tę listę kanałów można edytować, dodając lub usuwając kanały itp.

[Oglądanie](#page-61-0) > [Strojenie i edycja kanałów](#page-150-0) > [Edytor listy kanałów](#page-151-0)

#### Edytor ulubionych

Tworzenie listy ulubionych kanałów.

[Oglądanie](#page-61-0) > [Strojenie i edycja kanałów](#page-150-0) > [Edytor ulubionych](#page-154-0)

#### Ustawianie automatyczne

Automatyczne wyszukiwanie odbieranych kanałów.

[Oglądanie](#page-61-0) > [Strojenie i edycja kanałów](#page-150-0) > [Ustawianie automatyczne](#page-156-0)

#### Strojenie ręczne

Ręczne wyszukiwanie kanałów.

**DA + [Oglądanie](#page-61-0) > [Strojenie i edycja kanałów](#page-150-0) > [Strojenie ręczne](#page-160-0)** 

#### Aktualizacja listy kanałów

Aktualizowanie listy kanałów z zachowaniem wprowadzonych ustawień.

[Oglądanie](#page-61-0) > [Strojenie i edycja kanałów](#page-150-0) > [Aktualizacja listy kanałów](#page-163-0)

#### Ulubiona sieć

Wybór ulubionej sieci dla każdej stacji nadawczej (dostępne tylko w niektórych krajach).

[Oglądanie](#page-61-0) > [Strojenie i edycja kanałów](#page-150-0) > [Inne ustawienia](#page-165-0)

#### Informacja o nowym kan.

Wybór, czy po znalezieniu lub nieznalezieniu nowego kanału ma być wyświetlany komunikat.

[Oglądanie](#page-61-0) > [Strojenie i edycja kanałów](#page-150-0) > [Inne ustawienia](#page-165-0)

#### Usługa zamienna

Ustaw opcję Włączony, aby wyświetlany był komunikat w celu zmiany dostępnej usługi (dostępne tylko w niektórych krajach).

**[Oglądanie](#page-61-0) > [Strojenie i edycja kanałów](#page-150-0) > [Inne ustawienia](#page-165-0)** 

#### Stan svgnału

Sprawdzanie parametrów sygnału.

[Oglądanie](#page-61-0) > [Strojenie i edycja kanałów](#page-150-0) > [Stan sygnału](#page-164-0)

#### System antenowy

Ustawienie umożliwiające systemowi antenowemu korzystanie z wielu konwerterów LNB w celu odbioru sygnału z wielu satelitów.

[Oglądanie](#page-61-0) > [Strojenie i edycja kanałów](#page-150-0) > [Ustawianie automatyczne](#page-156-0)

#### Konfiguracja LNB

Wybór satelity dla każdego konwertera LNB.

[Oglądanie](#page-61-0) > [Strojenie i edycja kanałów](#page-150-0) > [Ustawianie automatyczne](#page-156-0)

#### Tłumik

Automatyczne osłabianie sygnału DVB-C, aby zapobiec zakłóceniom.

**[Oglądanie](#page-61-0) > [Strojenie i edycja kanałów](#page-150-0) > [Inne ustawienia](#page-165-0)** 

#### Dodaj sygnał TV

Dodawanie trybu TV.

[Oglądanie](#page-61-0) > [Strojenie i edycja kanałów](#page-150-0) > [Inne ustawienia](#page-165-0)

#### = Uwaga =

• Ustawienia pozycji Menu strojenia są dostępne tylko dla wybranego trybu TV. Nazwa menu różni się w zależności od trybu TV. (Menu strojenia DVB-S / Menu strojenia DVB-C / Menu strojenia DVB-T / Menu strojenia DVB-przez-IP / Menu strojenia analog.)

## Język

#### Język menu ekranowego

Zmiana języka informacji wyświetlanych na ekranie.

[Oglądanie](#page-61-0) > [Podstawowe](#page-61-1) > [Język](#page-80-0)

#### Preferowane Audio 1 / 2

Wybór preferowanego języka podstawowego i dodatkowego dla programów DVB z dostępnymi różnymi ścieżkami dźwiękowymi (w zależności od stacji nadawczej).

[Oglądanie](#page-61-0) > [Podstawowe](#page-61-1) > [Język](#page-80-0)

#### Preferowane napisy 1 / 2

Wybór preferowanego języka podstawowego i dodatkowego dla napisów DVB (w zależności od stacji nadawczej).

[Oglądanie](#page-61-0) > [Podstawowe](#page-61-1) > [Język](#page-80-0)

#### Preferowany teletext

Wybór preferowanego języka dla usług teletekstu DVB (w zależności od stacji nadawczej).

[Oglądanie](#page-61-0) > [Podstawowe](#page-61-1) > [Język](#page-80-0)

## Ustawienia wyświetlania

#### Preferow. typ napisów

Wybór preferowanego typu napisów.

**[Oglądanie](#page-61-0) > [Podstawowe](#page-61-1) > [Napisy](#page-73-0)** 

#### **Teletekst**

Wybór trybu wyświetlania teletekstu.

[Oglądanie](#page-61-0) > [Teletekst](#page-146-0) > [Tryb teletekstu](#page-148-0)

#### Wybór znaków txt

Wybór czcionki języka teletekstu.

[Oglądanie](#page-61-0) > [Teletekst](#page-146-0) > [Wybór znaków txt](#page-149-0)

#### Etykiety wejść

Dostęp do listy etykiet wejść pozwala zmienić nazwę wejścia lub pomijać niepodłączone wejścia, co ułatwia identyfikację oraz wybór banera Wybór wejścia.

[Oglądanie](#page-61-0) > [Urządzenia zewnętrzne](#page-84-0) > [Oglądanie treści ze źródła zewnętrznego](#page-91-0)

#### Czas wyświetlania paska

Ustawianie czasu pozostawania paska informacyjnego na ekranie.

[Oglądanie](#page-61-0) > [Podstawowe](#page-61-1) > [Pasek informacyjny](#page-68-0)

#### Czas gry

Ustaw opcję Włączony, aby co 30 minut w górnym prawym rogu ekranu wyświetlać czas ciągłej pracy w trybie Tryb Gra.

[Oglądanie](#page-61-0) > [Urządzenia zewnętrzne](#page-84-0) > [Oglądanie treści ze źródła zewnętrznego](#page-91-0)

#### Tryb radio

Ustawianie czasu, po którym ekran zostanie automatycznie wyłączony po wybraniu stacji radiowej.

[Oglądanie](#page-61-0) > [Podstawowe](#page-61-1) > [Funkcje oszczędzania energii](#page-76-0)

#### Powiadomienie

(Włączony / Wyłączony)

Wyświetlanie powiadomienia.

Powiadomienia Dolby

(Włączony / Wyłączony)

Wyświetlanie powiadomień Dolby.

## Automat. ustawienie HDMI

Jeśli obraz lub dźwięk z wejścia HDMI nie jest poprawnie odtwarzany, należy wybrać tryb Tryb1.

[Oglądanie](#page-61-0) > [Rozdzielczość 4K](#page-81-0) > [Automat. ustawienie HDMI](#page-82-0)

# Ustawienia HDMI HDR

Ustawienia sygnału wejściowego z podłączonego urządzenia HDR

[Oglądanie](#page-61-0) > [Urządzenia zewnętrzne](#page-84-0) > [Ustawienia HDMI HDR](#page-97-0)

## Ustawienia HDMI 2.1

Ustawienia funkcji HDMI 2.1

[Oglądanie](#page-61-0) > [Urządzenia zewnętrzne](#page-84-0) > [Ustawienia HDMI 2.1](#page-98-0)

# Wspólny interfejs

Ustawienie umożliwiające oglądanie kanałów kodowanych itp.

[Funkcje](#page-266-0) > [Wspólny interfejs](#page-310-0) > [Korzystanie ze wspólnego interfejsu](#page-311-0)

## Ustawienia VIERA LINK

#### VIERA Link

Ustawienie umożliwiające korzystanie z funkcji VIERA Link.

EX → [Funkcje](#page-266-0) > [VIERA Link "HDAVI Control™"](#page-285-0) > [Przygotowania](#page-291-0)

#### Samoczynne włączanie

Ustawienie umożliwiające korzystanie z funkcji Samoczynne włączanie.

[Funkcje](#page-266-0) > [VIERA Link "HDAVI Control™"](#page-285-0) > [Samoczynne włączanie](#page-293-0)

#### Samoczynne wyłączanie

Ustawienie umożliwiające korzystanie z funkcji Samoczynne wyłączanie.

[Funkcje](#page-266-0) > [VIERA Link "HDAVI Control™"](#page-285-0) > [Samoczynne wyłączanie](#page-294-0)

#### Energooszcz. stan gotow.

Sterowanie podłączonym urządzeniem w celu zmniejszenia zużycia energii w trybie gotowości.

EX → [Funkcje](#page-266-0) > [VIERA Link "HDAVI Control™"](#page-285-0) > [Energooszcz. stan gotow.](#page-295-0)

#### Autointel. stan gotow.

Przełączanie podłączonego urządzenia, które nie jest oglądane ani używane, w tryb gotowości w celu zmniejszenia zużycia energii.

EL → [Funkcje](#page-266-0) > [VIERA Link "HDAVI Control™"](#page-285-0) > [Autointel. stan gotow.](#page-296-0)

#### Usługa

Ustawienie umożliwiające korzystanie z aplikacji Hybrid Broadcast Broadband TV.

[Funkcje](#page-266-0) > [Aplikacja usługi danych \(HbbTV\)](#page-306-0) > [Korzystanie z aplikacji usługi](#page-306-1)  [danych](#page-306-1)

Ustawienia prywatności

Ustawienia prywatności w interaktywnych usługach danych

[Funkcje](#page-266-0) > [Aplikacja usługi danych \(HbbTV\)](#page-306-0) > [Ustawienia prywatności](#page-307-0)

# Menu Ekranu głównego

#### Przypnij automatycznie

Wybór automatycznego dodawania na ekranie Ekran główny skrótu do często używanych funkcji.

[Ekran główny](#page-49-0) > [Ekran główny](#page-49-1) > [Sposób użytkowania](#page-51-0)

## System menu

#### Układ klawiatury

Wybór języka klawiatury USB lub Bluetooth.

[Funkcje](#page-266-0) > [Klawiatura](#page-320-0) > [Klawiatura](#page-320-1)

#### Ustawienia zdalnego sterowania

Ustawienia trybu zdalnego sterowania na telewizorze i pilocie zdalnego sterowania.

#### Ustawienie trybu

#### (Tryb1 / Tryb2 / Tryb3 / Tryb4)

Ustawianie trybu zdalnego sterowania na telewizorze i pilocie zdalnego sterowania.

#### Wskazanie błędu trybu

#### (Włączony / Wyłączony)

Wyświetlanie komunikatu o błędzie w przypadku niezgodności trybów zdalnego sterowania.

- Należy pamiętać, że telewizor nie wyświetla komunikatu o błędzie, gdy ustawiono Wyłączony, i nie można rozpoznać niezgodności trybów zdalnego sterowania.
- Po utracie zdalnego sterowania ustawionego na tryb inny niż Tryb1
	- Tryb zdalnego sterowania TV można zresetować do Tryb1 przy użyciu innego zdalnego sterowania produktu Panasonic. Szczegółowe informacje można znaleźć w instrukcji obsługi.
	- Tryb zdalnego sterowania TV można zresetować za pomocą Ustawienia fabryczne.

#### Ustawienia fabryczne

Przywracanie początkowych wartości wszystkich ustawień.

[Funkcje](#page-266-0) > [Ustawienia fabryczne](#page-312-1) > Ustawienia fabryczne

#### Aktualizacja systemu

Pobieranie nowego oprogramowania do telewizora.

[Funkcje](#page-266-0) > [Aktualizowanie oprogramowania telewizora](#page-313-0) > [Aktualizacja](#page-314-0)  [automatyczna](#page-314-0)

### Menu licencji

Wyświetlanie informacji o licencji oprogramowania.

### Inne ustawienia

Tryb oszcz

(Włączony / Wyłączony)

Zmniejszanie jasności obrazu w celu oszczędzania zużycia energii.

Wskaźnik LED zasilania

Wybór trybu wskazania diody zasilania.

[Funkcje](#page-266-0) > [Wskaźnik LED zasilania](#page-305-0) > Korzystanie z [diody zasilania](#page-305-1)

#### Wymień listę kanałów

Eksport / import ustawień listy kanałów DVB-S przy użyciu urządzenia USB w celu współużytkowania tych samych ustawień z innym telewizorem o tej samej funkcji.

[Oglądanie](#page-61-0) > [Strojenie i edycja kanałów](#page-150-0) > [Edytor listy kanałów](#page-151-0)

# <span id="page-383-0"></span>Pomoc techniczna

# <span id="page-383-1"></span>Menu Pomoc

## <span id="page-383-2"></span>Korzystanie z menu Pomoc

- 1. Wyświetl menu za pomocą przycisku MENU.
- 2. Wybierz pozycję Pomoc i naciśnij przycisk OK, aby uzyskać dostęp.
- 3. Wybierz pozycję Autotest TV / Informacje o systemie / Informacja o urządzeniu i naciśnij przycisk OK, aby uzyskać dostęp.

#### Autotest TV

Diagnoza problemów z obrazem lub dźwiękiem.

Postępuj zgodnie z instrukcjami wyświetlanymi na ekranie.

#### Informacje o systemie

Wyświetlanie informacji systemowych opisywanego telewizora.

#### Informacja o urządzeniu

Wyświetlanie informacji o urządzeniu opisywanego telewizora.

# Często zadawane pytania

## **Obraz**

Pewne funkcje nie są dostępne we wszystkich modelach. Dostępne elementy menu są wyświetlane na ekranie telewizora.

Przed oddaniem urządzenia do naprawy należy zastosować się do poniższych wskazówek w celu usunięcia problemu. Wykonuje również diagnozę problemu z obrazem w Autotest TV.

**[Pomoc techniczna](#page-383-0) > [Menu Pomoc](#page-383-1) > [Korzystanie z menu Pomoc](#page-383-2)** 

Jeśli problemu nie uda się rozwiązać, należy zwrócić się o pomoc do lokalnego dystrybutora firmy Panasonic.

Automatyczne proporcje obrazu

- 
- Funkcja automatycznego ustawiania proporcji obrazu zapewnia najlepszy współczynnik proporcji, przy którym obraz wypełnia ekran.

[Oglądanie](#page-61-0) > [Ustawianie najlepszego obrazu](#page-100-0) > [Sygnał sterujący proporcjami](#page-105-0)  [obrazu](#page-105-0)

• Aby ręcznie zmienić proporcje obrazu, w menu obrazu ustaw pozycję Zmień proporcje obrazu.

[Oglądanie](#page-61-0) > [Ustawianie najlepszego obrazu](#page-100-0) > [Zmień proporcje obrazu](#page-103-0)

#### Obraz czarno-biały

● Sprawdź, czy ustawienie wyjścia urządzenia zewnętrznego jest zgodne z ustawieniem wejścia telewizora.

Obraz zniekształcony z zakłóceniami

• Ustaw opcję Redukcja szumów i Korekcja MPEG w menu Obrazu, aby usunąć zakłócenia.

[Oglądanie](#page-61-0) > [Ustawianie najlepszego obrazu](#page-100-0) > [Ustawienia redukcji zakłóceń](#page-112-0)

• Sprawdź znajdujące się w pobliżu urządzenia elektryczne (samochód, motocykl, lampę jarzeniową).

- Sprawdź, czy wybrano właściwy tryb wejścia.
- Sprawdź ustawienia opcji AV (COMPONENT / VIDEO) w pozycji Wybór wejścia, aby dopasować sygnał wysyłany przez urządzenie zewnętrzne.

**COD** – [Oglądanie](#page-61-0) > [Urządzenia zewnętrzne](#page-84-0)

• Czy pozycja Poziom luminancji, Podświetlenie, Kontrast, Jasność lub Kolor w menu Obraz jest ustawiona na minimalną wartość?

[Oglądanie](#page-61-0) > [Ustawianie najlepszego obrazu](#page-100-0) > [Podstawowe ustawienia](#page-107-0)

• Sprawdź, czy wszystkie wymagane kable są dobrze podłączone.

Rozmazany lub zniekształcony obraz (brak dźwięku lub niski poziom głośności)

• Ustaw ponownie kanały.

[Oglądanie](#page-61-0) > [Strojenie i edycja kanałów](#page-150-0) > [Ustawianie automatyczne](#page-156-0)

Może na moment pojawić się czarny obraz

\_\_\_\_\_\_\_\_\_\_\_\_\_\_\_\_\_\_\_\_\_\_\_

• Czarny obraz zostaje wyświetlony, aby uniknąć zniekształceń obrazu w momencie zmiany sygnału wejściowego.

Mogą wystąpić białe, czerwone, niebieskie, zielone i czarne kropki na ekranie

• Jest to cecha charakterystyczna paneli i nie jest ich wada. Panel jest tworzony przy użyciu bardzo precyzyjnej technologii, aby zapewnić dobry obraz z wyraźnie widocznymi szczegółami. Czasami na ekranie może pojawić się kilka nieaktywnych pikseli w postaci stałych białych, czerwonych, zielonych, niebieskich lub czarnych punktów. Należy pamiętać, że nie wpływa to na działanie panelu.

Dotyczy tylko telewizorów OLED

Biała pozioma linia jest wyświetlana w trybie gotowości

• Przez chwile na ekranie może być wyświetlana biała pozioma linia, wskazująca dostosowywanie panelu. Nie świadczy to o usterce.

## Telewizja cyfrowa

Przed oddaniem urządzenia do naprawy należy zastosować się do poniższych wskazówek w celu usunięcia problemu.

Jeśli problemu nie uda się rozwiązać, należy zwrócić się o pomoc do lokalnego dystrybutora firmy Panasonic.

Zakłócenia, zacinający się lub znikający obraz / nie można dostroić niektórych kanałów

- Sprawdź ustawienie, kierunek i podłączenie anteny telewizji naziemnej lub satelitarnej.
- Sprawdź pozycję Stan sygnału. Jeśli poziom pozycji Jakość sygnału jest niski, sygnał DVB jest słaby. Podłączenie anteny bezpośrednio do telewizora może poprawić jakość sygnału, w porównaniu do podłączenia anteny przez urządzenie (Dekoder telewizji cyfrowej, DVD itd.).

[Oglądanie](#page-61-0) > [Strojenie i edycja kanałów](#page-150-0) > [Stan sygnału](#page-164-0)

[Oglądanie](#page-61-0) > [Podstawowe](#page-61-1) > [Podstawowe połączenia](#page-64-0)

- Warunki pogodowe mają wpływ na odbiór sygnału (gęste opady deszczu, śniegu itp.), zwłaszcza tam, gdzie sygnał jest słaby. Nawet przy dobrej pogodzie, wysokie ciśnienie atmosferyczne może spowodować słaby odbiór niektórych kanałów.
- Ze względu na używane technologie odbioru cyfrowego, jakość sygnałów cyfrowych może być w niektórych przypadkach dość słaba, pomimo dobrego odbioru kanałów analogowych.
- Sprawdź połączenia i ustawienia sieciowe (DVB-przez-IP).

[Funkcje](#page-266-0) > [DVB-przez-IP](#page-270-0)

[Sieć](#page-211-0) > [Ustawienia sieciowe](#page-223-0)

• Wyłącz telewizor za pomocą Włącznik / wyłącznik zasilania, a następnie włącz go ponownie.

Nie można ukończyć procedury Ustawianie automatyczne DVB-S

• Sprawdź połączenia i ustawienie anteny satelitarnej.

[Oglądanie](#page-61-0) > [Podstawowe](#page-61-1) > [Podstawowe połączenia](#page-64-0)

● Jeśli problemu nie uda się usunąć, zasięgnij porady lokalnego dystrybutora.

Pojawia się komunikat Faulty dish

• Mogło nastąpić zwarcie kabla satelitarnego lub mogły pojawić się inne problemy z połączeniem kabla. Sprawdź kabel i połączenie, wyłącz telewizor za pomocą Włącznik / wyłącznik zasilania, a następnie włącz go ponownie.

● Jeśli komunikat wciąż się wyświetla, skontaktuj się z monterem anteny satelitarnej, aby sprawdził antenę i kabel.

Na ekranie Przewodnik prog. TV nie są wyświetlane programy

- Sprawdź nadajnik cyfrowy.
- Zmień ustawienie anteny satelitarnej lub skieruj antenę naziemną na inny nadajnik znajdujący się w pobliżu.

## Tryb analogowy

Przed oddaniem urządzenia do naprawy należy zastosować się do poniższych wskazówek w celu usunięcia problemu.

Jeśli problemu nie uda się rozwiązać, należy zwrócić się o pomoc do lokalnego dystrybutora firmy Panasonic.

Białe kropki lub odbicia / nie można dostroić niektórych kanałów

\_\_\_\_\_\_\_\_\_\_\_\_\_\_\_\_\_\_\_\_\_\_\_\_\_\_\_\_\_\_\_

- Sprawdź położenie, kierunek i podłączenie anteny.
- Warunki pogodowe mają wpływ na odbiór sygnału (gęste opady deszczu, śniegu itp.), zwłaszcza tam, gdzie sygnał jest słaby. Nawet przy dobrej pogodzie, wysokie ciśnienie atmosferyczne może spowodować słaby odbiór niektórych kanałów.
- Wyłącz telewizor za pomocą Włącznik / wyłącznik zasilania, a następnie włącz go ponownie.
- Jeśli problem występuje nadal, skontaktuj się z lokalnym dystrybutorem lub operatorem, który udzieli informacji na temat dostępnych usług.

## Dźwięk

Przed oddaniem urządzenia do naprawy należy zastosować się do poniższych wskazówek w celu usunięcia problemu. Wykonuje również diagnozę problemu z dźwiękiem w Autotest TV.

[Pomoc techniczna](#page-383-0) > [Menu Pomoc](#page-383-1) > [Korzystanie z menu Pomoc](#page-383-2)

Jeśli problemu nie uda się rozwiązać, należy zwrócić się o pomoc do lokalnego dystrybutora firmy Panasonic.

Nie słychać dźwięku

---------------------------------

- Czy nie jest włączone "Wyciszenie dźwięku"? Naciśnij przycisk MUTE, aby włączyć lub wyłączyć wyciszenie dźwięku.
- Czy nie ustawiono minimalnego poziomu głośności?
- Sprawdź połączenia i ustawienia urządzenia zewnętrznego.

**COM** - [Oglądanie](#page-61-0) > [Urządzenia zewnętrzne](#page-84-0)

• Upewnij się, że dla pozycji Wybór głośników ustawiona jest opcja TV.

[Oglądanie](#page-61-0) > [Ustawianie najlepszego dźwięku](#page-128-0) > [Ustawienia głośności](#page-132-0)

[Funkcje](#page-266-0) > [VIERA Link "HDAVI Control™"](#page-285-0) > [Wybór głośników](#page-299-0)

• Upewnij się, że dla pozycji Ustawienia głośników TV ustawiona jest opcja Głośnik TV.

[Oglądanie](#page-61-0) > [Ustawianie najlepszego dźwięku](#page-128-0) > [Ustawienia głośności](#page-132-0)

Poziom dźwięku jest niski lub dźwięk jest zniekształcony

- Odbiór sygnału dźwiękowego mógł ulec pogorszeniu.
- Ustaw dla pozycji MPX w menu Dźwięk opcję Mono. (Analogowe)

[Oglądanie](#page-61-0) > [Ustawianie najlepszego dźwięku](#page-128-0) > [Ustawienia zaawansowane](#page-139-0)

## HDMI

Przed oddaniem urządzenia do naprawy należy zastosować się do poniższych wskazówek w celu usunięcia problemu.

Jeśli problemu nie uda się rozwiązać, należy zwrócić się o pomoc do lokalnego dystrybutora firmy Panasonic.

Dźwięk jest nietypowy

• Sprawdź ustawienie opcji Format dźwięku HDMI w menu Dźwięk, aby dopasować je do sygnału audio z podłączonego urządzenia.

[Oglądanie](#page-61-0) > [Ustawianie najlepszego dźwięku](#page-128-0) > [Ustawienia zaawansowane](#page-139-0)

• Sprawdź ustawienie Wejście HDMI w menu Dźwięk.

[Oglądanie](#page-61-0) > [Ustawianie najlepszego dźwięku](#page-128-0) > [Ustawienia zaawansowane](#page-139-0)

• Jeśli występuje problem z cyfrowym połączeniem audio, wybierz analogowe połączenie audio.

[Oglądanie](#page-61-0) > [Urządzenia zewnętrzne](#page-84-0) > [Funkcje HDMI](#page-95-0)

• Ustaw dla pozycji Automat. ustawienie HDMI opcję Tryb1 w menu Konfiguracja.

**[Oglądanie](#page-61-0) > [Rozdzielczość 4K](#page-81-0) > [Automat. ustawienie HDMI](#page-82-0)** 

Obrazy z urządzenia zewnętrznego są nietypowe, gdy urządzenie jest podłączone za pomocą kabla HDMI

• Sprawdź, czy kabel HDMI jest prawidłowo podłączony.

[Oglądanie](#page-61-0) > [Urządzenia zewnętrzne](#page-84-0) > [Połączenia zewnętrzne](#page-84-1)

- Wyłącz telewizor i urządzenie zewnętrzne, a następnie włącz je ponownie.
- Sprawdź sygnał wejściowy z urządzenia zewnętrznego.

[Oglądanie](#page-61-0) > [Urządzenia zewnętrzne](#page-84-0) > [Obsługiwane sygnały wejściowe](#page-99-0)

- Korzystaj z urządzeń zgodnych z EIA/CEA-861/861D.
- Ustaw dla pozycji Automat. ustawienie HDMI opcję Tryb1 w menu Konfiguracja.

[Oglądanie](#page-61-0) > [Rozdzielczość 4K](#page-81-0) > [Automat. ustawienie HDMI](#page-82-0)

• Poprawny format 4K różni się zależnie od portu HDMI.

 $\Box$   $\rightarrow$  [Oglądanie](#page-61-0) > [Rozdzielczość 4K](#page-81-0) > [Obsługiwany format 4K](#page-83-0)

## Sieć

Przed oddaniem urządzenia do naprawy należy zastosować się do poniższych wskazówek w celu usunięcia problemu.

Jeśli problemu nie uda się rozwiązać, należy zwrócić się o pomoc do lokalnego dystrybutora firmy Panasonic.

Nie można połączyć się z siecią

• Sprawdź poprawność połączenia kabla sieciowego lub wbudowanej karty sieci bezprzewodowej.

[Sieć](#page-211-0) > [Połączenia sieciowe](#page-218-0)

● Sprawdź połączenia i ustawienia.

[Sieć](#page-211-0) > [Połączenia sieciowe](#page-218-0)

[Sieć](#page-211-0) > [Ustawienia sieciowe](#page-223-0)

- Sprawdź sprzęt sieciowy i środowisko sieciowe.
- Router może nie przydzielać automatycznie adresu IP. Jeśli administrator sieci woli przydzielić adres IP, ustaw adres IP ręcznie.

[Sieć](#page-211-0) > [Ustawienia sieciowe](#page-223-0)

• Router może filtrować adresy MAC (ustawienie zabezpieczające). Sprawdź adres MAC tego telewizora i skonfiguruj router, aby go akceptował.

[Sieć](#page-211-0) > [Ustawienia sieciowe](#page-223-0) > [Stan sieci](#page-231-0)

● Jeśli problemu nie da się usunąć, skontaktuj się z usługodawcą internetowym lub firma telekomunikacyjna.

Nie można wybrać pliku podczas korzystania z funkcji strumieniowania lokalnego

• Czy serwer multimedialny podłączonego urządzenia został przygotowany do pracy?

[Sieć](#page-211-0) > [Sieć domowa](#page-214-0) > [Usługa In-House streaming](#page-214-1)

• Sprawdź obsługiwany format danych.

[Sieć](#page-211-0) > [Obsługiwany format](#page-261-0)

• Sprawdź ustawienia opcji Ustawienia poł. siec..

 $\mathbb{S}$  $\rightarrow$  [Sieć](#page-211-0) > [Ustawienia sieciowe](#page-223-0) > [Ustawienia poł. siec.](#page-235-0)

Nie można obsługiwać zawartości internetowej

\_\_\_\_\_\_\_\_\_\_\_\_\_\_\_\_\_\_\_\_\_\_\_\_ ------------------------------------

● Sprawdź połączenia i ustawienia.

[Sieć](#page-211-0) > [Połączenia sieciowe](#page-218-0) > [Połączenie internetowe](#page-218-1)

[Sieć](#page-211-0) > [Ustawienia sieciowe](#page-223-0)

• Serwer lub podłączona linia mogą być teraz zajęte.

### Inne

Pewne funkcje nie są dostępne we wszystkich modelach.

Przed oddaniem urządzenia do naprawy należy zastosować się do poniższych wskazówek w celu usunięcia problemu.

Jeśli problemu nie uda się rozwiązać, należy zwrócić się o pomoc do lokalnego dystrybutora firmy Panasonic.

Nie działa funkcja VIERA Link i pojawia się komunikat o błędzie

- Sprawdź połaczenia.
	- [Funkcje](#page-266-0) > [VIERA Link "HDAVI Control™"](#page-285-0) > [Zestawienie informacji o funkcji](#page-285-1)  [VIERA Link](#page-285-1)

• Włącz podłączone urządzenie, a następnie włącz telewizor.

[Funkcje](#page-266-0) > [VIERA Link "HDAVI Control™"](#page-285-0)

Elementy telewizora nagrzewają się

• Elementy telewizora mogą nagrzewać się. Wzrost temperatur nie ma wpływu na jakiekolwiek problemy dotyczące wydajności lub jakości.

\_\_\_\_\_\_\_\_\_\_\_\_\_\_\_\_\_\_\_\_\_\_\_\_\_\_\_\_\_\_\_\_\_

Wyświetlany jest komunikat o błędzie przeciążenia

- Źródłem błędu może być podłączone urządzenie USB. Odłącz urządzenie i wyłącz telewizor za pomocą Włącznik / wyłącznik zasilania, a następnie włącz go ponownie.
- Sprawdź, czy w porcie USB nie ma ciał obcych.

Pojawia się komunikat o błędzie

- Postępuj zgodnie z instrukcjami komunikatu.
- Jeśli problem występuje nadal, skontaktuj się z lokalnym dystrybutorem firmy Panasonic lub autoryzowanym centrum serwisowym.

Dioda nie świeci.

Ustaw dla pozycji Wskaźnik LED zasilania opcję Włączony w menu Konfiguracja.

[Funkcje](#page-266-0) > [Wskaźnik LED zasilania](#page-305-0) > Korzystanie z [diody zasilania](#page-305-1)

- W poniższych przypadkach dioda zmieni kolor na pomarańczowy w trybie gotowości:
	- Trwa nagrywanie.
	- Ustawiona jest pozycja Czasowe programowanie.
	- Dla pozycji Serwer sieci domowej ustawiona jest opcja Włączony.
	- Dla pozycji Włączanie przez aplikacje ustawiona jest opcja Włączony.
	- Dla pozycji Domowe przesył. strumien. ustawiona jest opcja Zawsze.
	- Dla pozycji Wł. TV przez Łatwe dublowanie ustawiona jest opcja Włączony.
	- Pozycja Odświeżanie zawartości VOD jest ustawiona na Włączony i zawartość VOD jest aktualna.
	- Dla pozycji TV Anywhere ustawiona jest opcja Włączony.
	- Dla pozycji Ustawienia serw. DVB-przez-IP ustawiona jest opcja Wł. serwer DVB-via-IP.
- Dioda świeci na pomarańczowo podczas dostosowywania panelu (co trwa około 10 do maks. 80 minut). Będzie świecić ponownie na pomarańczowo w trybie gotowości, gdy telewizor zostanie włączony/wyłączony przed zakończeniem dostosowywania panelu. (Aby dostosować panel, wyłącz telewizor za pomocą pilota.)

Podczas wyłączania telewizora przy użyciu Włącznik / wyłącznik trybu gotowości na pilocie wyświetlane jest powiadomienie o konserwacji panelu.

- Wykonaj konserwacje panelu. Wybierz Wyłącz telewizor i naciśnij OK, aby
	- Konserwację panelu można przerwać, wybierając Nie ur. kons. panelu tym razem lub wyłączając telewizor, kiedy wyświetlony jest komunikat.

Po popchnięciu palcem panel wyświetlacza nieznacznie przesuwa się i wydaje dźwięki

rozpocząć konserwację panelu.

• Aby zapobiec uszkodzeniu panelu, w obszarze wokół niego występuje niewielka szczelina. Nie świadczy to o usterce.

# Informacje szczegółowe

Dodatkowe informacje na temat aplikacji, urządzeń opcjonalnych, obsługi itp. można znaleźć w poniższej witrynie internetowej.

https://panasonic.jp/support/global/cs/tv/ (Tylko w języku angielskim)
## Konserwacja

## Konserwacja i czyszczenie

Należy najpierw wyjąć wtyczkę przewodu zasilania z gniazda elektrycznego.

## ■ Panel wyświetlacza, obudowa, stojak

Regularna konserwacja:

Ostrożnie wytrzyj powierzchnię panelu wyświetlacza, obudowę lub stojak miękką szmatką, aby usunąć zabrudzenia lub odciski palców.

Silne zabrudzenie:

(1) Najpierw usuń z powierzchni kurz.

(2) Zwilż miękką szmatkę czystą wodą lub neutralnym detergentem rozpuszczonym w wodzie w stosunku 1:100.

(3) Wyciśnij mocno szmatkę. (Należy pamiętać, aby ciecz nie przedostała się do wnętrza telewizora, ponieważ może to spowodować uszkodzenie produktu).

(4) Ostrożnie przetrzyj zwilżone miejsce i usuń silne zabrudzenie.

(5) Na końcu wytrzyj powierzchnię do sucha.

= Ostrzeżenie =

- Nie należy używać szorstkich szmatek ani naciskać zbyt mocno powierzchni, ponieważ może to spowodować jej zarysowanie.
- Powierzchnie należy chronić przed preparatami do odstraszania owadów, rozpuszczalnikami, rozcieńczalnikami lub innymi substancjami lotnymi. Mogą one uszkodzić powierzchnię lub spowodować odpadanie farby.
- Powierzchnia panelu wyświetlacza posiada specjalne pokrycie i może zostać łatwo uszkodzona. Nie należy uderzać ani drapać powierzchni telewizora paznokciami ani innymi twardymi przedmiotami.
- Obudowę i stojak należy chronić przed długotrwałym kontaktem z gumą lub PVC. Może to uszkodzić powierzchnię.

## ■ Wtyczka przewodu zasilania

• Wtyczkę przewodu zasilania należy wycierać suchą szmatką w regularnych odstępach czasu. Wilgoć i brud mogą spowodować pożar lub porażenie prądem.

20EU-A(E)\_v.3.002